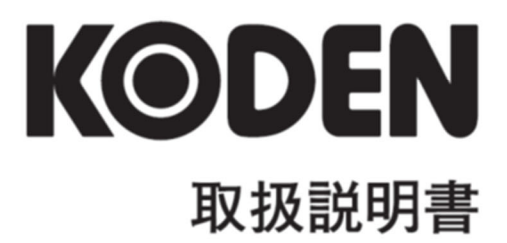

カラーLCD 魚群探知機  $\left(\mathsf{(c}\underline{\mathbf{Broadband}})\right)$   $\left(\mathsf{(c}\underline{\mathbf{Dic}\mathbf{G}(\mathbf{T}\mathbf{A}\mathbf{L}))}\right)$ **CVS-872D** 

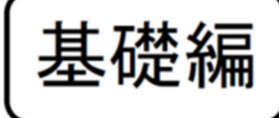

一このページは空白ですー

# CVS-872D 取扱説明書 基礎編 Doc No: 0093107061

#### <span id="page-2-0"></span>図書改訂歴

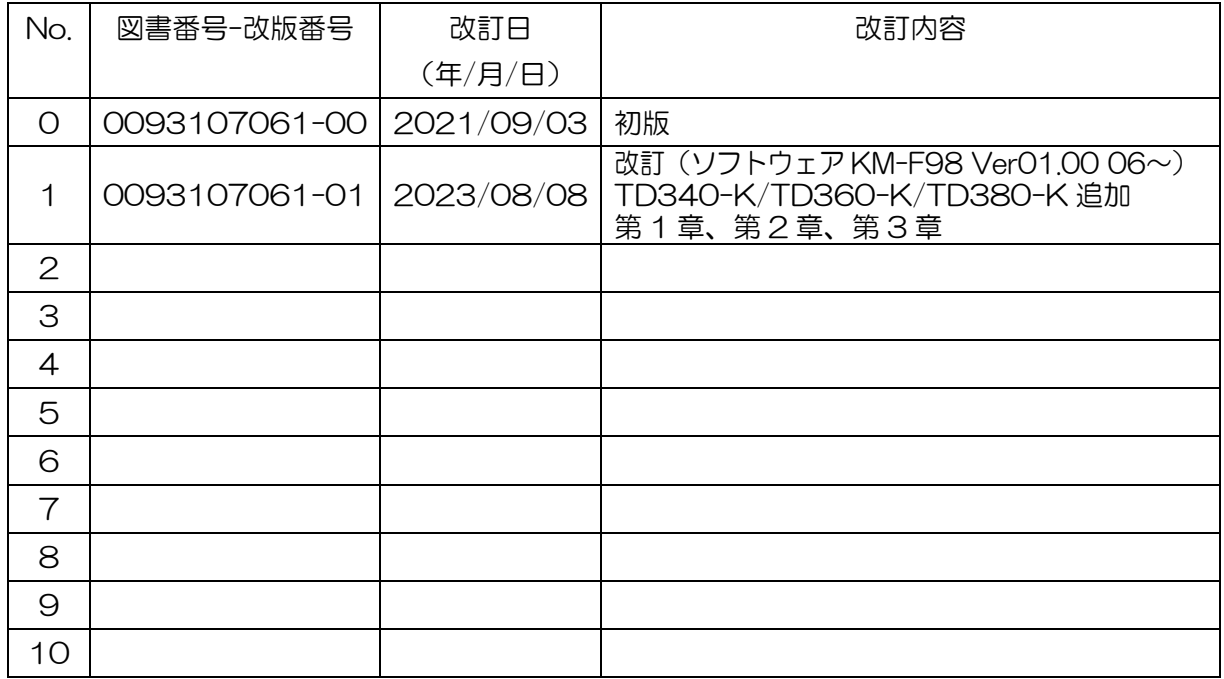

#### 図書番号改版基準

図書の内容に変更が生じた場合は、版数を変更します。図書番号は、表紙の右下および各ページのフ ッター領域の左、または右側に表示しています。

Ⓒ 2021-2023 著作権は、株式会社光電製作所に帰属します。

光電製作所の書面による許可がない限り、本取扱説明書に記載された内容の無断転載、複写等を禁止 します。

本取扱説明書に記載された仕様、技術的内容は予告なく変更する事があります。また、記述内容 の解釈の齟齬に起因した人的、物的損害、障害については、光電製作所はその責務を負いません。

### <span id="page-3-0"></span>重要なお知らせ

- 取扱説明書(以下、本書と称します)の複写、転載は当社の許諾が必要です。無断で複写転載 することは固くお断りします。
- 本書を紛失または汚損されたときは、お買い上げの販売店もしくは当社までお問合せくださ い。
- 製品の仕様および本書の内容は、予告なく変更される場合があります。
- 本書の説明で、製品の画面に表示される内容は、状況によって異なる場合があります。イラ ストのキーや画面は、実際の字体や形状と異なっていたり、一部を省略している場合があり ます。
- 記述内容の解釈の齟齬に起因した損害、障害については、当社は一切責任を負いません。
- 地震・雷・風水害および当社の責任以外の火災、第三者による行為、その他の事故、お客様 の故意または過失・誤用・その他異常な条件下での使用により生じた損害に関しては、当社 は一切責任を負いません。
- 製品の使用または使用不能から生ずる付随的な損害(記憶内容の変化・消失、事業利益の損 失、事業の中断など)に関しては、当社は一切責任を負いません。
- 万一、登録された情報内容が変化・消失してしまうことがあっても、故障や障害の原因にか かわらず、当社は一切責任を負いません。
- 当社が関与しない接続機器、ソフトウェアとの組み合わせによる誤動作などから生じた損害 に関しては、当社は一切責任を負いません。

干渉軽減について他船から申し入れがあった場合は、広帯域魚群探知機、複数周波を用いる魚群 探知機、単一周波を用いる魚群探知機の順で、使用周波数の変更、送波音圧レベルの低減の措置 を講じてください。

# <span id="page-4-0"></span>安全にお使いいただくために

# <span id="page-4-1"></span>本取扱説明書に使用しているシンボル

本取扱説明書には、以下のシンボルを使用しています。各シンボルの意味をよく理解して、保守点検 を実施してください。

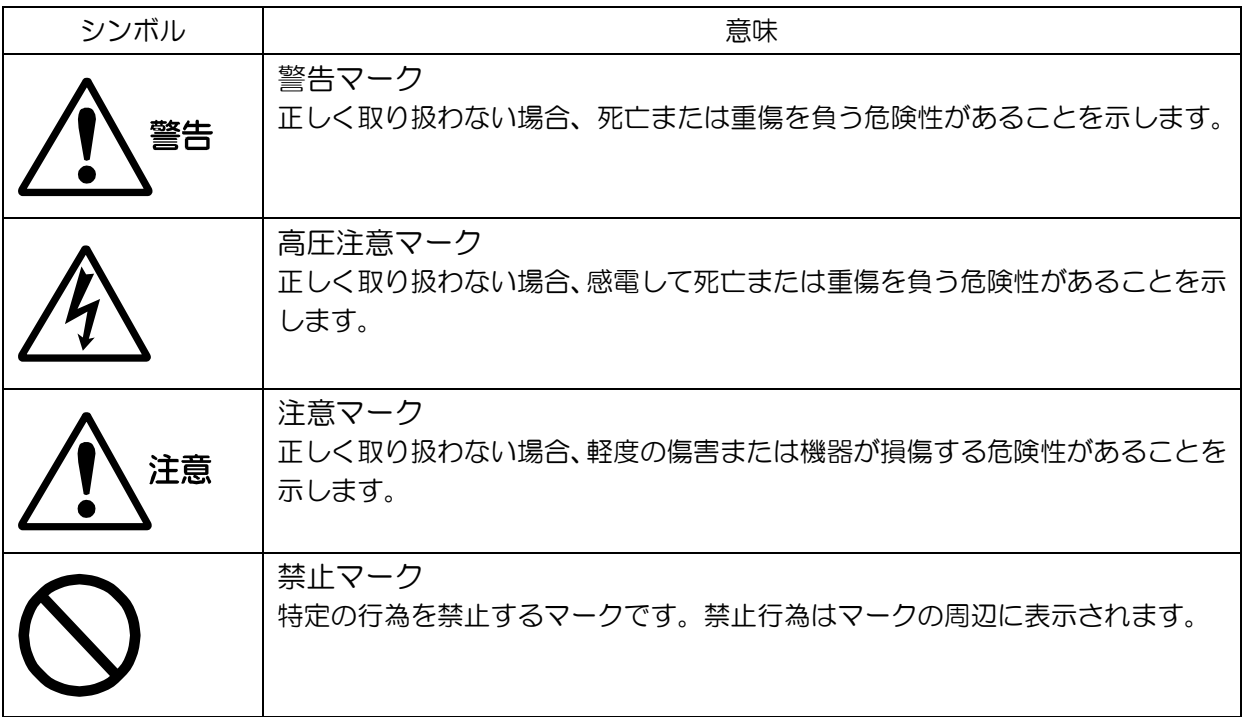

### <span id="page-4-2"></span>装備上の注意事項

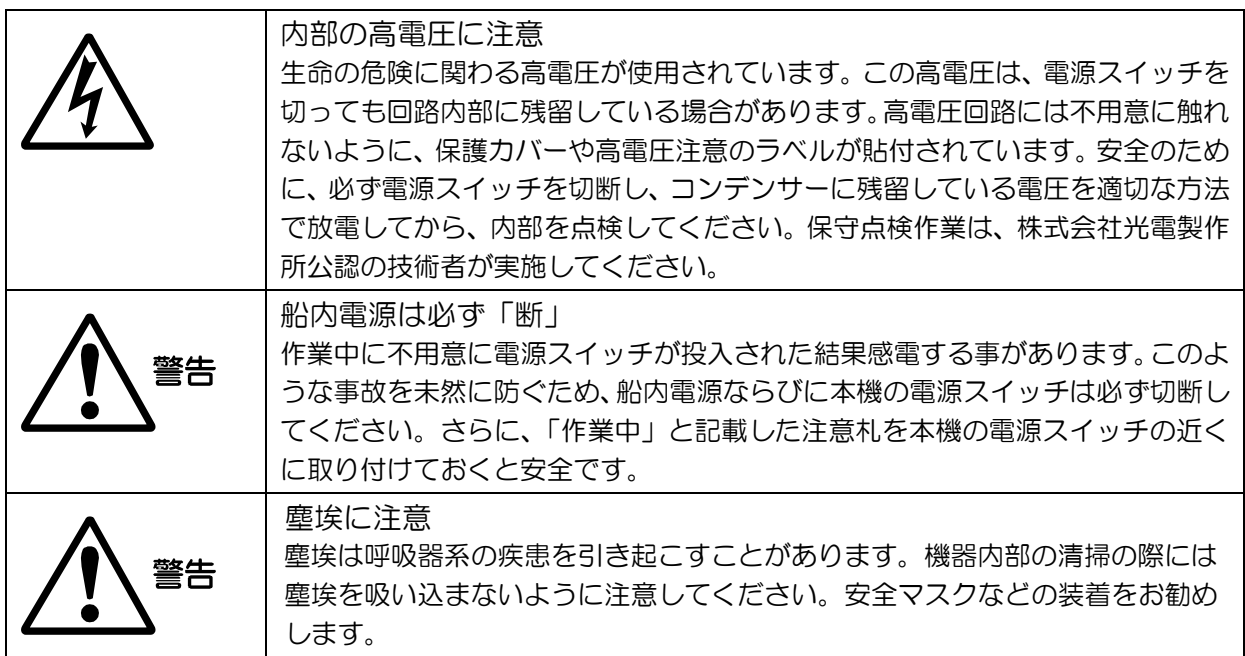

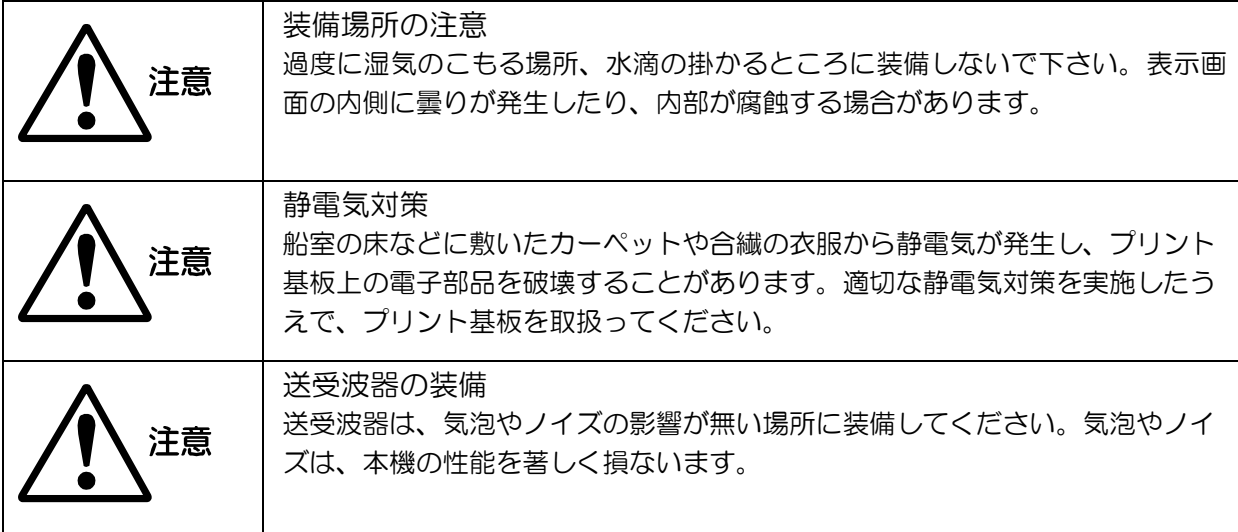

# <span id="page-5-0"></span>取扱上の注意事項

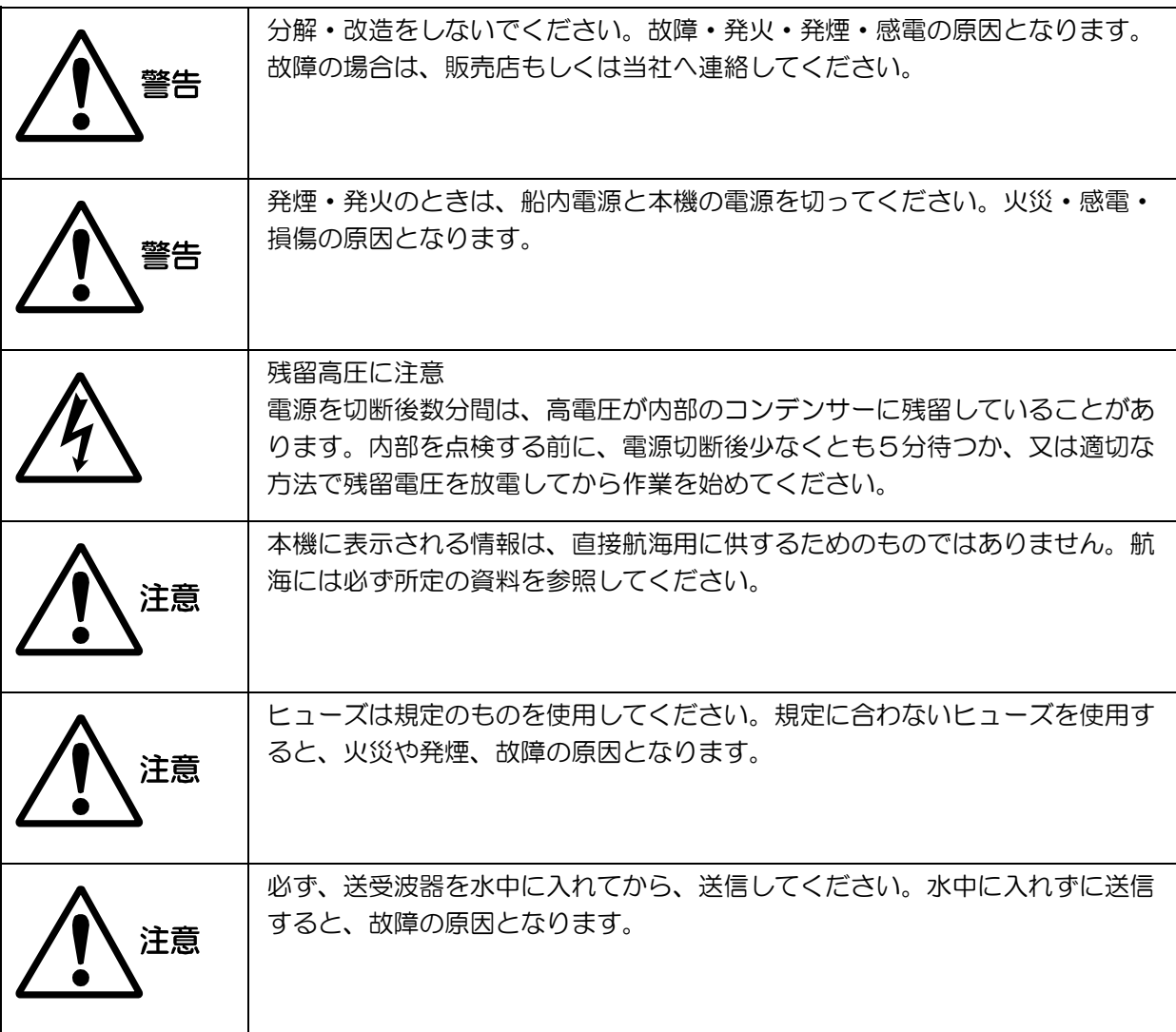

<span id="page-6-0"></span>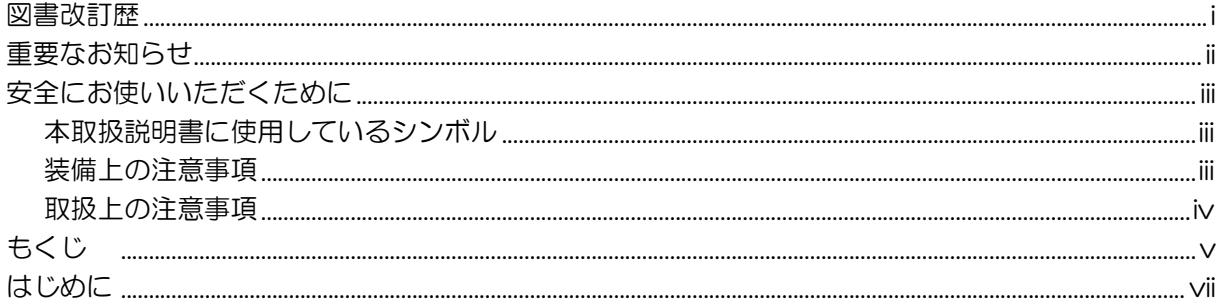

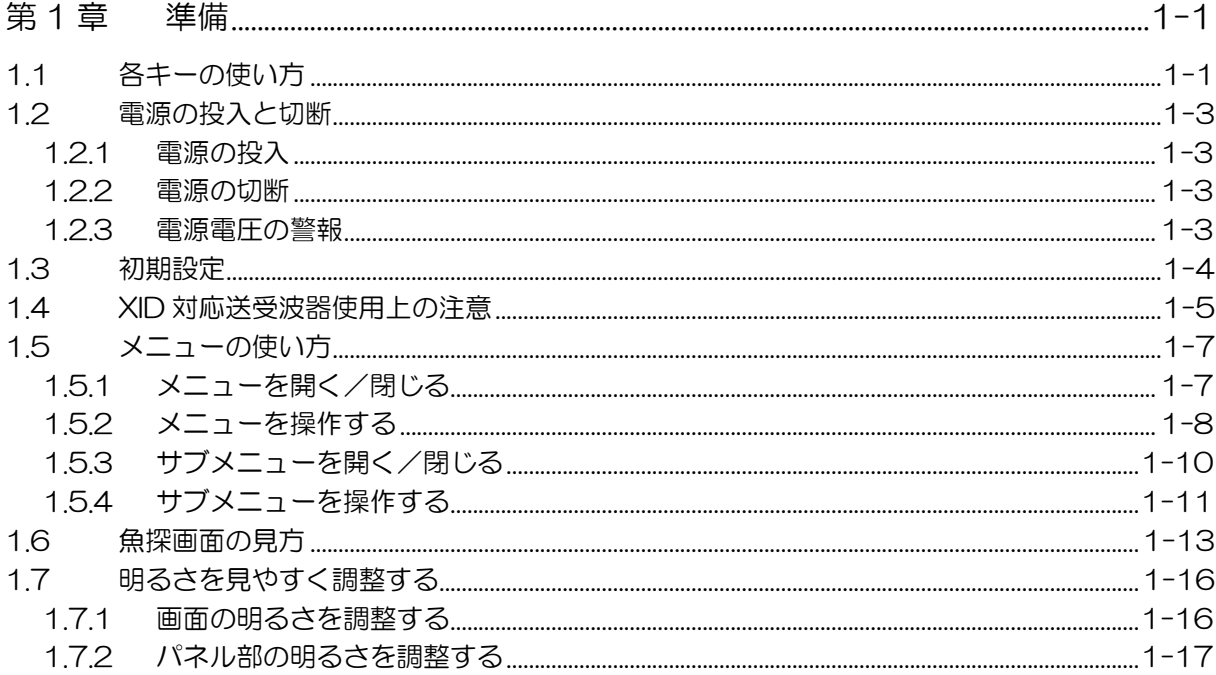

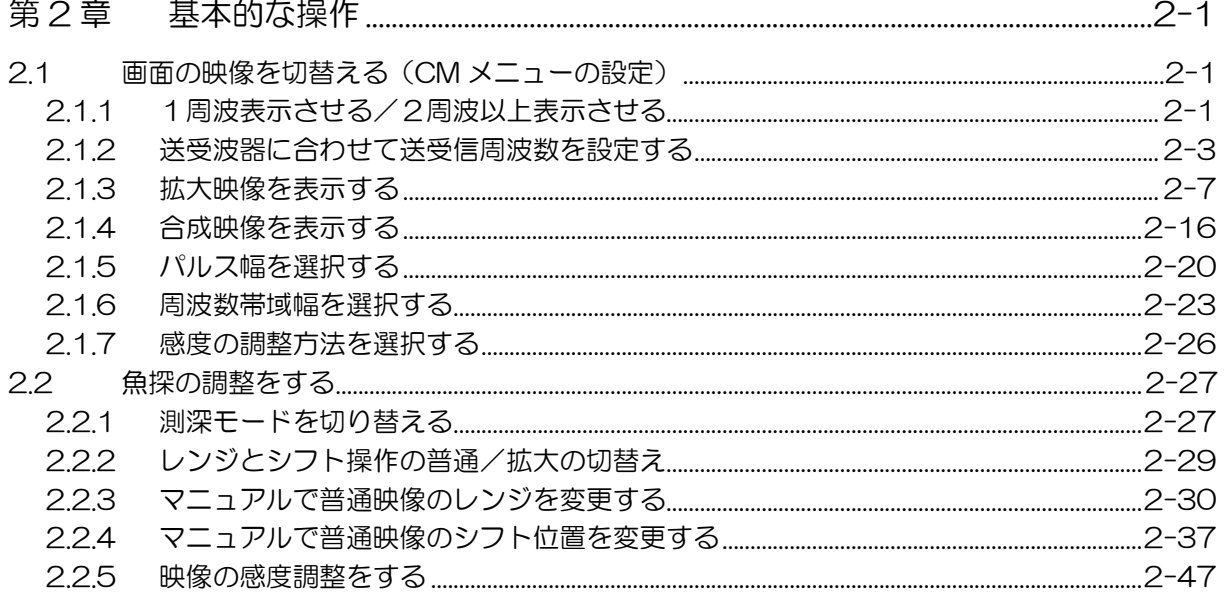

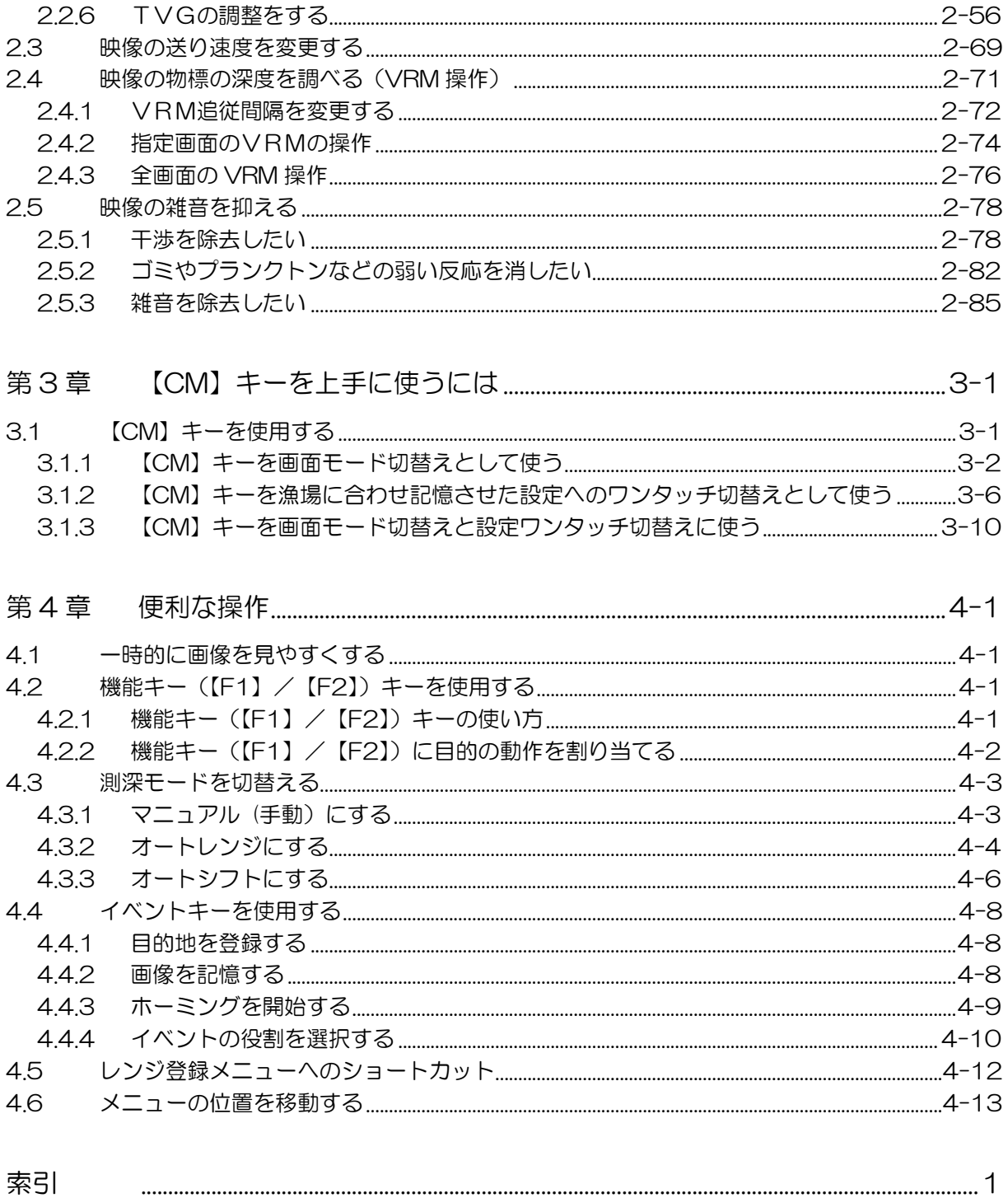

<u> 1980 - Johann Stein, marwolaethau (b. 1980)</u>

## <span id="page-8-0"></span>はじめに

CVS-872D は任意の 4 周波の映像を表示できる液晶カラー魚探です。 最新のデジタル処理を備えた本機は高輝度 12.1 インチ液晶とマッチしてあらゆる条件下で水中状況 を的確に表示します。

本機の主な特徴は下記の通りです。

- 広帯域送受波器を使用する多周波魚探です。
- メニュートの簡単な操作で広い周波数範囲に渡って最大4周波までの任意の周波数を設定するこ とができます。
- 多くの単周波送受波器にも対応しており、メニュー上の簡単な操作で送受波器名を設定することで 周波数、送信出力等を設定できます。
- デジタル受信処理により、浅場での高分解能と深場でのノイズ除去能力を両立させています。
- オープンブリッジにも装備可能な高い防水性です。
- 全国 690 箇所以上の港の潮汐データを、グラフと数値で表示できます。
- 魚群などの状態を、音で聞けるソナトーン®(ソナー音)機能を装備しています。
- 500 画像の画像記憶が可能です。また、オプションの GPS を接続し画像記憶呼出中にイベントキ ーを押すことで、その場所に簡単に戻れる操船指示機能(ホーミング機能)を利用できます。
- 各種の警報機能が使えます。(海底、魚群、水温\*、船速\*、到着\*、コースずれ\*、電源) (注: \*印はオプションの接続が必要です。)
- フラッシュマウント装備は、前方からの取り付けにより容易です。
- アナログ RGB 出力の標準装備により、外部モニターへ映像を表示できます。本体から離れた場所 でも魚探映像を観測できて大変便利です。(外部モニターはお客様手配品となります)

一このページは空白ですー

# <span id="page-10-0"></span>第1章 準備

# <span id="page-10-1"></span>1.1 各キーの使い方

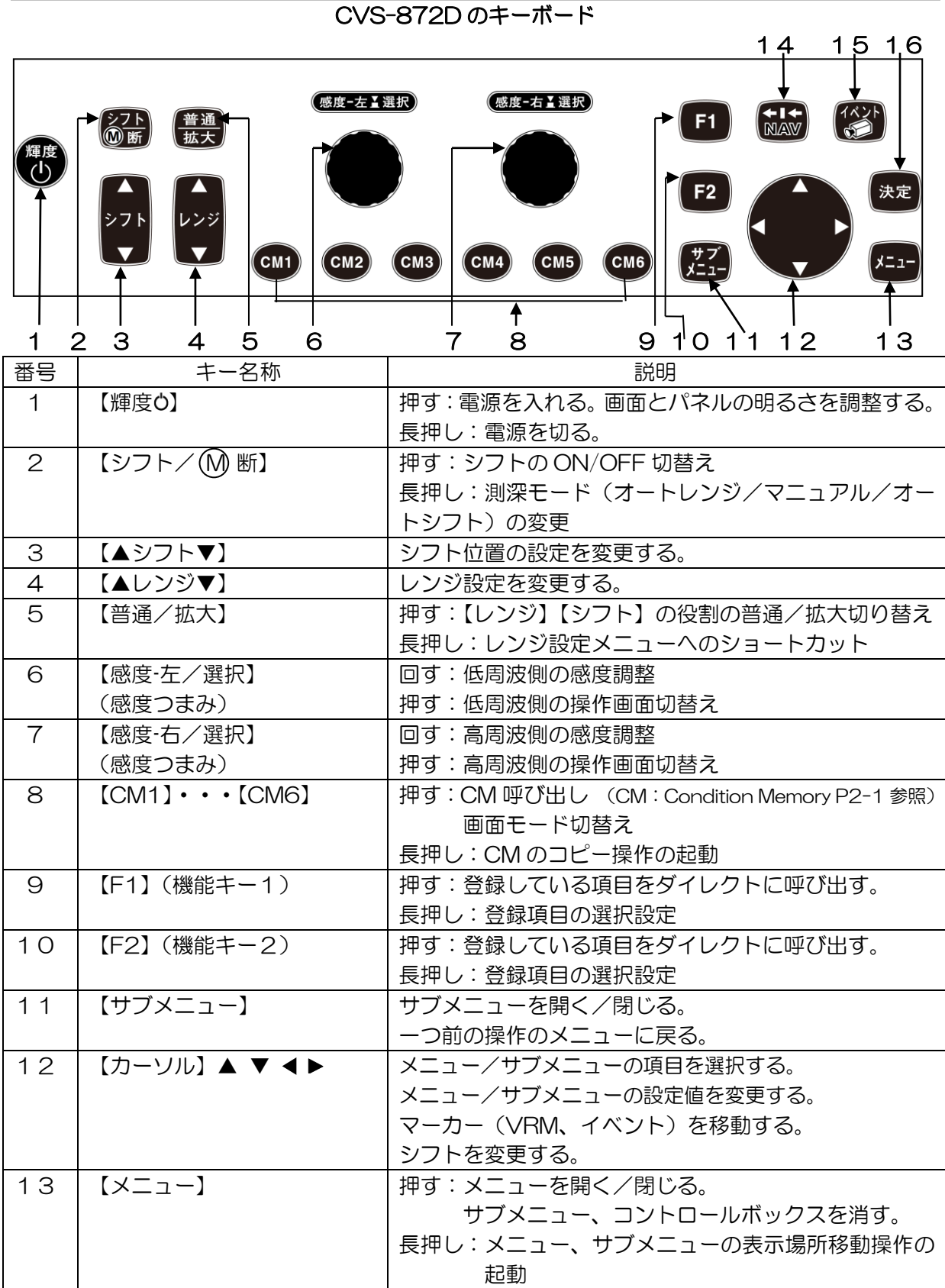

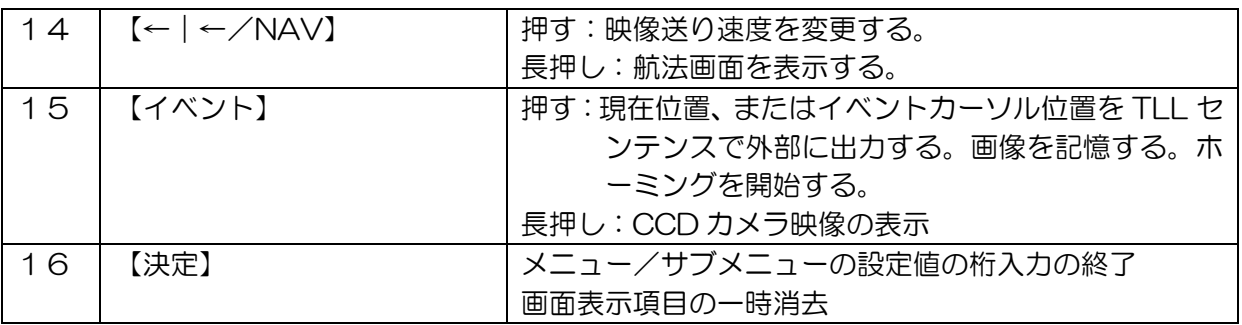

キーの押し方は[押す]と[長押し]の 2 通りあります。

1、押す:押してすぐ離す。

2、長押し:画面表示が反応するまで押し続ける。

通常の操作は[押す]で行います。

前記の表で[長押し]と記述されているキーを[長押し]すると、押したキーに定義されている機能 のコントロールボックスが表示されます。コントロールボックスが表示されたら、キーを離して ください。

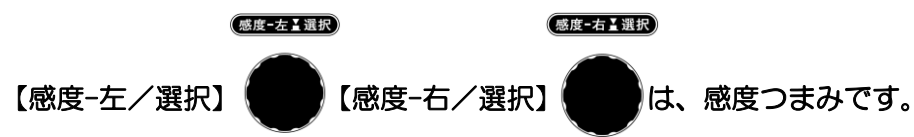

感度つまみの操作は、[回す]と[押す]の 2 通りあります。

1、回す:つまみを左右に回して操作します。

2、押す:つまみの頭を押します。

#### <span id="page-12-0"></span>1.2 電源の投入と切断

<span id="page-12-1"></span>1.2.1 電源の投入

【輝度0】キー (輝度)を押して、電源を入れます。

起動画面が表示されます。起動時には、内部のメモリー(ROM、RAM)を自動的にチェックし ます。チェックが正常に終了すると、下記の画面が表示されます。

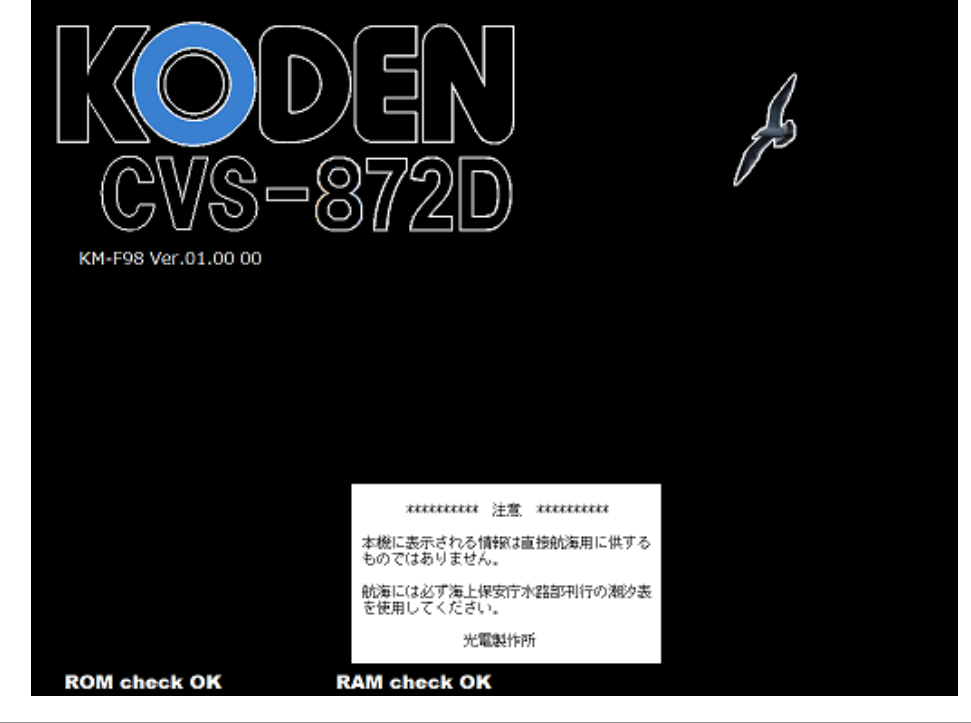

注意:メモリーチェックでエラーが発生した場合は、操作パネルの LED が点滅します。 機器が正常に動作しない可能性があります。お買い求め頂いた販売店、または当社に連絡 してください。

#### <span id="page-12-2"></span>1.2.2 電源の切断

電源を切る時は、【輝度の】キー(輝度 電源を切る時は、【輝度 】キー を3秒間押し続けます。電源 OFF カウント表示後、

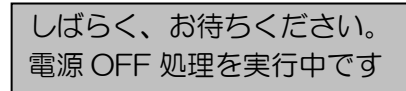

と表示されたら指を離してください。15 秒後に自動的に電源が切断されます。

#### <span id="page-12-3"></span>1.2.3 電源電圧の警報

**規格外の電源電圧を検出するとアイコン けず▼が点滅し、警報が鳴ります。** 

注意:低電圧(8.5V 以下)、または高電圧時(34V 以上)には、電源を自動で切断します。 電源電圧表示の精度は±0.5V です。

-

#### <span id="page-13-0"></span>1.3 初期設定

ご購入後、はじめて電源を入れた場合は、[言語選択]画面が表示されます。

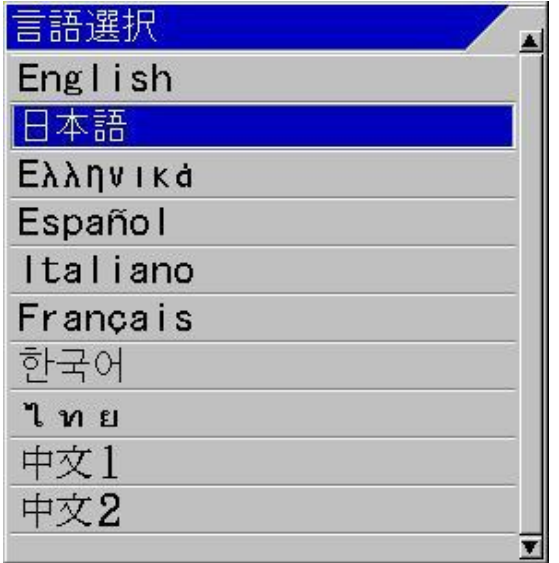

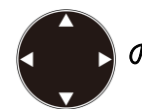

ֺ֖֚֝֬

 $\overline{a}$ 

**)**<br>*●* の【▲】キー、または【▼】キーで言語を選択します。

 $\bigwedge$ 注意:英語、日本語の他に、複数の対応言語があります。

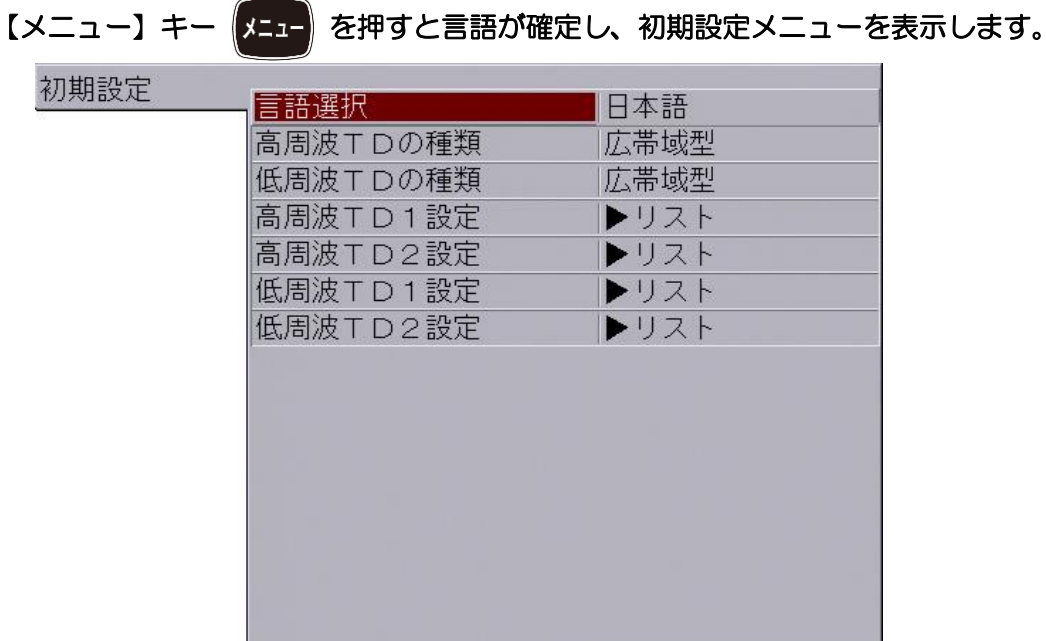

[「第](#page-28-0) 2 章 [基本的な操作」](#page-28-0)、「2.1.2 送受波器に合わせて送受信周波数を設定する」「周波数 の設定について」を参照し、TD(送受波器)の種類を設定します。

#### <span id="page-14-0"></span>1.4 XID 対応送受波器使用上の注意

広帯域型送受波器(TDM-052A、TDM-062A、TDM-083、TDM-091、TDM-091D、 TDM-071)と 2 周波型送受波器(TDM-031D、TDM-041、TDM-041D)は XID 対応送受波 器\*1です。これらの送受波器をご使用の場合、送受波器ケーブルの送受波器情報データ線橙色を J6 端子の 3 番ピン、紫色を J6 端子の 8 番ピンにジャンクションボックス(JB-34)(オプショ ン)を利用して接続してください。

接続されていない状態で CVS-872D の電源を投入すると、画面に下図のような警告を表示して 画面送りを停止します。

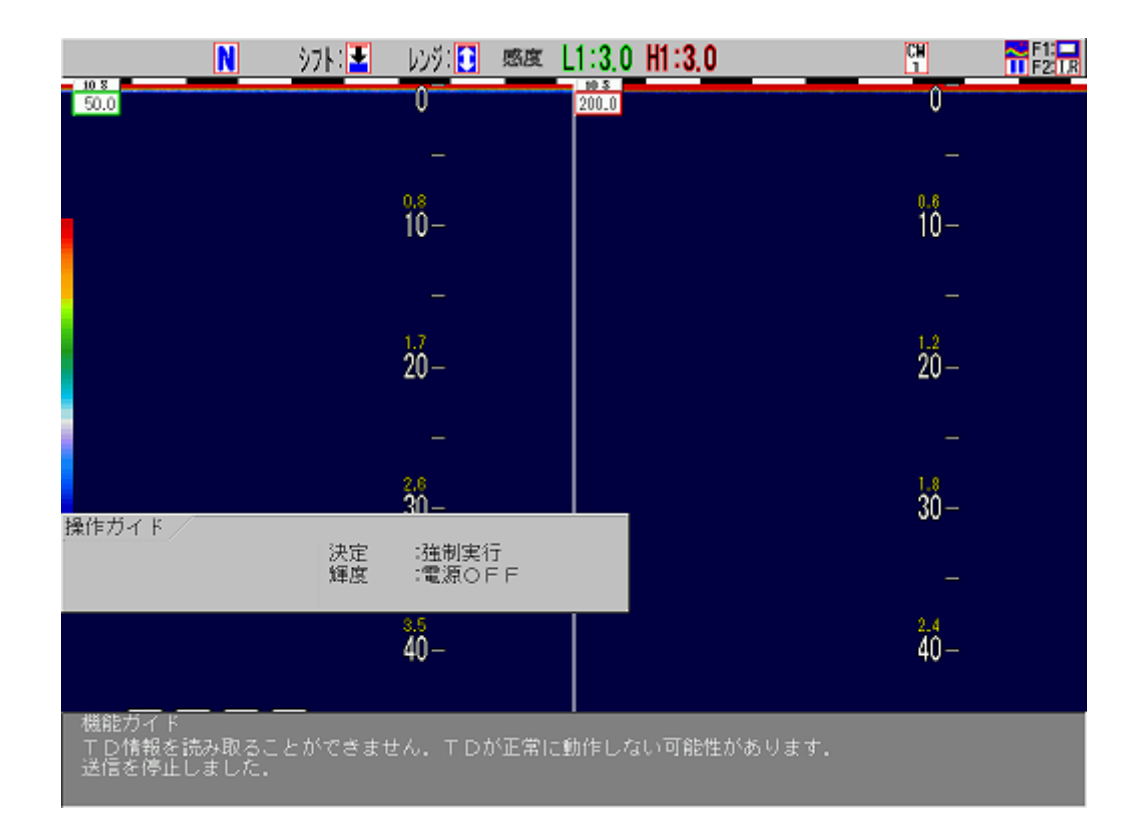

【輝度0】キー (機関)を長押して、電源を OFF してから送受波器の結線を確認してください。

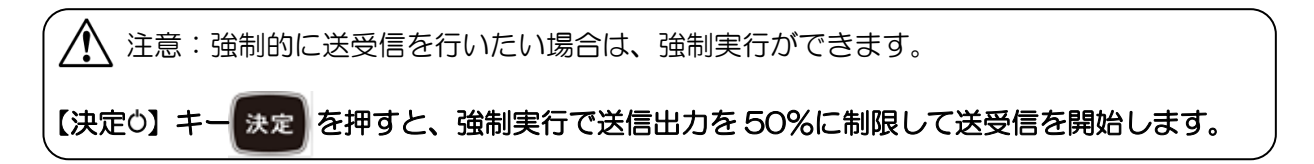

CVS-872D は、オーバーヒートによる故障から送受波器を保護するため、送受波器の温度監視 を行っています。XID 対応送受波器\*1 を接続した場合、送受波器から取得したデータを基に内部 温度を監視し高温にならないように送信出力の制御を行います。

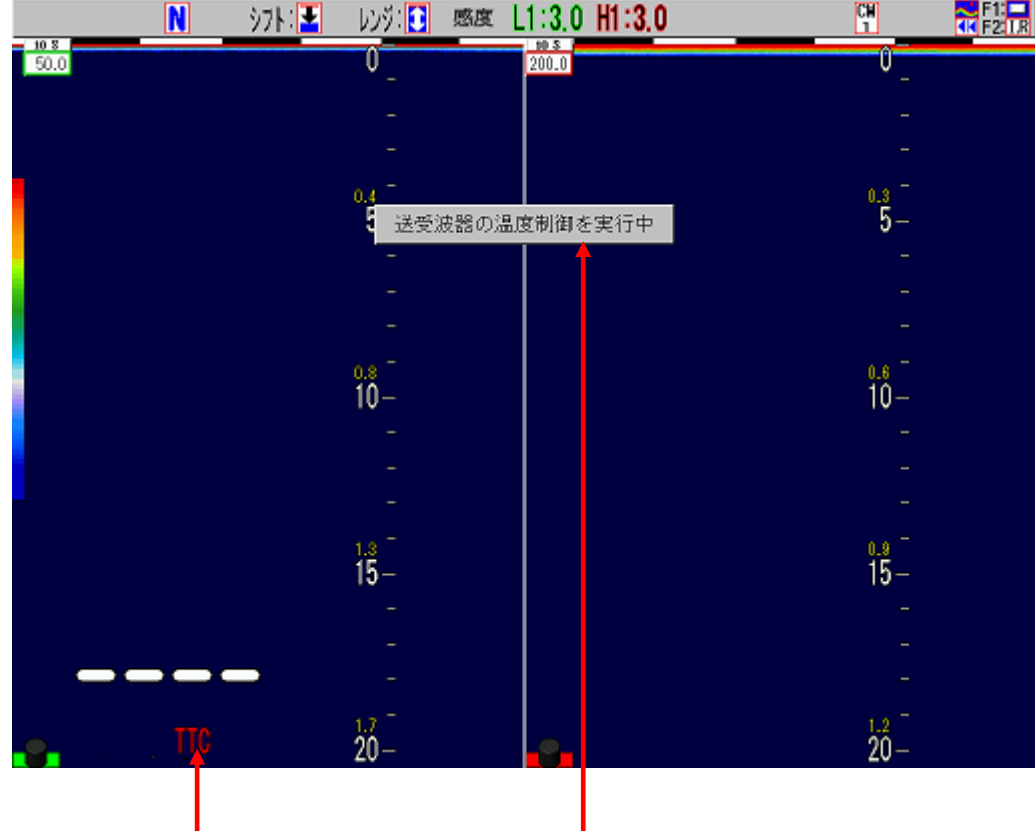

温度制御中のソンボル表示 温度制御中メッセージウィンドウ

送受波器の内部温度が高温になると、送受波器の温度制御が起動します。 その際、温度制御開始を知らせるメッセージウィンドウが表示されます。 このウィンドウ表示は、任意のキーを押すことで消すことができます。

また、ウィンドウ表示と同時に画面左下に温度制御中を示すシンボル「TTC\*2」を赤文字で表示 します。

温度制御中は「TTC\*2」を表示し続けます。

送受波器の温度制御が終了すると、メッセージウィンドウとシンボル表示は自動で消えます。

# 注意:送受波器の内部温度が高温になった場合、温度制御により一時的に映像の感度が低 下することがあります。安全に使用して頂くため、温度制御が頻繁に働く場合はお 買い求めの販売店にご相談ください。

 $\overline{\phantom{a}}$ 

<sup>\*1</sup> XID 対応送受波器:内部情報(内部温度、素子の特性など)を出力する機能を有する送受波器。 \*<sup>2</sup> TTC: Transducer Temperature Control の略語

#### <span id="page-16-0"></span>1.5 メニューの使い方

 CVS-872D には[メニュー]と[サブメニュー]の2つのメニューがあります。 操作方法は、[メニュー]も[サブメニュー]も基本的に同じです。

#### <span id="page-16-1"></span>1.5.1 メニューを開く/閉じる

#### メニューを表示するには

## 【メニュー】キー (メニュー) を押します。

メニューと操作ガイドと機能ガイドのボックスが表示されます。

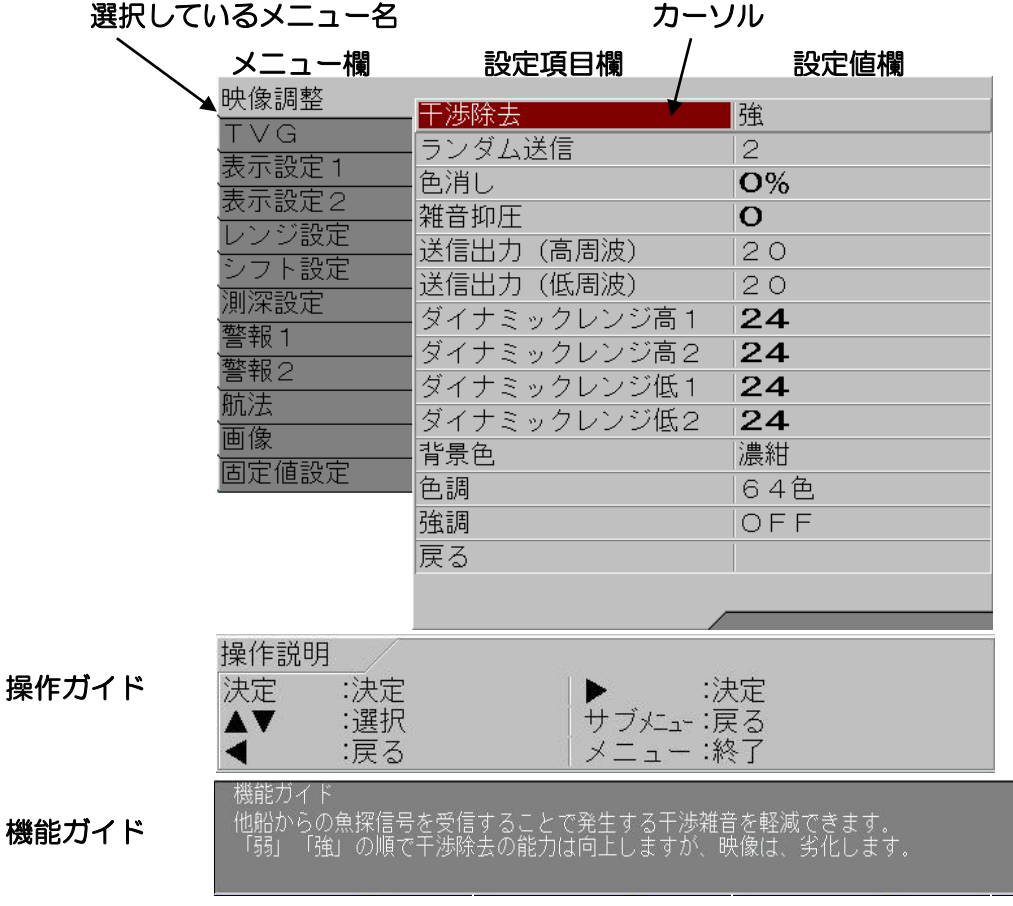

 操作ガイドは、[サブメニュー][システム][操作ガイド]が ON の時に表示します。 (応用編「5.2.1 操作ガイドを表示する/しない」を参照してください) 機能ガイドは、[サブメニュー][システム][機能ガイド]が ON の時に表示します。 (応用編「5.2.2 機能ガイドを表示する/しない」を参照してください)

メニューを消すには

【メニュー】キー を押します。

メニューと操作ガイド、機能ガイドの画面表示が消えます。

<span id="page-17-0"></span>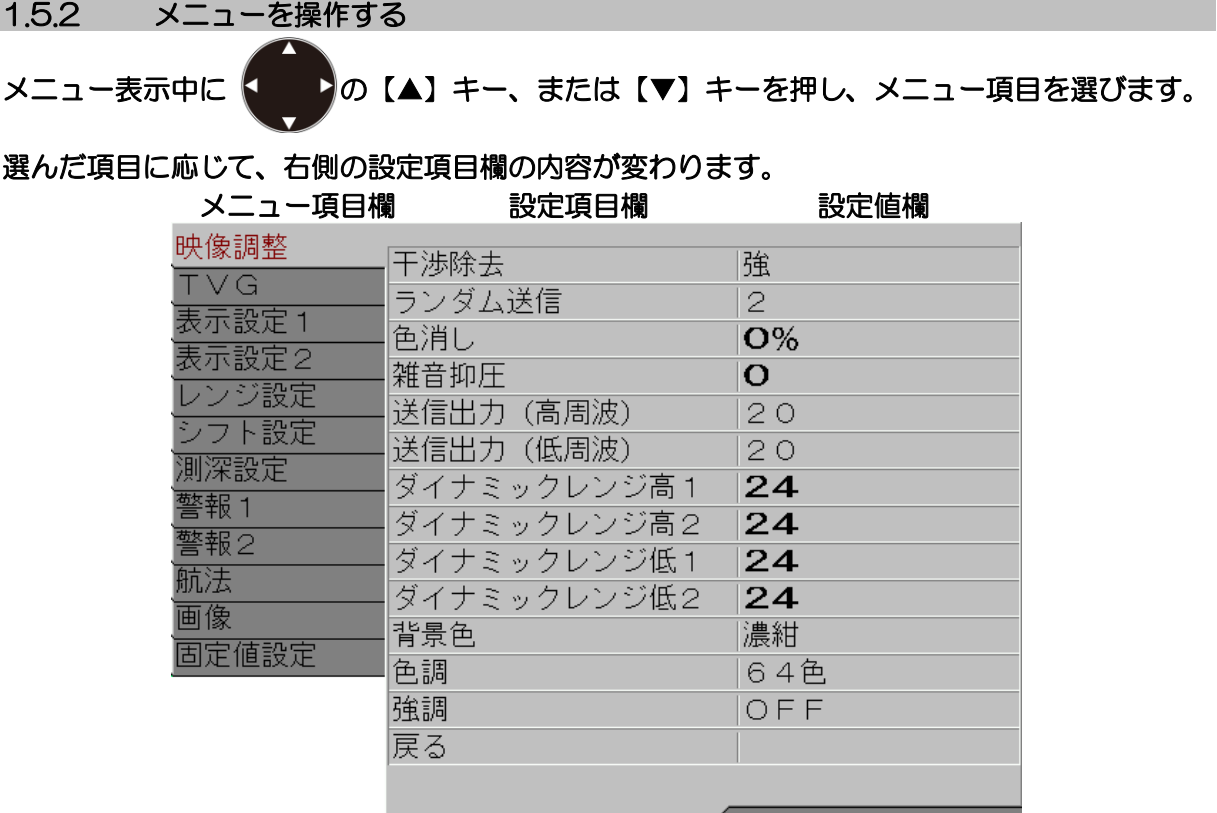

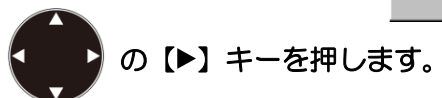

# 設定項目欄にカーソルが現れます。

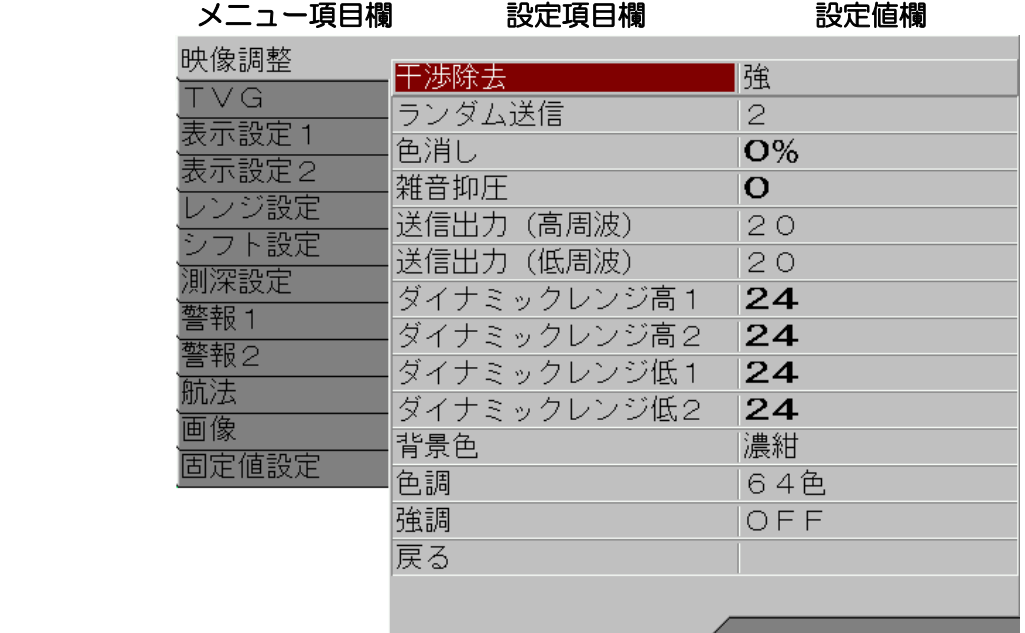

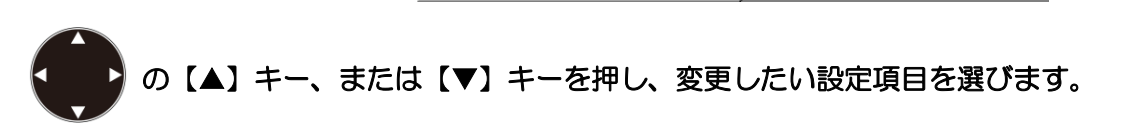

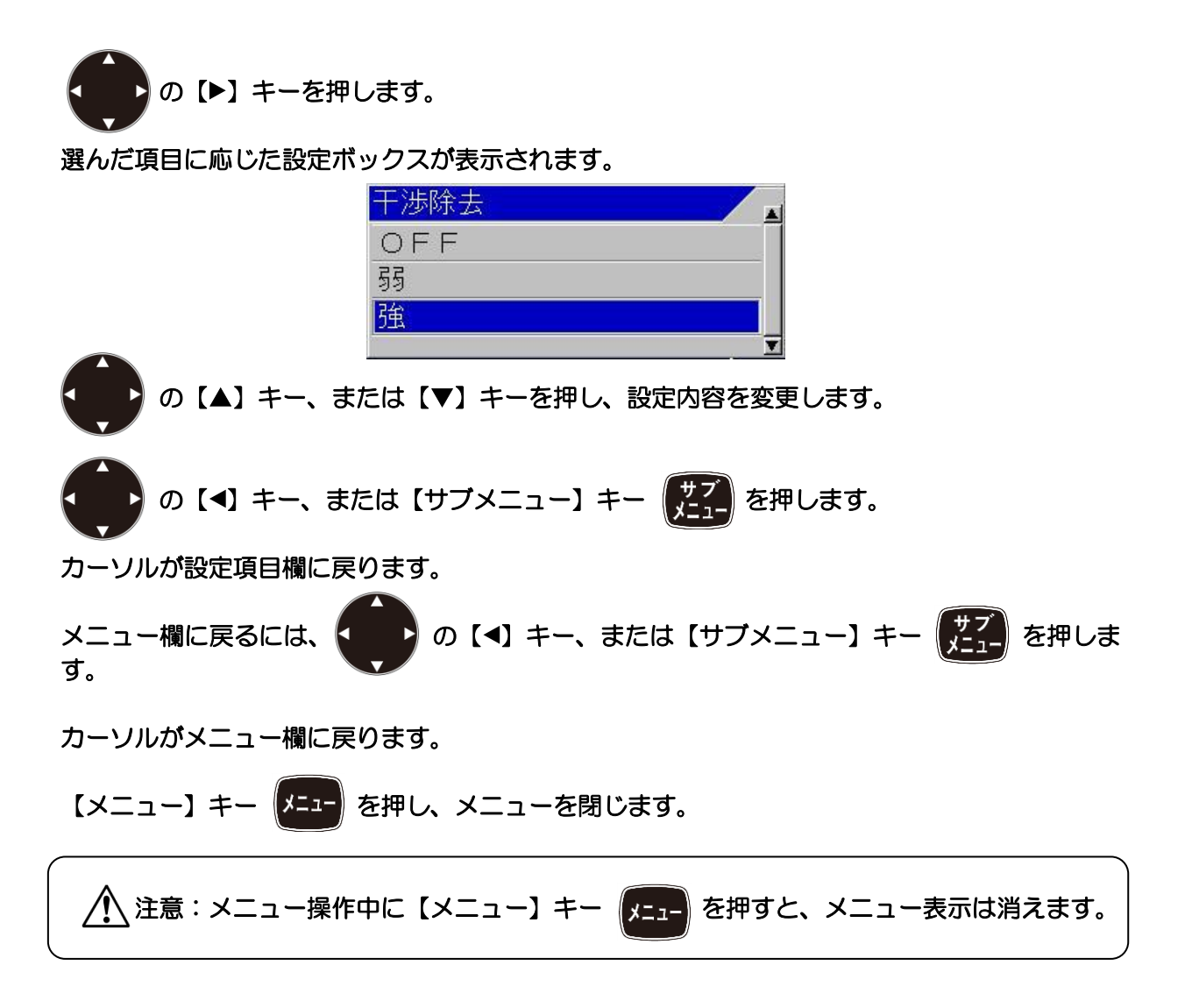

<span id="page-19-0"></span>1.5.3 サブメニューを開く/閉じる

### サブメニューを表示するには

【サブメニュー】キー (サイ) を押します。

サブメニューと操作ガイドと機能ガイドのボックスが表示されます。 選択しているメニュー名 フランル

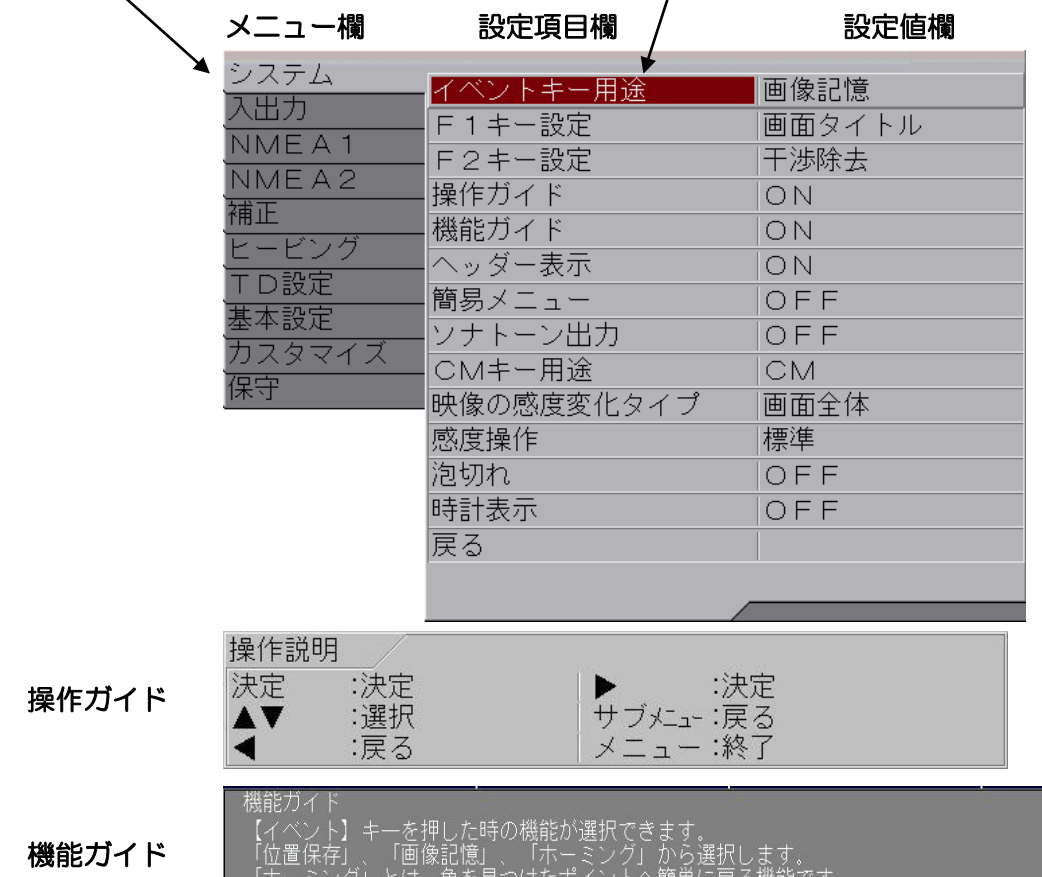

 操作ガイドは、[サブメニュー][システム][操作ガイド]が ON の時に表示します。 (応用編「5.2.1 操作ガイドを表示する/しない」を参照してください) 機能ガイドは、[サブメニュー][システム][機能ガイド]が ON の時に表示します。 (応用編「5.2.2 機能ガイドを表示する/しない」を参照してください)

「ホーミング」とは、魚を見つけたポイントへ簡単に戻る機能です。

サブメニューを消すには

【メニュー】キー ■メニュー】 を押します。

サブメニューと操作ガイド、機能ガイドの画面表示が消えます。

<span id="page-20-0"></span>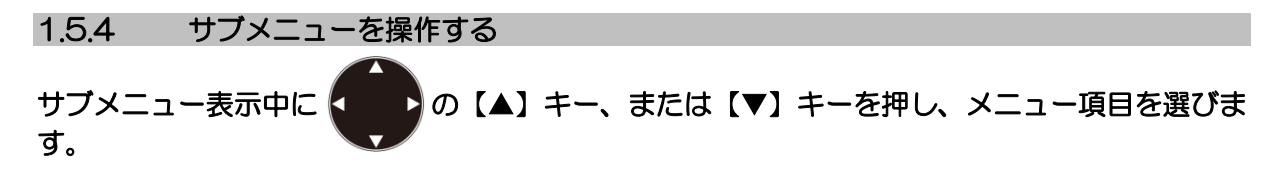

### 選んだ項目に応じて、右側の設定項目欄の内容が変わります。

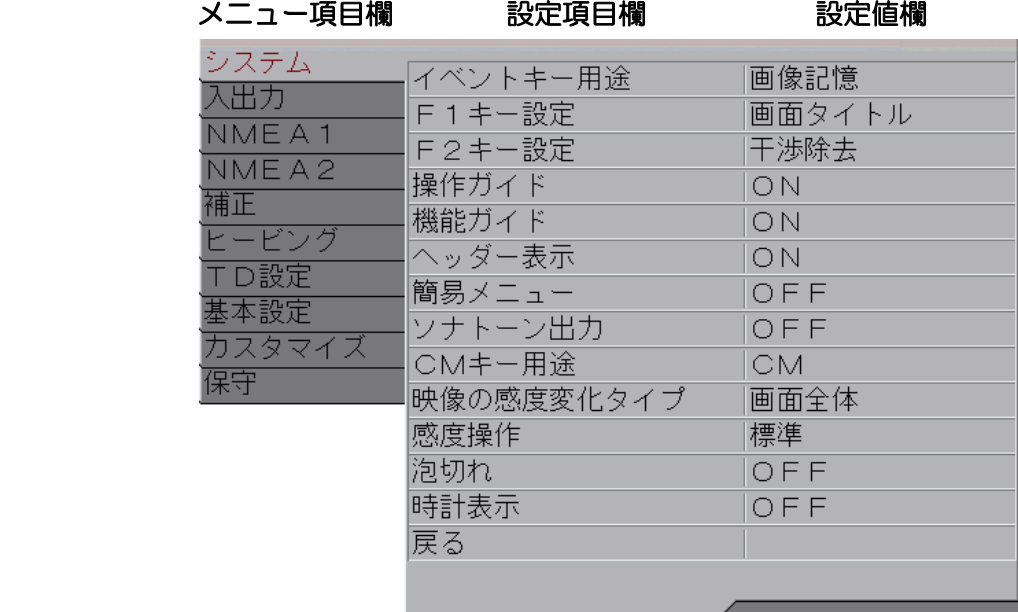

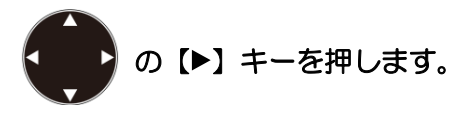

### 設定項目欄にカーソルが現れます。

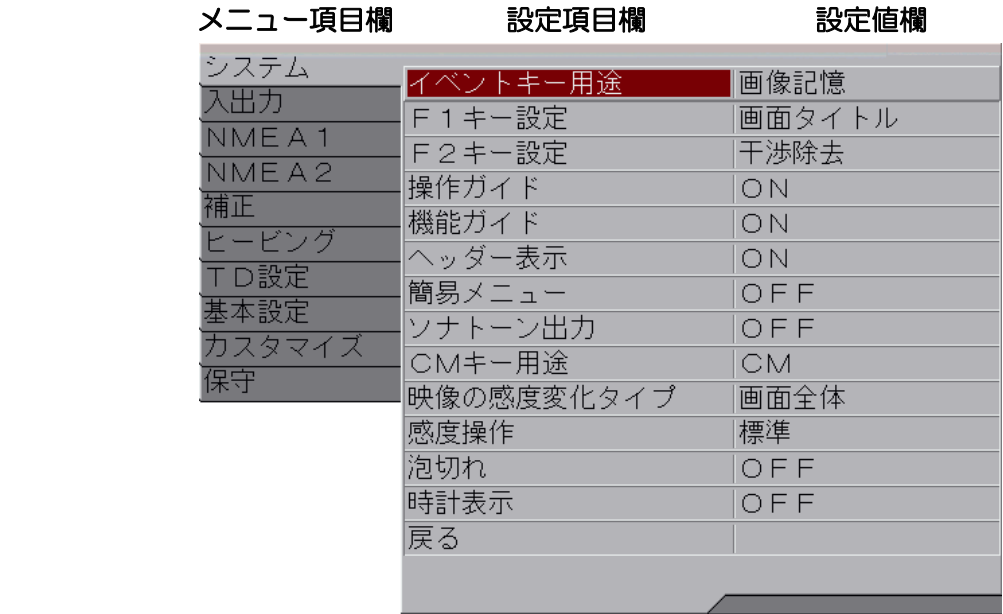

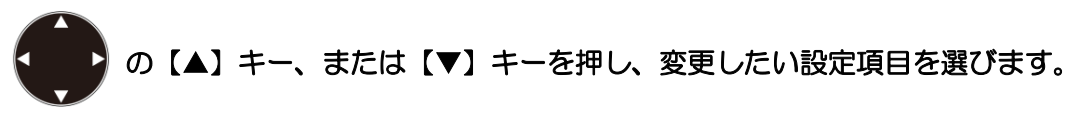

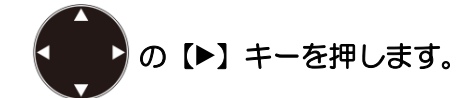

選んだ項目に応じた設定ボックスが表示されます。

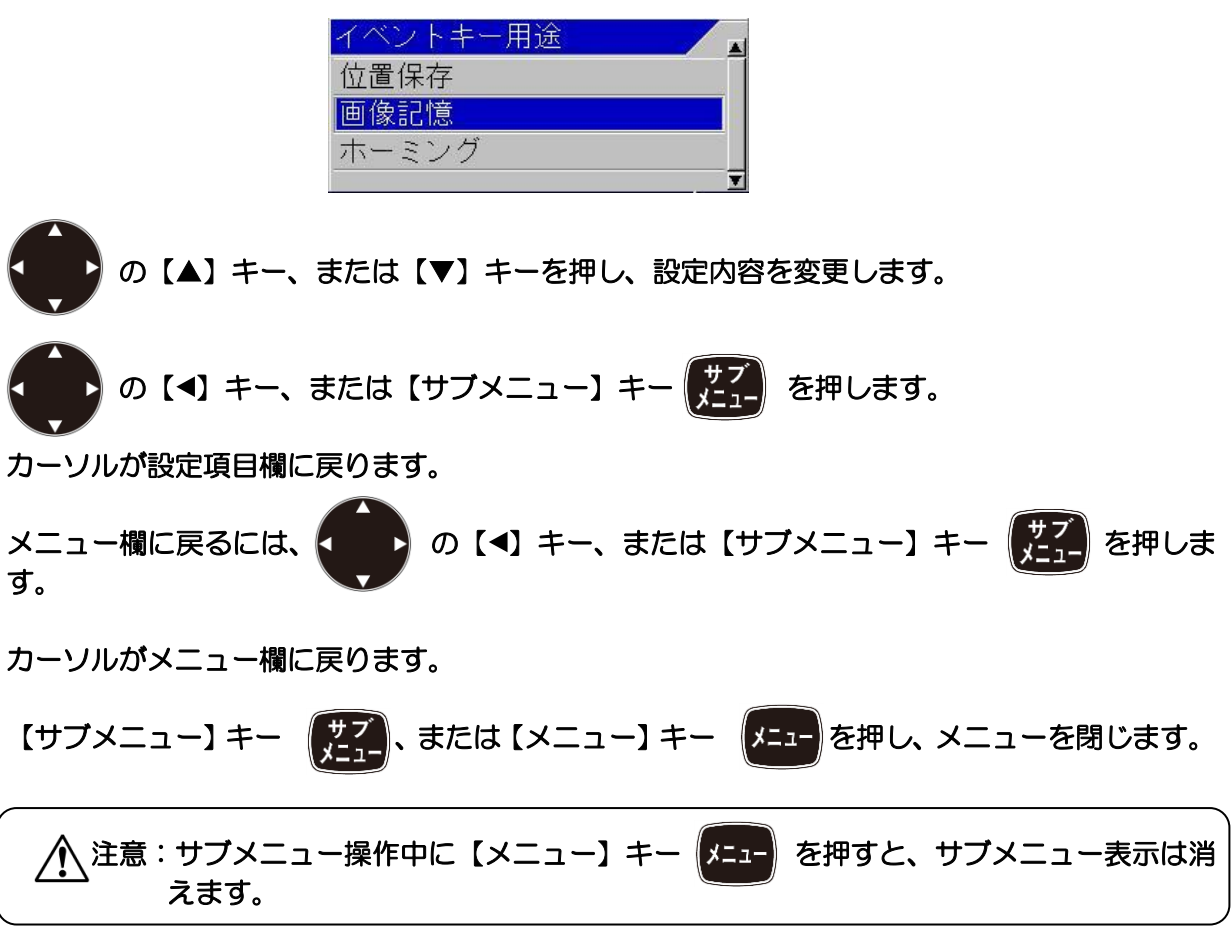

### <span id="page-22-0"></span>1.6 魚探画面の見方

魚探画面は画面上部の灰色の帯のヘッダー表示部と、その下の魚探映像表示部に分かれます。 ヘッダー表示部は、さまざまな機能の設定状況を分かりやすくアイコン等で示します。 魚探映像表示部は、魚探映像に必要な情報を重畳して表示します。

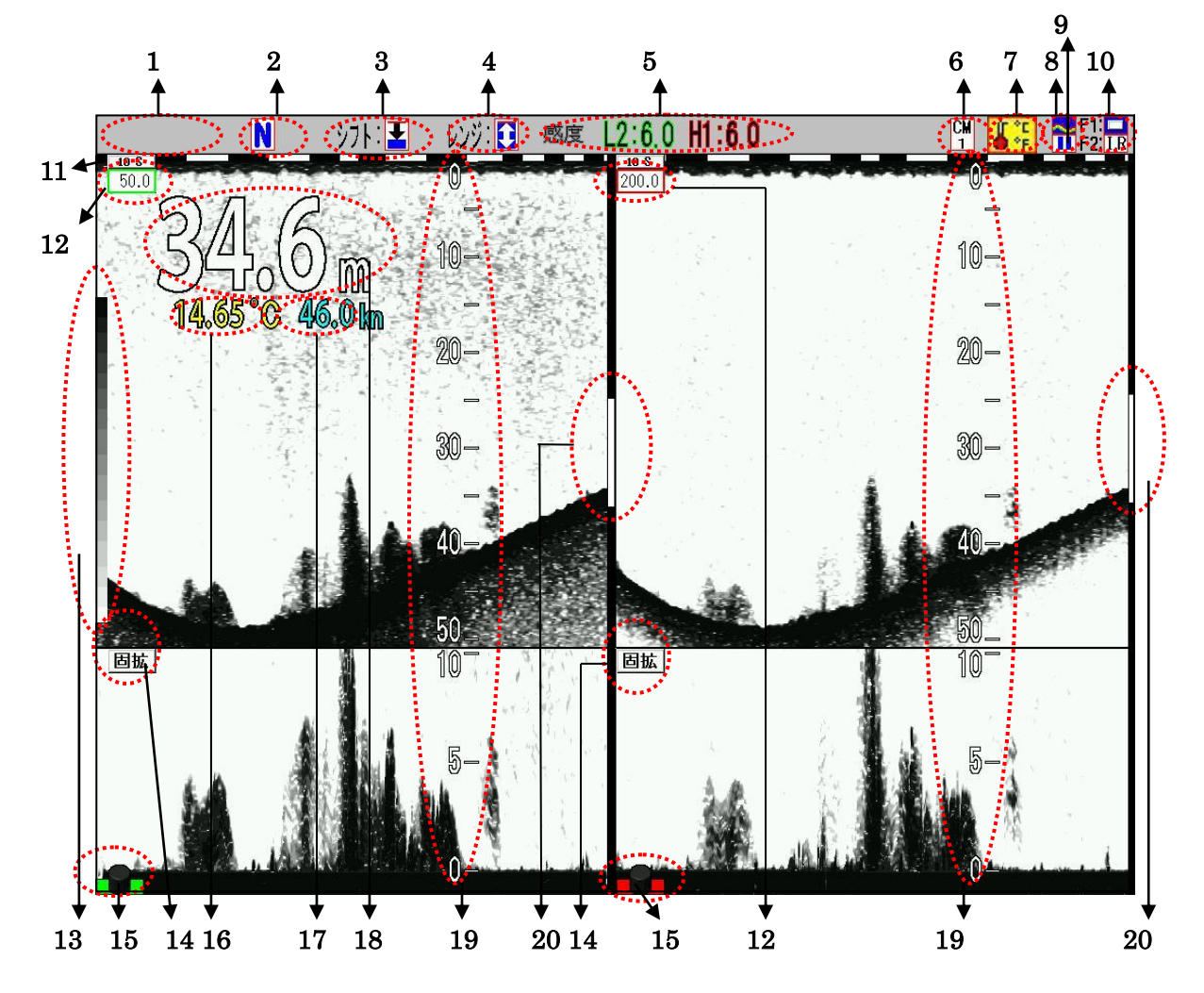

ヘッダー表示部

| 番금             | 名称             | 説明                                              |
|----------------|----------------|-------------------------------------------------|
|                | 測深モード          | オートレンジのときに[オートレンジ]と表示                           |
|                |                | マニュアルのときに表示なし                                   |
|                |                | オートシフトのときに[オートシフト]と表示                           |
| $\mathcal{P}$  | 【シフト】 【レンジ】 キー | 普通画面のシフト/レンジ操作                                  |
|                | 状態アイコン         | $\vert \mathbf{p} \vert$<br>部分拡大のシフト/拡大画面のレンジ操作 |
| З              | シフトモードアイコン     | 全画面同ーシフト<br>シフト: 凶                              |
|                |                | シフト: <mark>は</mark><br>画面個別シフト                  |
|                |                | シフトオフ<br>切                                      |
| $\overline{4}$ | レンジモードアイコン     | 全画面同ーレンジ                                        |
|                |                | 画面個別レンジ                                         |

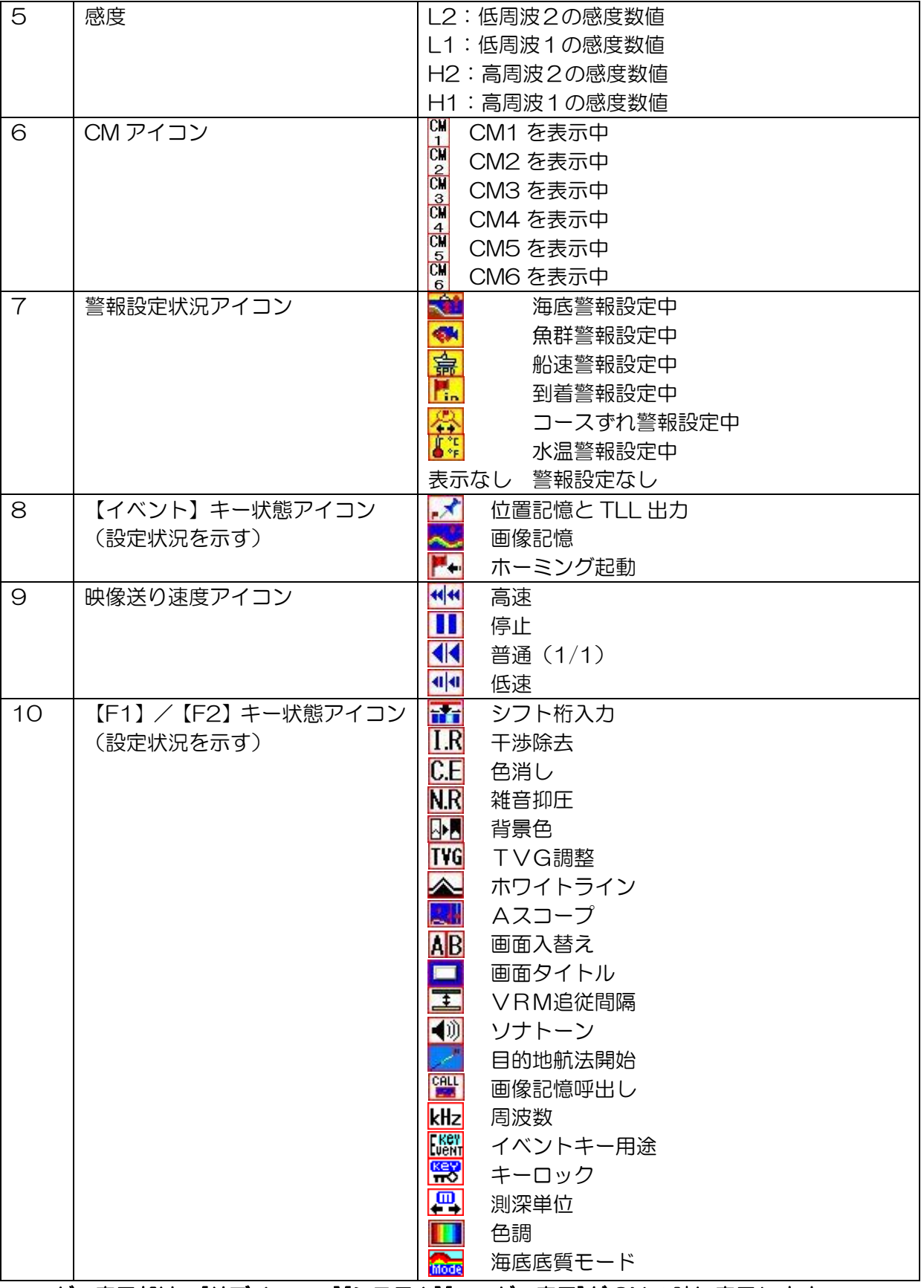

ヘッダー表示部は、[サブメニュー][システム][ヘッダー表示]が ON の時に表示します。 (応用編「5.3 ヘッダーを表示する/表示しない」を参照してください)

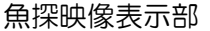

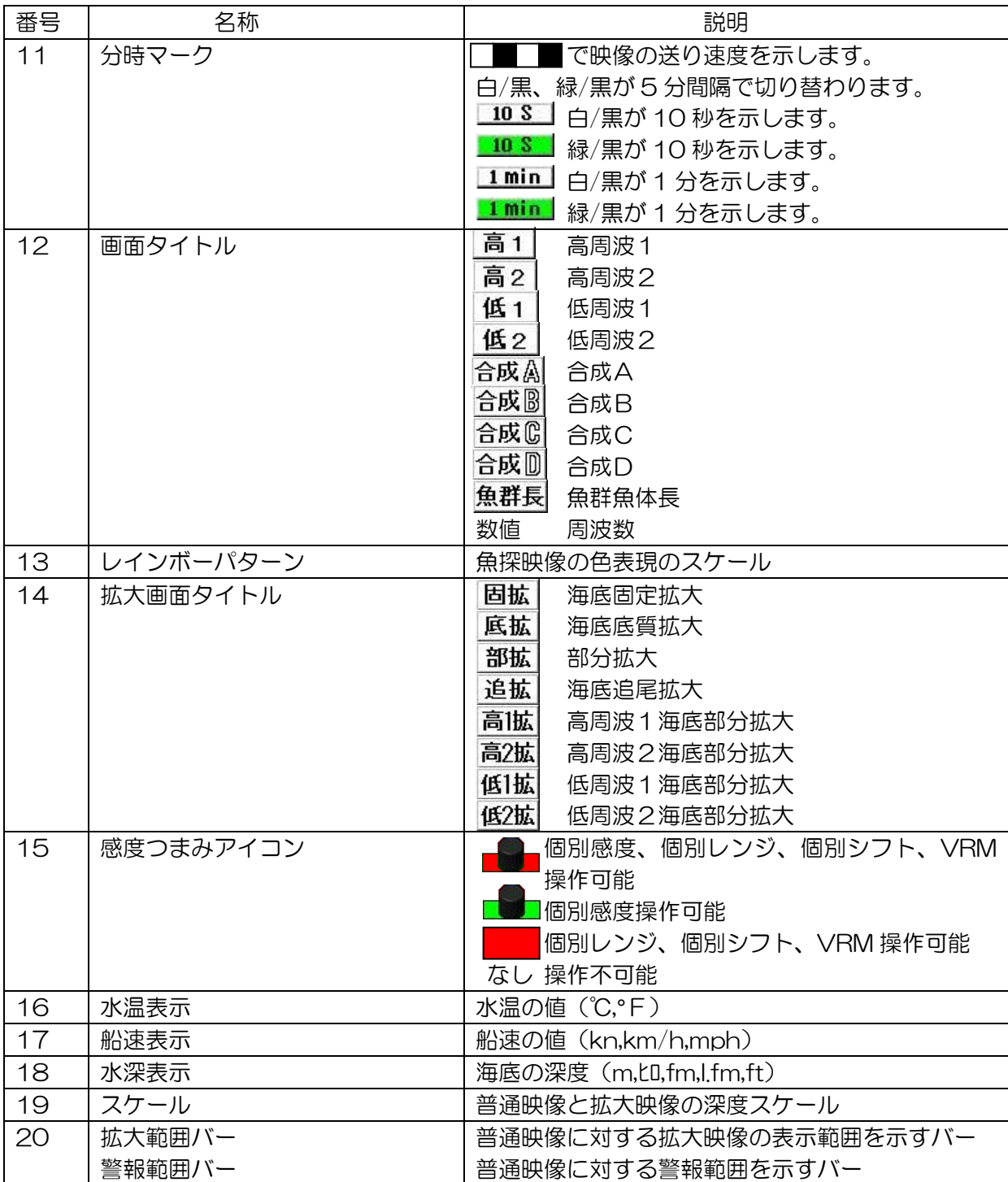

<span id="page-25-1"></span><span id="page-25-0"></span>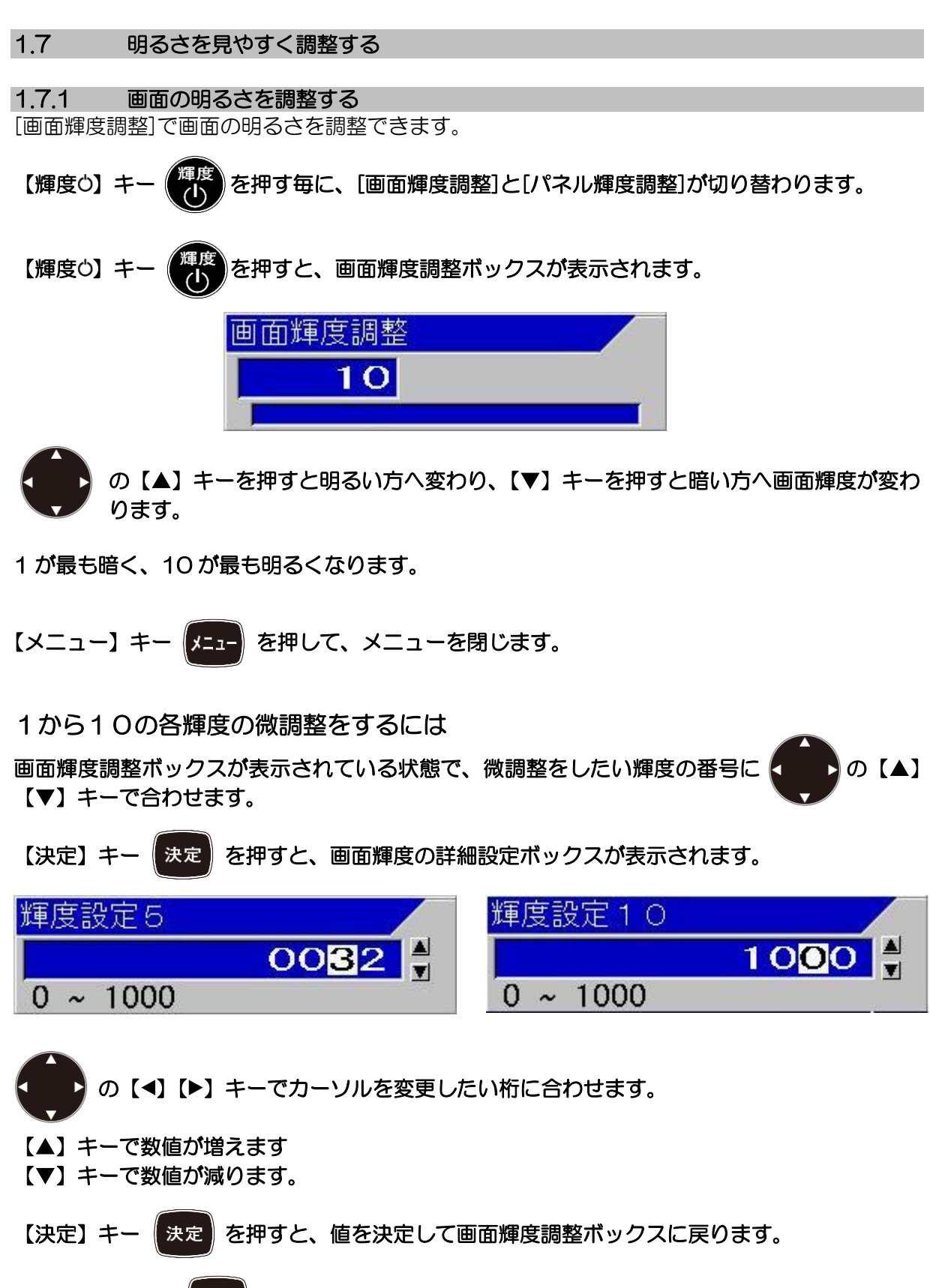

<span id="page-26-0"></span>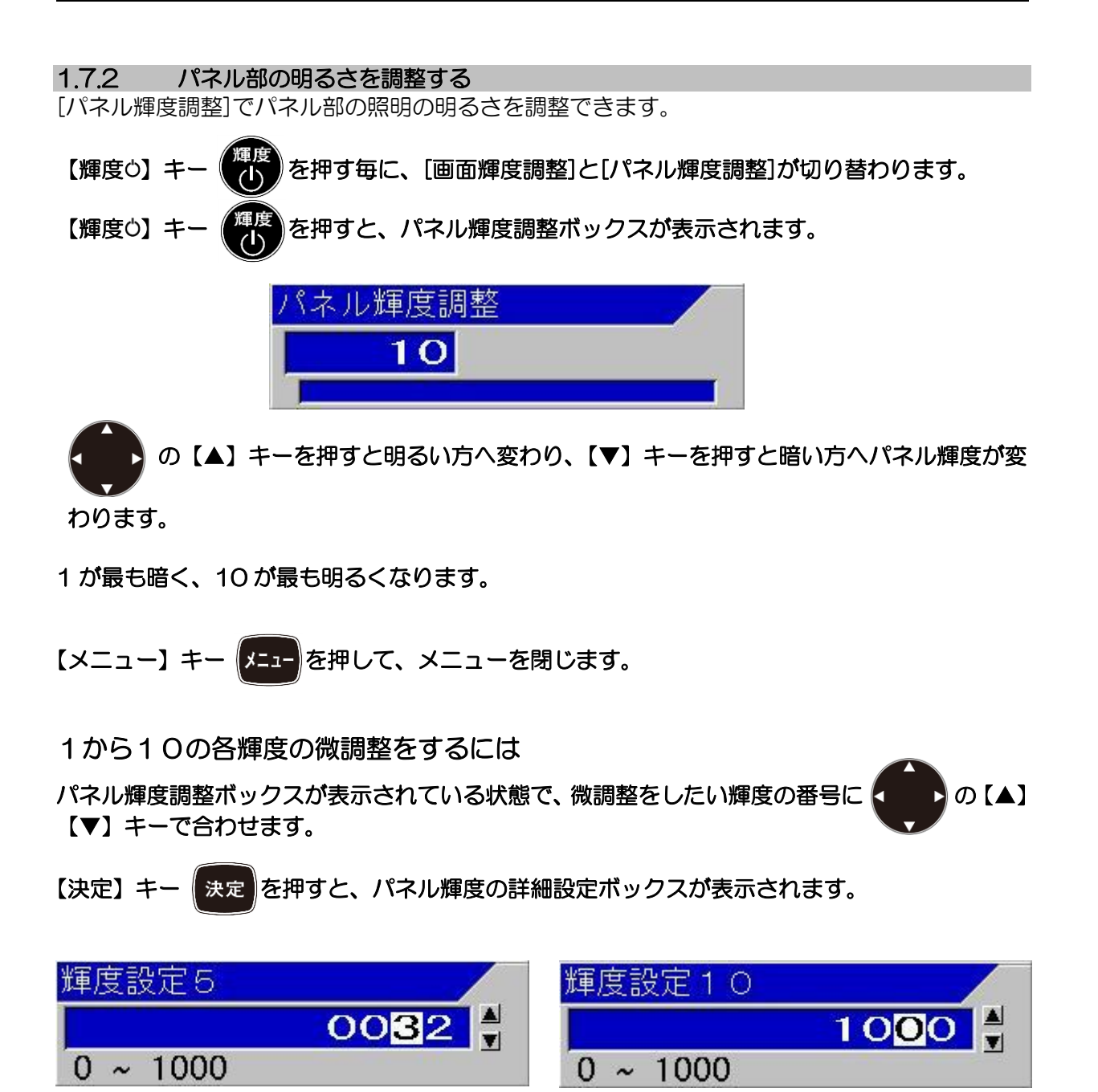

の【◀】【▶】キーでカーソルを変更したい桁に合わせます。

【▲】キーで数値が増えます

【▼】キーで数値が減ります。

【決定】キー | 決定 | を押すと、値を決定してパネル輝度調整ボックスに戻ります。

【メニュー】キー |メニュー を押すと、値を決定してメニューを閉じます。

一このページは空白ですー

# <span id="page-28-0"></span>第2章 基本的な操作

#### <span id="page-28-1"></span>2.1 画面の映像を切替える(CM メニューの設定)

CM\*1メニューの設定で表示画面の映像を切替えることができます。

CM メニューの設定を、【CM】キーに記憶させることにより、映像を変える度に CM メニュー操 作を行う必要がなくなります。【CM】キーの詳細および【CM】キーへの記憶方法は、[P3-1](#page-116-2)[「第](#page-116-2) 3[章](#page-116-2) 【CM[】キーを上手に使うには」](#page-116-2)を参照してください。

ここでの主な設定項目は以下のとおりです。

- ・ 普通映像を表示する
- 周波数を変更する
- ・ 拡大映像を表示する
- ・ 合成映像を表示する
- ・ パルス幅を選択する
- ・ 周波数帯域幅を選択する
- ・ 感度の変更方法を選択する

#### <span id="page-28-2"></span>2.1.1 1周波表示させる/2周波以上表示させる

CVS-872D は4周波の映像を個別に表示 ON/OFF することができます。

普通映像表示の選択をするには

1、使用している【CM】キー(赤く点灯している【CM】キー)を押します。

CM1が赤く点灯しているときは、【CM1】キー (CM1)を押します。

- 2、CM メニューが表示されます。
- 3、カーソルを < うで移動し、普通映像表示項目の高周波1の[普通][OFF]を選択します。

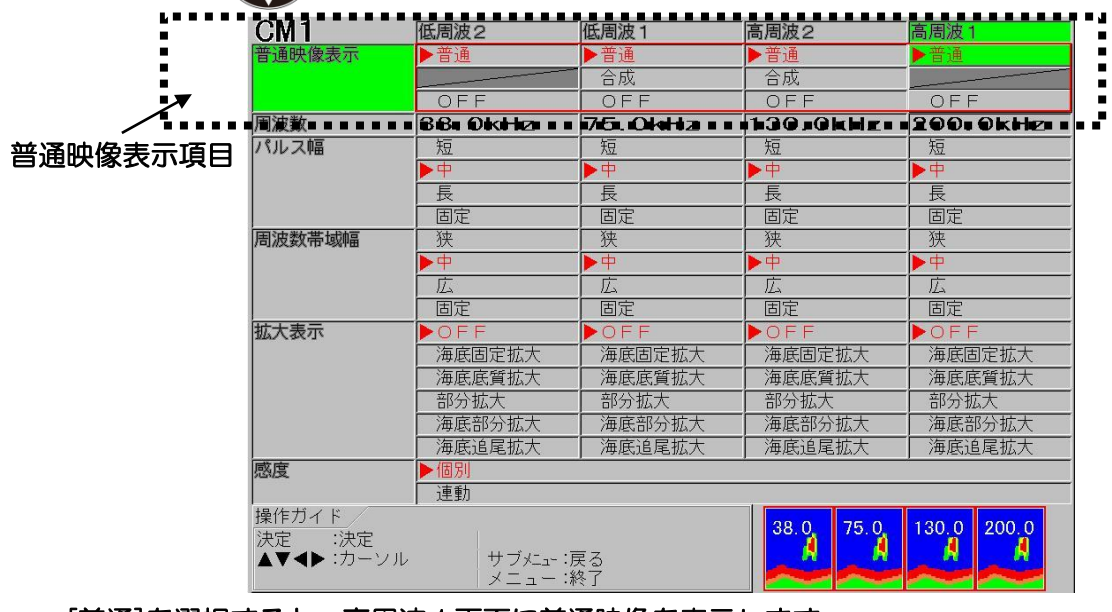

 [普通]を選択すると、高周波1画面に普通映像を表示します。 [OFF]を選択すると、高周波1画面は表示されません。

\*1 CM:魚探の設定の状態を記憶して、それをワンタッチで呼び出せるキー。 CM1~CM6 の 6 キーあり 6 種類の設定を記憶できます。(Condition Memory の略語)

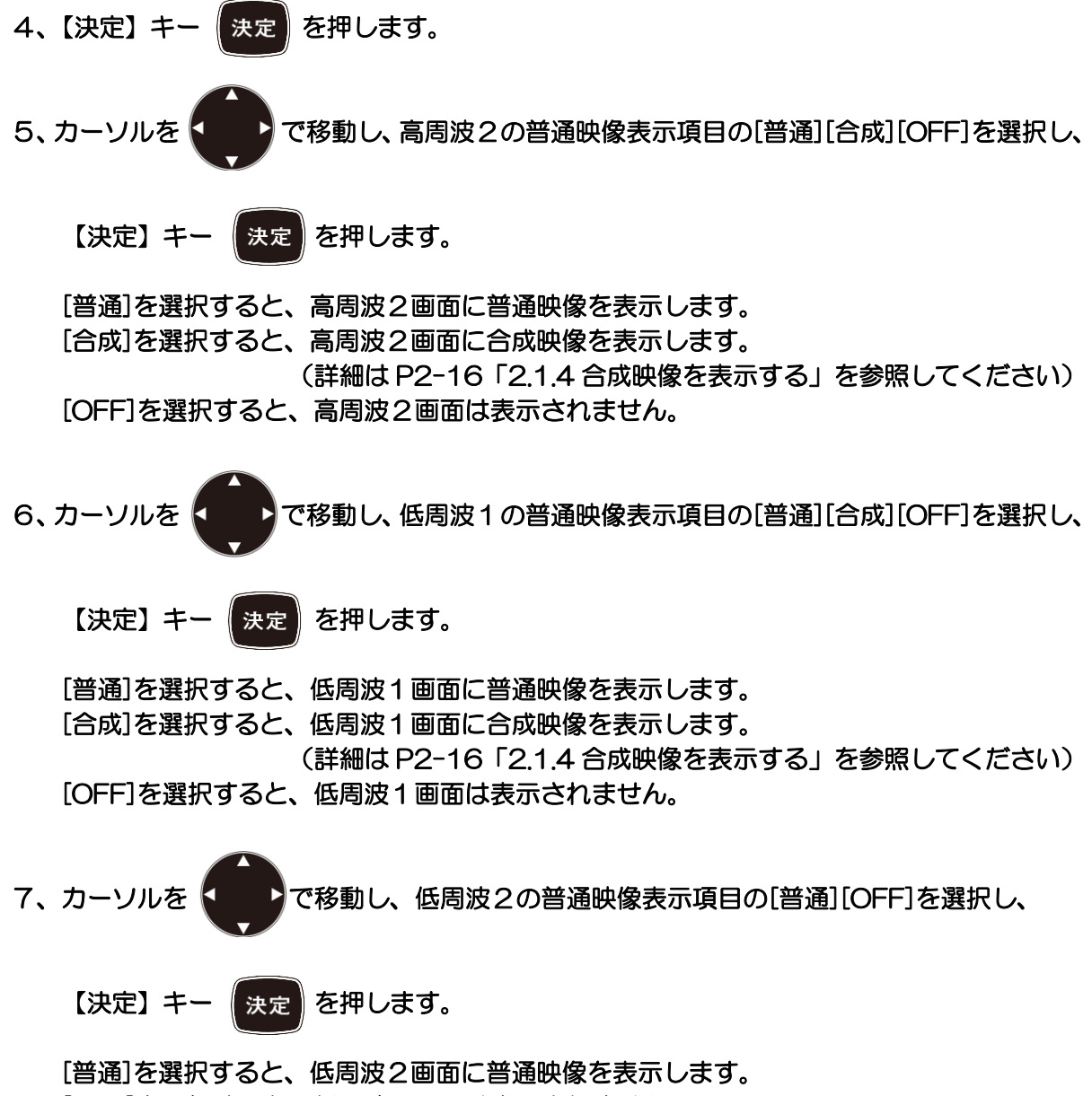

[OFF]を選択すると、低周波2画面は表示されません。

#### <span id="page-30-0"></span>2.1.2 送受波器に合わせて送受信周波数を設定する

CVS-872D は、4つの画面の周波数を 24~240kHz の範囲で設定することができます。 接続されている送受波器により、設定可能な周波数の幅が異なります。

#### はじめて使う時には

CVS-872D は工場出荷時、送受波器の種類は「広帯域型 TDM-052A」が設定されています。 普通映像表示および、周波数の工場出荷時の設定は以下の通りです。

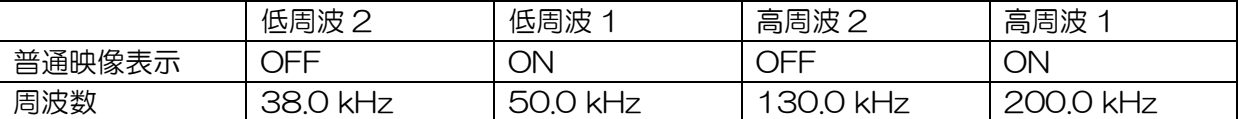

接続されている送受波器の種類が工場出荷時設定と異なる場合には、この設定を最初に行う必要 があります。

送受波器の設定については、装備説明書の「第 2 章 調整」の「2.1 送受波器の設定」を参照し てください。

#### 周波数を変更するには

1、使用している【CM】キー(赤く点灯している【CM】キー)を押します。

CM1が赤く点灯しているときは、【CM1】キー (CM1)を押します。

2、CM メニューが表示されます。

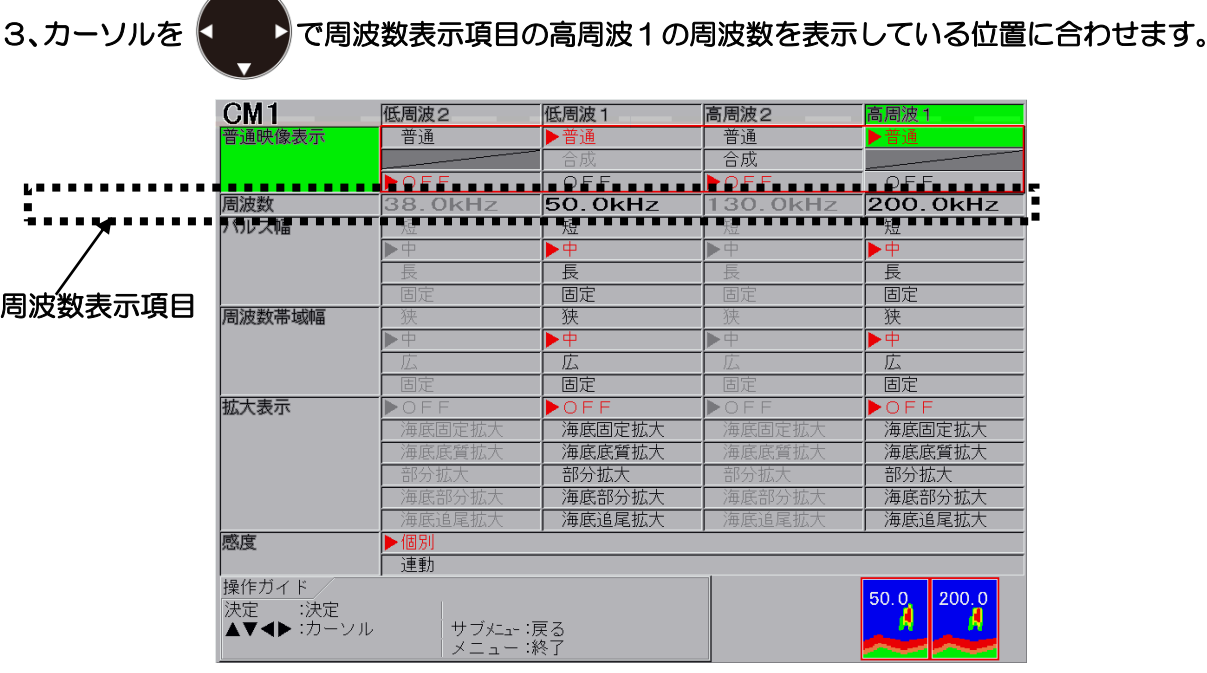

4、【決定】キー | 決定 | を押します。

5、周波数変更ボックスが表示されます。

- 6、 → の【▲】【▼】キーで数値を増減して、周波数を設定します。
	- 【▲】キーで数値が増えます。
	- 【▼】キーで数値が減ります。
	- キーを押し続けると、自動的に桁上がりをします。

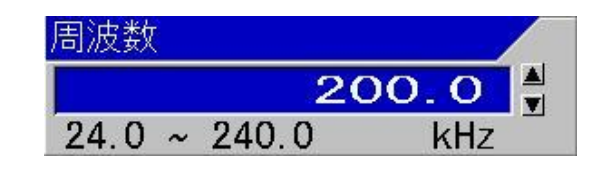

7、【決定】キー 株定】を押します。

 $\overline{\phantom{a}}$ 

8、他の画面の周波数を3から7の手順を繰り返し設定します。

 注意:広帯域型送受波器(TDM-052A、TDM-062A 等)以外の送受波器を接続した場合、 その送受波器の固定周波数以外の周波数に変更すると、送受波器の性能を充分発揮でき なくなります。

周波数の設定について

1、送受信機と表示画面の関係

 CVS-872D には、高周波用と低周波用の2つの送受信機があり、それぞれの送受信機にチ ャンネル 1 とチャンネル 2 の2つのチャンネルがあります。 高周波1とは、高周波用のチャンネル 1 の事です。 高周波2とは、高周波用のチャンネル 2 の事です。 低周波1とは、低周波用のチャンネル 1 の事です。 低周波2とは、低周波用のチャンネル 2 の事です。

2、高周波と低周波の設定の制限

 広帯域型送受波器の場合、送受波器の高周波側ケーブルを高周波用端子に、送受波器の低周 波側ケーブルを低周波用端子に接続してください。 設定可能な周波数範囲は、送受波器ごとに次のような制限があります。

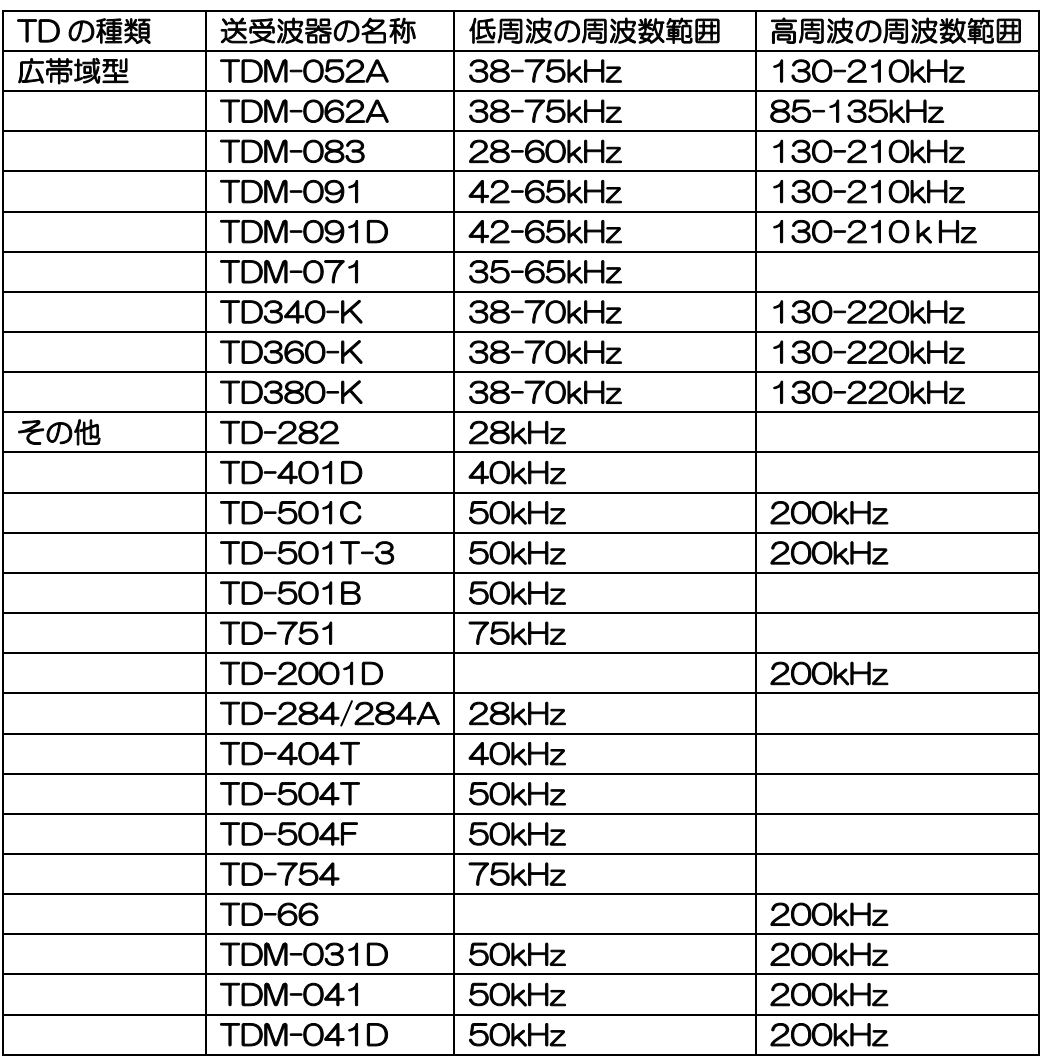

注意:上記の範囲外に周波数を設定すると、感度不足が起こり、送受波器の性能を充 分に発揮させることができません。

ī

 広帯域型送受波器以外の送受波器を接続する場合は、低周波用の送受波器のケーブルを低周 波用端子に、高周波用の送受波器のケーブルを高周波用端子に接続し、その送受波器の固定 周波数を設定してください。

- 3、同時送受信\*2 高周波用と低周波用の2つの送受信機は同時送受信を行い、各送受信機のチャンネル 1、チ ャンネル 2 は交互送受信で動作します。
- 4、高周波1と高周波2、または低周波1と低周波2に同じ周波数を設定すると、交互送受信を 行いません。送受信はチャンネル 1 だけで行い、表示時にチャンネル 1 のデータを用いて、 感度の設定をチャンネル 2 の設定で表示します。
- 5、チャンネル 1、2 が同じ周波数設定でも交互送受信になる条件
	- ・パルス幅が異なる場合。
	- ・周波数帯域幅が異なる場合。
	- ・レンジが異なる場合。
	- ・シフトが異なる場合。
	- ・併記する拡大表示の種類が異なる場合。

\*1 同時送受信:高周波用と低周波用のそれぞれの送受信機が同時に送受信を行います。 \*2 交互送受信:高周波のチャンネル 1、チャンネル 2 と低周波のチャンネル 1、チャンネル 2 が片方 のチャンネルごとに交互に送受信を行います。映像送り速度は同時送受信の 1/2 にな ります。

<span id="page-34-0"></span>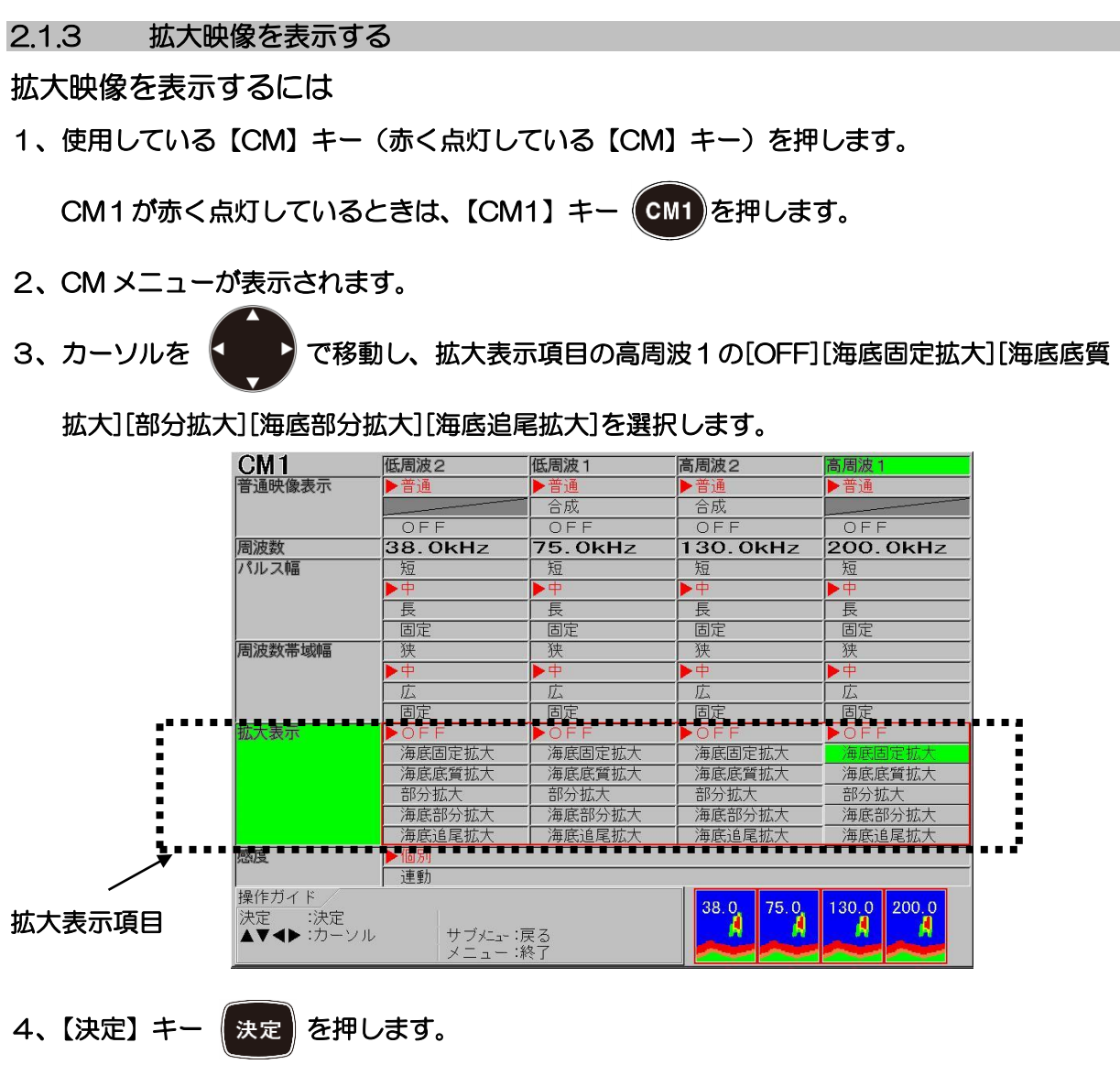

5、高周波2、低周波1、低周波2の拡大表示も3、4の手順を繰り返し選択します。

6、【メニュー】キー |\* \* \* \* を押して、CMメニューを閉じます。

拡大映像表示の構成

拡大表示は、[海底部分拡大]を除き、画面上に普通映像、画面下に拡大映像を併記します。 普通映像を1画面または2画面で表示する時は、普通映像と拡大映像を左右に併記することもで きます。

(応用編「1.6.13 拡大画面を縦に表示する」を参照してください)

普通映像の最新映像の脇に、併記する拡大映像の範囲を示す[拡大範囲バー]をオレンジ色で表示 します。

拡大範囲の画面幅を[メニュー]で変更できます(詳細は P2-14「拡大表示の画面幅を変更する には」を参照してください)。

## 拡大映像の種類

#### 1、海底固定拡大

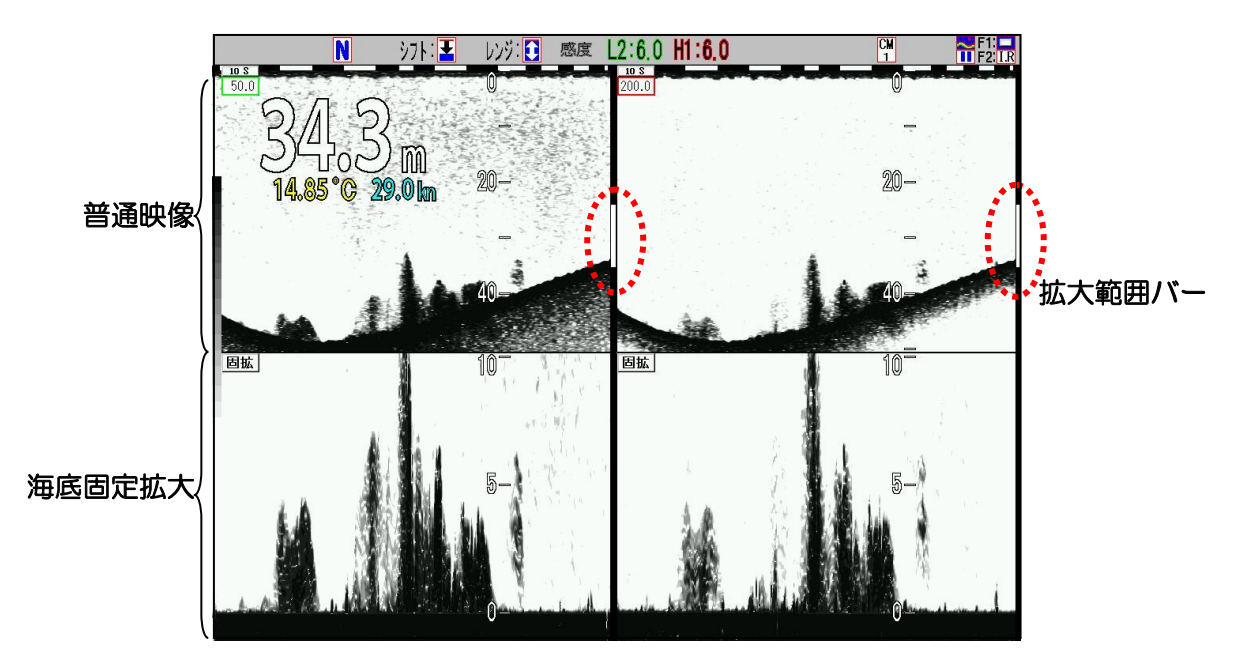

 海底を画面の下 10~50%で固定し、そこから上の映像を指定した拡大レンジで表示します。 海底上の映像が拡大されるので、底付きの魚群などの識別に有効な拡大モードです。

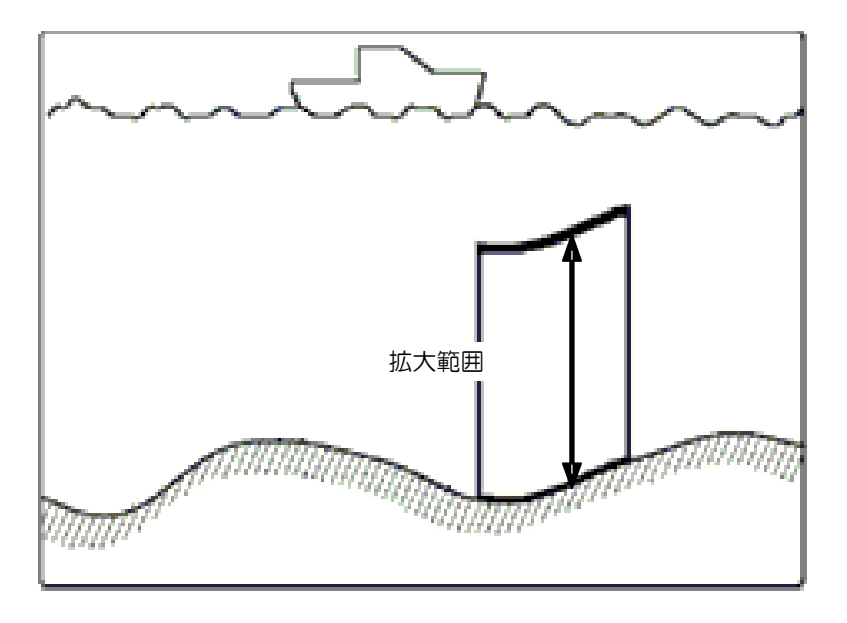
# 2、海底底質拡大

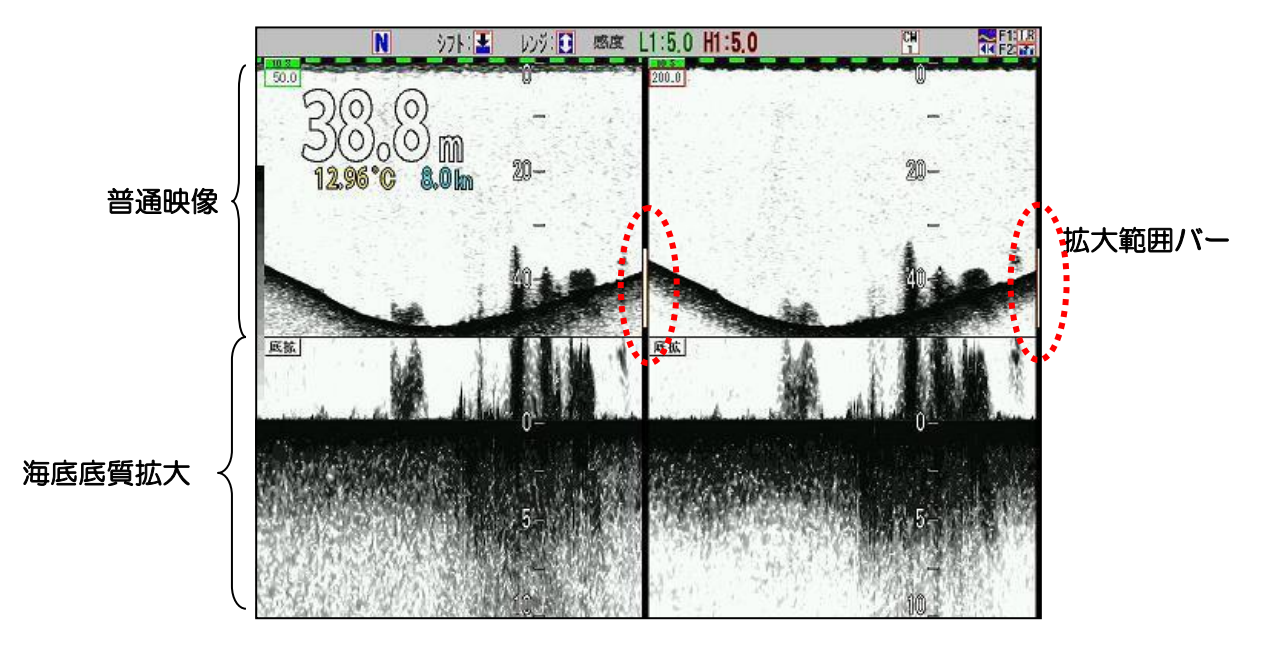

 海底を画面の上 10~50%で固定し、海底の映像を指定した拡大レンジで表示します。 海底映像が拡大されるので、海底の尾引きの様子や海底の底質の判断に有効な拡大モードで す。

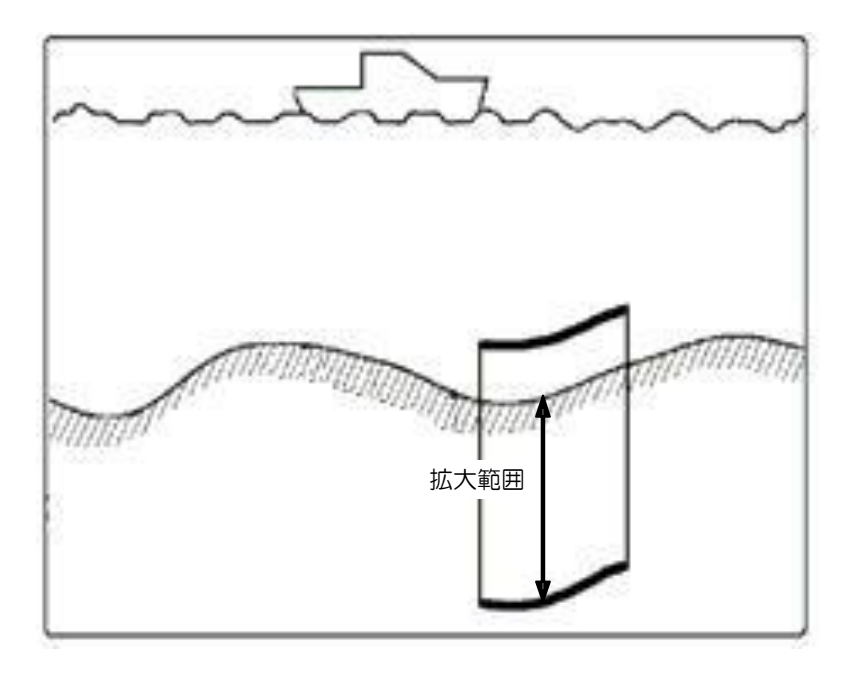

### 3、部分拡大

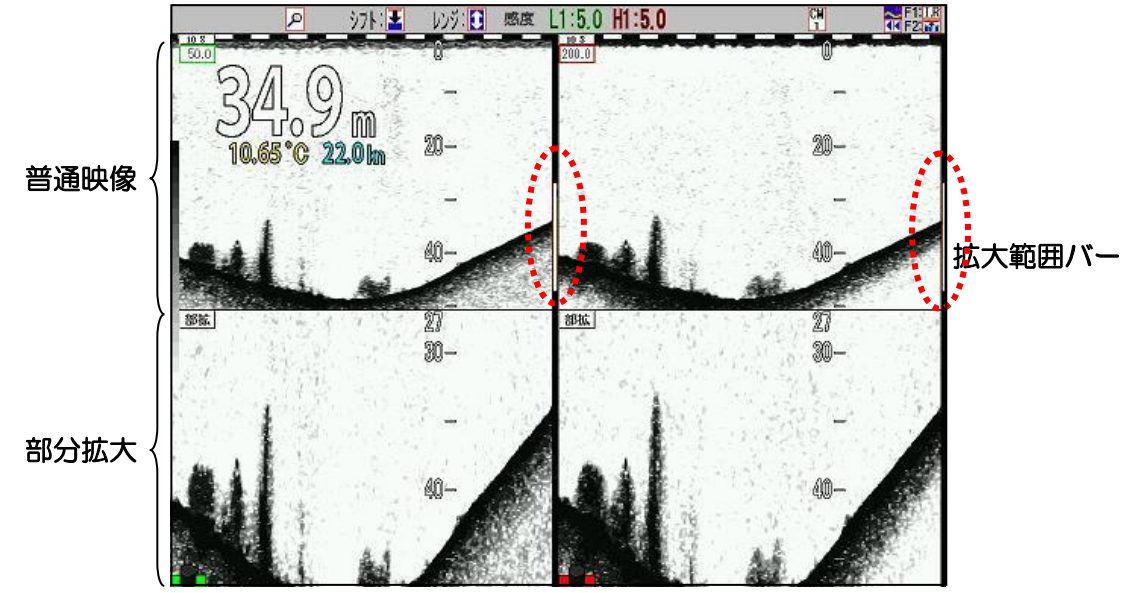

 シフト位置を指定し、そこから下の映像を指定した拡大レンジで表示します。 指定した位置の映像が拡大表示されるので、金目鯛漁など、特定の深度の映像を注視したい 場合に有効な拡大モードです。

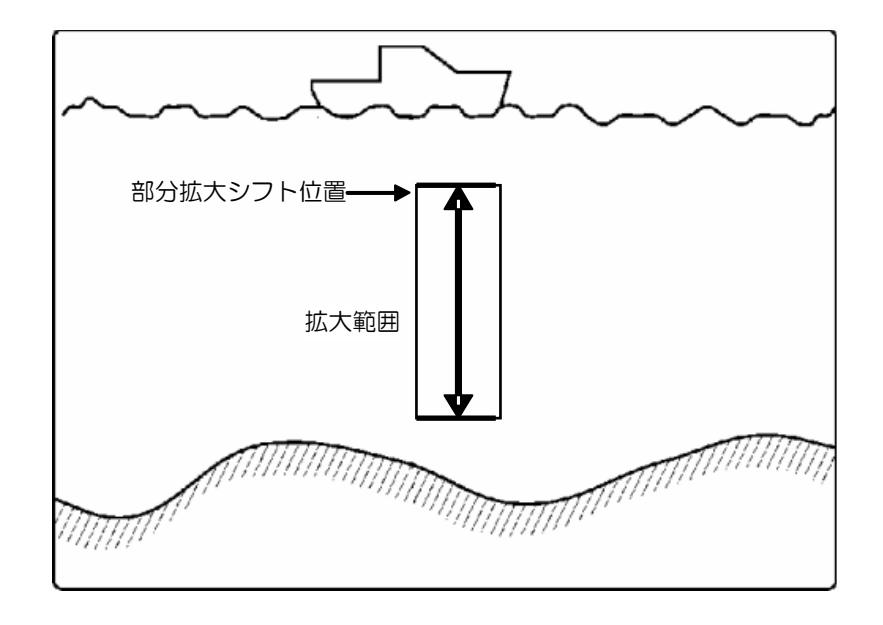

 部分拡大のシフト位置の操作は P2-13「部分拡大のシフト位置を変更するには」を参照し てください。

# 4、海底部分拡大

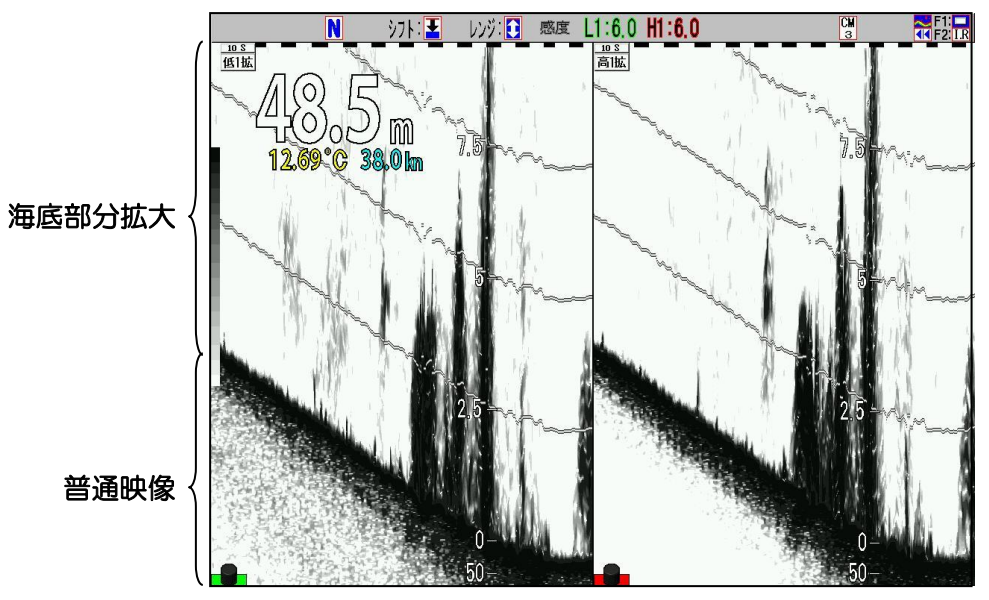

 普通映像の海底から上に、指定した拡大レンジで海底から上の映像を合成表示します。 海底の地形変化に注視しながら、底付きの魚群などの識別を行うのに有効な拡大モードです。

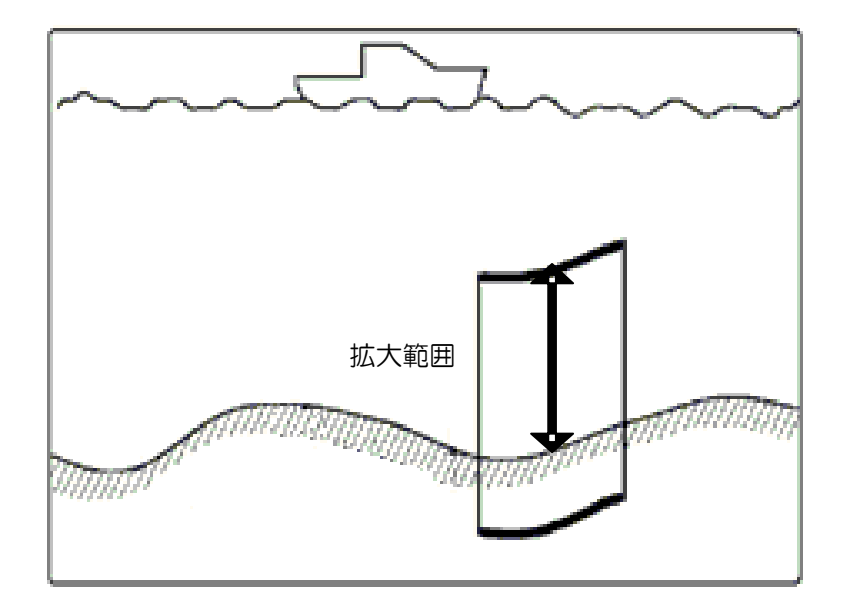

### 5、海底追尾拡大

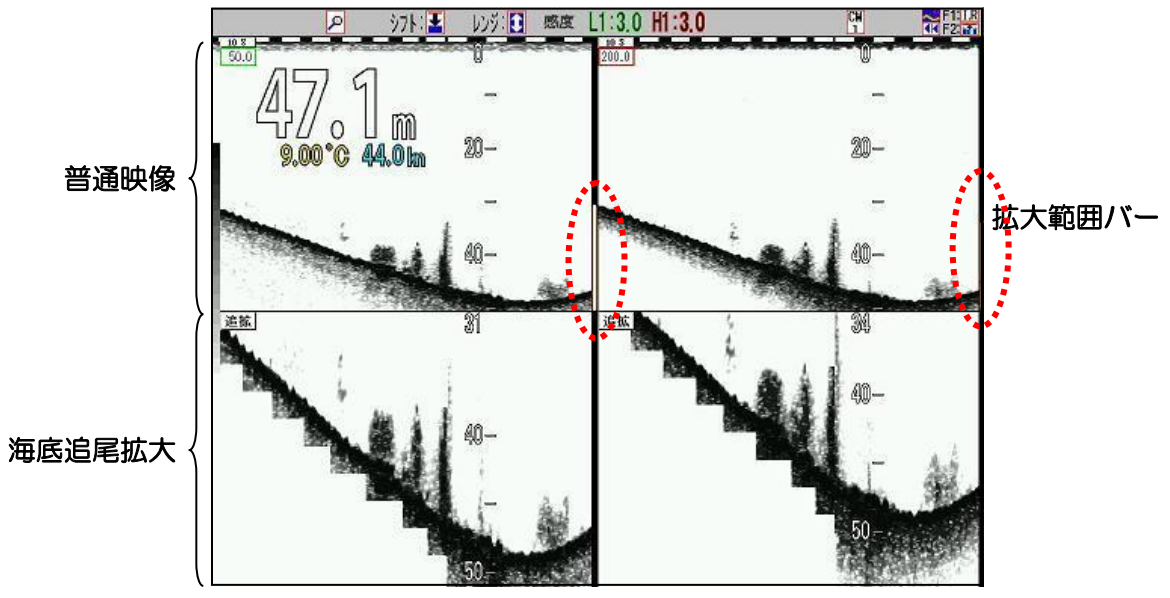

 指定した拡大レンジで、画面の上から 30%と 90%の範囲内に海底が表示するよう、自動的 にシフト表示します。

海底の地形変化を判断するのに有効な拡大モードです。

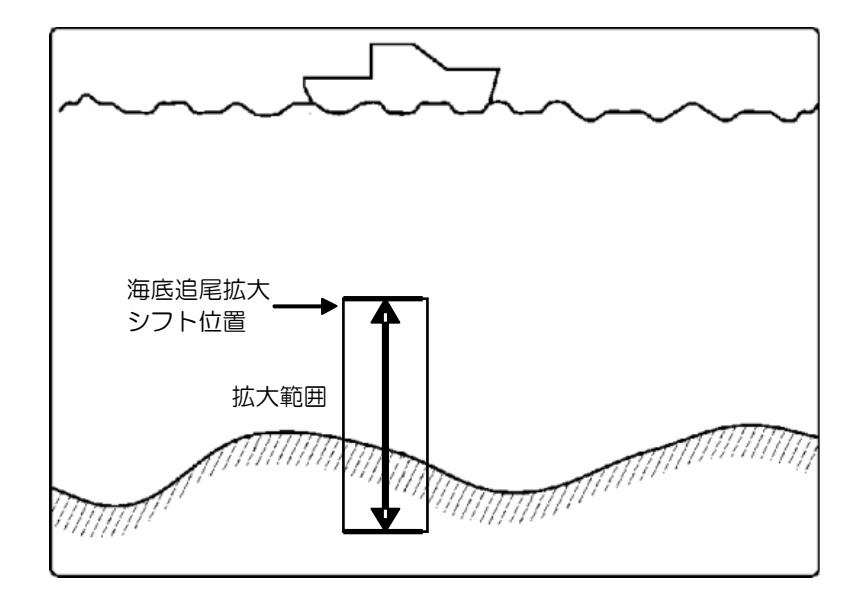

# 注意:普通レンジの設定を浅くしたとき、海底追尾拡大を動作させて海底が深くなると、 海底を追尾してレンジが深くなります。そのため画面送りが遅くなります。

 $\overline{\phantom{a}}$ 

拡大映像のレンジを変更するには

【レンジ】【シフト】 キーのモードを示すヘッダー表示が | 回 の時に拡大映像のレンジが変更で きます。

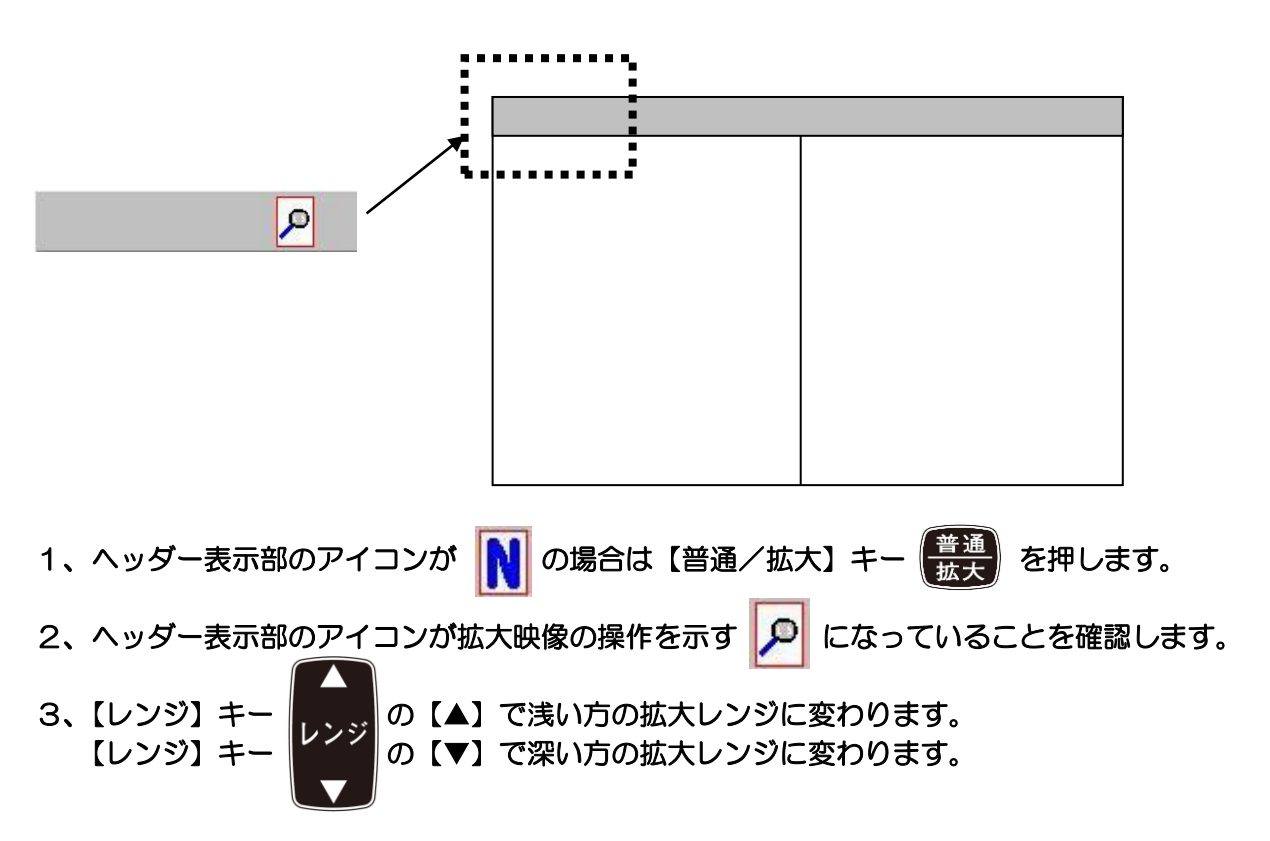

部分拡大のシフト位置を変更するには

ヘッダー表示の【レンジ】【 シフト】キーのモードを示すアイコンが 2 の時に拡大映像のシ フトが変更できます。

- 1、ヘッダー表示部のアイコンが ┃■ の場合は【普通/拡大】キー 春 あを押します。
- 2、ヘッダー表示部のアイコンが拡大映像の操作を示す | ◎ になっていることを確認します。
- 3、【シフト】キー シフト の【▲】で上に、【▼】で下に拡大位置がシフトします。

キーを押し続けると、下の桁から順次桁上げして値が変化していきます。

部分拡大のシフトは、[メインメニュー][シフト設定][部分拡大シフト位置]の操作でも変更するこ とができます。

## 拡大表示の画面幅

拡大表示の画面幅は、[広][中][狭]の3段階に好みに応じて変更できます。

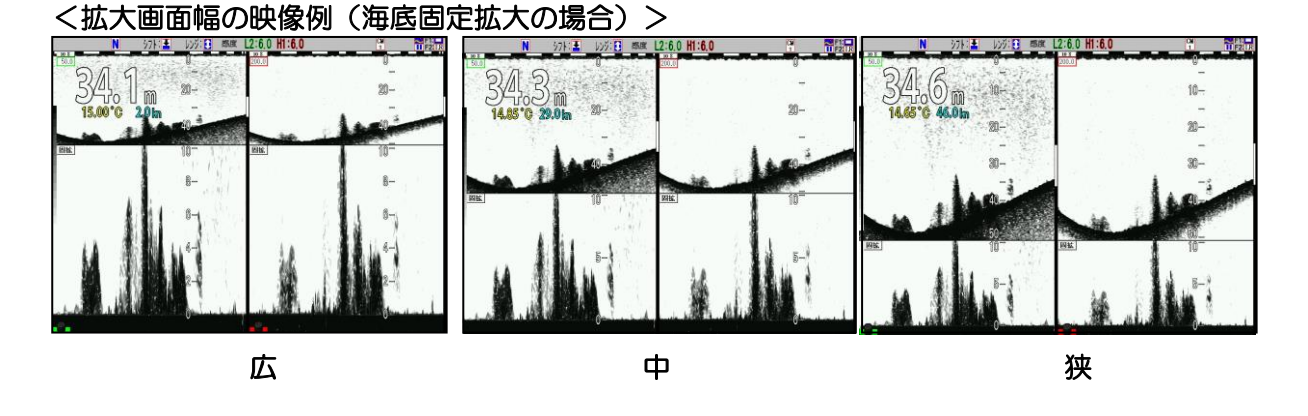

拡大表示の画面幅を変更するには

- 1、【メニュー】キー 2=1-】を押します。
- 2、メニューが表示されます。カーソルを 【 ♪の【▲】【▼】キーで [表示設定1]に合わせ ます。

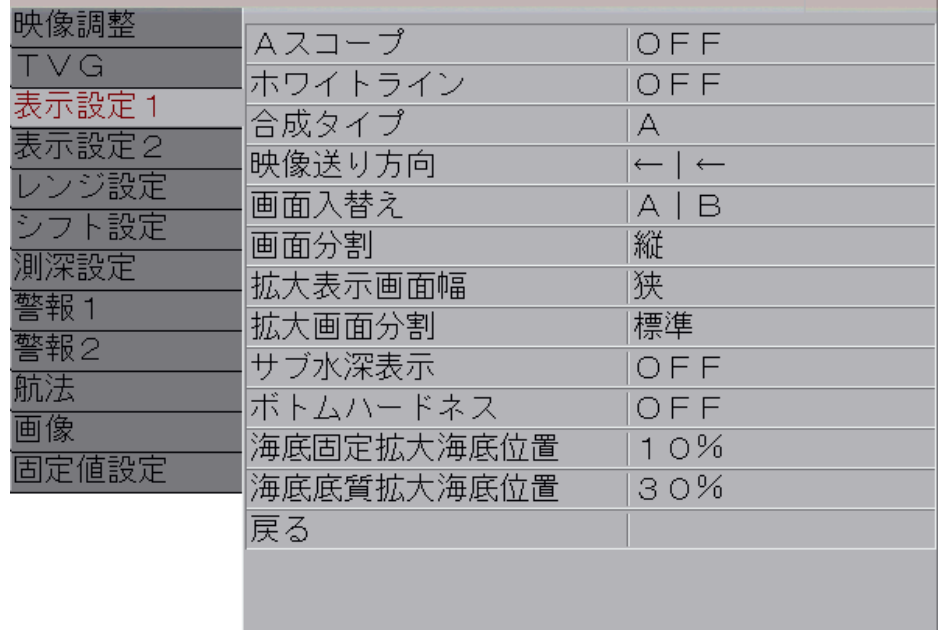

3、 (■ ) の (▶) キーを押します。

4、メニューの[表示設定1]が表示されます。カーソルを 【 ♪ の【▲】【▼】キーで[拡大表 示画面幅]に合わせます。

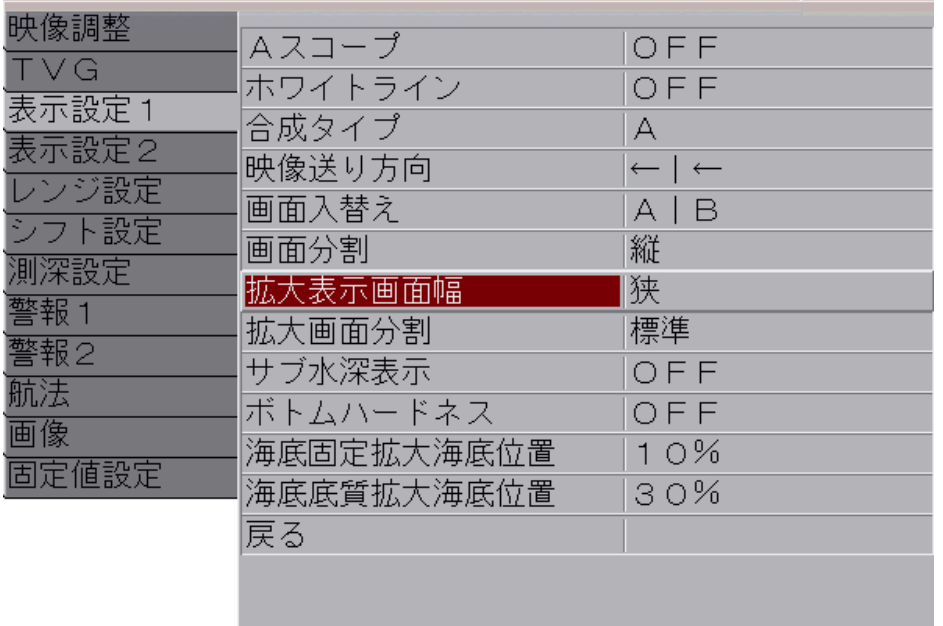

- 5、 1 2 の[▶] キーを押します。
- 6、メニューの[拡大表示画面幅]が表示されます。カーソルを 【 ♪ の【▲】 【▼】キーで移動 し[広][中][狭]を選択します。

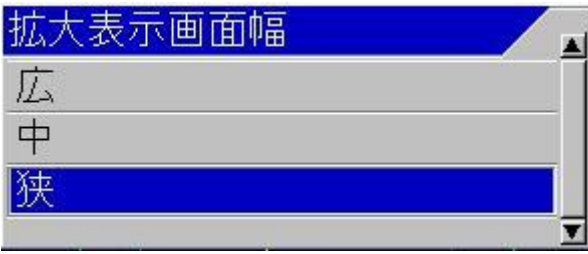

7、【メニュー】キー メニュー を押すと、メニューが消え選択した拡大表示画面幅に設定されます。

#### 2.1.4 合成映像を表示する

合成映像は、高周波映像と低周波映像を信号処理で合成して表示する映像です。 主に、シラス漁など小魚の群れを他の魚群と識別するために使用するのが目的です。 たとえば高周波が 200kHz の場合の水中音波の波長は、0.75cm、低周波が 50kHz の場合の水 中音波の波長は 3.0cm で、低周波の 50kHz の映像には 3cm 以下の魚は、映りにくくなります。 シラスなどの小さな魚群は、波長の短い高周波の信号に強く現れるので、魚群魚体長モードでは、 その小さなサイズの魚群のみが、赤から黄緑色の暖色系で表現されます。 これにより、3.0cm 以下のサイズの識別が容易にできます。

合成には、5つの方式があり、それを切替えて表示できます。

### 合成映像の種類

1、合成タイプ A

 高周波と低周波を比較し、赤色レベルの信号は高周波の映像を表示し、それより低いレベル の信号は、高周波の信号をグレー色で表示します。 高周波の信号の強い魚群が強調されますので、自船の位置に近い魚群を識別するのに役立ち ます。

2、合成タイプ B

 高周波の信号が低周波の信号よりも強い場合のみ、高周波の信号から低周波の信号を引き算 し、その差分に色階調を付けて表示します。 高周波にだけある映像が強調されます。 シラスなどの小魚は、高周波では表示されますが、低周波では表示されないことから、シラ スなどの小魚の魚群を識別するのに役立ちます。

3、合成タイプ C

 高周波と低周波を比較し、赤色レベルの信号は高周波の映像を表示し、それより低いレベル の信号は、高周波の信号が低周波の信号よりも強い場合のみ、高周波と低周波の信号を引き 算し、その差分に色階調を付けて表示します。 高周波の強い信号と、高周波だけにある映像が強調されます。 自船の位置に近い魚群と、シラスなどの小魚の魚群の識別に役立ちます。

4、合成タイプ D

 高周波と低周波の映像の信号を比較し、強い方の信号に色階調を付けて表示します。 高周波と低周波が完全に合成された映像になります。 高周波映像と低周波映像を見比べなくてもひとつの映像で海中の様子が分かります。

5、魚群魚体長1、2、3

 高周波と低周波の信号を比較し、高周波の信号レベルの方が高い信号のみ、その差分を大き い値から順に赤から黄緑色の色階調で表します。また低周波の映像を黄緑から水色までの色 階調で表し、それを合成した映像を表示します。 魚群魚体長 1 は、低周波映像を黄緑以下の階調で表示した上に合成映像を表示します。 魚群魚体長 2 は、海底から上の映像は合成映像だけを表示します。

魚群魚体長 3 も、海底から上の映像は合成映像だけを表示し、特にシラス等の高周波だけに 映る魚種を強調します。

合成映像を表示するには

1、使用している【CM】キー(赤く点灯している【CM】キー)を押します。

CM1が赤く点灯しているときは、【CM1】キー (CM1)を押します。

- 2、CM メニューが表示されます。
- 3、カーソルを < うで移動し、普通映像表示項目の高周波2か低周波1の[合成]に合わせま す。 -----------

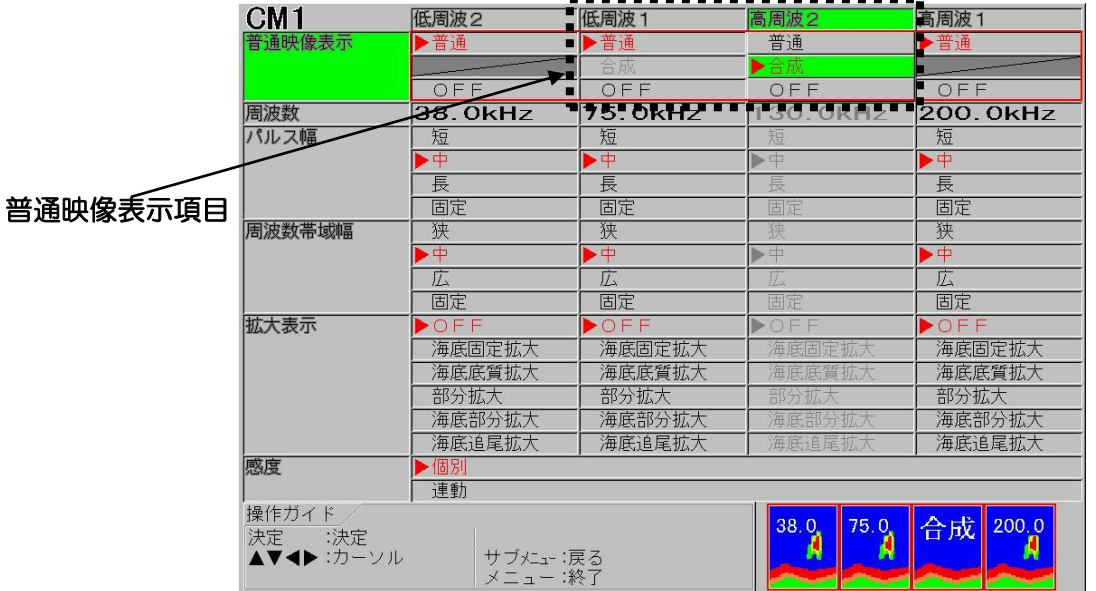

4、【決定】キー 株定 を押します。

注意:合成は、表示画面の左右の画面が表示されていないと、選択できません。 高周波1と低周波1の合成、高周波1と低周波2の合成、高周波2と低周波2の合成 の3種類の組み合わせの合成映像が選択できます。

注意:合成映像は、レンジが[画面個別レンジ]、シフトが[画面個別シフト]に設定され ているときと、拡大表示が[部分拡大][海底部分拡大][海底追尾拡大]のときには表示され ません。

1

 $\overline{a}$ 

í

ľ

# 合成映像の種類を変更するには

- 1、【メニュー】キー メニュー を押します。
- 2、メニューが表示されます。カーソルを 【 ♪ の【▲】【▼】キーで [表示設定1]に合わせ ます。

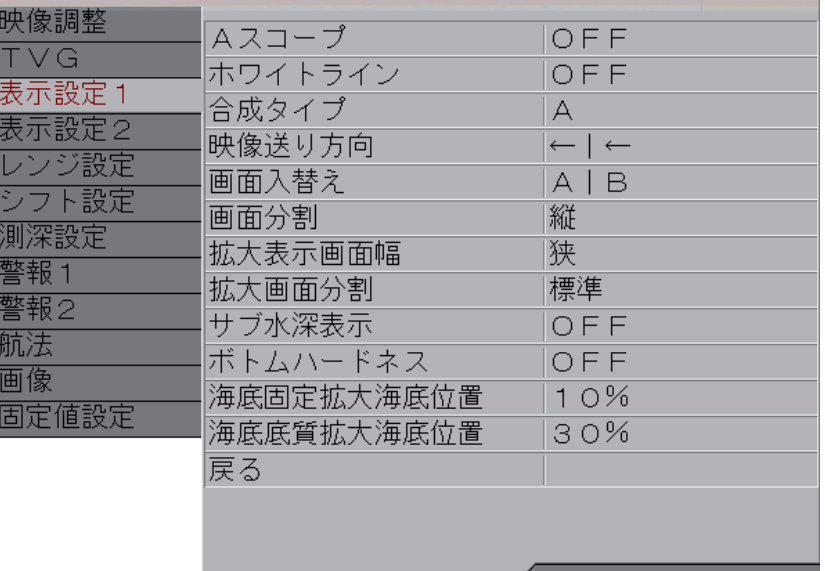

- 3、 1 ♪ の[▶] キーを押します。
- 4、メニューの[表示設定1]が表示されます。カーソルを 【 】の【▲】【▼】キーで[合成タ イプ]に合わせます。

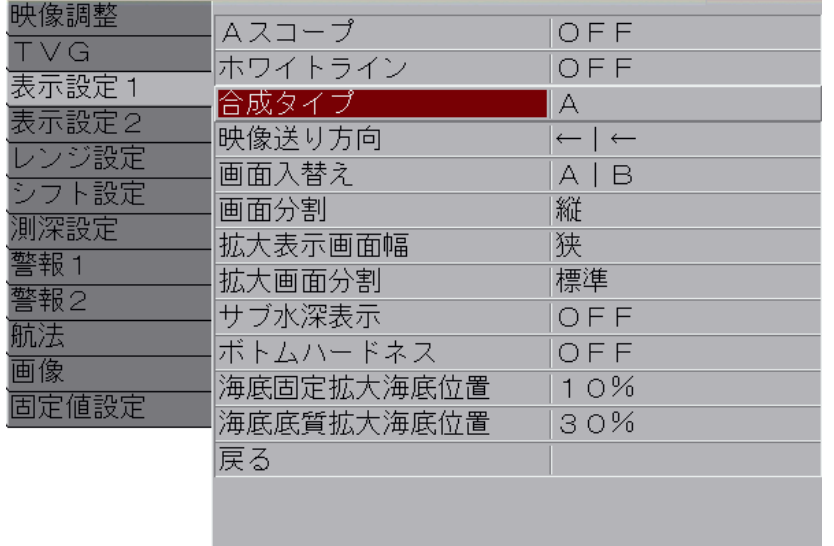

- $5.6$ ● の【▶】キーを押します。
- 6、メニューの[合成タイプ]が表示されます。カーソルを の【▲】【▼】キーで移動し 合成タイプを選択します。

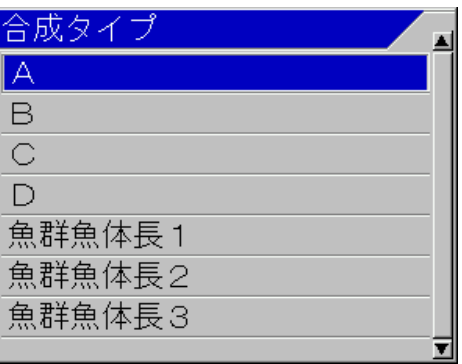

7、【メニュー】キー 【メニュー】を押すと、メニューが消え選択した合成モードに設定されます。

### 2.1.5 パルス幅を選択する

パルス幅は、短、中、長、固定の4段階に切替えることができます。

パルス幅を変更することにより、魚探映像の分解能が変わり、映像に映る信号が変化します。 パルス幅は、短いと分解能は高くなりますが、パワーが低くなります。逆に、長いと分解能は低 くなりますが、パワーは高くなります。

この性質を受けて、パルス幅は、[固定]に設定した場合を除き、浅いレンジでは短く(狭く)、深 いレンジでは長く(広く)、レンジにより、切替わります。

# パルス幅を切替えると

- 1、パルス幅の設定は、[中]のときの設定を基準として、[短]では、使用レンジの 1/2 のレンジ の[中]のパルス幅と同じパルス幅に、[長]では、使用レンジの 1.5 倍のレンジの[中]のパル ス幅と同じパルス幅に切替わります。 パルス幅を[短]に設定すると、小さい反応が多くなり、[長]に設定すると小さな反応が減り、 大きな反応がより強調されます。
- 2、パルス幅を[固定]に設定すると、レンジ切替えに関係なく一定のパルス幅になります。 レンジ切替えにより、魚の反応の大きさを変化させたくない場合は、[固定]に設定します。

パルス幅の選択をするには

1、使用している【CM】キー(赤く点灯している【CM】キー)を押します。

CM1が赤く点灯しているときは、【CM1】キー (CM1)を押します。

2、CM メニューが表示されます。

3、カーソルを < うで移動し、パルス幅項目の高周波1の[短][中][長][固定]を選択します。

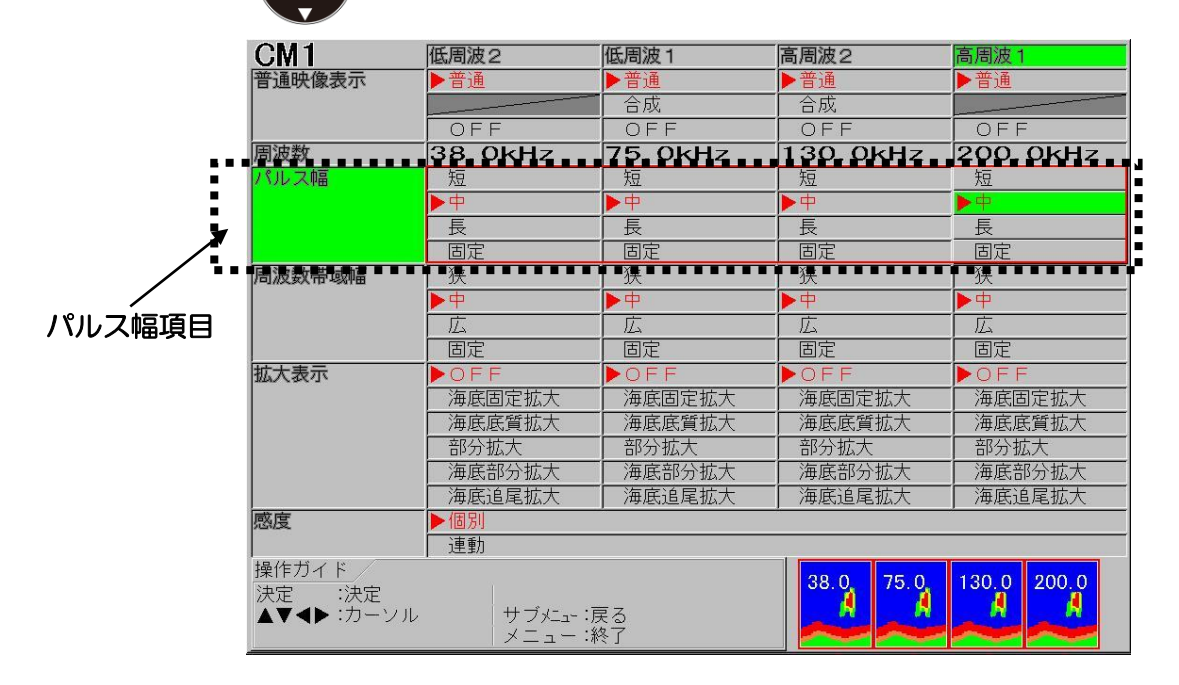

- 4、【決定】キー お定 を押します。
- 5、高周波2、低周波1、低周波2のパルス幅についても3、4の手順を繰り返し選択します。
- 6、【メニュー】キー | メニュー を押して、CMメニューを閉じます。

[固定] パルス幅を選択したときの設定

- 1、【メニュー】キー (x=1-)を押します。
- 2、メニューが表示されます。カーソルを の【▲】【▼】キーで [固定値設定]に合わせ ます。

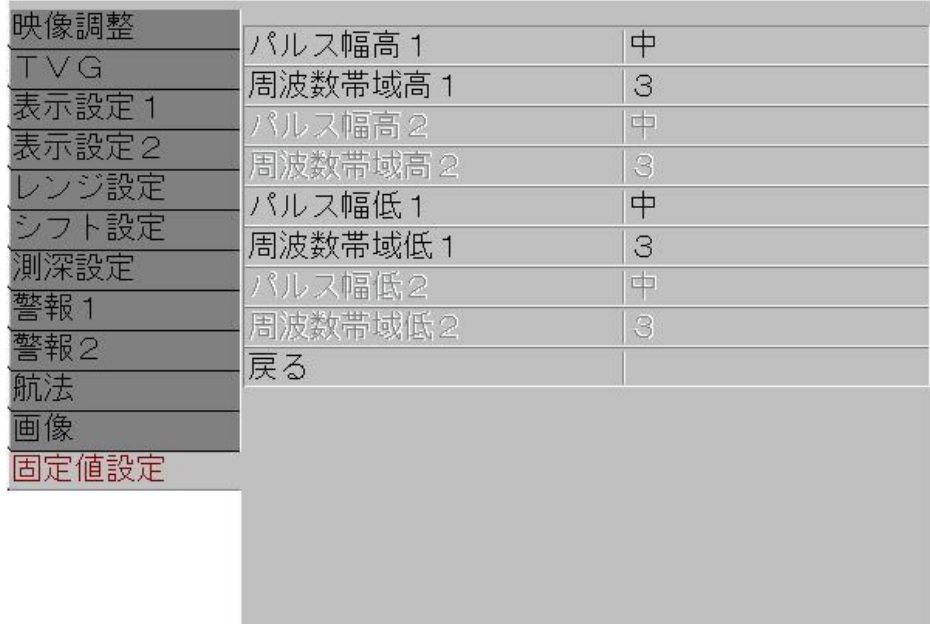

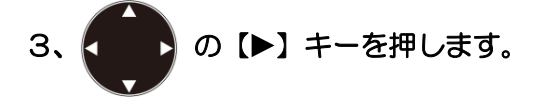

4、メニューの[固定値設定]が表示されます。カーソルを (■■■)の【▲】【▼】キーで[パルス 幅高1]に合わせます。

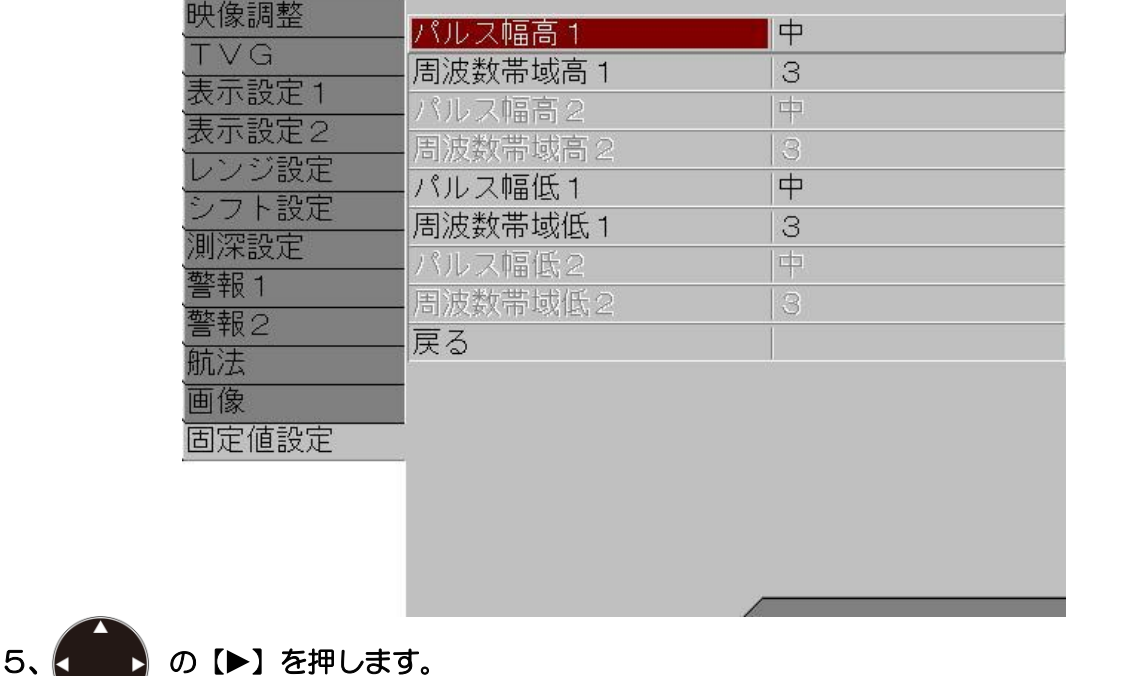

6、メニューの[パルス幅高1]が表示されます。カーソルを の【▲】【▼】キーで移動 し[短][中][長]を選択します。 パルス幅高1 短  $\vert \mp$ 長

- 7、【サブメニュー】キー (#2) を押すと、メニューが[固定値設定]に戻ります。
- 8、次の画面の固定のパルス幅を設定するには、4から7の手順を繰り返します。
- 9、【メニュー】キー |メニュ | を押すと、メニューが消え選択した固定パルス幅に設定されます。

注意:固定値設定のメニューは、CM メニューの[パルス幅]が[固定]に設定されてい るときに操作できます。

### パルス幅の[固定]を選択したときのパルス幅は

- 1、[メニュー][固定値設定][パルス幅]の設定が[短]の場合のパルス幅は、210μsec です。
- 2、[メニュー][固定値設定][パルス幅]の設定が[中]の場合のパルス幅は、1000μsec です。
- $3$ 、[メニュー][固定値設定][パルス幅]の設定が[長]の場合のパルス幅は、3000µsec です。

f

 $\overline{\phantom{0}}$ 

#### 2.1.6 周波数帯域幅を選択する

周波数帯域幅は、狭、中、広、固定の4段階に切替えることができます。 周波数帯域幅を変更することにより、魚探映像の分解能が変わり、映像に映る信号が変化します。 周波数帯域幅が広いと分解能は高くなります。逆に、狭いと分解能は低くなります。 この性質を受けて、周波数帯域幅は、[固定]に設定した場合を除き、浅いレンジでは広く、深い レンジでは狭く、レンジにより切替わります。

### 周波数帯域幅を切替えると

1、周波数帯域幅の設定は、[広]のときの設定を基準として、[中]では、使用レンジの 1.5 倍の レンジの[広]の周波数帯域幅と同じ帯域幅に、[狭]では、最小の周波数帯域幅に切替わりま す。 目的とする魚種の大きさが、使用している周波数の波長に合っていれば、[中][狭]にすると

その映像を強調して見やすくできます。また、パルス幅を[短]にして周波数帯域幅を[狭]に すると、波長よりも小さな反応が減り、ノイズの除去効果もあります。

2、周波数帯域幅を[固定]に設定すると、レンジ切替えに関係なく一定の周波数帯域幅になりま す。

レンジ切替えにより、映像の分解能を変化させたくない場合は、[固定]に設定します。

周波数帯域幅の選択をするには

1、使用している【CM】キー(赤く点灯している【CM】キー)を押します。

CM1が赤く点灯しているときは、【CM1】キー (CM1) を押します。

2、CM メニューが表示されます。

3、カーソルを < うで移動し、周波数帯域幅項目の高周波1の[狭][中][広][固定]を選択しま す。

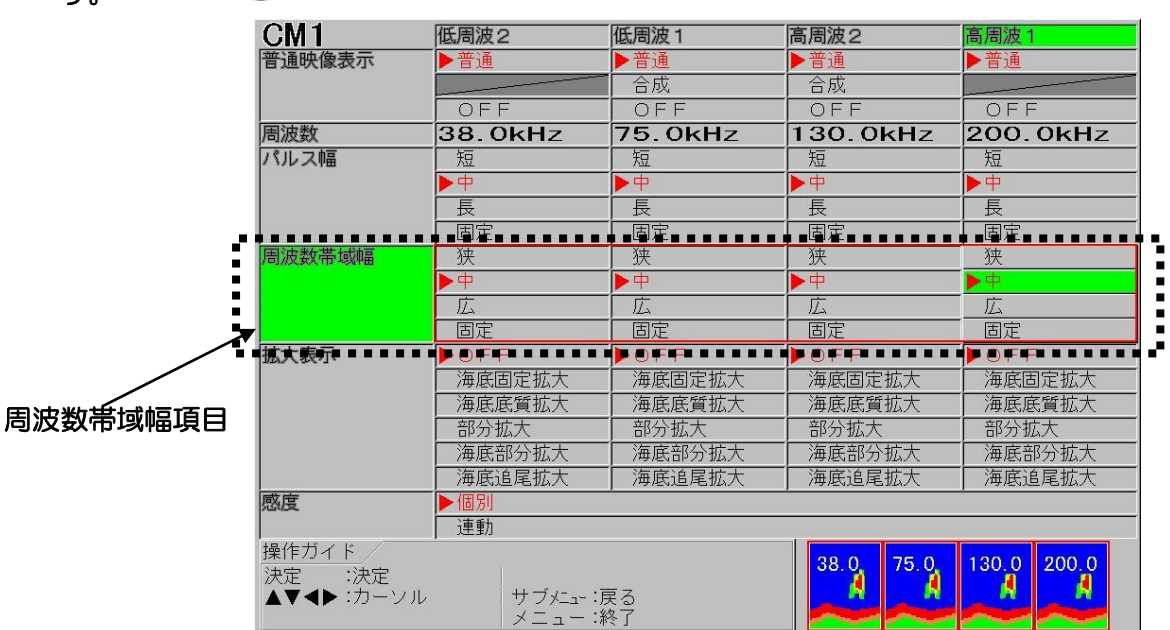

- 4、【決定】キー 株定】を押します。
- 5、高周波2、低周波1、低周波2の周波数帯域幅についても3、4の手順を繰り返し選択しま す。
- 6、【メニュー】キー | メニュー を押して、CMメニューを閉じます。
- 周波数帯域幅の[固定]を選択したときの調整をするには
- 1、【メニュー】キー (メニュー) を押します。
- 2、メニューが表示されます。カーソルを 【 ♪の【▲】【▼】キーで [固定値設定]に合わせ ます。

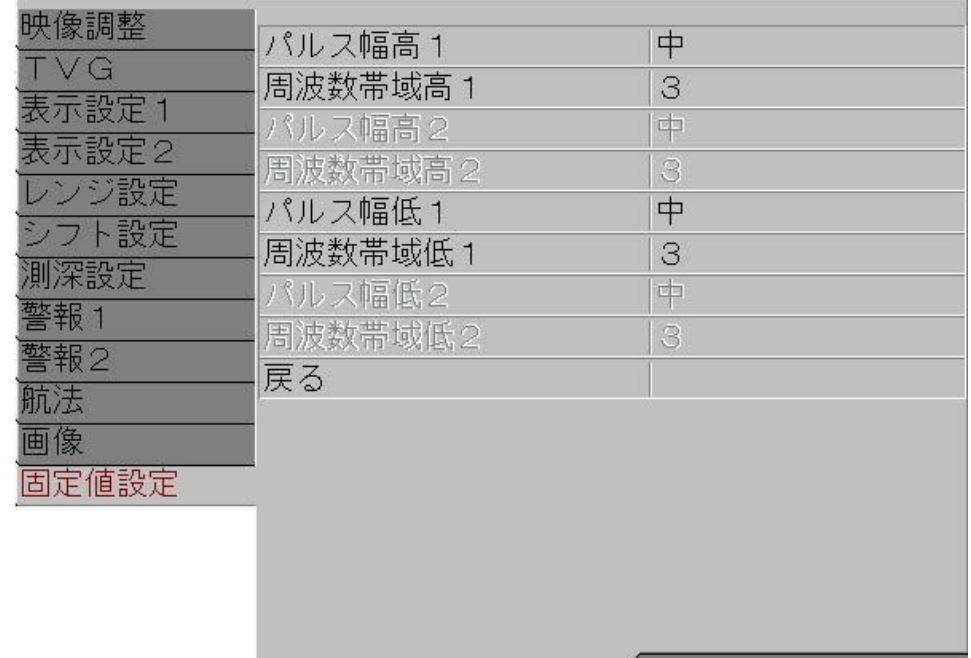

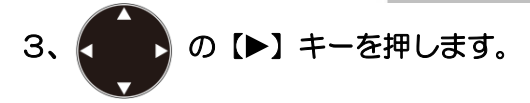

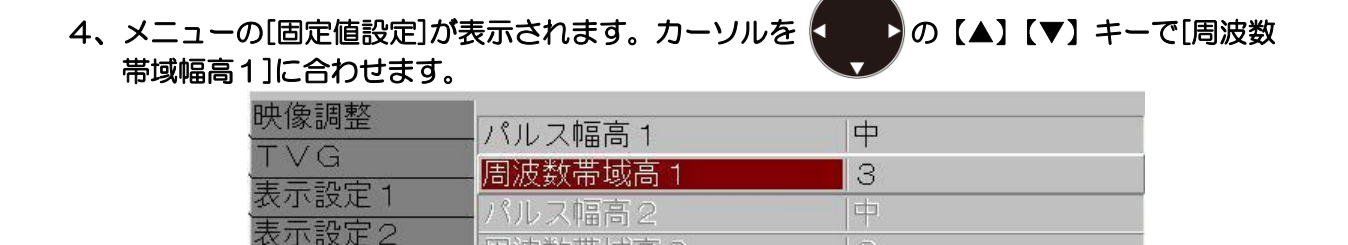

 $\mathcal{R}$ 

周波数带域高2

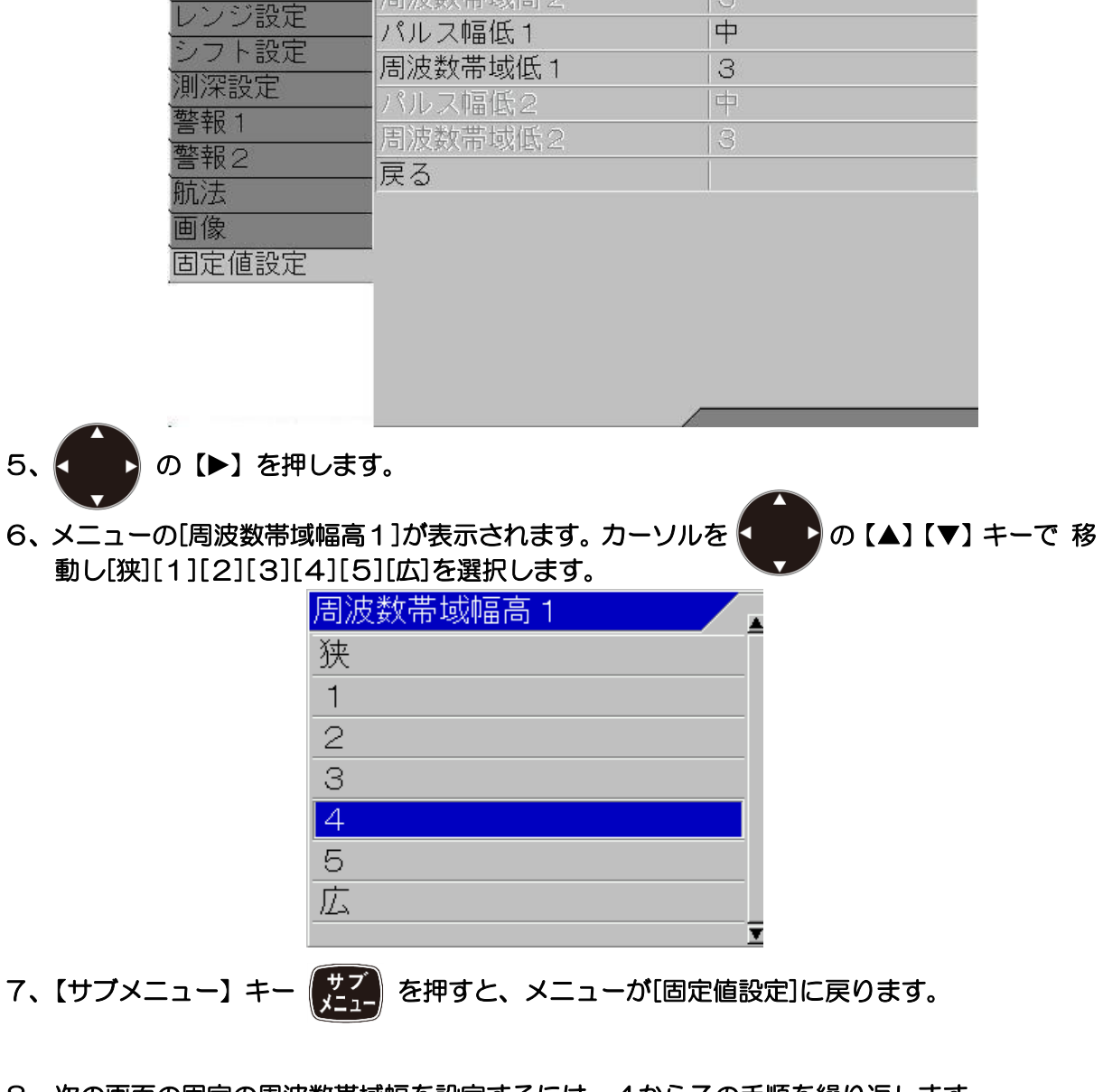

8、次の画面の固定の周波数帯域幅を設定するには、4から7の手順を繰り返します。

9、【メニュー】キー メニュー ベルコー が消え選択した固定周波数帯域幅に設定されます。

注意:固定値設定のメニューは、CM メニューの[周波数帯域幅]が[固定] に設定され ているとき、または TVG が[高分解能]に設定されているときに操作できます

İ

#### 2.1.7 感度の調整方法を選択する

CVS-872D は4周波の映像を表示し、それぞれ感度調整ができます。 感度調整は2個の感度つまみを用いて、操作する画面を選択して個別で調整します。 さらに、各画面の感度を個別に最適調整後、1個の感度つまみの操作で全画面の感度を一斉に調 整することもできます。これが、連動感度です。 連動感度では、各画面の感度差を保ったまま、全体の感度が変化します。

### 感度の調整方法の選択をするには

1、使用している【CM】キー(赤く点灯している【CM】キー)を押します。

CM1 が赤く点灯しているときは、【CM1】キー (CM1) を押します。

2、CM メニューが表示されます。

3、カーソルを < うで移動し、感度項目の高周波1の[個別][連動]を選択します。 CM<sub>1</sub> 低周波2 低周波1 高周波2 高周波 普通映像表示 合成 合成 OFF  $\frac{1}{0F}$  $\overline{\bigcap}$   $F$  $\sqrt{r}$ 周波数 38. OkHz  $75.$  OkHz  $130.0kHz$ 200.0kHz パルス幅 短 短 短 短  $\blacktriangleright$  di . d • 中 sch 長 真 真 再 固定 固定 固定 固定 周波数帯域幅 狭 狭 狭 狭  $\overline{\mathbf{d}}$ 方、 责  $\frac{1}{\pi}$ 庆 感度項目 固定 固定 固定 固定 拡大表示 海底固定拡大 海底固定拡大 海底固定拡大 海底固定拡大 海底底暂拡大 海底底質拡大 海底底質拡大 海底底質拡大 部分拡大 部分拡大 部分拡大 部分拡大 海底部分拡大 海底部分拡 海底部分拡 海底部分拡大 海底追尾拡大 海底追尾拡 毎底追尾拡 ▓▓▓<br><sub>▓</sub>▛▛▓<mark>▞▜▞▝▞▘▘▘▘▘▘▘▘▘▘</mark> 38.0  $30.0$ 75 200 !定 :决定<br>L▼◀▶ :カーソル サブメ<sub>コ</sub>ー:戻る<br>メニュー:終了

4、【決定】キー 株定】を押します。

5、【メニュー】キー ||メニュ || を押して、CMメニューを閉じます。

感度操作の詳細は、[P2-47](#page-74-0)「[2.2.5](#page-74-0) [映像の感度調整をする」](#page-74-0)を参照してください。

#### 2.2 魚探の調整をする

魚探を使用するには、状況に応じて測深範囲(レンジ)や感度を調整する必要があります。

ここでの主な調整項目は以下のとおりです。

- ・ 測深モードを切替える
- ・ レンジキーの役割を普通映像レンジ変更と拡大映像レンジ変更に切替える
- ・ マニュアルでレンジを変更する
- ・ マニュアルでシフト位置を変更する
- ・ 映像の感度を調節する
- ・ TVG を設定する

#### 2.2.1 測深モードを切り替える

測深モードには[オートレンジ][マニュアル][オートシフト]の3種類があります。

オートレンジは、海底が表示画面内に常に表示するように、測深レンジを自動的に切替えるモー ドです。

マニュアルは、レンジキー操作により手動で測深レンジを、シフトキー操作により手動でシフト を切替えるモードです。

オートシフトは、海底が表示画面内に常に表示するように、設定された測深レンジを自動的にシ フトさせるモードです。

# 測深モードを切替えるには

- 1、【シフト/M 断】キー 【俞麗】を[測深モード]メニューが表示されるまで、[長押し]します。
- 2、カーソルを く ●■ 2の【▲】【▼】キーで移動し[オートレンジ][マニュアル]「オートシフト」

を選択します。

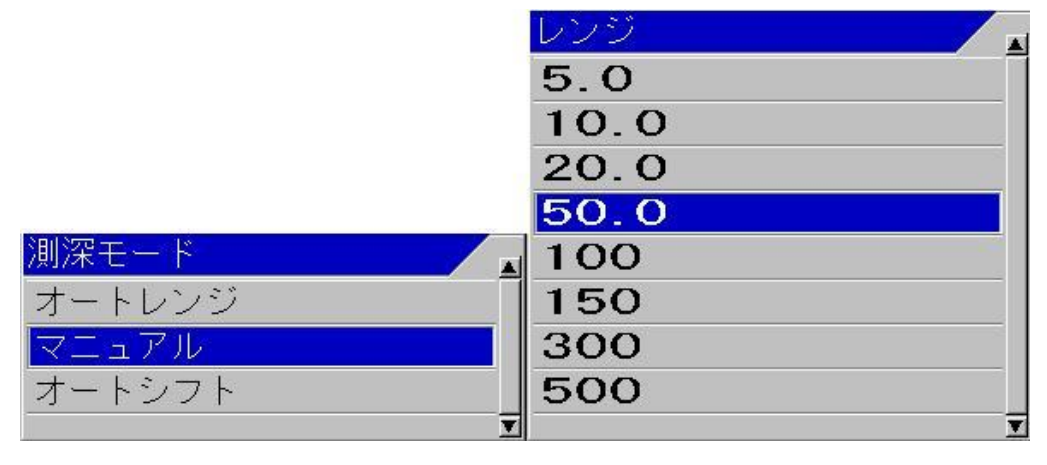

3、【決定】キー 【決定】を押します。選択した測深モードに設定されます。

[オートレンジ]に設定すると、測深モードを示すヘッダー表示に[オートレンジ]と表示され ます。

[マニュアル]に設定すると、測深モードを示すヘッダー表示が消えます。

[オートシフト]に設定すると、測深モードを示すヘッダー表示に[オートシフト]と表示され ます。

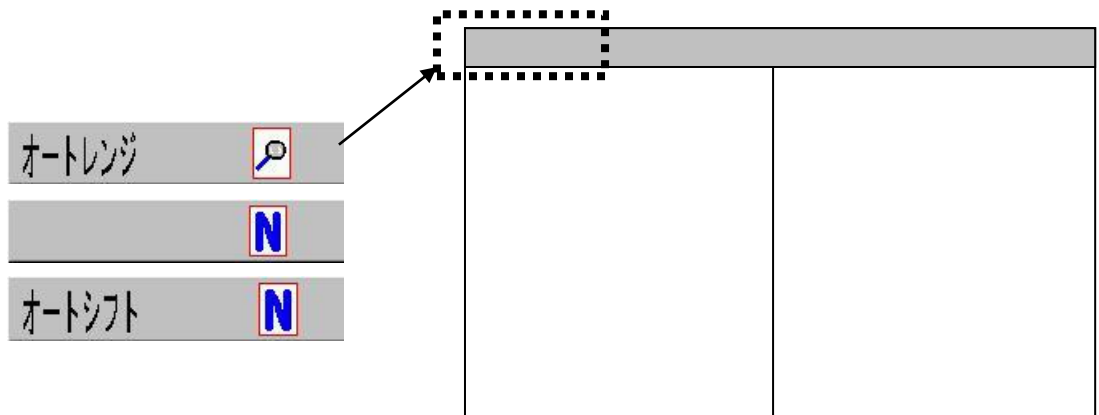

[オートレンジ]の詳細は、[P4-4](#page-131-0)「[4.3.2](#page-131-0) [オートレンジにする」](#page-131-0)を参照してください。 [マニュアル]の詳細は、[P2-30](#page-57-0)「[2.2.3](#page-57-0) [マニュアルで普通映像のレンジを変更する」](#page-57-0)を参照して ください。

[オートシフト]の詳細は、[P4-6](#page-133-0)「[4.3.3](#page-133-0) [オートシフトにする」](#page-133-0)を参照してください。

2.2.2 レンジとシフト操作の普通/拡大の切替え レンジキーには「普通映像のレンジ変更」と「拡大映像のレンジ変更」、シフトキーには「普通映 像のシフト変更」と「部分拡大映像のシフト変更」のそれぞれ2つの役割があります。

# 測深モードが[マニュアル]か[オートシフト]で拡大映像の表示があるときには

1、【普通/拡大】キー <sup>| 普通</sup> | を押します。 押すごとにレンジキーを示すヘッダー表示のアイコ ンが以下のように変わります。 N  $\Omega$ 2、 めのとき、普通映像のレンジとシフトが変更できます。 のとき、拡大映像のレンジと部分拡大映像のシフトが変更できます。 △ 注意: ● は、拡大画面が表示されている場合のみ表示されます。 測深モードが[オートレンジ]のときには 1、【レンジ】キー レンジ は、拡大映像のレンジの変更のみに使用できます。【シフト】キー は、部分拡大のシフトの変更のみに使用できます。 オートレンジ  $\mathbf{p}$ ヘッダー表示 注意:測深モードが[オートレンジ]のときには、常に アイコンが表示されます。 拡大画面が表示されていない場合は、キー操作は無効となります。

### <span id="page-57-0"></span>2.2.3 マニュアルで普通映像のレンジを変更する

測深モードがマニュアルのときは、手動でレンジを変更できます。 マニュアルレンジでは、レンジキーを押すごとに登録されている8個のレンジを切替えます。 また、マニュアルレンジでは、4周波ある映像のレンジを[全画面同一]で変更する使い方と各周 波数の映像ごとに[個別]で変更する使い方を切替えて使用することができます。

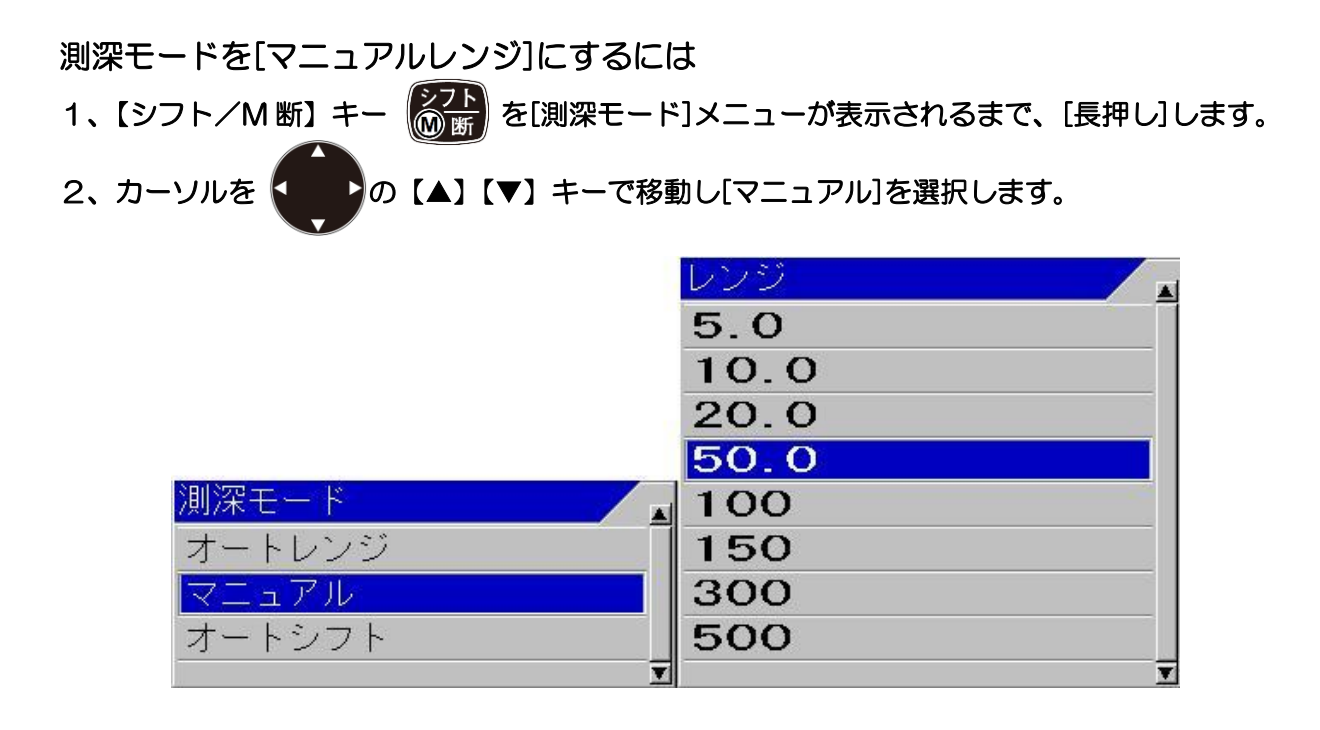

3、【決定】キー 株定】を押し、[マニュアル]に設定します。

測深モードを示すヘッダー表示が消えます。

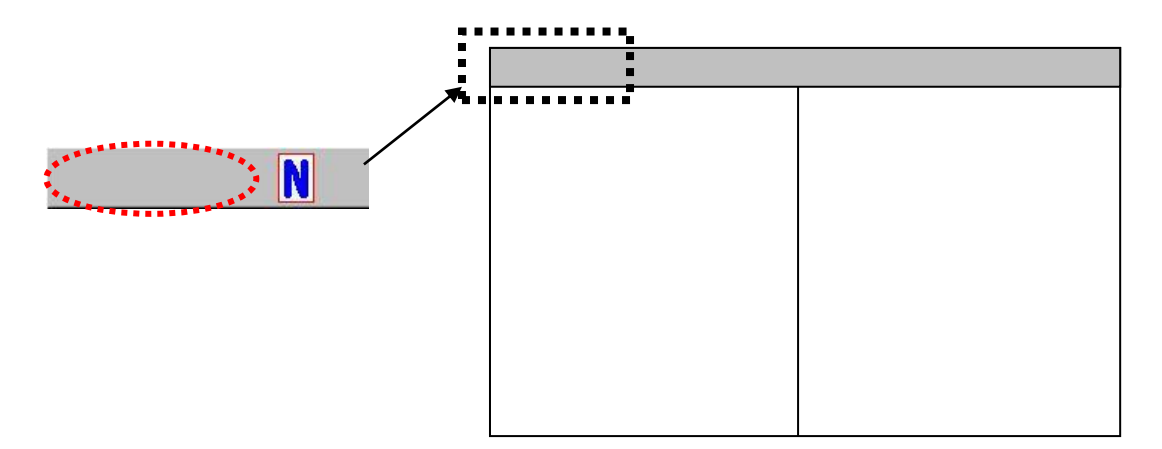

レンジ操作を「[全画面同一]で変更」、または「[個別]で変更」に切替えるには

- 1、【メニュー】キー (メニュー) を押します。
- 2、メニューが表示されます。カーソルを (■■■)の【▲】【▼】キーで [レンジ設定]に合わせ ます。

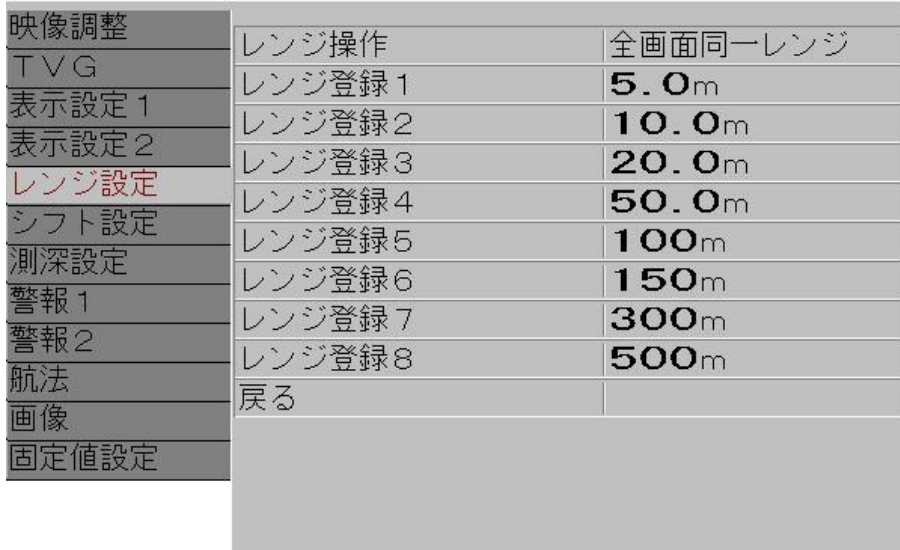

- 3、 1 2 の【▶】を押します。
- 4、メニューの[レンジ設定]が表示されます。カーソルを (■■)の【▲】【▼】キーで[レンジ 操作]に合わせます。

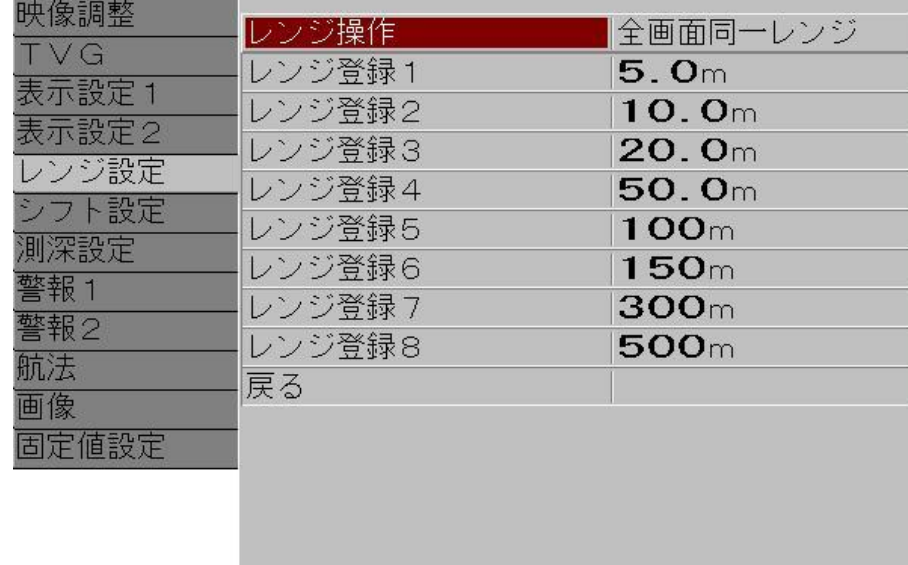

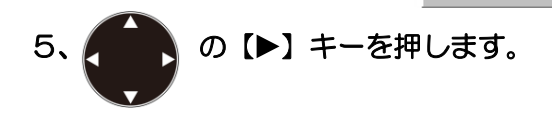

6、メニューの[レンジ操作]が表示されます。カーソルを (■■)の【▲】【▼】キーで移動し[全 画面同一レンジ][画面個別レンジ]を選択します。

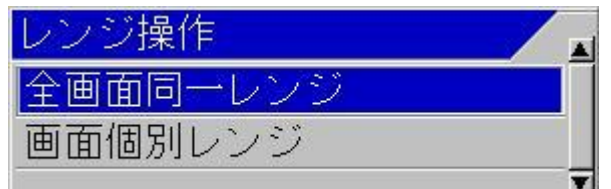

7、【メニュー】キー 【メエー】を押すと、メニューが消え、レンジ操作の設定が終了します。

N 効果 N シフト | 포 57ト 王 | Dダ 日 感謝 L1:3.0 H1:3.0 Ñ  $10-$ M.

ヘッダー表示のレンジ状態を示すアイコンが変わります。

全画面同一レンジ みんじょう 画面個別レンジ

47.3

注意:[画面個別レンジ]に設定すると、[映像送り]の速度は、設定された一番深いレ ンジの速度になります。

 $\begin{matrix} 0 \\ 0 \end{matrix}$ 

30

## レンジ登録をするには

- 1、【メニュー】キー | メニュー を押します。
- 2、メニューが表示されます。カーソルを ( ) の【▲】【▼】キーで [レンジ設定]に合わせ ます。

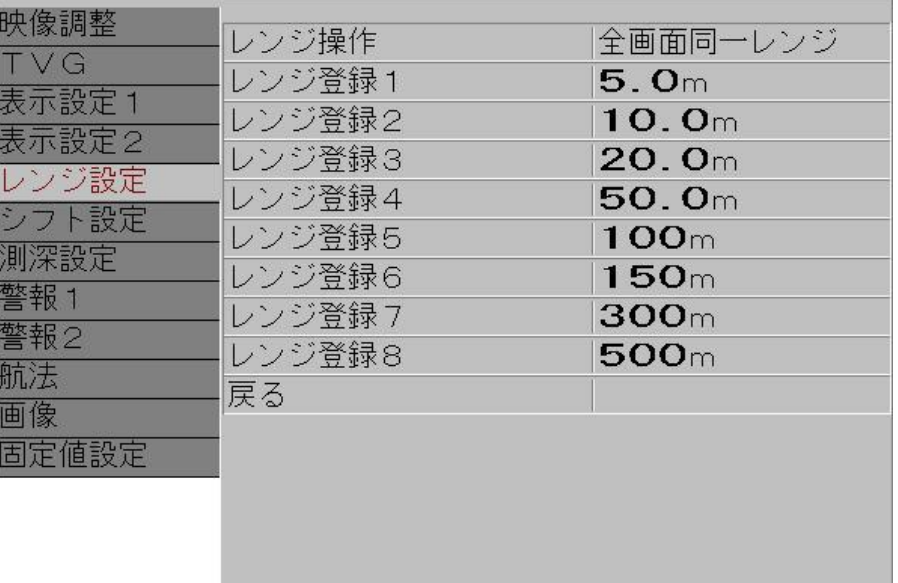

- 3、 く ♪ の【▶】を押します。
- →<br>4、メニューの[レンジ設定]が表示されます。カーソルを → の【▲】【▼】キーで[レンジ<br>登録11に全わせます 登録1]に合わせます。

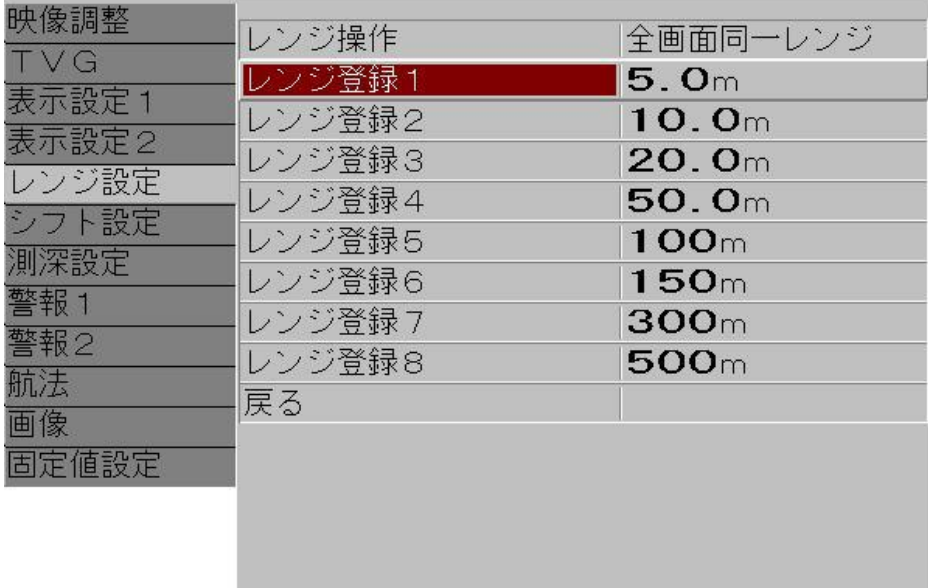

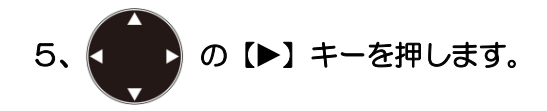

- 6、メニューの[レンジ登録1]が表示されます。 ● の【▲】【▼】キーで 数値を増減してレ ンジを設定します。
	- 【▲】キーで数値が増えます。
	- 【▼】キーで数値が減ります。

キーを押し続けると、自動的に桁上がりをします。

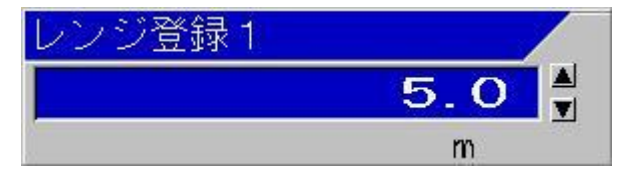

- 7、【サブメニュー】キー (#2) を押すと、メニューが[レンジ設定]に戻ります。
- 8、次のレンジ登録を設定するには、4から7の手順を繰り返します。
- 9、【メニュー】キー | メュー を押すと、メニューが消え、レンジ登録が終了します。

ヒント:レンジ登録は番号の小さい方を浅いレンジに、番号が増えるにつれて深いレ ンジになるように登録することをお勧めします。そうすれば「▲」で浅く、「▼」で深 くというレンジキー操作ができます。

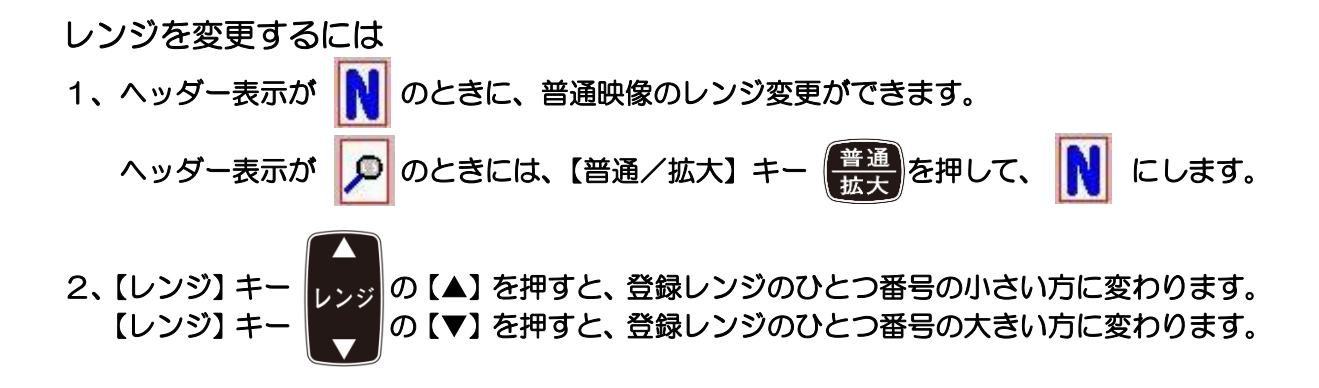

レンジを変更すると、画面にレンジ変更ボックスが 5 秒間表示します。

# **N** 50m

# レンジ変更ボックス

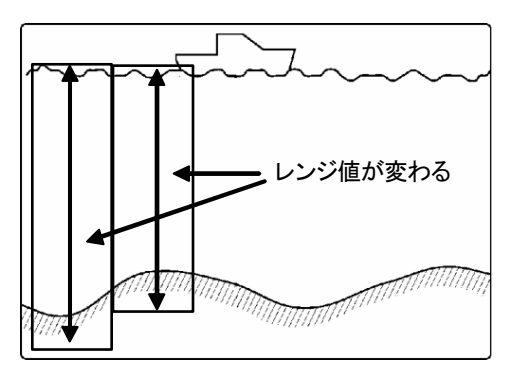

<表示例>

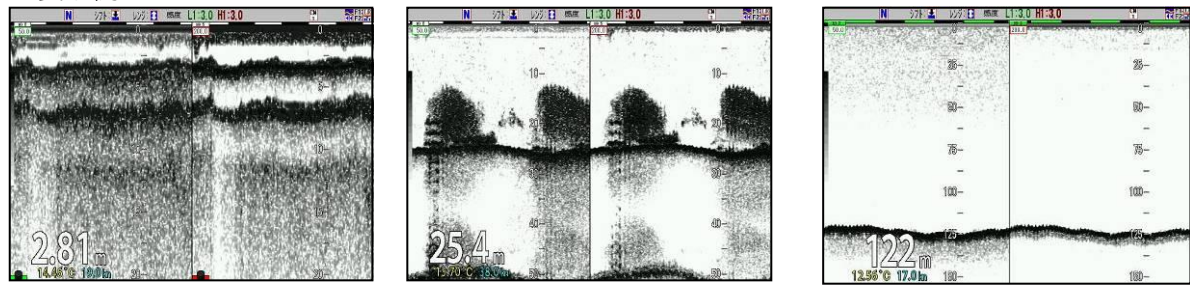

法い測深範囲 → → → → → → → 深い測深範囲

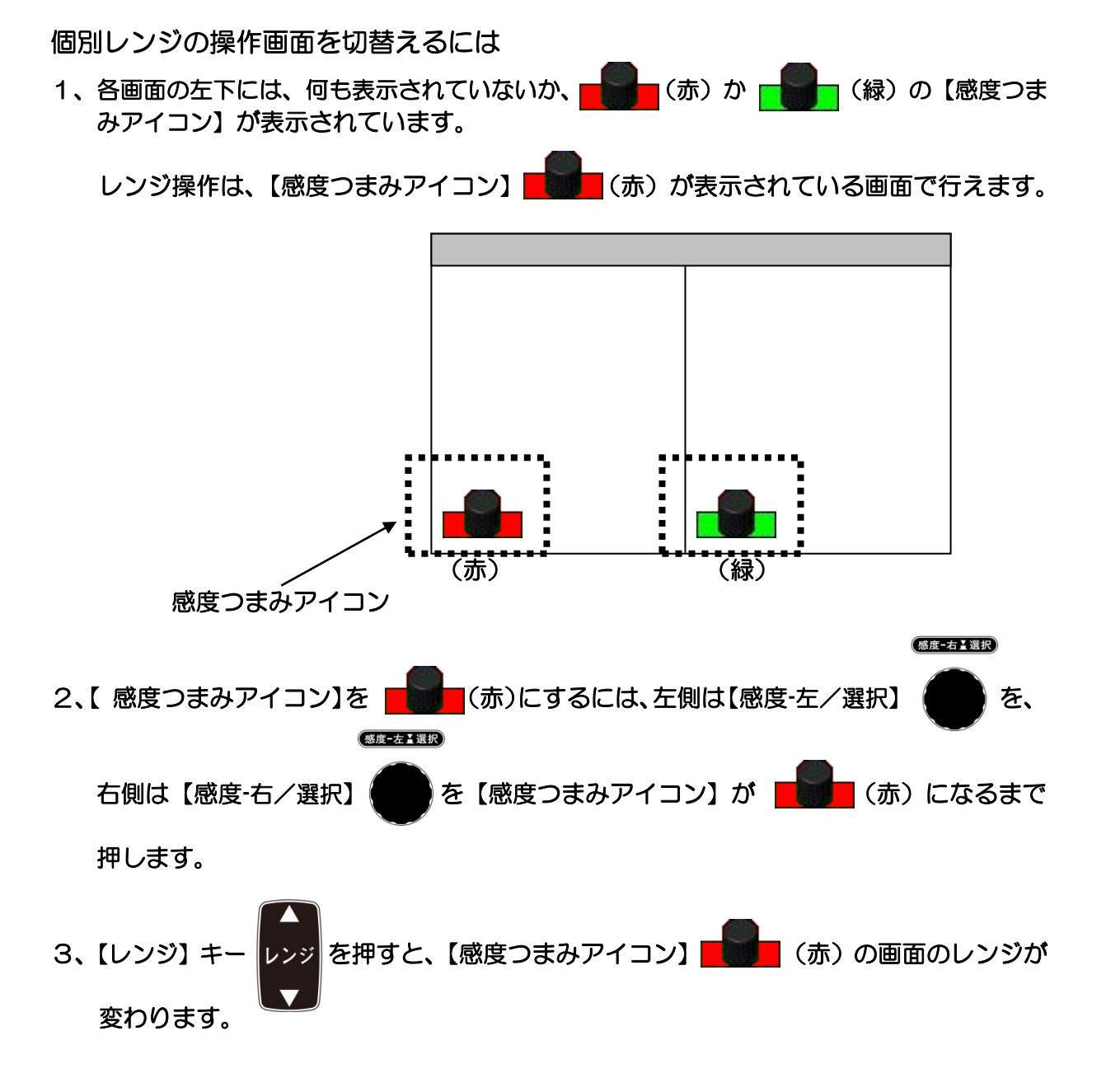

#### 2.2.4 マニュアルで普通映像のシフト位置を変更する

測深モードがマニュアルのとき、手動でシフトを変更できます。

マニュアルシフトでは、4周波ある映像のシフト位置を[全画面同一]で変更する使い方と、各周 波数の映像ごとに[個別]で変更する使い方を切替えて使用することができます

マニュアルシフトは、[数値][レンジ対応][登録値][レンジ割合]の4種類のシフト方式に切替えら れます。

[数値]は、直接シフト値を変更します。

[レンジ対応]は、レンジ毎に決められた最適なシフト量に変わります。

[登録値]は登録されている8個のシフトを、シフトキーを押すごとに切替えます。 [レンジ割合]は、レンジの 1/5 ごとにシフト量が変わります。

これ以外に、【F1】キー | F1 | か【F2】キー | F2 | に[シフト桁入力]を設定すると、前記の 操作モードに関わらず、シフト値の指定桁でシフト操作することができます。

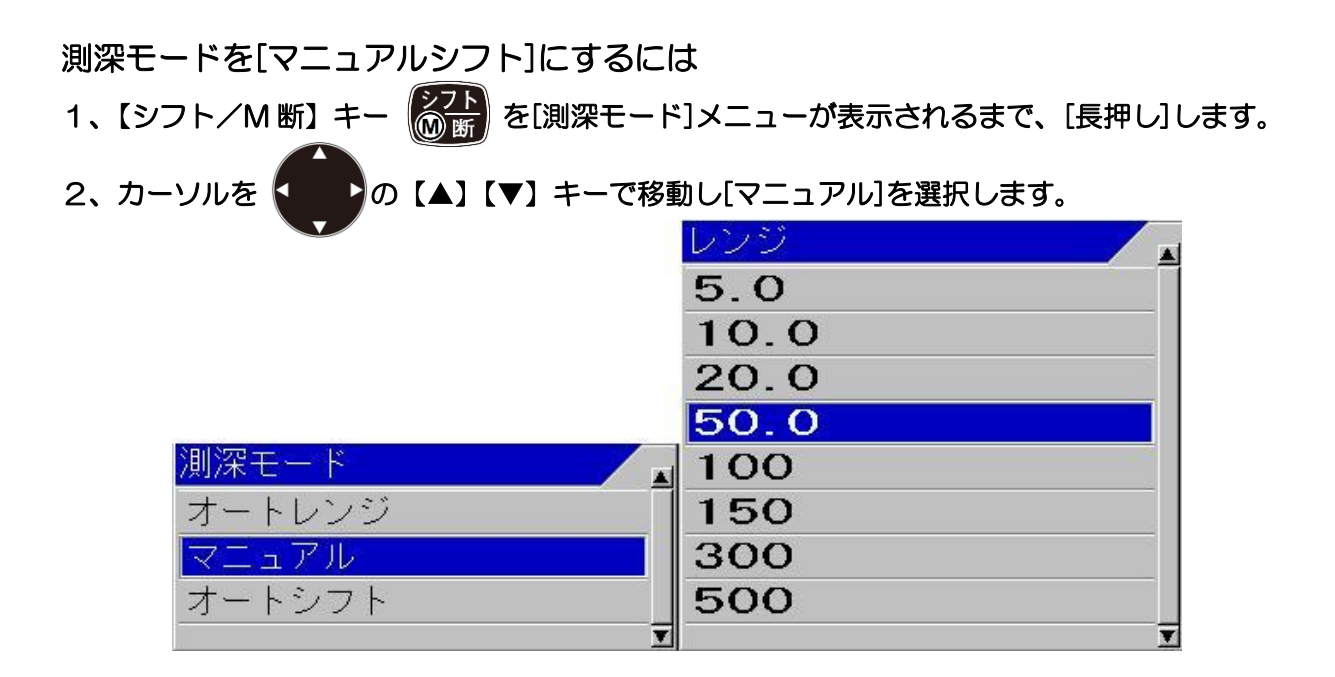

3、【決定】キー 【決定】を押します。[マニュアル]に設定され、マニュアルシフトになります。 測深モードを示すヘッダー表示が消えます。

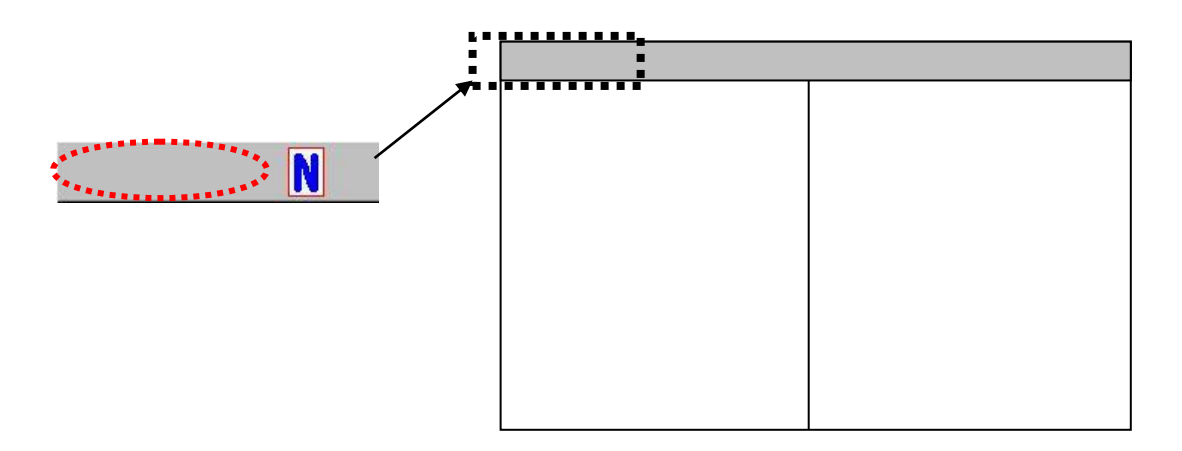

シフト操作を「[全画面同一]で変更」、または「[個別]で変更」に切替えるには

- 1、【メニュー】キー メニュー を押します。
- 2、メニューが表示されます。カーソルを ( ) ♪ 【▲】【▼】キーで [シフト設定]に合わせ ます。

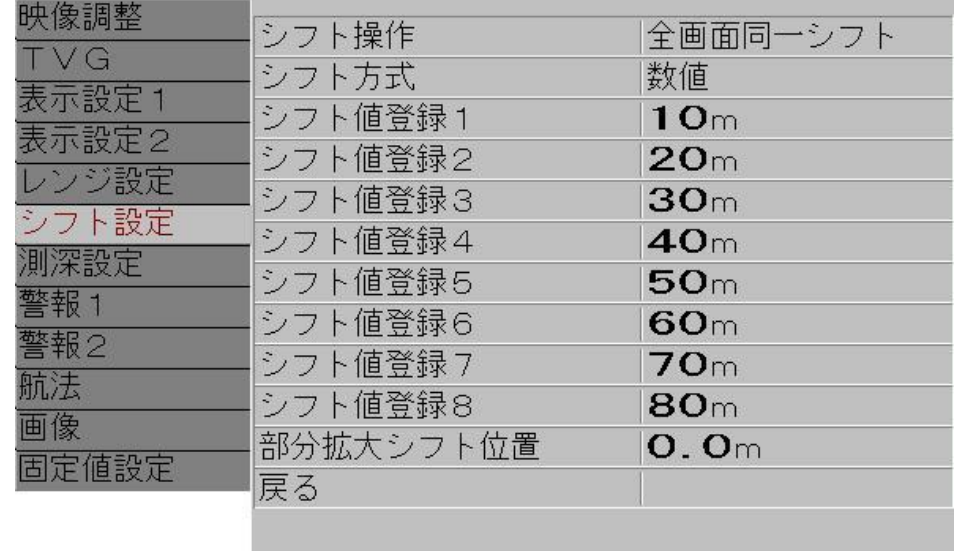

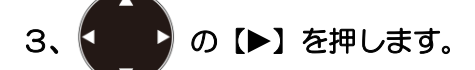

4、メニューの[シフト設定]が表示されます。カーソルを (■■)の【▲】【▼】キーで[シフト 操作]に合わせます。

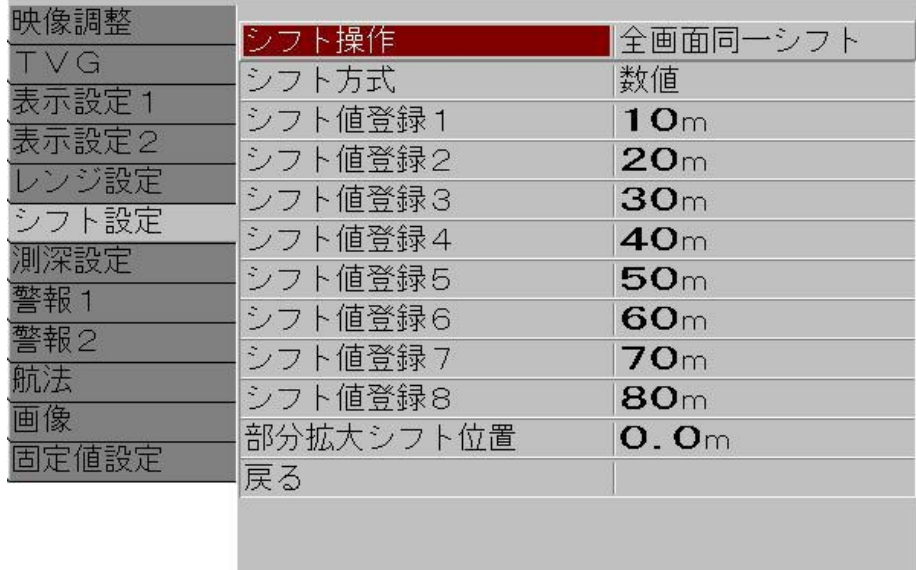

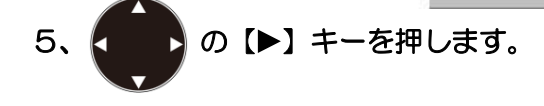

6、メニューの[シフト操作]が表示されます。カーソルを < ● 2 の【▲】【▼】キーで移動し[全 画面同一シフト][画面個別シフト]を選択します。

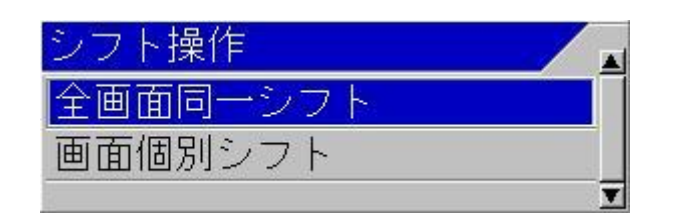

7、【メニュー】キー 2コー を押すと、メニューが消え、シフト操作の設定が終了します。

ヘッダー表示のシフト状態を示すアイコンが変わります。

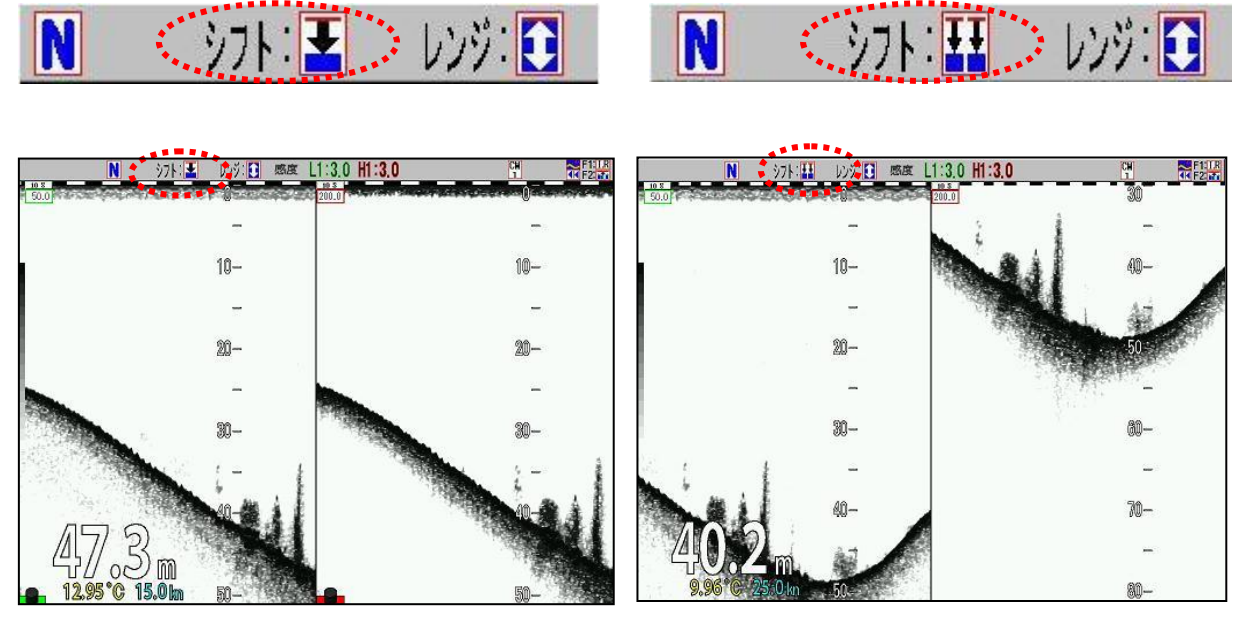

全画面同一シフト こうしょう 画面個別シフト

注意:[画面個別シフト]に設定すると、[映像送り]の速度は、一番深いシフトの速度 になります。

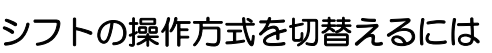

- 1、【メニュー】キー 2mm を押します。
- 2、メニューが表示されます。カーソルを (■■)の【▲】【▼】キーで [シフト設定]に合わせ ます。

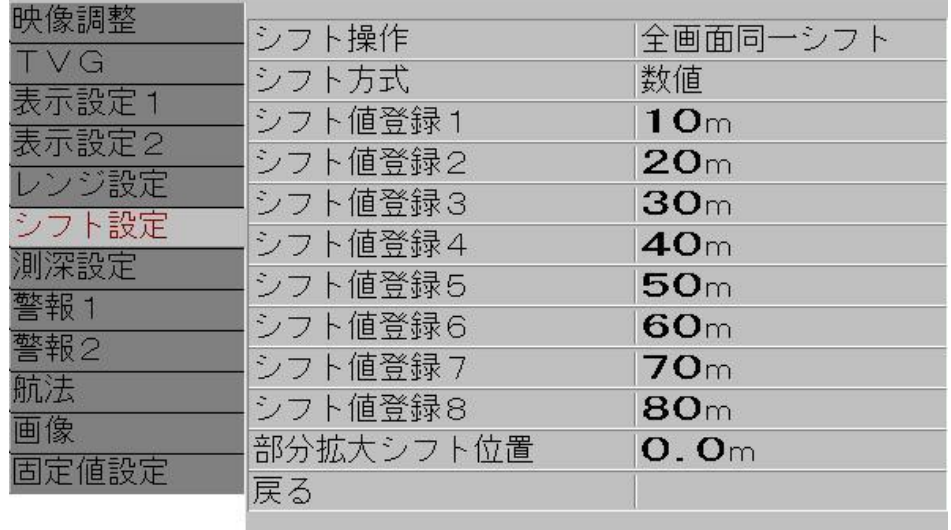

- 3、 1 2 の【▶】を押します。
- 4、メニューの[シフト設定]が表示されます。カーソルを (●●●)の【▲】【▼】キーで[シフト<br>- 方式1に合わせます 方式]に合わせます。

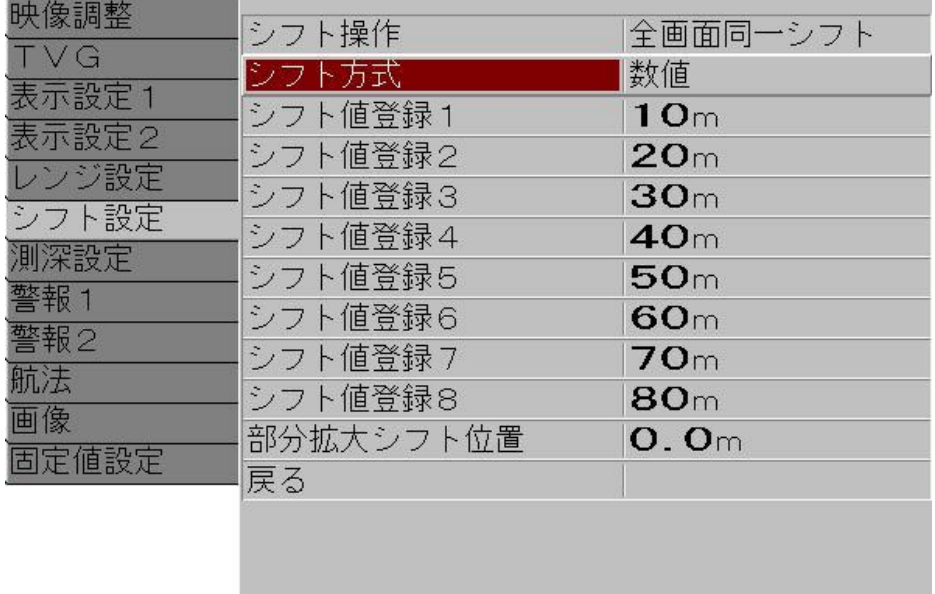

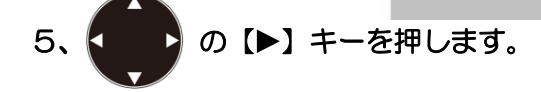

6、メニューの[シフト方式]が表示されます。カーソルを (■■)の【▲】【▼】キーで移動し、 [数値][レンジ対応][登録値][レンジ割合]を選択します。

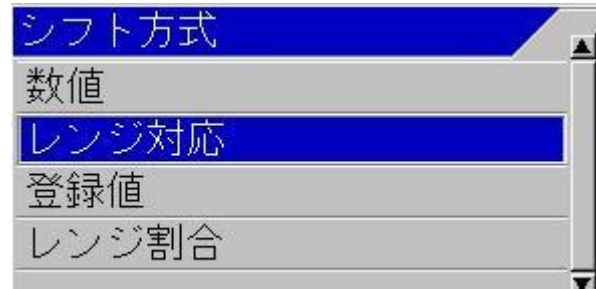

- 7、【メニュー】キー |メニュ | を押すと、メニューが消え、シフト方式の設定が終了します。
- シフト方式の詳細
- 1、数値

シフト方式の[数値]を選択し、【決定】キー 株定 を押すと、数値入力ボックスが表示され ます。

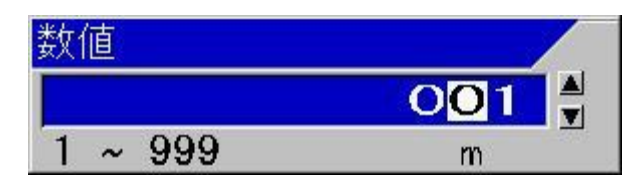

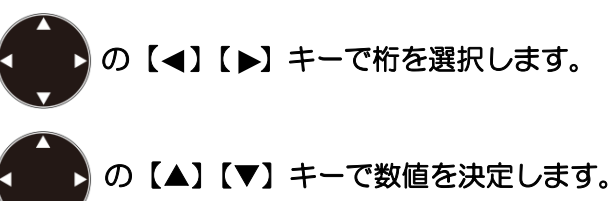

2、レンジ対応

レンジ毎に次の表のようにシフト量が変わります。

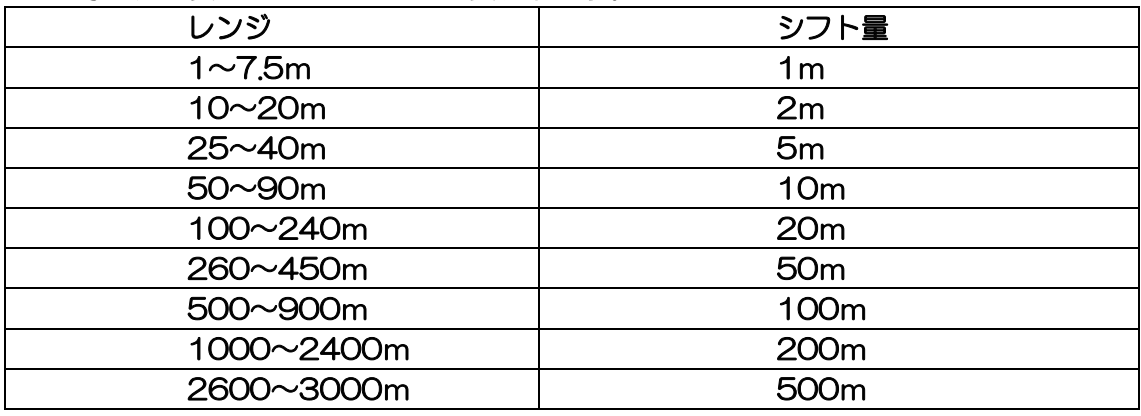

#### 3、登録値

[メインメニュー][シフト設定][シフト登録1]から[シフト登録8]までに登録されている8 個のシフトを、シフトキーを押すごとに切替えます。

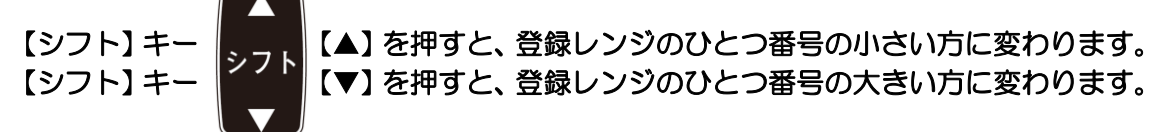

漁により、固定のシフト値を決めている場合などに有効なシフト方式です。

4、レンジ割合

レンジに依存せずに全て、レンジのほぼ 1/5 単位でシフトします。

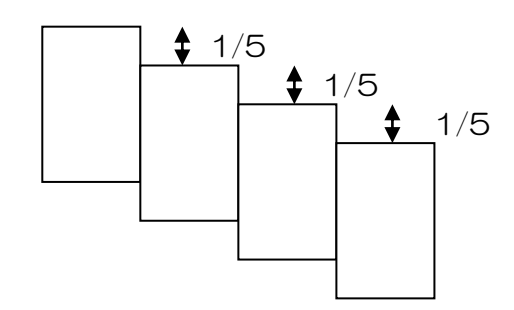

# シフト登録をするには

- 1、【メニュー】キー メニュ を押します。
- 2、メニューが表示されます。カーソルを の 【▲】【▼】キーで [シフト設定]に合わせ<br>ます。 ます。

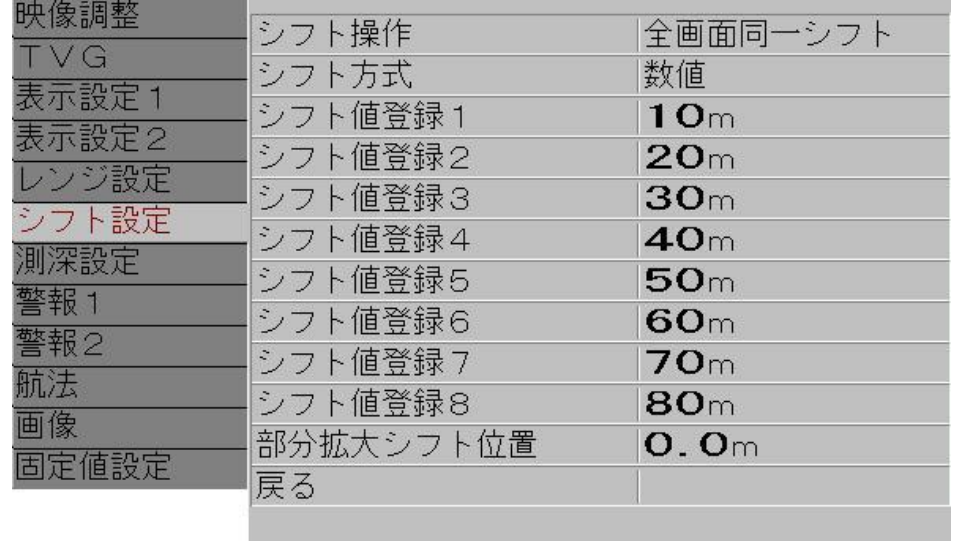

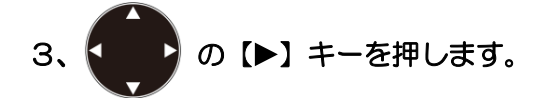

4、メニューの[レンジ設定]が表示されます。カーソルを 2 → の【▲】【▼】キーで[シフト 登録1]に合わせます。

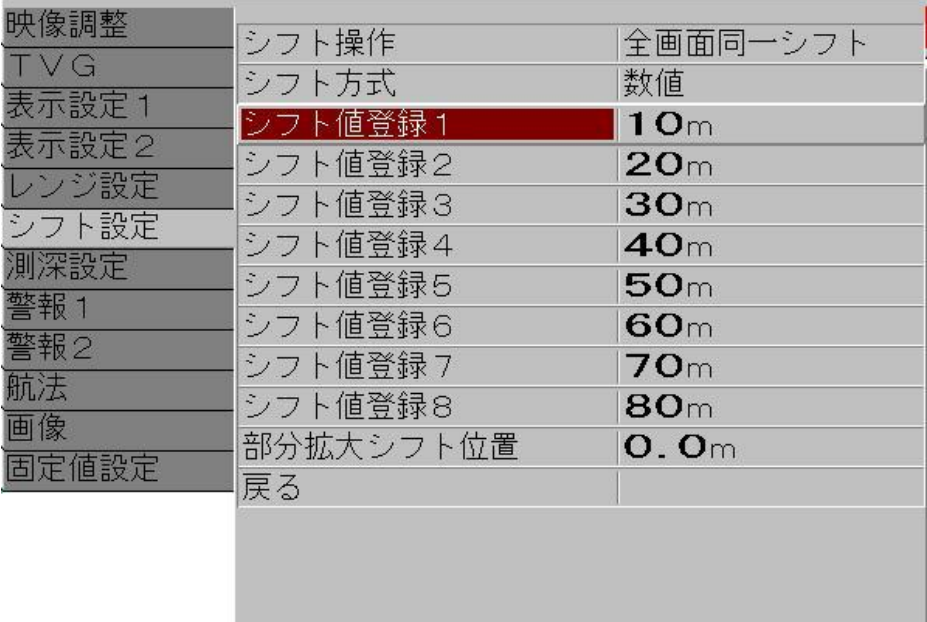

- 5、 (■●) の 【▶】キーを押します。
- 6、メニューの[シフト登録1]が表示されます。 | ♪の【▲】【▼】キーで 数値を増減してレ ンジを設定します。

- 
- 【 】キーで桁を大きい方へ移動できます。
- 【 】キーで桁を小さい方へ移動できます。
- 【▲】キーで数値が増えます。
- 【▼】キーで数値が減ります。

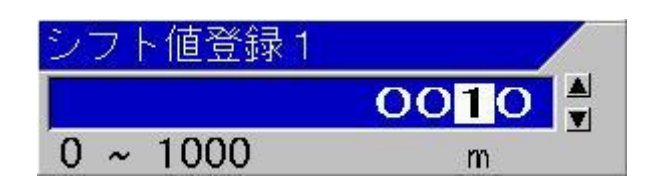

- 7、【サブメニュー】キー ( ... インイン) を押すと、メニューが[シフト設定]に戻ります。
- 8、次のシフト登録を設定するには、4から7の手順を繰り返します。
- 9、【メニュー】キー |メニュ を押すと、メニューが消え、シフト登録が終了します。

ヒント:シフト登録は番号の小さい方を浅いシフトに、番号が増えるにつれて深いシ フトになるように登録することをお勧めします。そうすれば「▲」で浅く、「▼」で深 くというシフトキー操作ができます。

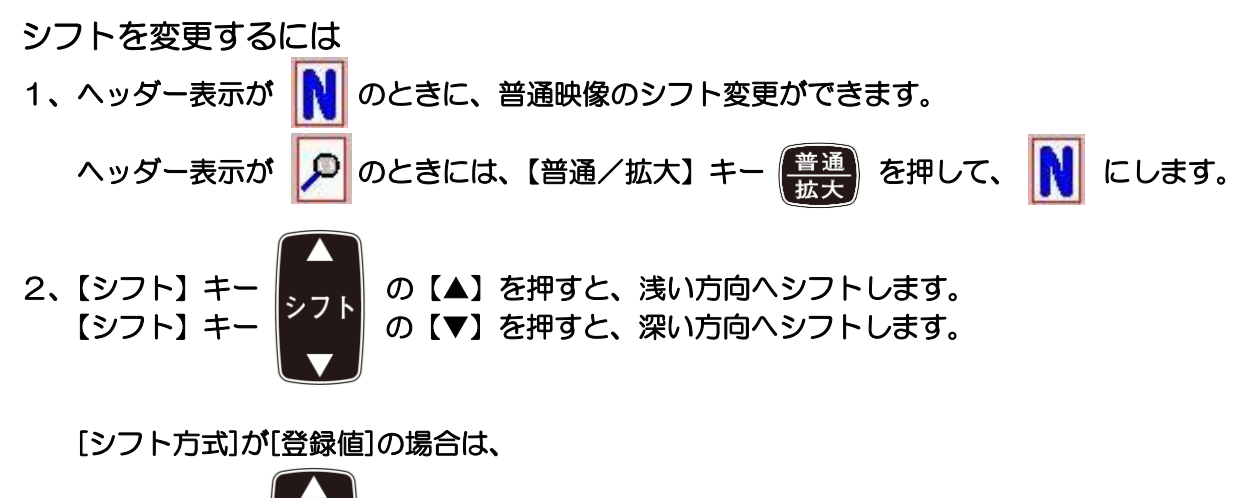

【シフト】キー┃\_\_\_ |の【▲】を押すと、登録レンジのひとつ番号の小さい方に変わります。 【シフト】キー┃´´`╹┃の【▼】を押すと、登録レンジのひとつ番号の大きい方に変わります。

シフトを変更すると、シフトスケール上部にシフト変更ボックスが5秒間表示します。

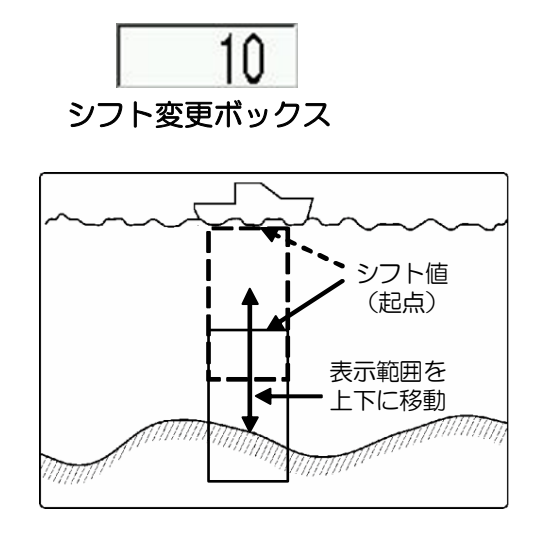
シフトを ON/OFF するには

1、【シフト/M 断】キー を押すごとに、シフトの ON/OFF が切り替ります。

## ヘッダー表示のシフト状態を示すアイコンが変わります

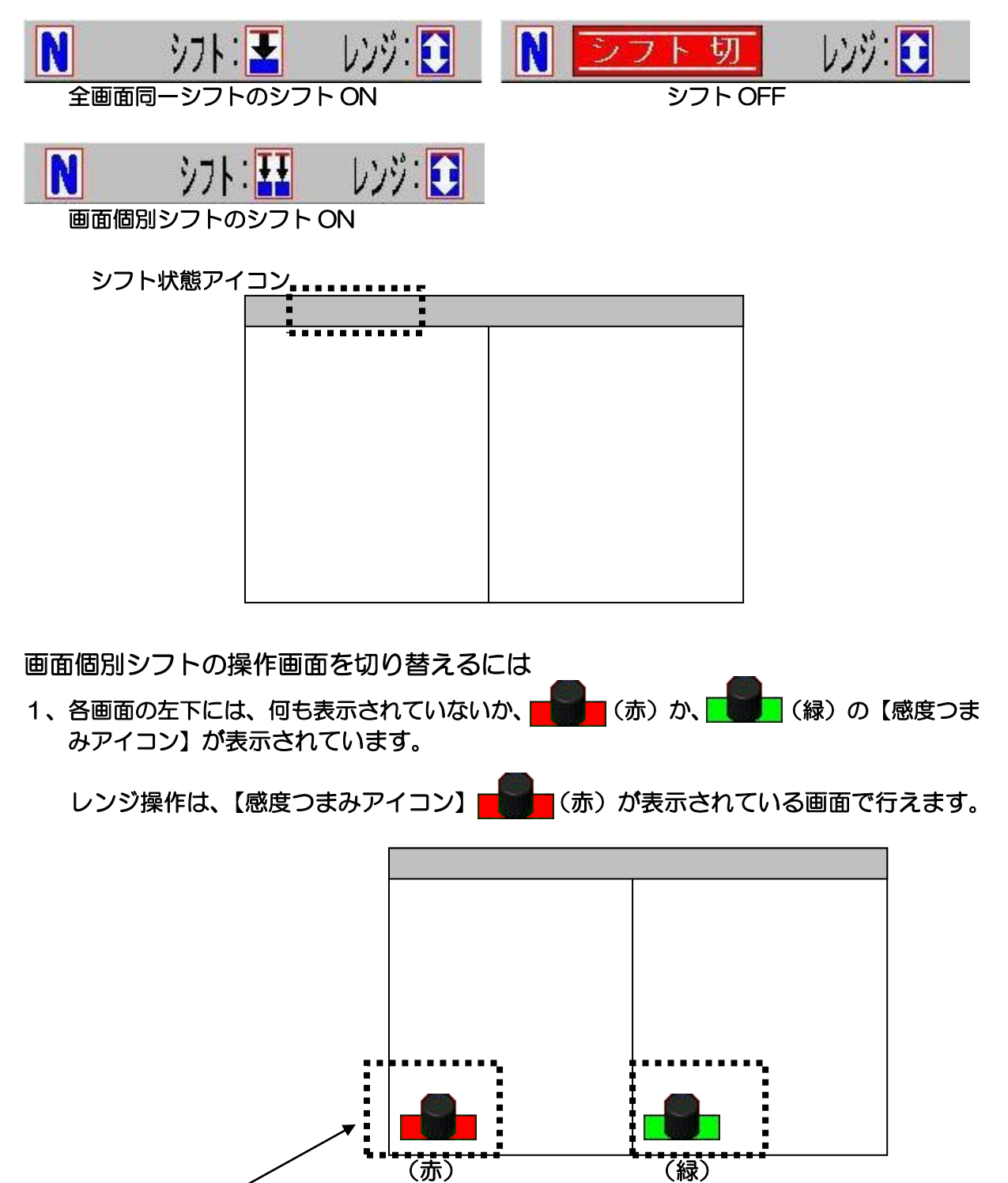

感度つまみアイコン

2、【感度つまみアイコン】を 【■■【赤】にするには、左側の画面は【感度-左/選択】 感度-左【選択】 感度-右【選択】 を、右側の画面は【感度-右/選択】 き【感度つまみアイコン】 が(赤)になるまで押します。 3、【シフト】キー 275 を押すと、【感度つまみアイコン】が 【 <sub>過</sub> 】 (赤) の画面のシフ

トが変わります。

- 【F1】/【F2】キーによる[シフト桁入力]
- 1、【F1】キー ( F1 ) か【F2】キー ( F2 ) に[シフト桁入力]が設定されていると、[シフ ト方式]の設定に関係なくシフトを数値で変更できます。 【F1】/【F2】キーへの設定は [P4-2](#page-129-0)「[4.2.2](#page-129-0) 機能キー(【F1】/【F2[】\)に目的の動作](#page-129-0) [を割り当てる」](#page-129-0)を参照してください。
- 2、【F1】キー | F1 | か【F2】キー | F2 | を押します。 シフト桁入力ボックスが表示されます。

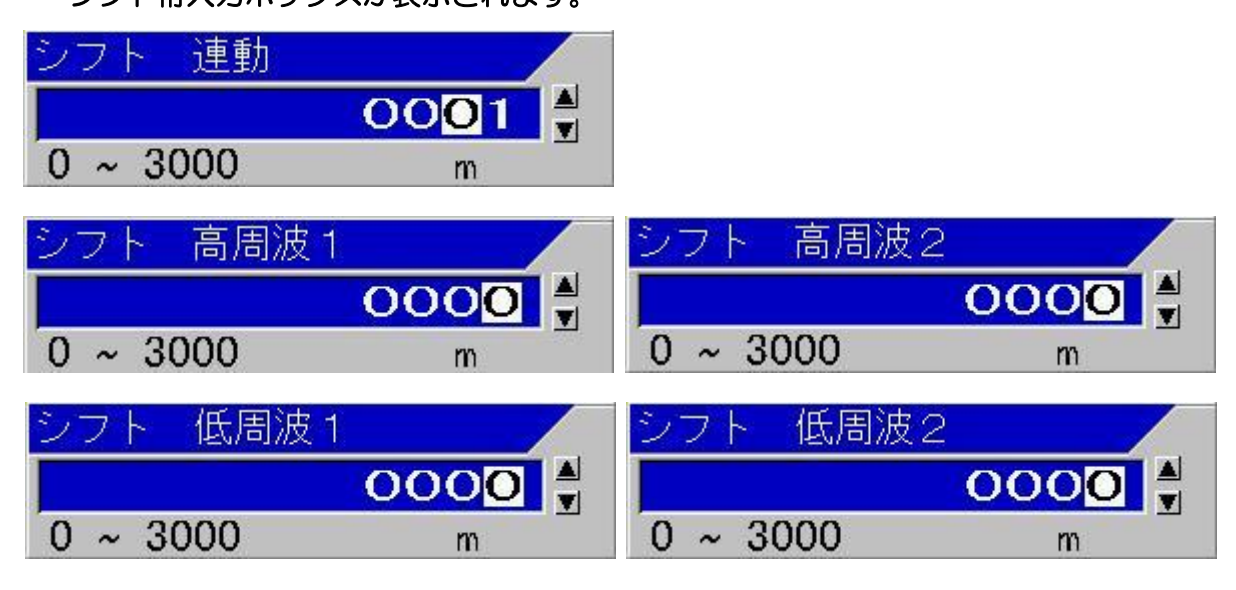

3、 <■ ♪ の【▲】【▼】キーで 数値を増減してレンジを設定します。 【 】キーで桁を大きい方へ移動できます。 【 】キーで桁を小さい方へ移動できます。 【▲】キーで数値が増えます。 【▼】キーで数値が減ります。

#### 2.2.5 映像の感度調整をする

CVS-872D は4周波の映像それぞれの感度調整ができます。

感度調整は、2個の感度つまみを用いて、操作する画面を選択して、個別で調整するモードと、 各画面の感度を個別に最適調整後、1個の感度つまみの操作で、全画面の感度を一斉に調整する 連動感度というモードがあります。

連動感度では、各画面の感度差を保ったまま、全体の感度が変化します。

また、CVS-872D の感度は、感度つまみを操作すると、過去の映像も含む画面全ての感度が変 化しますが、最新の映像だけ変わり、感度操作の変化を見るモードにも切替えることができます。

感度を上げすぎると、ノイズが多くなり、魚影との区別が難しくなります、 感度を下げすぎると、映像が薄くなり、魚影も薄くなり、識別が難しくなります。 映像を見ながら、好みの感度に合わせてください。

<感度調整の映像例>

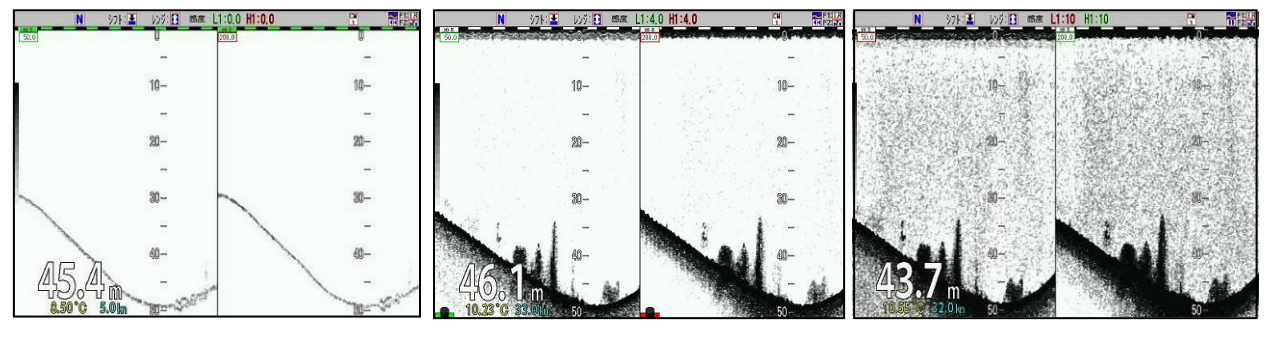

下げすぎ さんしゃ 適度 しゅうしょう かいこうしょう うちのおし しげすぎ

# 画面ごとの感度調整(個別)にするには

1、CM1 のとき、【CM1】キー (CM1)を押します。(赤く点灯している【CM】キー)

2、CM メニューが表示されます。感度項目の「個別」に < おくでカーソルを合わせます。

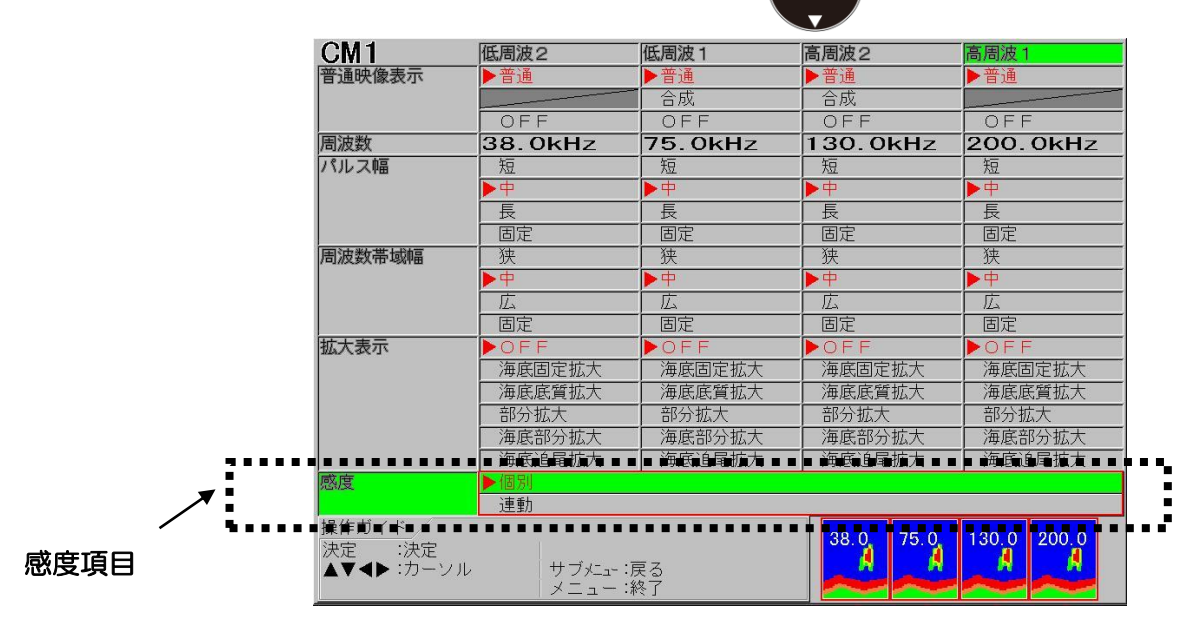

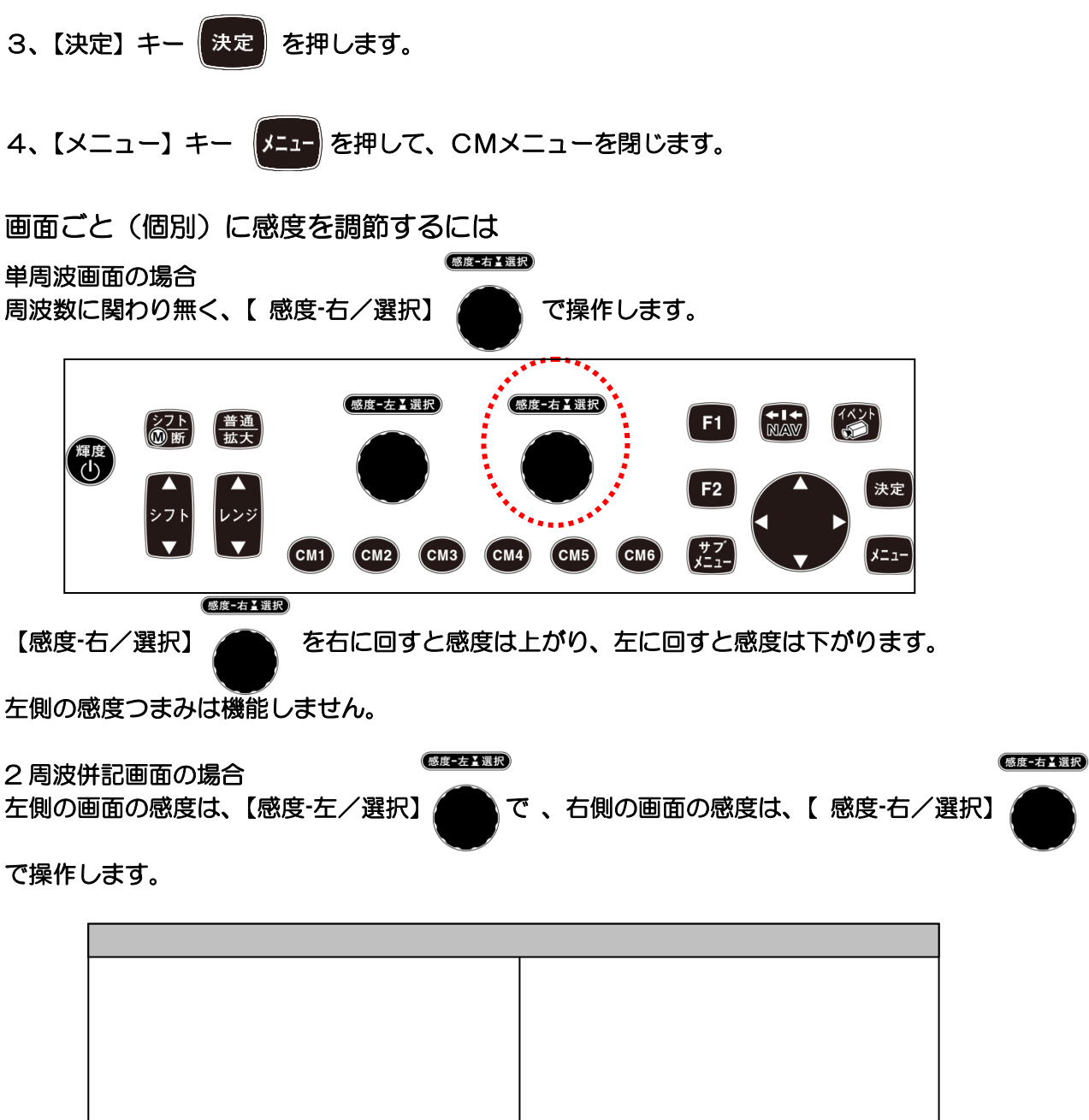

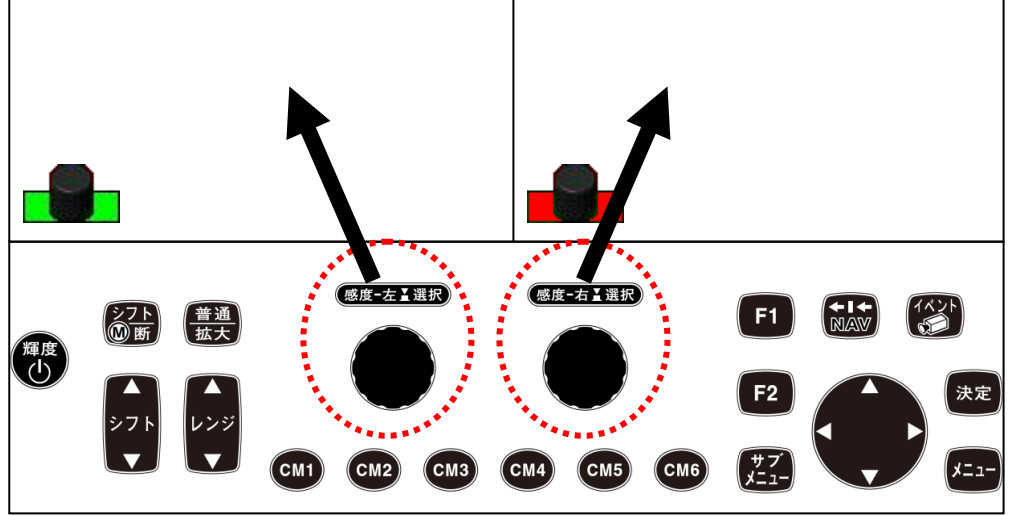

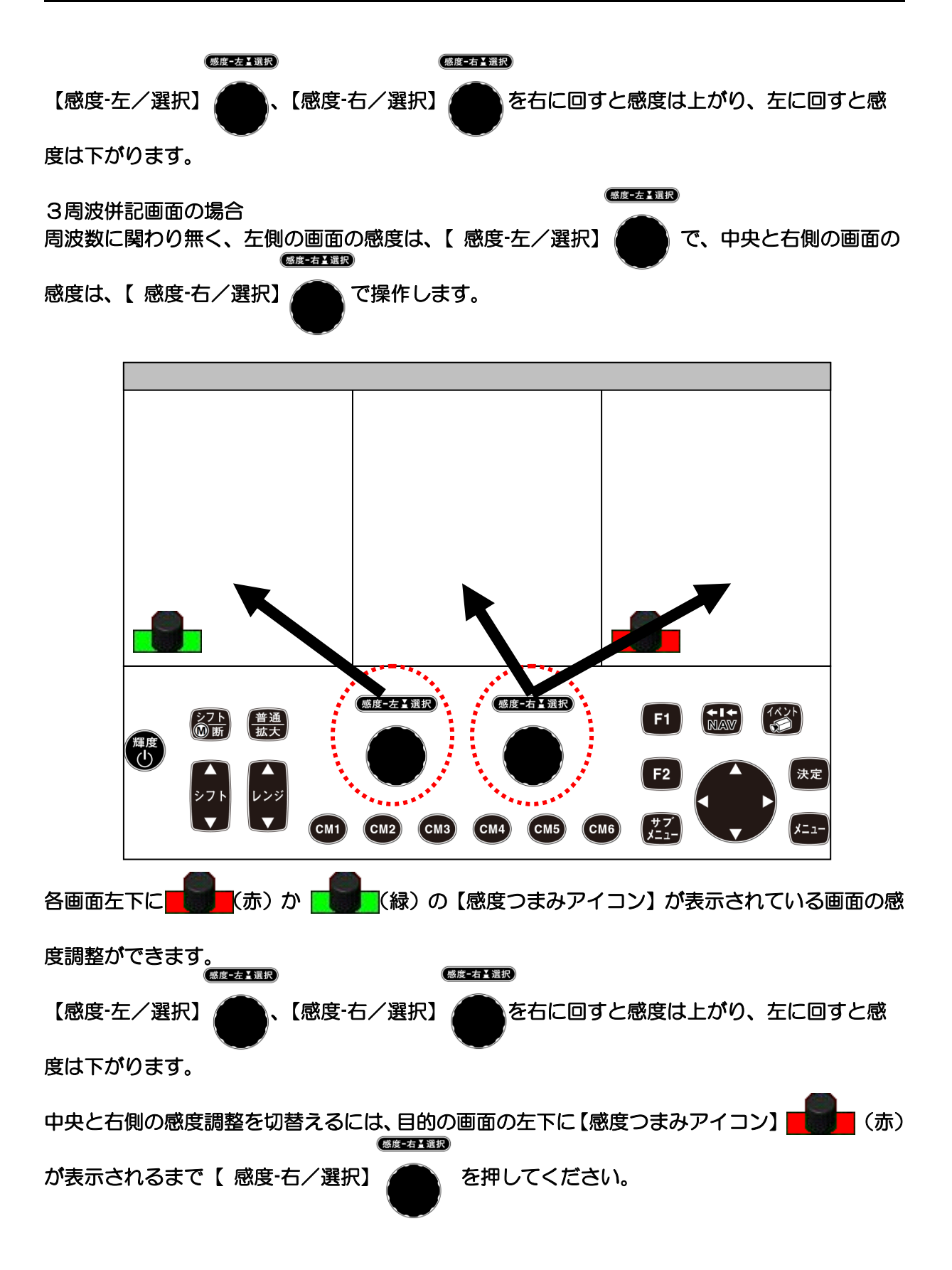

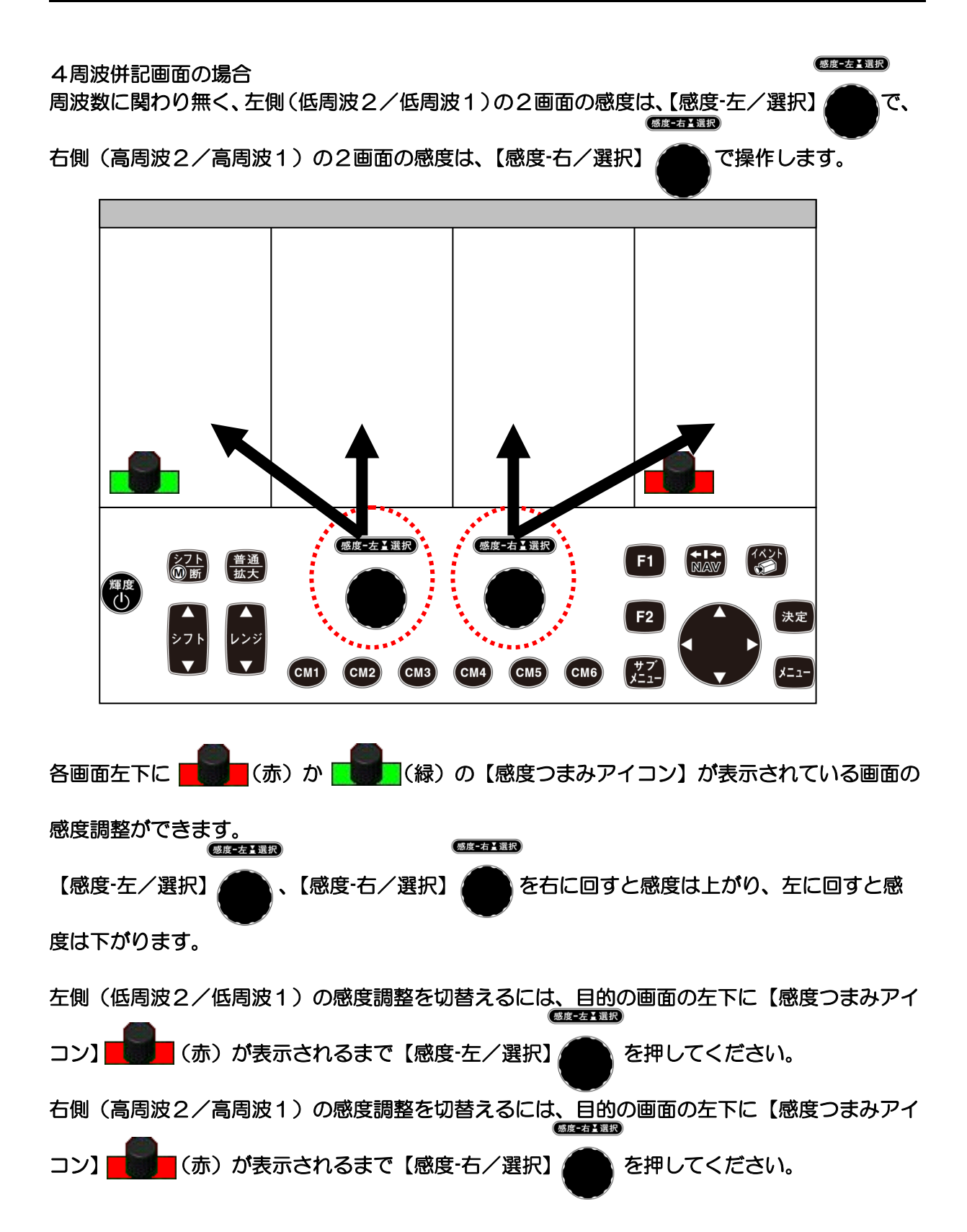

感度調整をするには 感度調整は、画面左下に【感度つまみアイコン】 **( ) ( ) ) ( ) () ) ( ) ()** ( ) ) ( ) ) ( ) ) ) ( ) ) ) ( ) ) ) ( ) ) ) ( ) ) ( ) ) ) ( ) ) る画面に対して行うことができます。 感度調整をしたい画面の左下に感度つまみアイコンが表示されていない場合は、左側(低周波2 /低周波1)の場合は、【感度-左/選択】 ▲ を、目的の画面の左下に【感度つまみアイコン】 感度-右】選択 (赤)が表示されるまで、右側(高周波2/高周波1)の場合は、【感度-右/選択】 を、目的の画面の左下に【感度つまみアイコン】 【 。 ) (赤) が表示されるまで押してください。 (感度-左】 選択) 左側画面(低周波2/低周波1)は、【感度-左/選択】 、右側画面(高周波2/高周波 1)は、【感度-右/選択】 ▲ を右に回すと感度が上がり、左に回すと感度が下がります。 感度つまみを回すと操作有効画面内に感度調整ボックスが表示され、感度値が表示されます。操 作に応じて数値とプログレスバーが増減します。

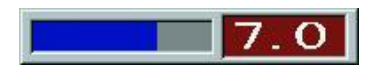

同時に、ヘッダー表示の該当画面の感度数値表示も、増減します。

<ヘッダー表示の感度数値表示>

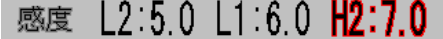

L2:低周波2 L1:低周波1 H2:高周波2

∕!\ 注意:感度調整ボックスは、操作終了後5秒経過すると自動的に消えます。またメニ ューキーなどを押した際も同様に消えます。 ヘッダー表示に画面ごとの感度値が反映されます。

#### 全画面同時(連動)の感度調節にするには

1、CM1のとき、【CM1】キー (CM1) を押します。(赤く点灯している【CM】キー)

2、CM メニューが表示されます。感度項目の[連動]に <<br > でカーソルを合わせます。

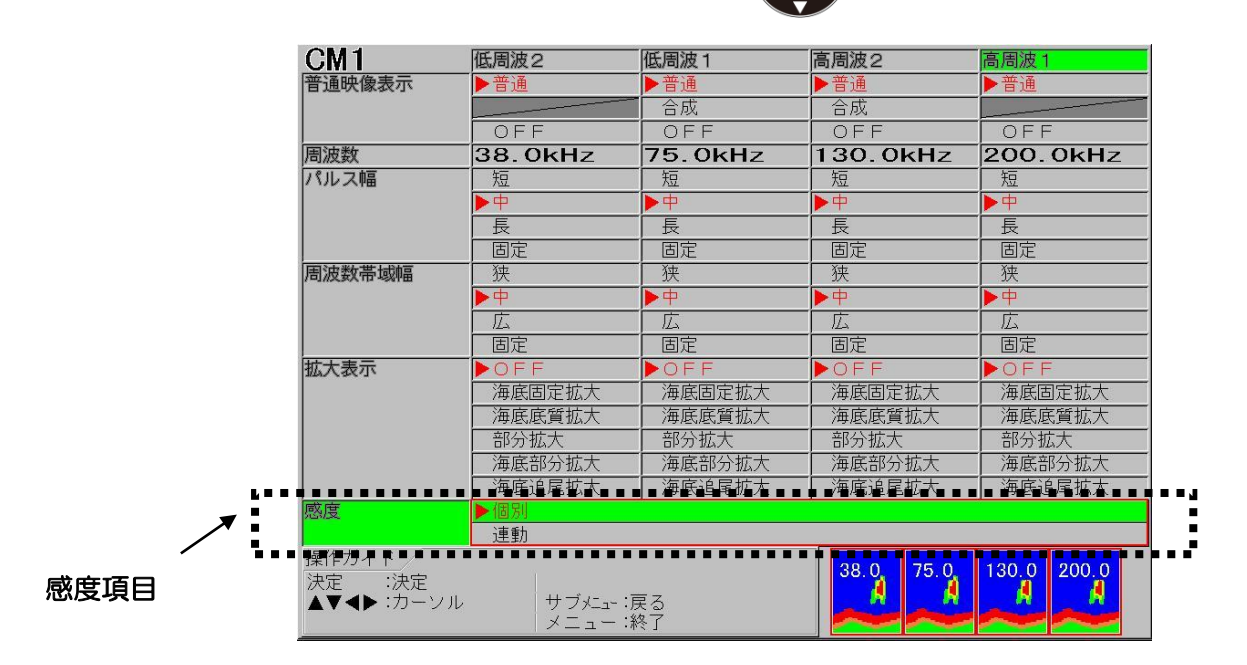

3、【決定】キー | 決定】を押します。

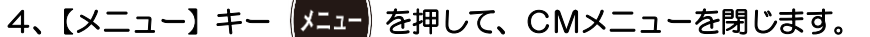

連動感度は、個別感度で設定された各画面の感度に対し、全てに同じ変更量を増減することによ り、ひとつの感度つまみの操作で、最大 4 画面(拡大を入れると8画面)の感度を同時に変更で きます。

感度が[連動]に設定されると画面下の【感度つまみアイコン】 第二 (赤)は 第二 (赤)に

変わります。

 (赤)は、VRM の操作可能画面、【F1】/【F2】キーに TVG が設定されたときの、 操作可能画面を示します。 感度-左】選択

VRM、【F1】/【F2】キーの操作可能画面を切替えるには、左側画面は、【感度-左/選択】 まく、 感度-右【選択】 右側画面は、【感度-右/選択】 き押します。

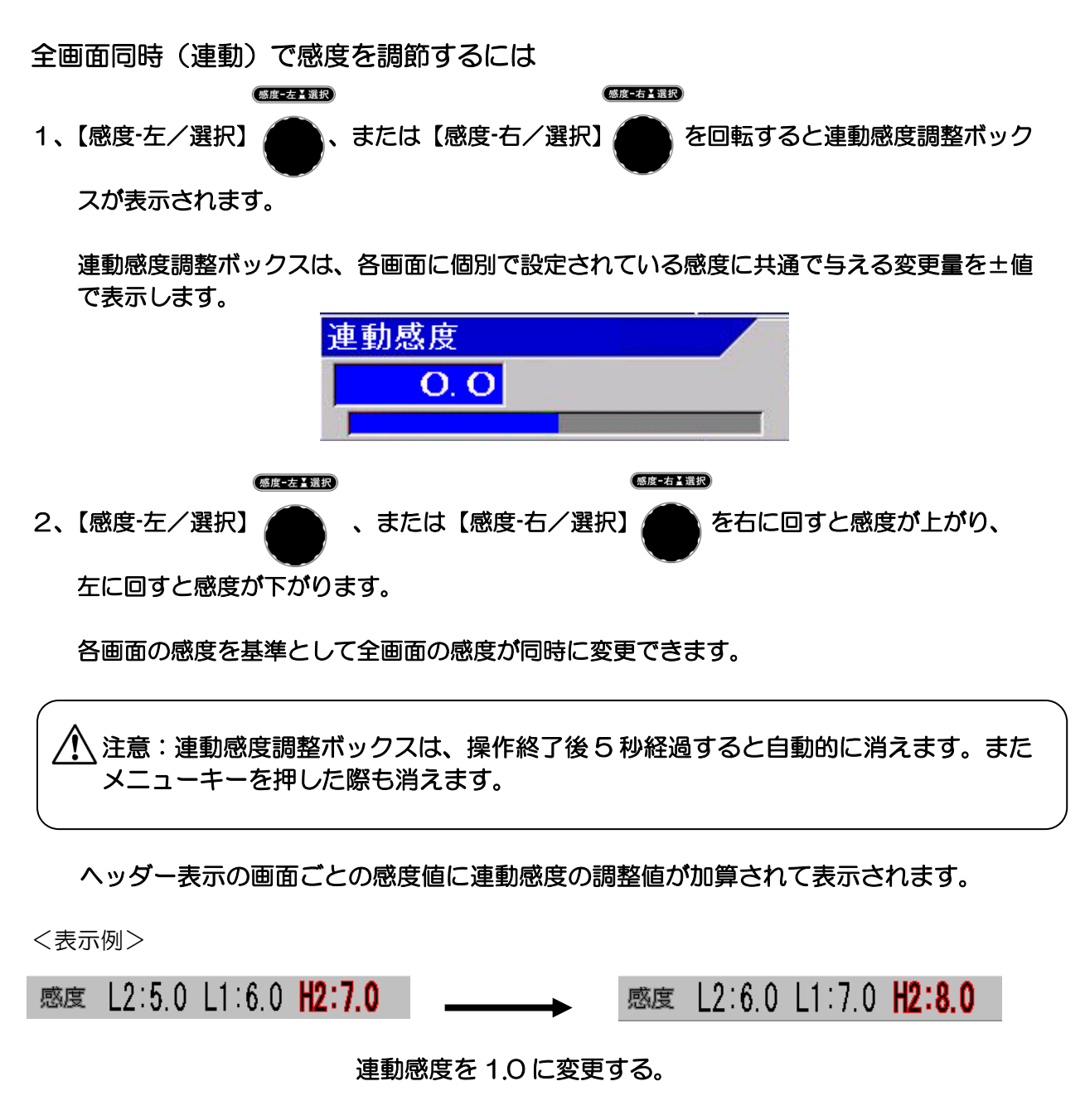

L2:低周波2、L1:低周波1、H2:高周波2

#### 感度変化タイプ

感度変化タイプには、感度つまみで感度調整を行う際に、過去の映像を含めて画面全体の感度が 変化するタイプと、最新映像の感度のみが変化するタイプとがあります。

<感度変化タイプ映像例>

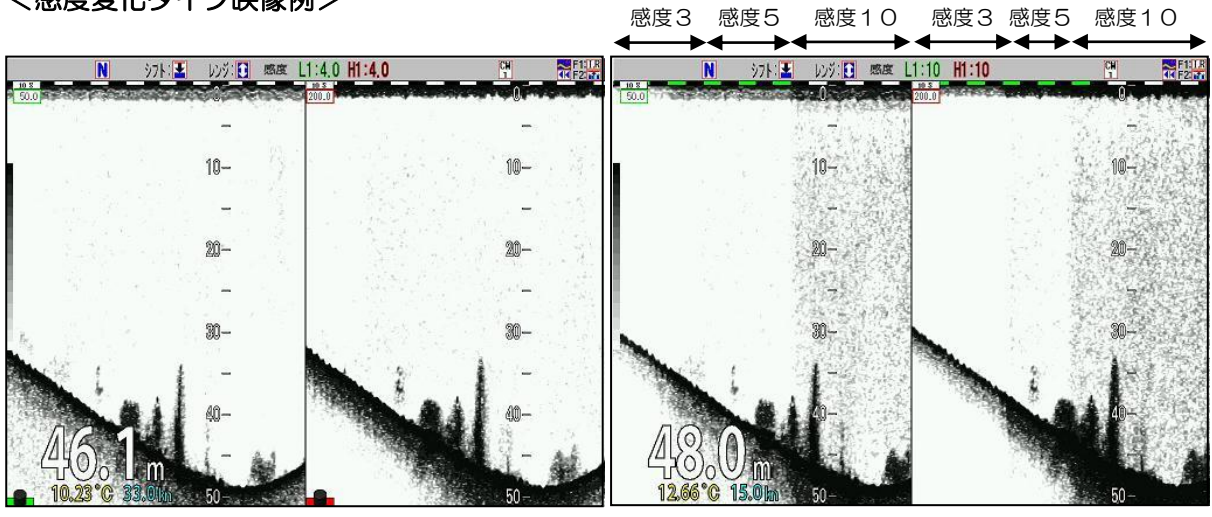

画面全体 またま インチン 最新映像のみ

感度変化タイプを切替えるには

- 1、【サブメニュー】キー (ソコー)を押します。
- 2、サブメニューが表示されます。カーソルを ( ) ♪ (▲) 【▼】キーで[システム]に合わせ ます。

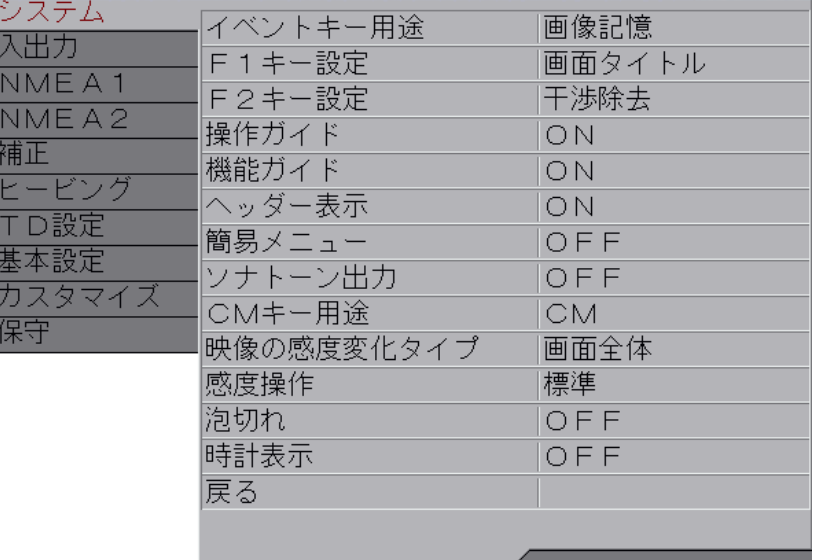

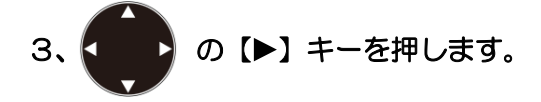

4、サブメニューの[システム]が表示されます。カーソルを (■■)の【▲】【▼】キーで[映像 の感度変化タイプ]に合わせます。

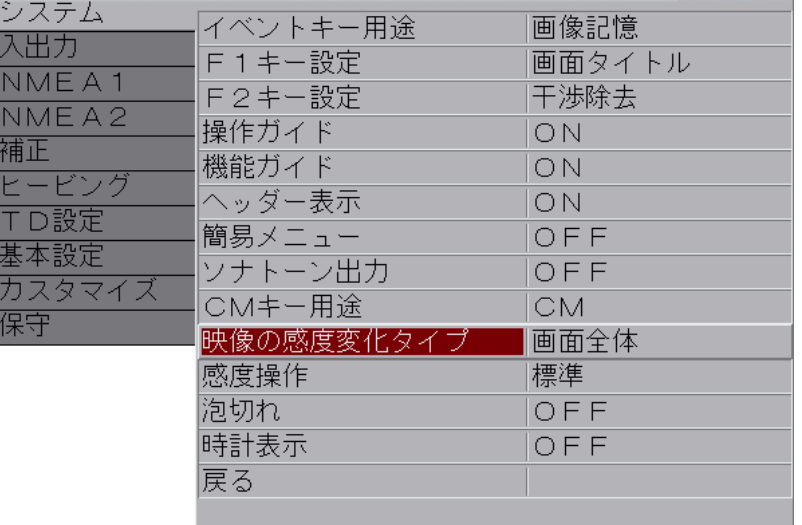

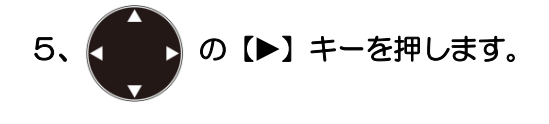

6、サブメニューの[映像の感度変化タイプ]が表示されます。カーソルを (■■■)の【▲】【▼】 キーで [画面全体]、または [最新映像のみ]を選択します。

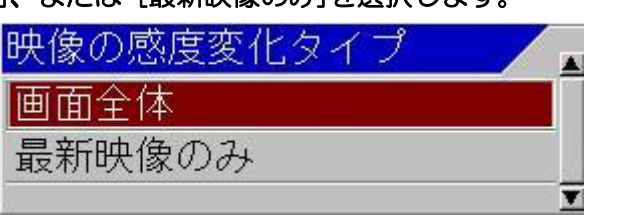

7、【メニュー】キー メニュ を押すと、サブメニューが消え選択された[映像の感度変化タイプ] に設定されます。

注意:映像の感度変化タイプを切替えると、過去映像の色が変わります。 これは、切替えた感度タイプの映像表示方法と切替える前の映像表示方法が違うためです。 映像送りで 1 画面分進めば、正常な映像になります。

#### 2.2.6 TVGの調整をする

魚探の反射信号は、深度が深い信号ほど減衰して感度が下がります。

同じ大きさの魚群でも、浅いところでは強く表示しますが、深いところでは弱く表示します。 TVG は、超音波の特性により深度が深くなるほど減衰する反射信号を、深度変化に合わせて補正 し映像の感度を均一に見せる機能です。

TVG が有効に機能する深度では、同じ大きさの魚群は、深度が違っても同じ感度で表示させるこ とができます。

TVG は、その方式を [マニュアル]と[海底基準]と [高分解能] に切替えられます。

[マニュアル]は、[強度][深度][始点]の設定をそれぞれ調整して、好みの映像に合わせるモードです。 [海底基準]は、超音波の拡散減衰と周波数ごとに異なる吸収減衰を加味して海底の感度が同じに なるように調整した補正カーブに基づき、深度に応じて感度補正するモードです。

[高分解能]は、[海底基準]に対し、水深 200m よりも浅い範囲の補正量を減らして高感度にする ことで映像の分解能を向上させたモードです。

# [マニュアル TVG][海底基準 TVG]と[高分解能 TVG]を切り替えるには

- 1、【メニュー】キー メニュー】を押します。
- 2、メニューが表示されます。カーソルを 3 3 3 3 3 3 3 4 2 3 4 3 4 4 5 4 5 5 5 3 4 3 4 5 4 5 5 6 7 4 5 4 5 6 7 5 6 7 4 5 7 6 7 7 6 1

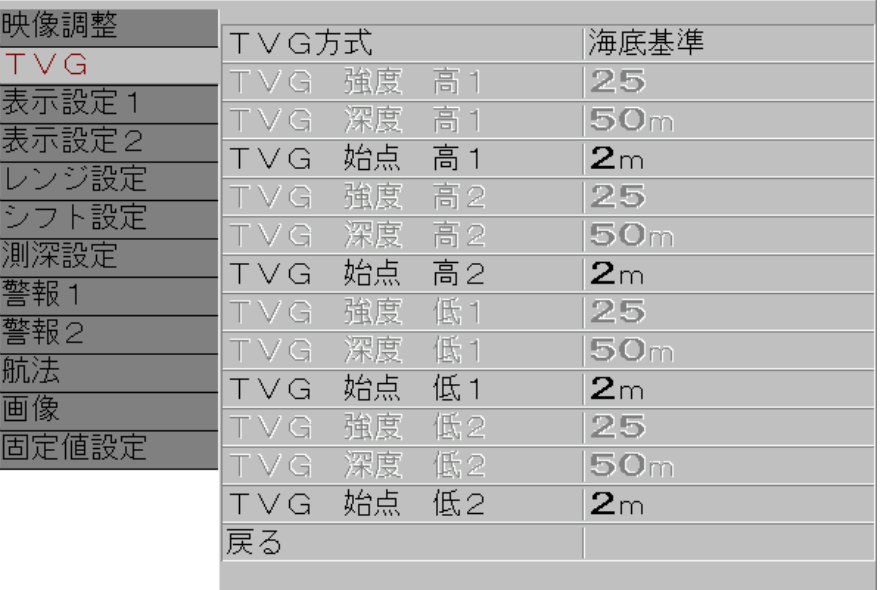

# 3、< ♪ の【▶】キーを押します。

4、メニューの[TVG]が表示されます。カーソルを の【▲】【▼】キーで[TVG 方式] に合わせます。

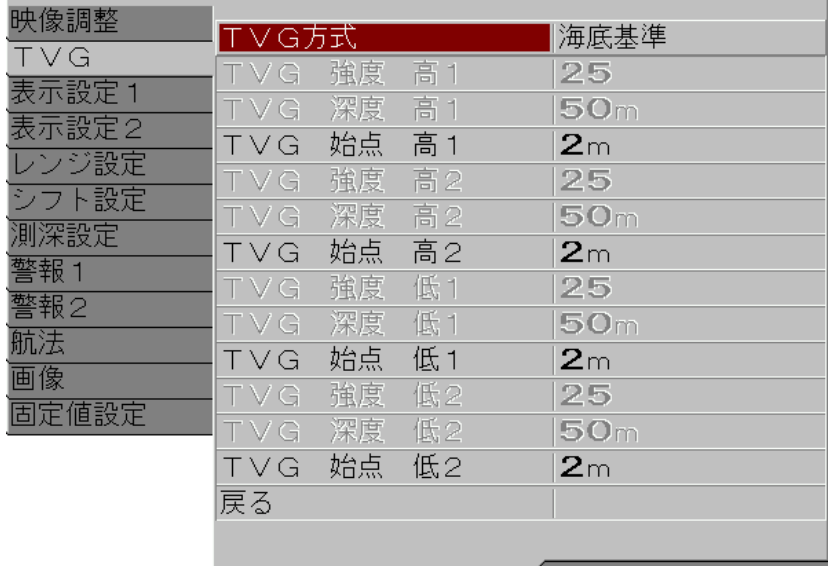

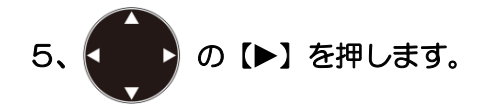

- 6、メニューの[TVG 方式]が表示されます。カーソルを の【▲】【▼】キーで移動し
	- [マニュアル]、[海底基準]、または[高分解能]を選択します。

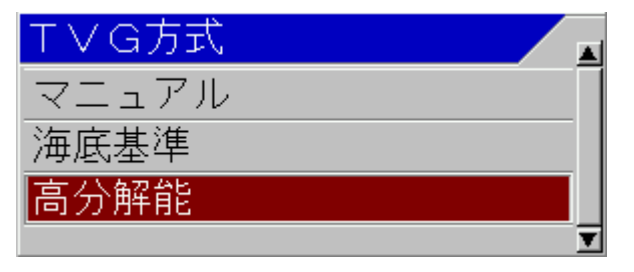

7、【メニュー】キー メニュー を押すと、メニューが消え、選択した TVG に設定されます。

マニュアル TVG 補正とは

CVS-872D のマニュアル TVG 補正は、TVG 強度、TVG 深度、TVG 始点の 3 つの値を調整 して行います。

魚探の反射信号は、深度が深くなるほど減衰して感度が弱くなりますが、逆に浅い深度では信号 が強すぎてノイズが多くなります。TVG 補正は、TVG 深度で設定した深度からそれよりも浅い 深度の信号を、TVG 強度で設定した値で計算した補正値で感度を下げることでノイズを減少さ せます。

マニュアル TVG の操作を行うと、下の TVG 補正グラフが表示されます。

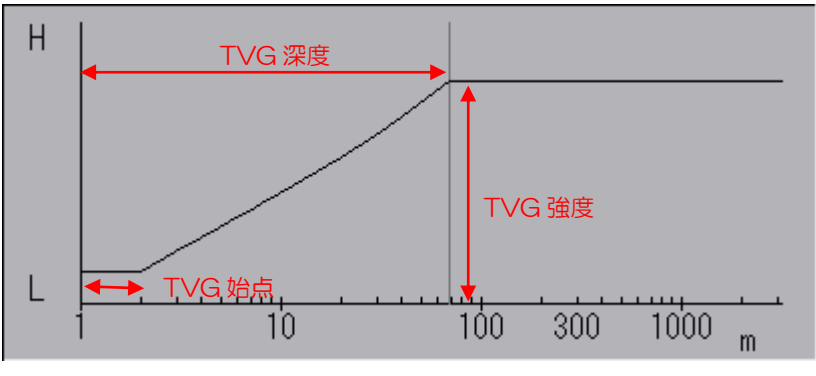

TVG 補正グラフ

[TVG 深度]はどの深度まで補正するかの基準点を決めます。

この基準点よりも浅い深度の反射信号を、この基準点と同じ感度になるように補正していきます。 [TVG 強度]は、その補正の変化量を決めます。[TVG 強度]は数値が大きくなるほど変化が大き くなります。また、浅い位置の反射信号ほど、補正量が多くなります。

[TVG 強度]を大きくすると、浅い水深の補正量が大き過ぎると感じる場合があります。その場合 [TVG 始点]を補正が大きすぎると感じる深度に設定すると、その深度よりも浅い深度の補正量は、 始点の位置の補正量と同じになり、補正のし過ぎを補うことができます。 これらを組み合わせて、設定を行います。

マニュアル TVG で調整するには

TVG は、メインメニューで調整する方法と、【F1】/【F2】キーに設定して、【F1】/【F2】キ ーで調整する方法とがあります。

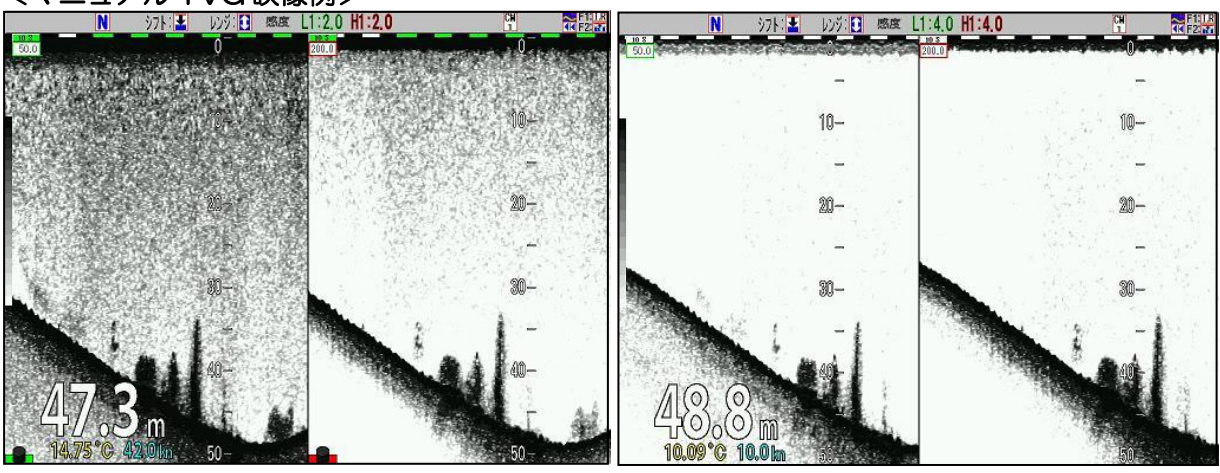

<マニュアル TVG 映像例>

TVG なし マニュアル TVG

メインメニューでマニュアル TVG を調整するには

- 1、【メニュー】キー (メニュー) を押します。
- 

2、メニューが表示されます。カーソルを 2 2 3 【■】の【▲】【▼】キーで [TVG]に合わせます。

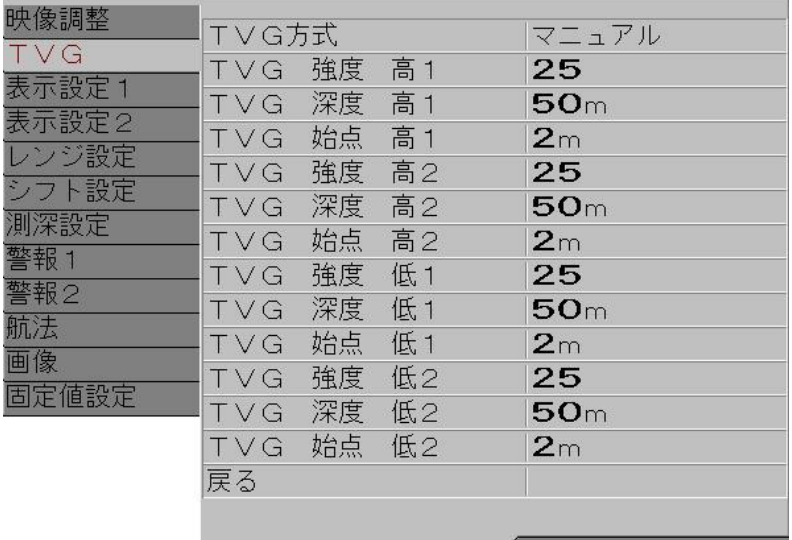

- 3、 の (▶) キーを押します。
- 4、メニューの[TVG]が表示されます。カーソルを める (▲) 【▼】キーで[TVG 強度 高1]に合わせます。

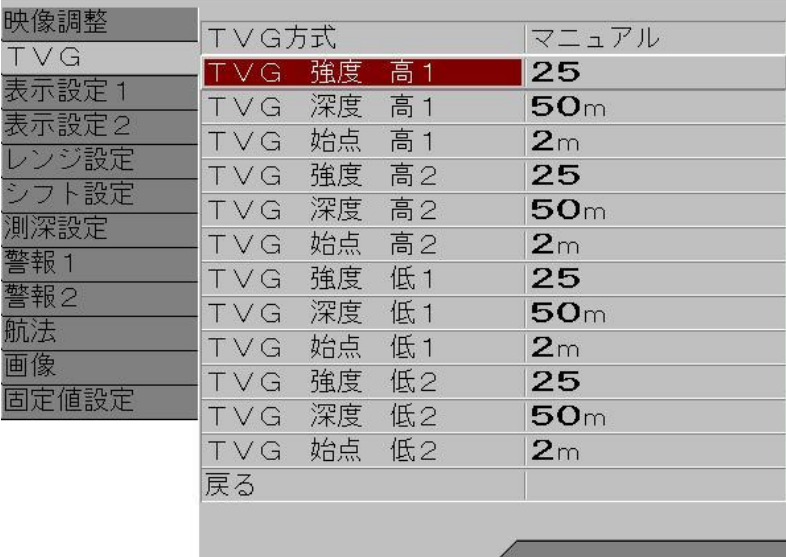

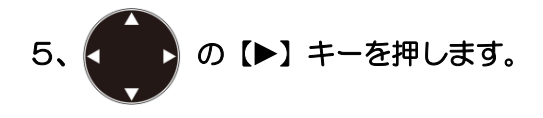

6、メニューの[TVG 強度 高1]が表示されます。 3 0 [▲] 【▼】 キーで 数値を増減 して[TVG 強度 高1]を設定します。 【▲】キーで数値が増えます。 【▼】キーで数値が減ります。  $H$ 100  $300 1000 10$ 強度 МG 高 1 20 7、【サブメニュー】キー (サイ) を押すと、メニューが[TVG]に戻ります。 8、カーソルを ( ● ● )の【▲】【▼】キーで[TVG 深度 高1]に合わせます。 9、< ♪ の【▶】キーを押します。 10、メニューの[TVG 深度 高1]が表示されます。 2 AD (▲) 【▼】キーで 数値を増 減して[TVG 深度 高1]を設定します。 【▲】キーで数値が増えます。 【▼】キーで数値が減ります。  $H$ L  $10^{-}$ 100 300  $1000$  $m$ 高1 TVG 深度 ≜ 70.  $\blacksquare$  $2 \times 1000$ m 11、【サブメニュー】キー (#7) を押すと、メニューが[TVG]に戻ります。

- 12、カーソルを ( )の【▲】【▼】キーで[TVG 始点 高1]に合わせます。
- 13、 | ♪の【▶】 キーを押します。
- 14、メニューの[TVG 始点 高1]が表示されます。 < の【▲】 【▼】 キーで 数値を増 減して[TVG 始点 高1] を設定します。 【▲】キーで数値が増えます。 【▼】キーで数値が減ります。

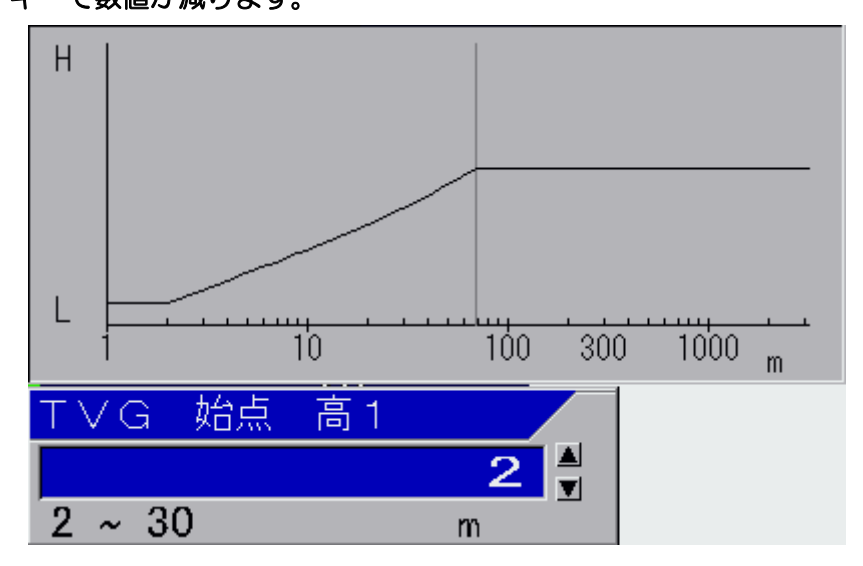

15、【サブメニュー】キー を押すと、メニューが[TVG]に戻ります。

16、次の TVG を設定するには、4から15の手順を繰り返します。

- 【F1】/【F2】キーでマニュアル TVG を調整するには
- 1、【F1】キー | F1 | か【F2】キー | F2 | を[TVG 調整]に設定しておきます。 【F1】/【F2】キーの設定の方法は [P4-2](#page-129-0)「[4.2.2](#page-129-0) 機能キー(【F1】/【F2[】\)に目的の動](#page-129-0) [作を割り当てる」](#page-129-0)を参照してください。
- 2、【F1】 キー | F1 | か【F2】 キー | F2 | を押します。
- 3、TVG 調整ボックスが表示されます。

【F1】キー | F1 | か【F2】キー | F2 | を押すごとに、TVG 調整ボックスが[TVG 感度][TVG 深度][TVG 始点]に切り替わります。操作をしたい項目を選択します。

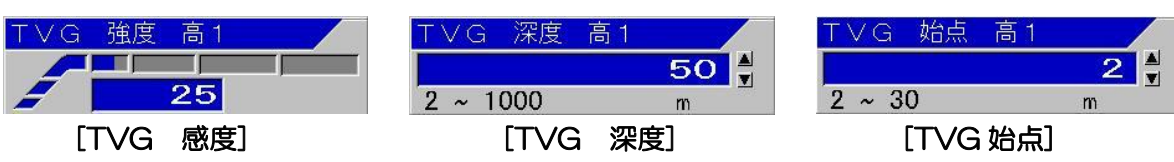

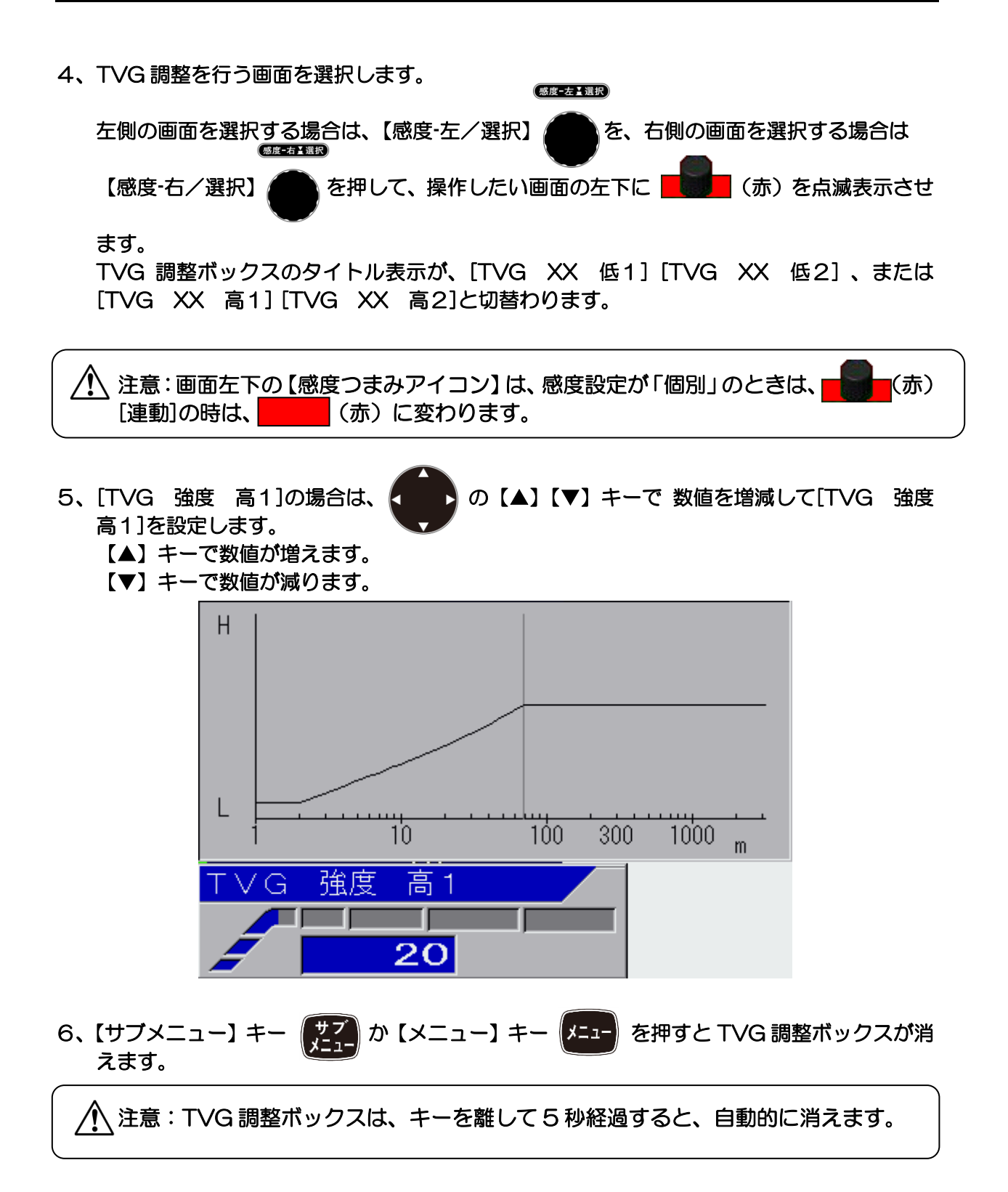

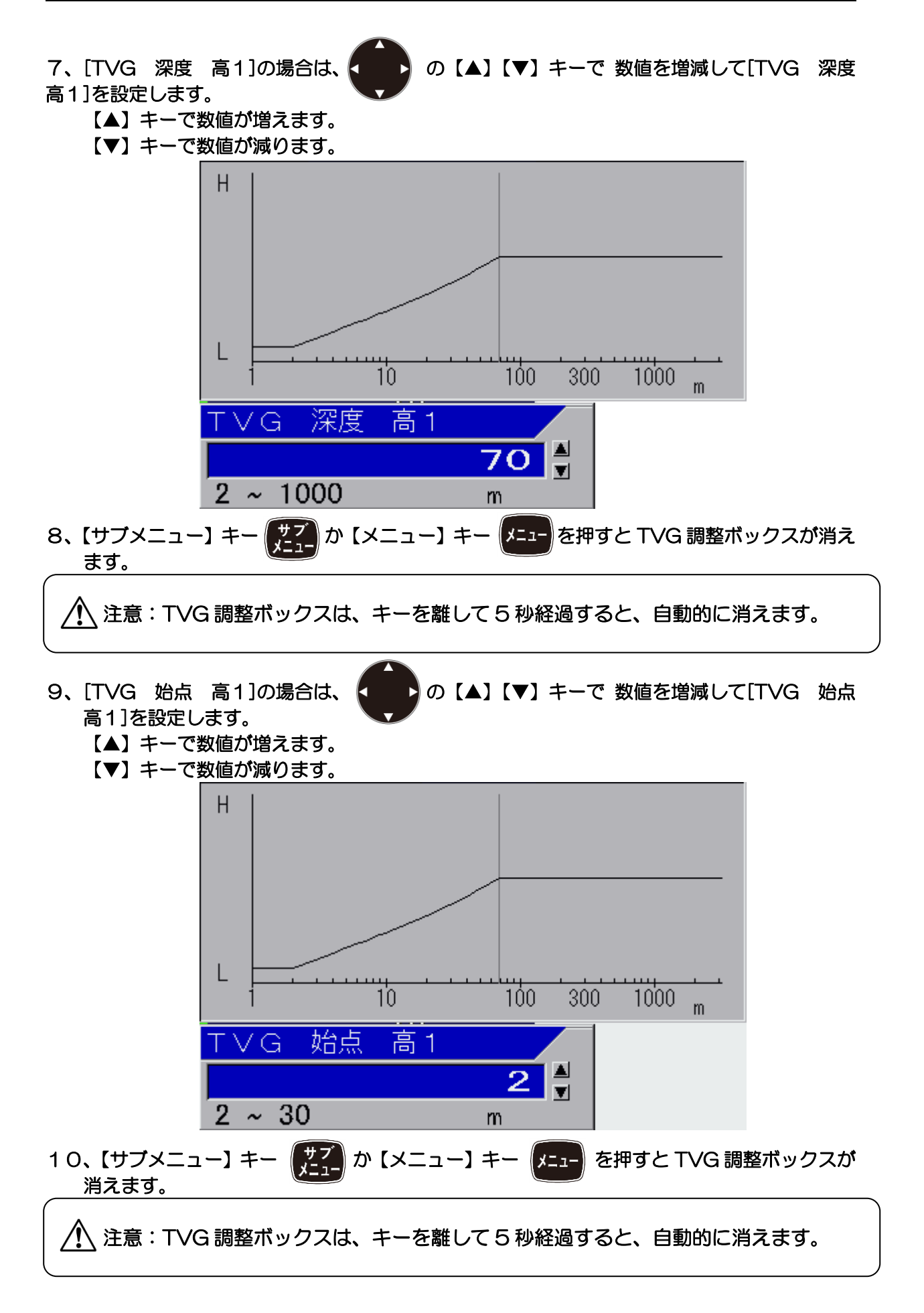

## 海底基準 TVG を使うには

- ・海底基準 TVG は、超音波の拡散減衰と周波数ごとに異なる吸収減衰を考慮して感度調整の余 裕を残しながら、海底の色が最大レベルの色が出せる深さを[深度]として、それより浅い深度 の反射信号を最適化された補正カーブに基づき、同じ感度になるように補正します。 補正の深度は、周波数が低くなるほど深くなります。
- ・海底基準 TVG は、ノイズなどの余計な反射は除去し、単体魚や魚群などの必要な反射は、深 度によらず同じ感度でクリアに表示します。
- ・海底基準 TVG は海底の感度を基準に常に最適化された TVG 補正を行いますので、基本的に は調整の必要はありません。感度つまみで好みの感度に合わせるだけです。 ただし、浅い範囲の TVG 補正が大きすぎて感度が足りないと感じた場合のみ、[始点]を変更 することにより、好みに合わせ調整します。

<海底基準 TVG 映像例>

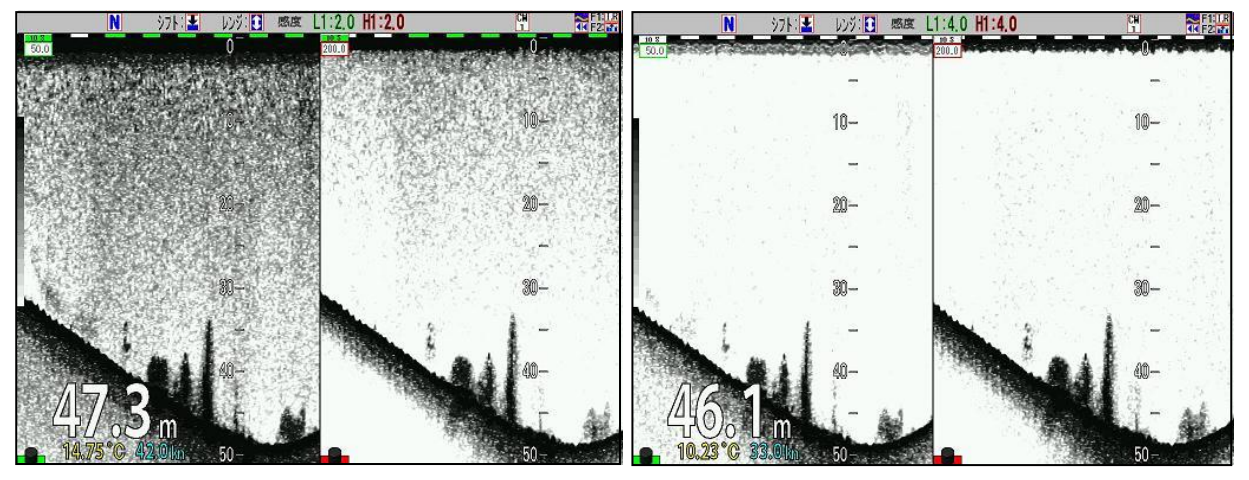

TVG なし インファイル アイディア 海底基準 TVG

浅い範囲の TVG 補正が大きすぎて調整が必要な場合

TVG 始点は、メインメニューで調整する方法と、【F1】/【F2】キーに設定して、【F1】/【F2】 キーで調整する方法があります。

- メインメニューで TVG の始点を調整するには
- 1、【メニュー】キー (メニュー) を押します。
- 

2、メニューが表示されます。カーソルを の 【▲】【▼】キーで [TVG]に合わせます。

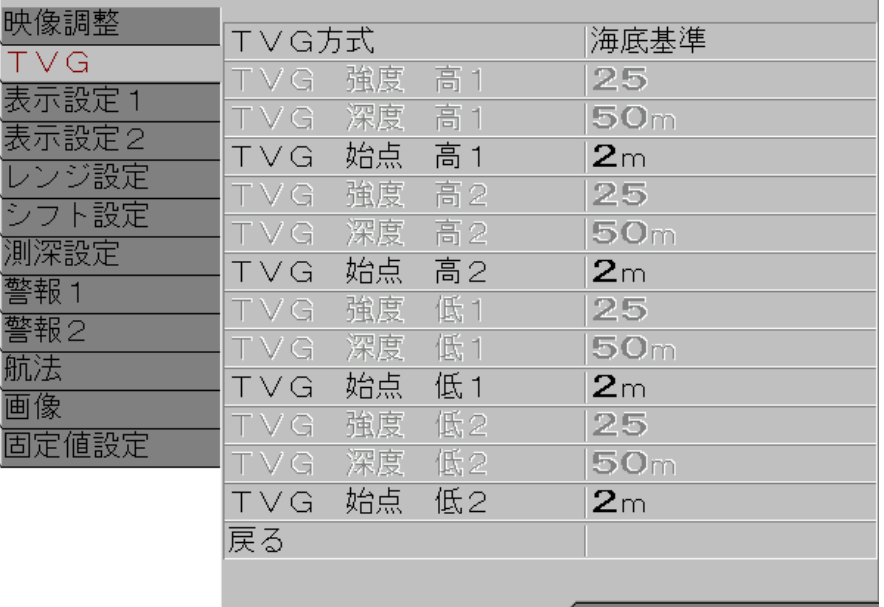

- 3、 の (▶) キーを押します。
- 4、メニューの[TVG]が表示されます。カーソルを 【 】の【▲】 【▼】キーで[TVG 始点 高1]に合わせます。

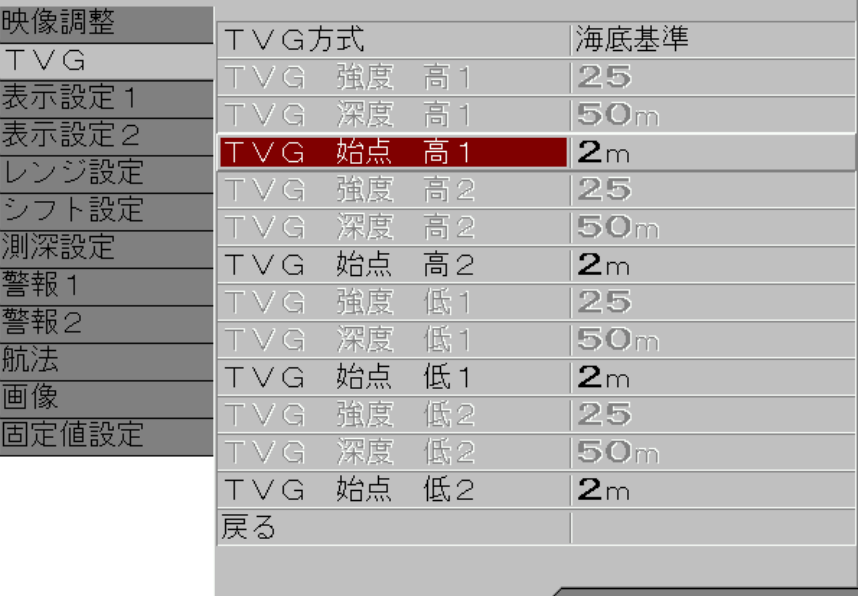

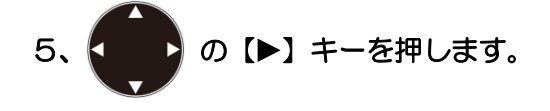

6、メニューの[TVG 始点 高1]が表示されます。 → の [▲] [▼] キーで 数値を増減 して[TVG 始点 高1]を設定します。

- 【▲】キーで数値が増えます。
- 【▼】キーで数値が減ります。

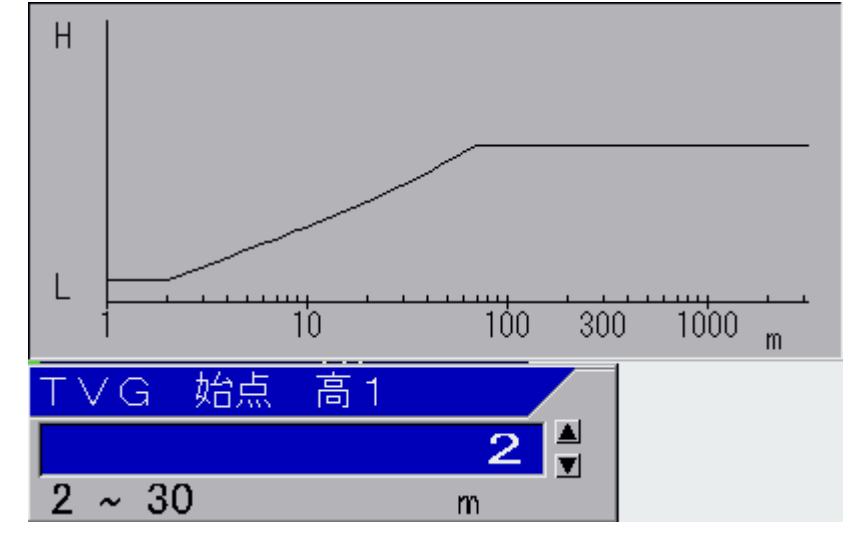

7、【サブメニュー】キー (#7) を押すと、メニューが[TVG]に戻ります。

8、次の[TVG 始点]を設定するには、4から7の手順を繰り返します。

【F1】/【F2】キーで TVG 始点を調整するには

- 1、【F1】キー | F1 | か【F2】キー | F2 | を[TVG 調整]に設定しておきます。 【F1】/【F2】キーの設定の方法は [P4-2](#page-129-0)「[4.2.2](#page-129-0) 機能キー(【F1】/【F2[】\)に目的の動](#page-129-0) [作を割り当てる」](#page-129-0)参照してください。
- 2、【F1】 キー | F1 | か【F2】 キー | F2 | を押します。
- 3、TVG 調整ボックスが表示されます。

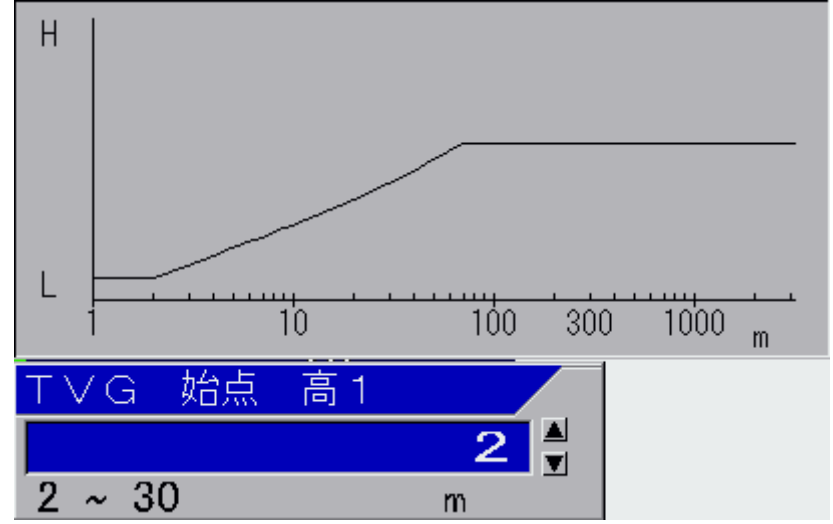

4、TVG 調整を行う画面を選択します。 感度-左】選択 左側の画面を選択する場合は、【感度-左/選択】 き、右側の画面を選択する場合は 【感度-右/選択】 を押して、操作したい画面の左下に【感度つまみアイコン】 (赤)を点滅表示させます。 TVG 調整ボックスのタイトル表示が、[TVG 始点 低1] [TVG 始点 低2] 、または [TVG 始点 高1] [TVG 始点 高2]と切替わります。 \注意 : 画面左下の 【感度つまみアイコン】は、感度設定が 「個別」 のときは、<mark>■ ‱■</mark> (赤) に、[連動]の時は、 (赤)に変わります。 ľ 5、<<br > 0 (▲) 【▼】キーで 数値を増減して[TVG 始点 高1]を設定します。 【▲】キーで数値が増えます。 【▼】キーで数値が減ります。 Н L  $10$ 100 300 1000 m. 始点 T V G. 高1 ▲  $\overline{2}$  $\blacksquare$  $2 \sim 30$ m 6、【サブメニュー】キー (<mark>芝美)</mark> か【メニュー】キー (メニュー) を押すと TVG 調整ボックスが消 えます。

4 注意:TVG 調整ボックスは、キーを離して 5 秒経過すると、自動的に消えます。 高分解能 TVG を使うには

・高分解能 TVG は、海底基準 TVG と同様に超音波の拡散減衰と周波数ごとに異なる吸収減衰 を加味して海底の感度が同じになるように調整した補正カーブに基づき、どの深度でも同じ感 度になるように補正します。 海底基準 TVG よりも補正カーブの基準を浅くし 8dB 程感度を上げることで、補正により見え にくくなっていた弱い反射信号が見やすくなります。 また、高分解能 TVG に設定されると、CM メニューの固定設定に関わらず、周波数帯域の設 定が固定になり、メニューで変更できるようになります。これにより、周波数帯域を「4」以 上の広帯域側に設定することで、高感度で高分解能な映像表現を可能にします。

・高分解能 TVG は常に最適化された TVG 補正を行いますので、基本的には調整の必要はあり ません。感度つまみで好みの感度に合わせるだけです。 ただし、浅い範囲の TVG 補正が大きすぎて感度が足りないと感じた場合のみ、[始点]を変更 することにより、好みに合わせ調整します。

<高分解能 TVG 映像例> ĥΑ 80 80

海底基準 TVG の映像 インスコントランド 高分解能 TVG の映像

#### 2.3 映像の送り速度を変更する

映像送りの速度は、[スピード-2] [スピード-1]・・・[停止][スピード2]・・・[スピード9]の 13段階で変更できます。スピード数値が大きいほど、映像送り速度は遅くなります。

魚探の映像送り速度は、表示レンジの違いによって、浅いレンジほど速く、深いレンジほど遅く なります。

[映像送り速度]は、主に浅いレンジで映像送りが速すぎると感じるときに、遅くする為に変更し ます。

また、海底の底質が岩盤などで反射強度が高い場合、海面との多重反射が残響として残り、偽像 \*1 を表示することがあります。その偽像を除去するために、残響が消えるまで次の送受信を待つ ような速度に映像送り速度を遅くするための用途もあります。

映像送りを停止させることもできます。

スピード 0 は、映像を 2 倍に引き伸ばして、送り速度を 2 倍速にします。

スピード-2 は、映像を 4 倍に引き伸ばして、送り速度を 4 倍速にします。

# 映像送りを変更するには

1、【映像送り】キー (FIS) を押します。

[映像送り]調整ボックスが表示されます。

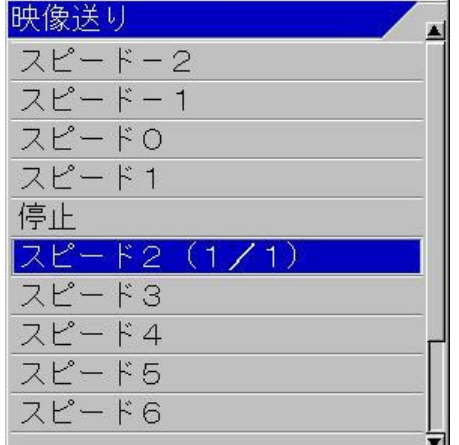

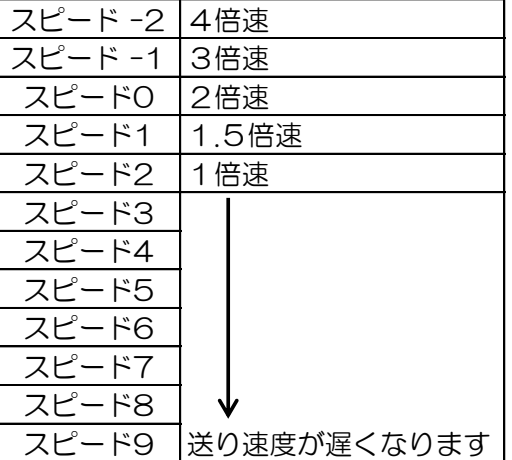

#### 送り速度を速くするには

1、[映像送り]調整ボックスを表示している状態で、【映像送り】キー トロン を押します。

カーソルが上に移動して、[映像送り]が速い設定になります。

 $\overline{I}$ Ï \*1 偽像:海底の底質が超音波の反射率が高い、岩盤などの場合、海底で反射した信号が海面で反射し、 また海底で反射する、ということを何回も繰り返す場合があります。この反射の繰り返しが残 響として、次の送受信の時に残っていると、正規の反射に残響が混ざった映像になります。こ の残響を偽像と言います。

映像送りを停止するには

1、[映像送り]調整ボックスを表示している状態で、カーソルを 2 ■ 2の【▲】キーで [停止] に合わせます。 カーソルが[スピード2 (1/1)]にあるときは、【映像送り】キー およ を押せば、カーソ ルが[停止]に移動します。

映像送りを遅くするには

1、[映像送り]調整ボックスを表示している状態で、カーソルを 2 ■■ の【▼】キーで下に移 動すると、[映像送り]が遅い設定になります。

偽像を消すには

1、[映像送り]調整ボックスを表示している状態で、カーソルを の【▼】キーでひとつ 下に移動し、映像を観察します。 偽像が消えない場合は、もうひとつ下に移動し、また映像を観察します。 この操作を繰り返し、偽像が消えるまで、送り速度を遅くして調整します。

#### 2.4 映像の物標の深度を調べる(VRM 操作)

VRM (Variable Range Marker) は、魚群などの物標の深度を計測するための移動マーカーです。 マーカー線と深度数値を表示します。

また、網などを投入する深度の目安としても使用できます。

さらに、VRM は1本目の下に、間隔を設定した2本目の VRM を表示できます。この VRM は、 1本目の動きに、間隔を保ち追従します。これは、投網深度の目安として使用することができま す。

VRM は、4 周波ある画面にひとつだけ表示するモードと、各画面を跨いで画面全体に表示する モードがあります。

画面全体表示モードは、連動レンジ/シフトでは、全ての画面で同じ深度を示しますが、個別レ ンジ/シフトでは、各画面個別に表示、操作ができます。

#### <VRM 指定画面表示例>

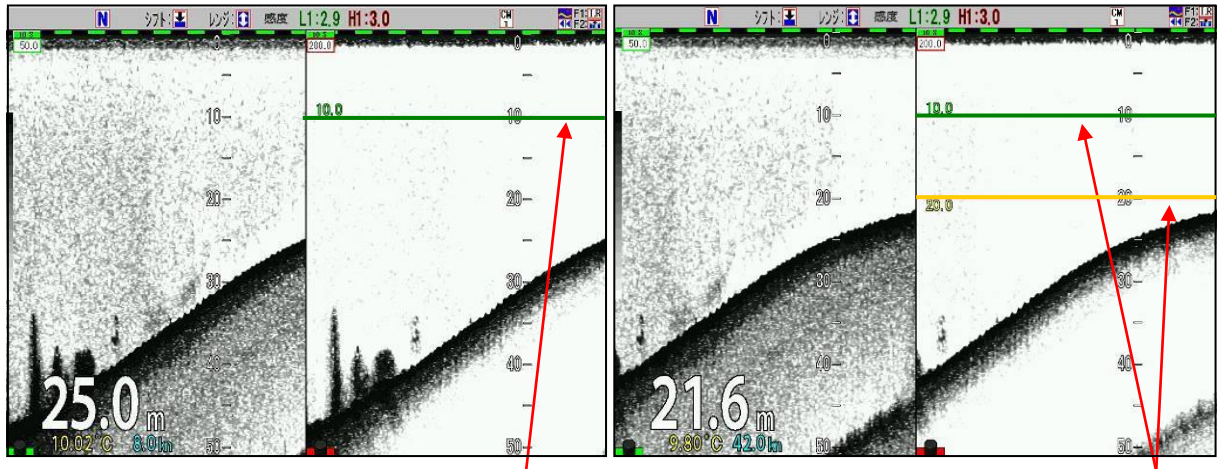

VRM1 本 VRM VRM2 本 VRM

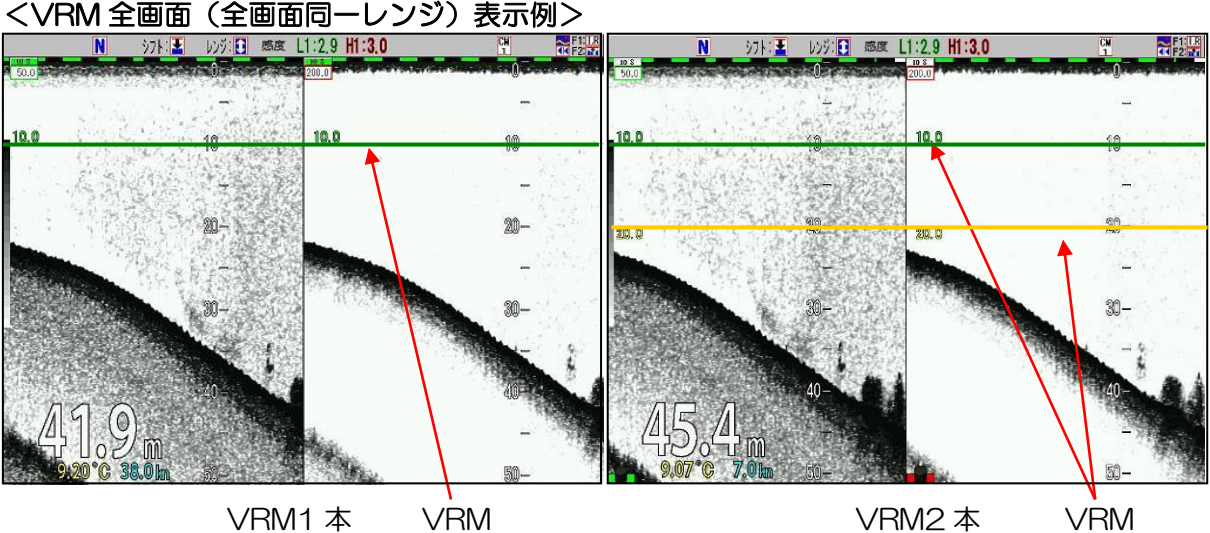

0093107061-01 2-71

#### 分析】 の外田 感度 L2:5.0 L1:4.  $H2:50H1:41$ 沙ト: ■ レジ: Ⅲ 感度 L2:5.0 L1:4.0 H2:5.0 H1:4.0 四  $\frac{F1}{10}$   $F2$   $\frac{F1}{10}$  $^{\rm o}$   $^{\rm -}$  $\overline{5}$ -5- $10.0$ 20-15- $15 -$ 15\_  $20 -$ %.  $25 -$ 25-'n

<VRM 全画面(画面個別レンジ)表示例>

VRM1 本 VRM2 本

#### 2.4.1 VRM追従間隔を変更する

1本目の VRM は下に、間隔を設定したもう1本の VRM を表示できます。この VRM は、1本 目の動きに、間隔を保持して追従します。投網深度の目安として使用することを目的とした機能 です。

# 2 本目の VRM の表示間隔を変更するには

- 1、【メニュー】キー メニュー を押します。
- 2、メニューが表示されます。カーソルを (■■■ の【▲】【▼】キーで [表示設定2]に合わせ ます。

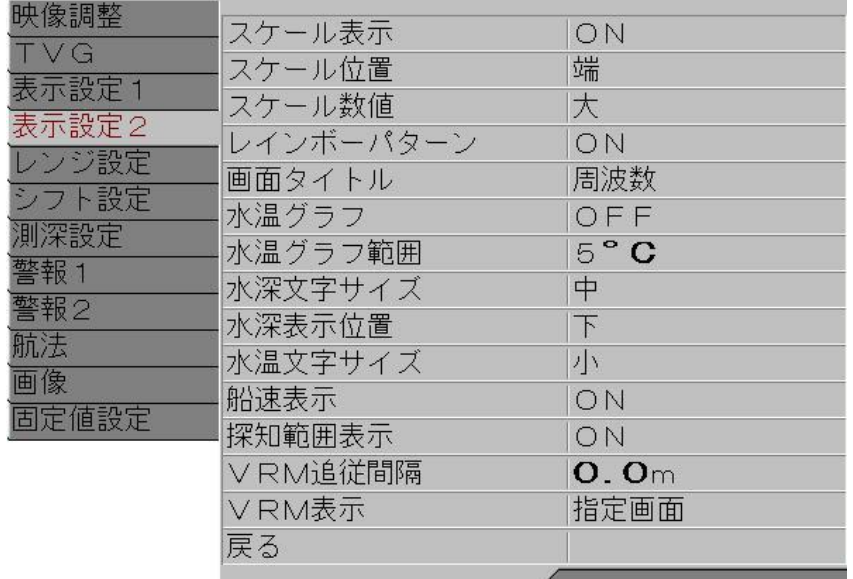

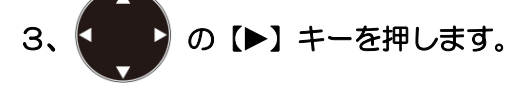

4、メニューの[表示設定2]が表示されます。カーソルを の【▲】【▼】キーで[VRM 追従間隔]に合わせます。

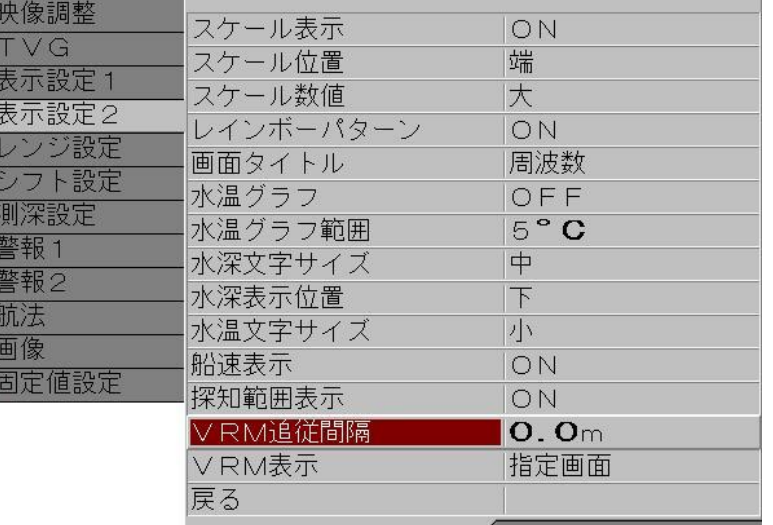

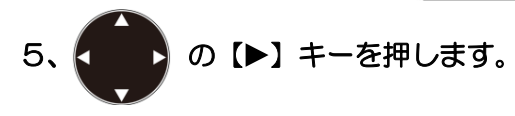

6、メニューの[VRM 追従間隔]が表示されます。 【 | | ■ 】の【▲】 【▼】キーで 数値を増減し て間隔を設定します。

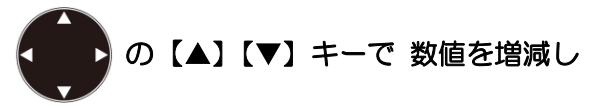

- 【 】キーで桁を大きい方へ移動できます。
- 【 】キーで桁を小さい方へ移動できます。
- 【▲】キーで数値が増えます。
- 【▼】キーで数値が減ります。

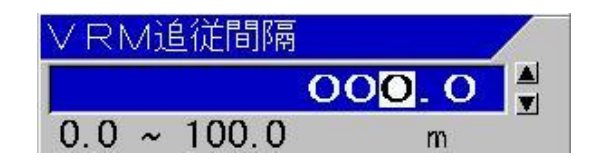

7、【メニュー】キー <mark>メニュ</mark>を押すと、メニューが消え、選択した VRM 追従間隔に設定されます。

- 2.4.2 指定画面のVRMの操作
- VRM 表示を指定画面に切替えるには
- 1、【メニュー】キー (メニュー) を押します。
- 2、メニューが表示されます。カーソルを< → の【▲】【▼】キーで [表示設定2]に合わせ ます。

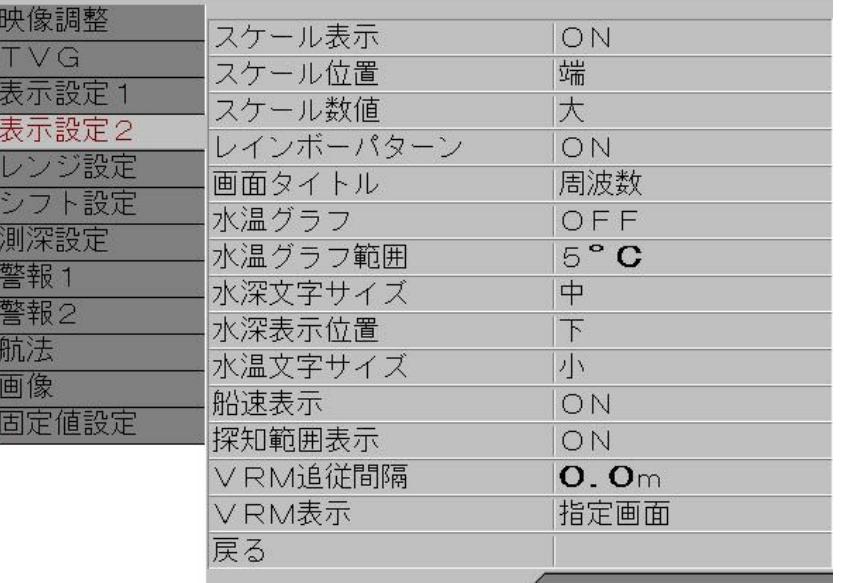

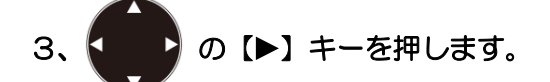

4、メニューの[表示設定2]が表示されます。カーソルを ( ) ) の【▲】 【▼】キーで[VRM 表 示]に合わせます。

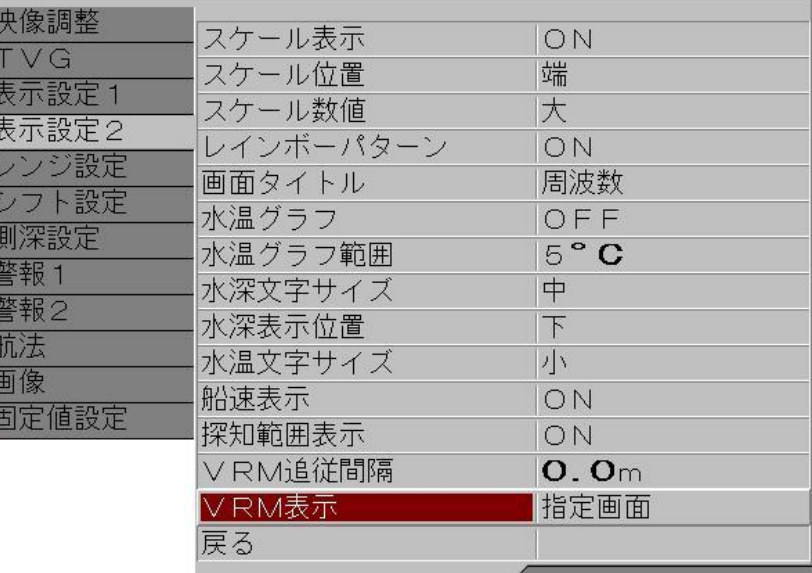

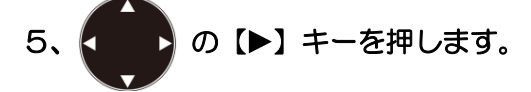

6、 メニューの[VRM 表示]が表示されます。 カーソルを 【 】 の 【▲】 【▼】 キーで 移動し、 [指定画面][全画面]を選択します。

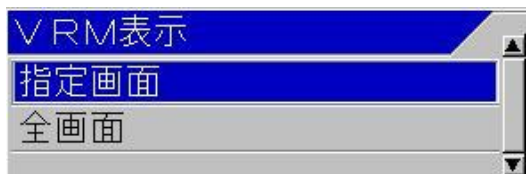

7、【メニュー】キー 【メニュー】を押すと、メニューが消え、選択した VRM 表示に設定されます。

VRM の操作

VRM を下に移動させるには

の【▼】を押すと、VRM の線が黒縁の強調表示になり、VRM 数値の文字が反転文字

で表示されます。

そのまま【▼】を押し続けると、VRM が下に移動します。数値表示がその深度に更新表示され ます。

2 本目の VRM を表示しているときには、2 本目の VRM も同時に下に移動します。

目的の位置近くになったら、キーを離します。また数回押すことで、位置の微調整ができます。

VRM を上に移動させるには

の【▲】を押すと、VRM の線が黒縁の強調表示になり、VRM 数値の文字が反転文字

で表示されます。

そのまま【▲】を押し続けると、VRM が上に移動します。数値表示がその深度に更新表示され ます。

2 本目の VRM を表示しているときには、2 本目の VRM も同時に上に移動します。

目的の位置近くになったら、キーを離し、また数回押すことで、位置の微調整ができます。

VRM 表示を指定画面に移動するには

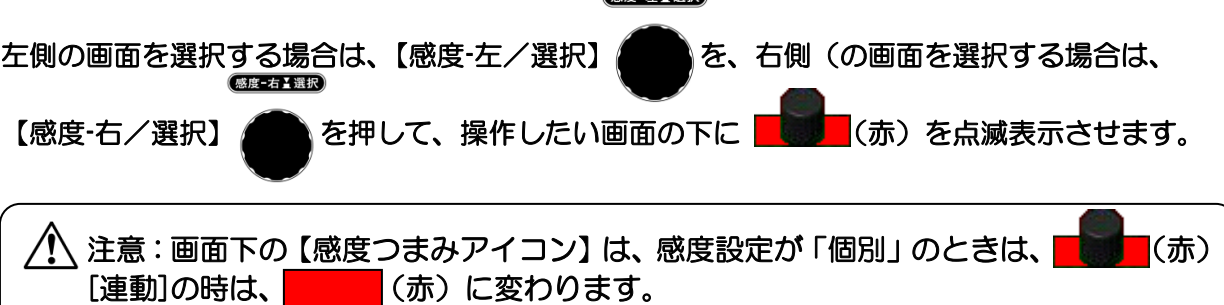

## 2.4.3 全画面の VRM 操作

VRM 表示を全画面に切替えるには

- 1、【メニュー】キー メニュー】 を押します。
- 2、メニューが表示されます。カーソルを (■■)の【▲】【▼】キーで [表示設定2]に合わせ ます。

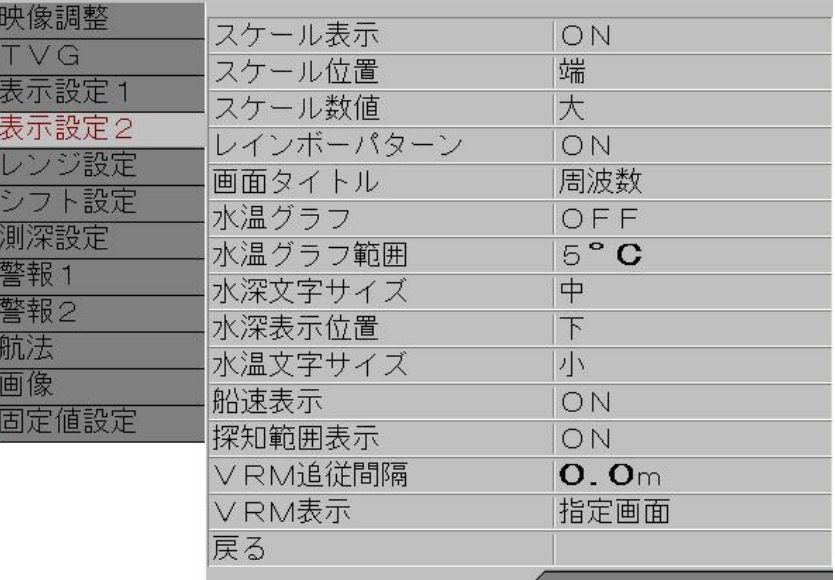

3、 ● ♪ の【▶】キーを押します。

 $-1$   $\frac{1}{2}$ 

 $\overline{\phantom{a}}$ 

4、メニューの[表示設定2]が表示されます。カーソルを の【▲】【▼】キーで[VRM 表 示]に合わせます。

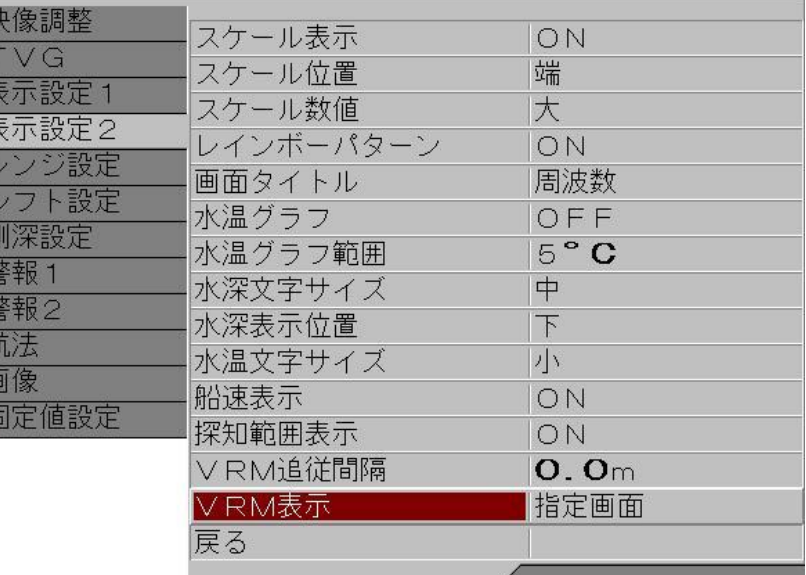

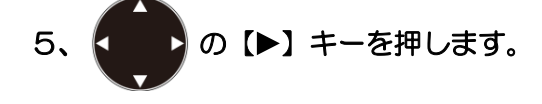

6、メニューの[VRM 表示]が表示されます。 カーソルを <<br />
■ / 2 (▲) [▼] キーで 移動し、 [指定画面][全画面]を選択します。

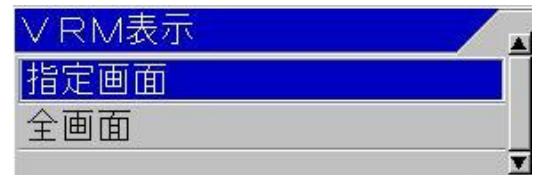

7、【メニュー】キー KEI- を押すと、メニューが消え、選択した VRM 表示に設定されます。

VRM の操作

[全画面]の VRM を下に移動させるには

の【▼】を押すと、VRM の線が黒縁の強調表示になり、VRM 数値の文字が反転文字

で表示されます。

そのまま【▼】を押し続けると、VRM が下に移動します。数値表示がその深度に更新表示され ます。

2 本目の VRM を表示しているときには、2 本目の VRM も同時に下に移動します。 目的の位置近くになったら、キーを離し、また数回押すことで、位置の微調整ができます。

[全画面]の VRM を上に移動させるには

の【▲】を押すと、VRM の線が黒縁の強調表示になり、VRM 数値の文字が反転文字

で表示されます。

 $\overline{\phantom{a}}$ 

Ì

そのまま【▲】を押し続けると、VRM が上に移動します。数値表示がその深度に更新表示され ます。

2 本目の VRM を表示しているときには、2 本目の VRM も同時に上に移動します。 目的の位置近くになったら、キーを離し、また数回押すことで、位置の微調整ができます。

注意:[全画面同一レンジ][全画面同一シフト]時には、全画面の VRM が同時に動きます。 [画面個別レンジ][画面個別シフト]時には、指定画面ごとに個別に VRM は動きます。

[画面個別レンジ]/[画面個別シフト]時に VRM 表示を指定画面に移動するには (感度-左】 選択) 左側の画面を選択する場合は、【感度-左/選択】 ● を、右側の画面を選択する場合は、 【感度-右/選択】 (本)を押して、操作したい画面の下に | 最近 (赤) を点滅表示させます。 ヽ注意:画面下の 【感度つまみアイコン】 は、感度設定が 「個別」 のときは、 ■■■ (赤)

[連動]の時は、 | (赤)に変わります。

#### 2.5 映像の雑音を抑える

魚探映像にはさまざまな要因によりノイズ(雑音)を表示します。

- ノイズの要因は、
- 1、他の魚探の発信する信号を受信することにより起きる干渉
- 2、プランクトンなどの微小生物の群れによる汚れ
- 3、送受信機に同期した電気信号によるノイズ

などがあります。

CVS-872D には、これらの要因ごとに、その影響を弱める機能があります。

#### 2.5.1 干渉を除去したい

干渉は、他の魚探の発信する信号を受信することにより起きます。 CVS-872D は2つの方法で干渉を除去することができます。

- 1、他の魚探の使用している周波数から、自分が使用する周波数をずらして干渉波を受信しない ようにする。
- 2、[干渉除去]機能を設定して、干渉波を除去する。

#### <干渉除去の映像例>

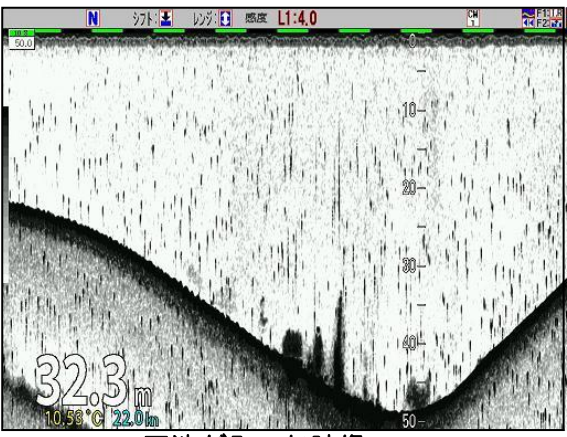

干渉が入った映像 マンファー マンファー デジ除去後の映像

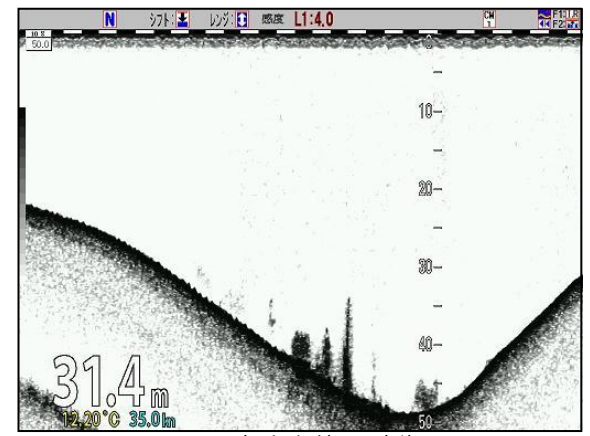

周波数をずらして干渉波を受からなくするには

1、使用している CM キー(赤く点灯している【CM】キー)を押します。

CM1が赤く点灯しているのときは、【CM1】キー (CM1) を押します。

2、CM メニューが表示されます。

 $\sqrt{2}$ 

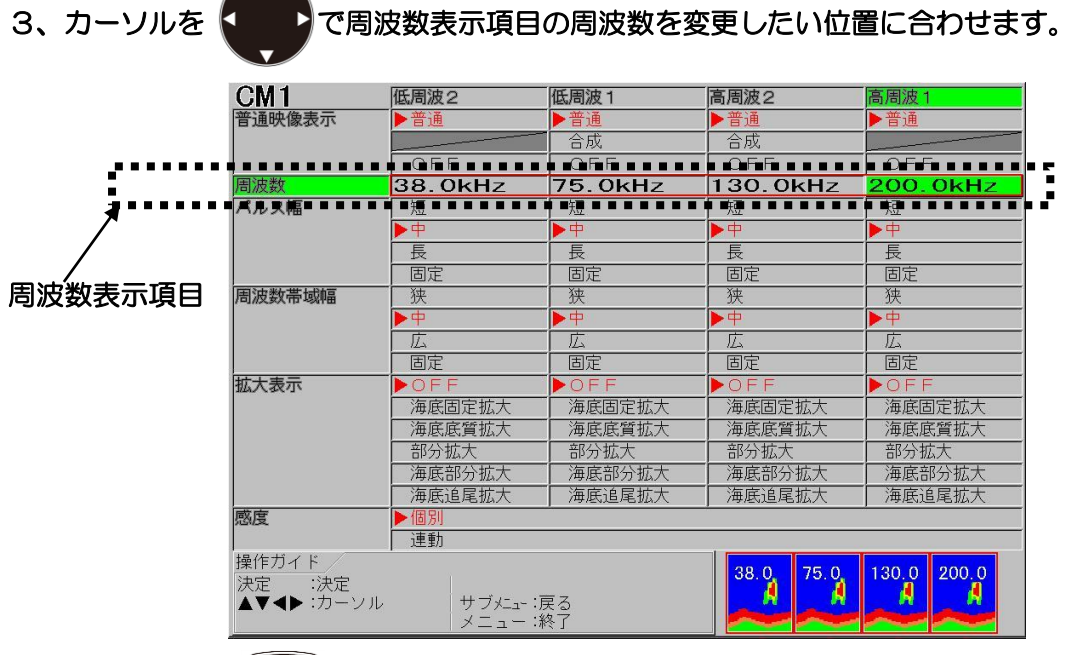

- 4、【決定】キー 株定 を押します。
- 5、周波数変更ボックスが表示されます。

 $\sqrt{2}$ 

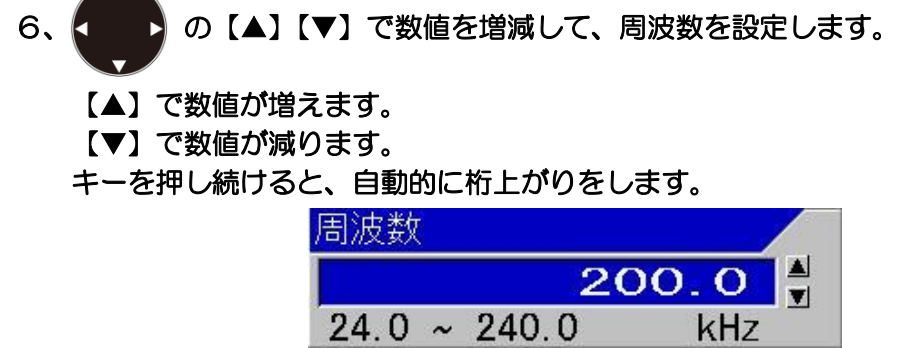

周波数を、10kHz 程度ずらせば、干渉波を受信しなくなります。

7、映像を見ながら調整し、干渉が消えたら【決定】キー 株定】を押します。

# [干渉除去]機能を設定して、干渉波を除去するには

干渉除去は、[OFF][弱][強]の3段階の設定があります。

[弱]で設定して、干渉が消えない場合は[強]に設定してください。

干渉除去は、[弱][強]と設定が強くなるほど、干渉除去の能力はあがりますが、映像の劣化も大き くなります。特に、動きの速い単体魚などの映像は、設定が強くなるほど映りにくくなります。

- 1、【メニュー】キー (メニュー) を押します。
- 2、メニューが表示されます。カーソルを ( ●● )の【▲】【▼】キーで [映像調整]に合わせま す。

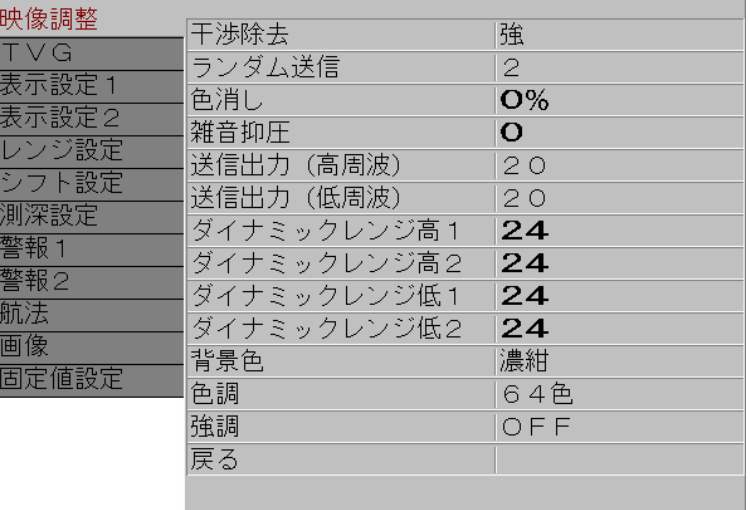

3、 く ♪ の【▶】キーを押します。

4、メニューの[映像調整]が表示されます。カーソルを (■■■) の【▲】【▼】キーで[干渉除去] に合わせます。

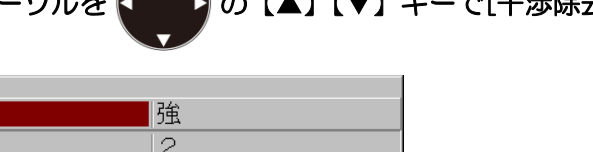

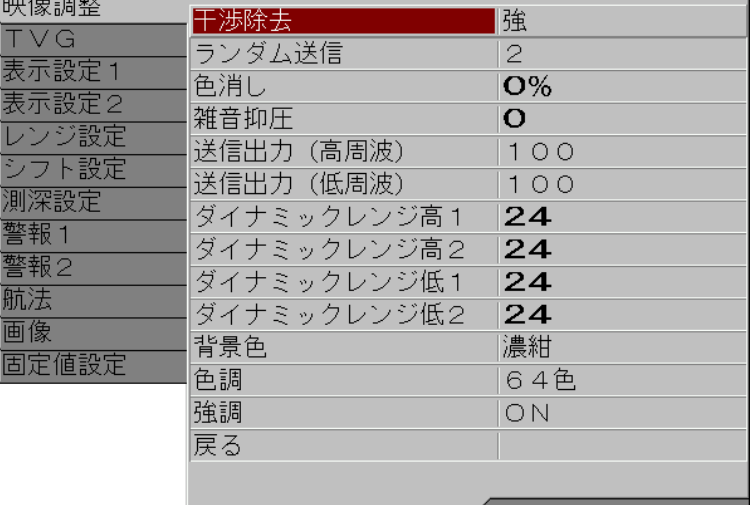

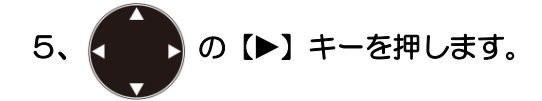
6、メニューの[干渉除去]が表示されます。 【 】 の【▲】【▼】キーで[弱]を選択します。

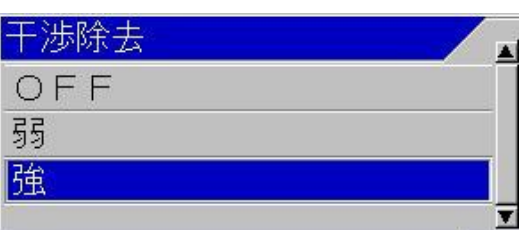

- 7、映像を見て、干渉が消えているかを確認します。
- 8、消えていない場合は、 の【▲】【▼】キーで[強]を選択します。 9、【メニュー】キー | メニュ | を押すと、メニューが消えます。

### [ランダム送信]の設定が有効な場合(画面送り速度が遅くなります)

偽像のような、干渉元と同期して表示するノイズを消すには、干渉除去を[弱]または[強]に設定の 上、ランダム送信を設定するのが有効です。ただしランダム送信を行うと、送信間隔がランダム に変化することにより画面送りの速度が低下します。

工場出荷時ランダム送信は[2]に設定されています。設定値が[2]のとき、90%の範囲で送信間 隔がランダムに変化し、画面送り速度はランダム送信を[OFF]に設定したときに比べおよそ半分 の速度になります。

画面送り速度の低下率を少なくして、干渉除去の能力をある程度保ちたい場合は[ランダム送信] の設定値を [1]に設定します。このとき 50%の範囲で送信間隔がランダムに変化し、画面送り 速度はランダム送信を[OFF]に設定したときに比べ 2/3 の速度になります。

[ランダム送信]を[OFF]に設定した場合にはランダム送信を行わないので、画面送り速度の低下 はありません。ただし、干渉元の送信間隔と同期すると干渉除去が効かずに、偽像を表示する場 合があります。

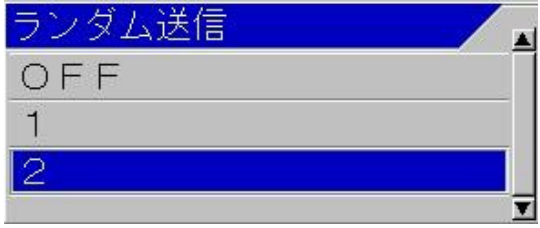

### 注意:ランダム送信は干渉除去が OFF の場合には機能しません。

Ī

#### 2.5.2 ゴミやプランクトンなどの弱い反応を消したい

海水中のゴミやプランクトンなどの微生物の弱い反応を消すには

- 1.TVG を設定する
- 2.パルス幅を短くし、周波数帯域幅を狭くする
- 3.[色消し]機能を設定する

4.[雑音抑圧]機能を設定する

の4通りの方法があります。

### TVG が有効な場合

表示画面内の浅いところのゴミやプランクトンの反応を消したい場合は、TVG の設定が有効で す。

TVGには、[マニュアルTVG]と[海底基準TVG]と[高分解能化TVG]の3つの設定があります。 [マニュアル TVG]に設定すると、好みに応じた雑音の軽減設定ができます。

[マニュアル TVG]の設定は、P2-58「マニュアル TVG で調整するには」を参照してくださ い。

[海底基準 TVG]に設定すると、水深 100m 位までは、雑音の少ないクリアな映像になります。 [海底基準 TVG]の設定は、P2-64「海底基準 TVG を使うには」を参照してください。

[高分解能 TVG]に設定すると、 [海底基準 TVG]と同様に水深 100m 位までは、雑音の少ない クリアな映像になります。

[高分解能 TVG]の設定は、P2-68「高分解能 TVG を使うには」を参照してください。

#### パルス幅を短くし、周波数帯域幅を狭くするのが有効な場合

使用レンジが100mよりも浅い時に、画面全体のゴミやプランクトンの反応を消したい場合は、 パルス幅を[短]に設定し、周波数帯域幅を[狭]にすることが有効です。

この設定で、ゴミやプランクトンなどの細かい映像が消えます。

目的とする魚の映像を強調し、それより小さな反応は消すという使い方ができます。

[パルス幅]の設定は、[P2-20](#page-47-0)「[2.1.5](#page-47-0) [パルス幅を選択する」](#page-47-0)を参照してください。

[周波数帯域幅]の設定は、[P2-23](#page-50-0)「[2.1.6](#page-50-0) [周波数帯域幅を選択する」](#page-50-0)を参照してください。

[色消し]が有効な場合

水色系の色で表示されるゴミやプランクトンの反応を消したい場合は、[色消し]の機能を使うの が有効です。

緑色よりも強い色で表示されるゴミやプランクトンの反応は消えません。

目的とする魚の映像の色や反応の広がりの様子はそのまま表示し、余計なゴミやプランクトンの 反応を消すという使い方ができます。

### <色消し表示例>

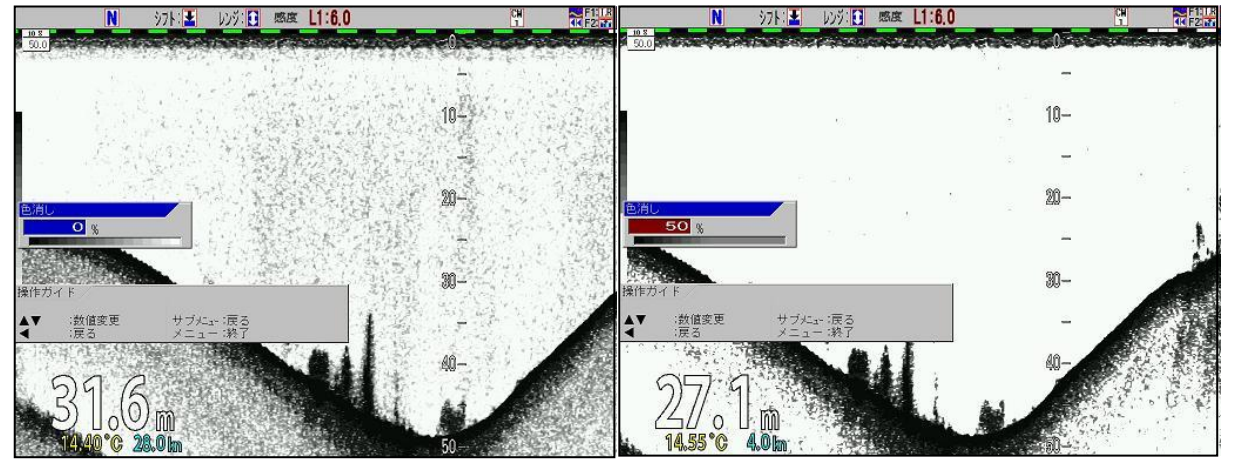

色消し O% **インタン 100mg 色消し** 50%

[色消し]を設定するには

- 1、【メニュー】キー メニュー】 を押します。
- 2、メニューが表示されます。カーソルを 【 】の【▲】【▼】キーで [映像調整]に合わせま す。

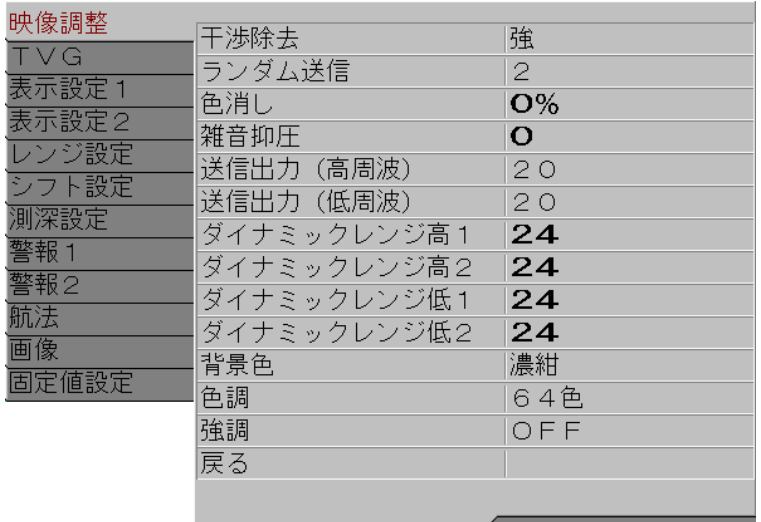

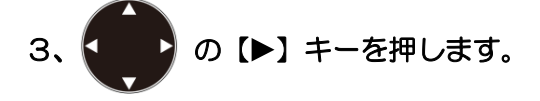

4、メニューの[映像調整]が表示されます。カーソルを (■■)の【▲】【▼】キーで[色消し]に 合わせます。

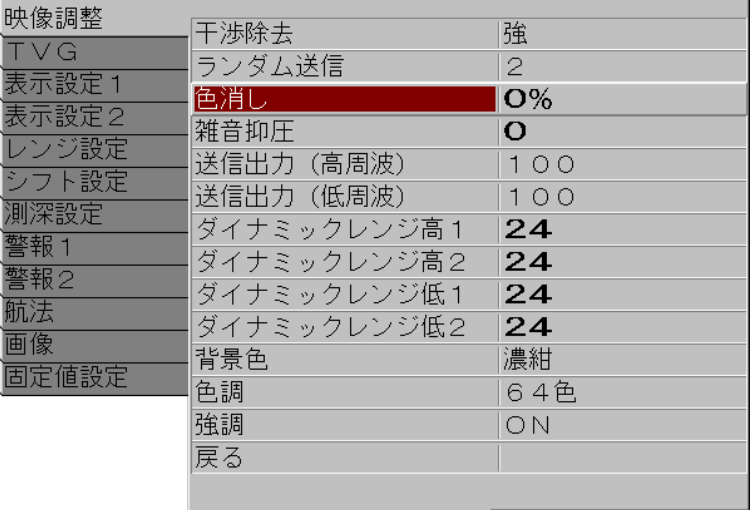

5、 (■●) の【▶】キーを押します。

色消

6、メニューの[色消し]が表示されます。 の【▲】【▼】キーで[%]を調整します。

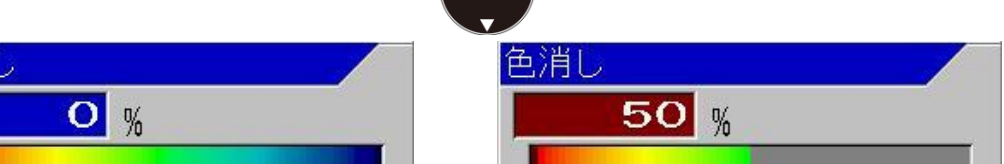

- 【▲】キーで[%]が上がります(水色系の色から消えていきます)。
- 【▼】キーで[%]が下がります(消えていた色が出てきます)。

0%から50%まで調整できます。

50%では、青からミントグリーンまでの色が消えます。

 表示色を色消しボックスのカラーバースケールと画面端のレインボーパターンで確認できま す。

7、【メニュー】キー <mark>メニュー</mark> を押すと、メニューが消えます。

#### 2.5.3 雑音を除去したい

CVS-872D には、[雑音抑圧]の機能があります。

### [雑音抑圧]とは

水深や色に関係なく、ゴミやプランクトンの反応を軽減させたい場合には[雑音抑圧]が有効です。 [雑音抑圧]は、ダイナミックレンジを狭くして、色の階調表現を少なくすることで弱い反応レベ ルの色を見えにくくします。

# <雑音抑圧表示例>

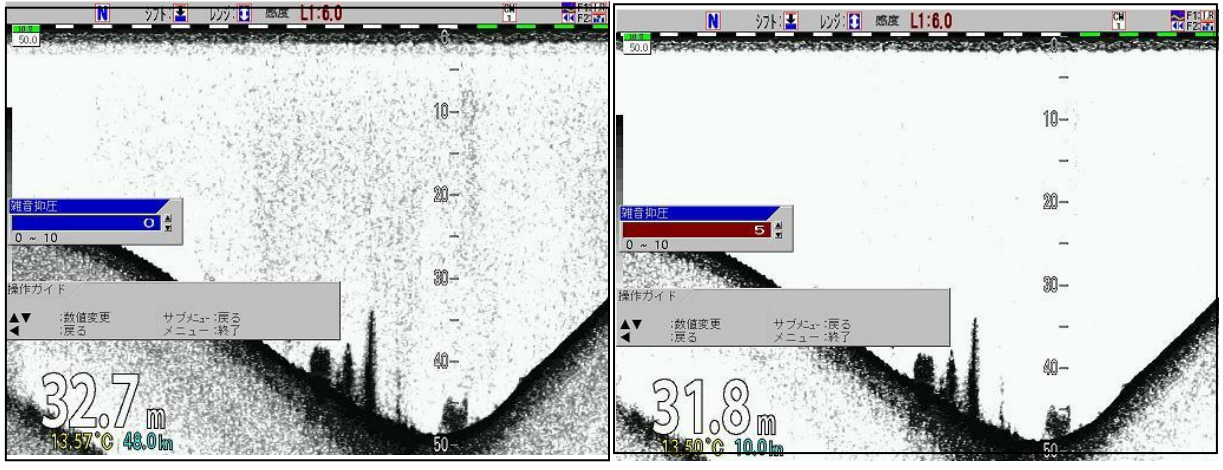

雑音抑圧 0 または さいかん さいきょう 雑音抑圧 5

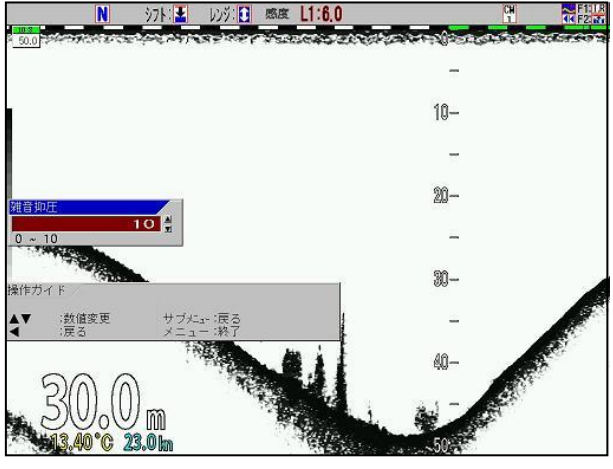

雑音抑圧 10

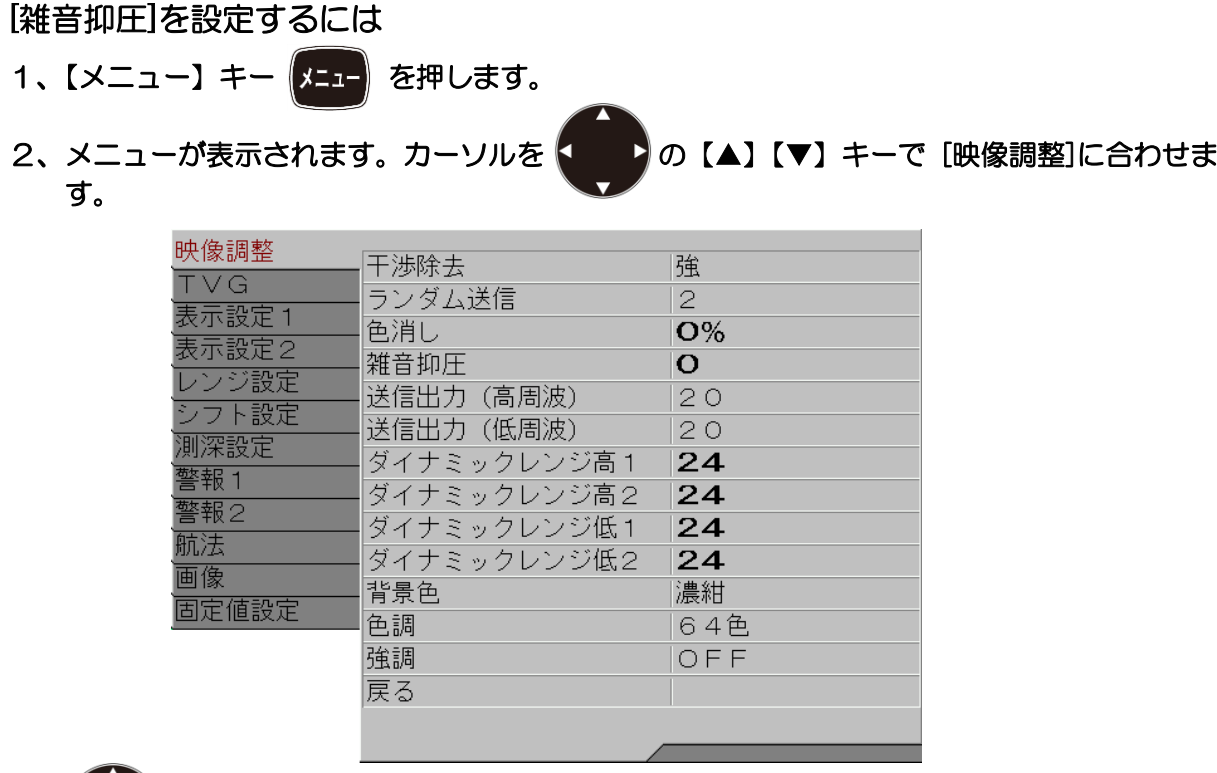

- 3、 の[▶] キーを押します。
- 4、メニューの[映像調整]が表示されます。カーソルを 【 】の【▲】【▼】キーで[雑音抑圧] に合わせます。

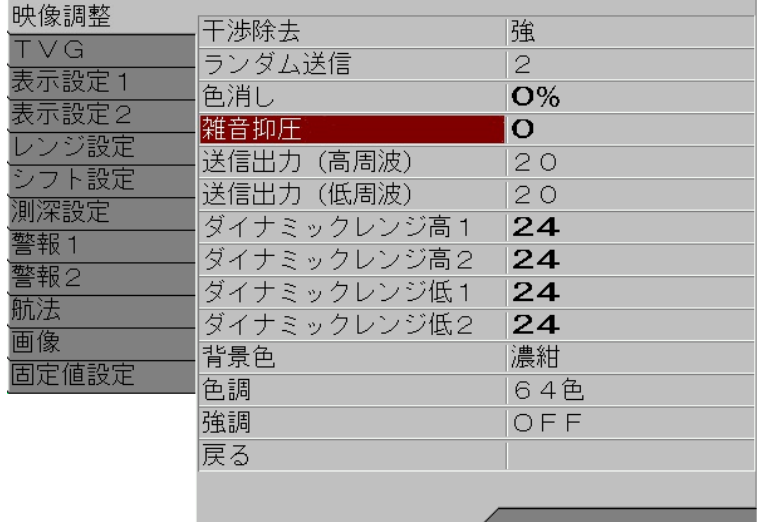

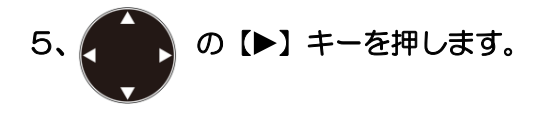

6、メニューの[雑音抑圧]が表示されます。 → の【▲】【▼】キーで数値を調整します。

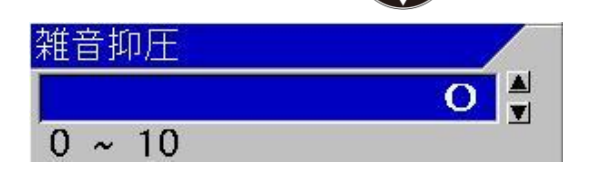

【▲】キーで数値が上がります。 【▼】キーで数値が下がります。 数値が大きくなるほど雑音抑圧の効果が高くなります。

7、【メニュー】キー | メニュー を押すと、メニューが消えます。

—このページは空白ですー

## 第3章 【CM】キーを上手に使うには

#### 3.1 【CM】キーを使用する

【CM】キー(Condition Memory)は、魚探の設定の状態を記憶してそれをワンタッチで呼び出す キーです。たとえば、旋網漁の設定から、ワンタッチでイカ漁の設定に切り替えるようなことが できます。【CM】キーは 6 個あるので、6 台の異なる魚探を使い分けるのと同等な機能です。

【CM】キーは、3つの使い方ができます。

- ・ 画面モードの切替え
- ・ 全設定のワンタッチ切替え(漁の形態別に設定値を記憶させておき、それを呼び出し て、全ての設定をワンタッチで切替える。)
- ・ 通常は画面モードの切替えとして使い、漁が変わり設定値を記憶させておいた目的の 漁の設定に変えるときには、ワンタッチ切替えとして使う。

使用方法に合わせて、該当するページにお進みください。

#### ・画面モード切替えキーとして使う

画面の種類(4 周波併記/2 周波併記/単周波/拡大)を頻繁に切替えて使うことが多い。 メニューの設定、レンジ、シフト、感度などの設定は決めていない。

[P3-2](#page-117-0) の「[3.1.1](#page-117-0)【CM[】キーを画面モード切替えとして使う」](#page-117-0)にお進みください。

#### ・全設定ワンタッチ切替えキーとして使う

画面の種類は、ほとんど変更しない。

漁によって、画面の種類、メニューの設定、レンジ、シフト、感度などは決めてあり、漁を変え る時には、設定を一発で変えたい。

[P3-6](#page-121-0)の「312【CM[】キーを漁場に合わせ記憶させた設定へのワンタッチ切替えとして使う」](#page-121-0) にお進みください。

### ・通常は画面モード切替えキーとして使い、漁を変えるときには設定ワンタッチ切替えキーとし て使う

画面の種類(4 周波併記/2 周波併記/単周波/拡大)を頻繁に切替えて使うことが多い。 また、漁によって、画面の種類、メニューの設定、レンジ、シフト、感度などは決めてあり、漁 を変える時には、設定を一発で変えたい。

[P3-10](#page-125-0) の「[3.1.3](#page-125-0)【CM[】キーを画面モード切替えと設定ワンタッチ切替えに使う」](#page-125-0)にお進みく ださい。

#### <span id="page-117-0"></span>3.1.1 【CM】キーを画面モード切替えとして使う

CVS-872D には、従来の魚探のように、画面モード切替えのつまみや専用キーがありません。 その代わりに CM1 から CM6 までのキーに 6 種類の任意の画面モード\*1を記憶できるようにな っています。

CM1 から CM6 まで、各キー(緑色に点灯している【CM】キー)を押すと、設定されている画 面モードに切替わります(点灯色は赤に変わります)。

画面モード(普通画面、拡大画面、4 周波併記、2 周波併記、単周波など)が切替わります。 レンジ、シフト、感度、パルス幅などの諸設定値は変わりません。

ヘッダー表示の CM 番号は、CM キーが[画面モード切替え]に設定される前に選択されていた CM 番号を示すため、番号表示は、【CM】キーを切替えても変わりません。 CM1 を表示していた場合は、CM1 と表示したままとなります。

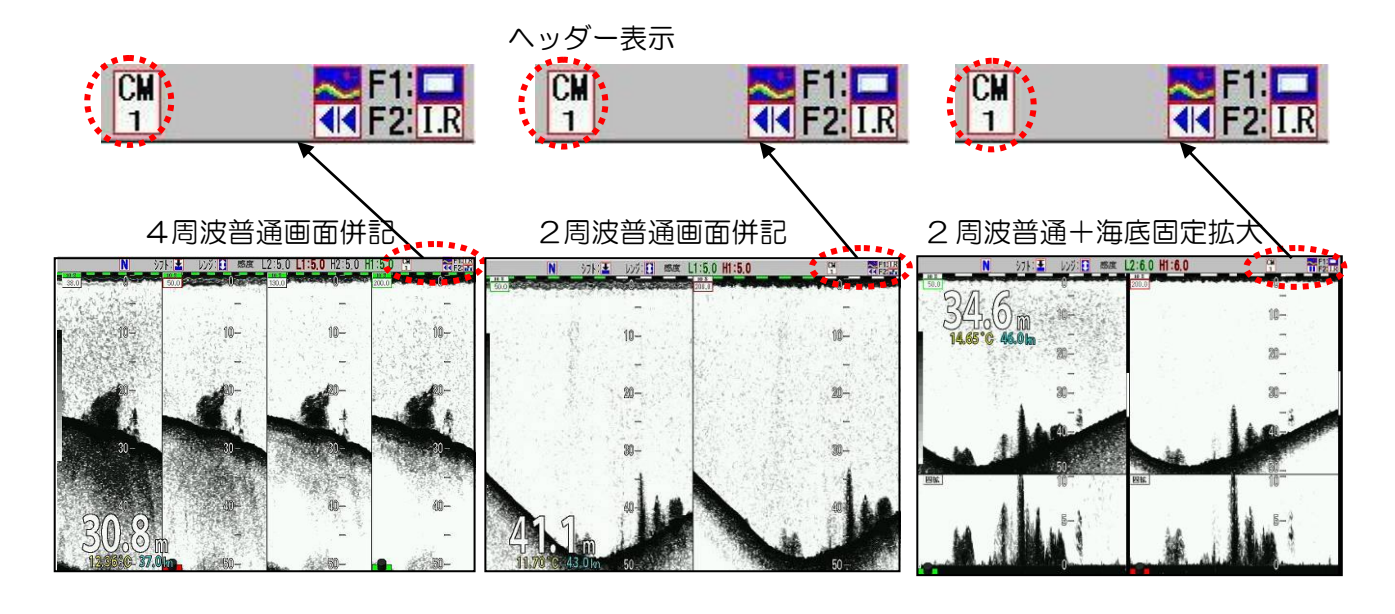

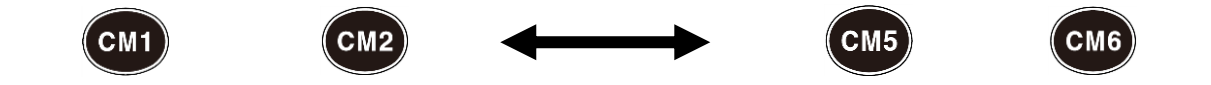

\*1 画面モードの表示内容については、[P2-1](#page-28-0) の「[2.1](#page-28-0) [画面の映像を切替える\(](#page-28-0)CM メニューの設定)」 を参照してください。

## 【CM】キーを[画面モード切替え]に設定をするには

- 1、【サブメニュー】キー サフコ を押します。
- 2、サブメニューが表示されます。カーソルを の【▲】【▼】で [システム]に合わせま す。

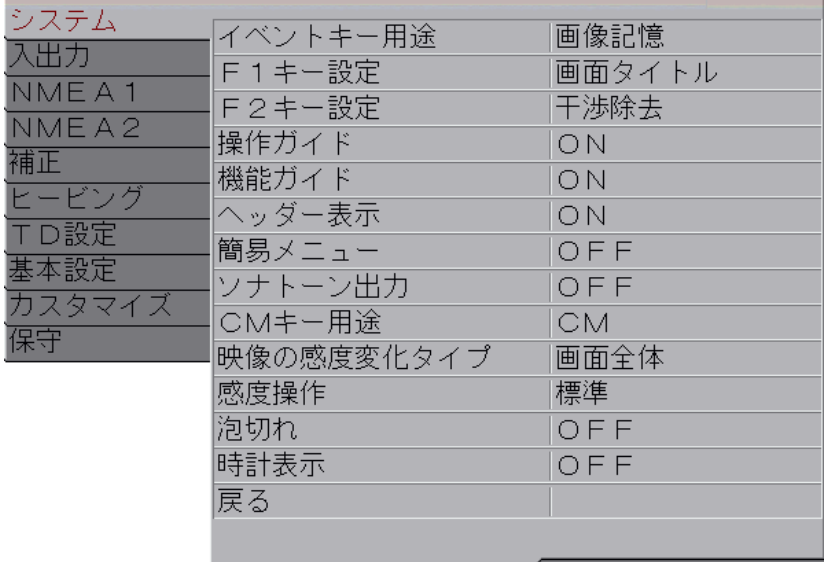

3、 1 2 の【▶】を押します。

4、サブメニューの[システム]が表示されます。カーソルを (●●●)の【▲】【▼】で[CM キー 用途]に合わせます。

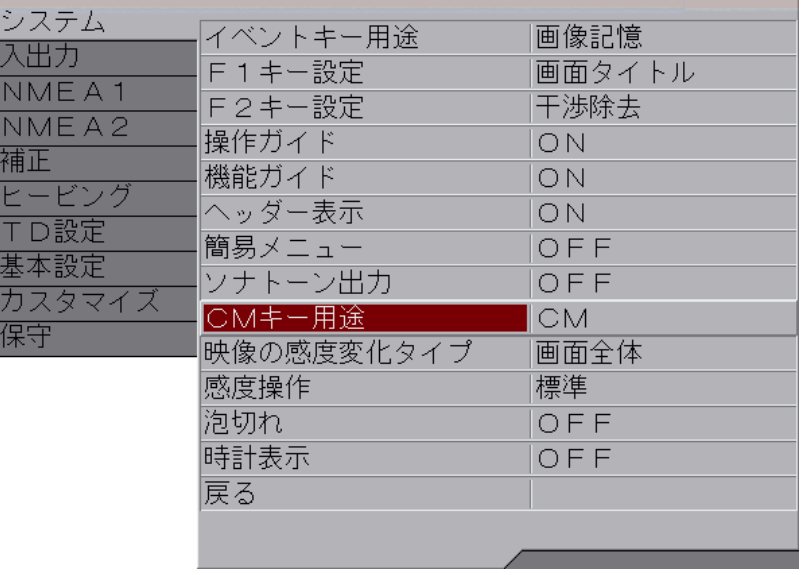

- 5、 1 の【▶】を押します。
- 6、サブメニューの[CM キー用途]が表示されます。カーソルを < ♪の【▲】【▼】で [画面 モード]に合わせます。

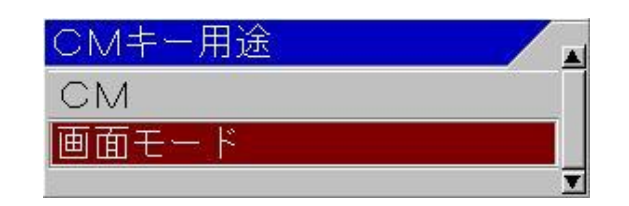

7、【メニュー】キー KEE あ押すと、サブメニューが消え CM キーが「画面モード切替え」 に設定されます。

【CM】キーごとに画面モードの設定をするには

- 1、画面モードの設定をしたい CM キーを押します。
- 2、もう一度、同じ【CM】キー(赤く点灯している【CM】キー)を押します。

CM1のときは、【CM1】キー (CM1)を押します。

- 3、CM メニューが表示されます。
- 4、普通映像の表示時選択を行います。カーソルを < つで移動し、普通映像表示項目の高周 波1の[普通][OFF]を選択します。

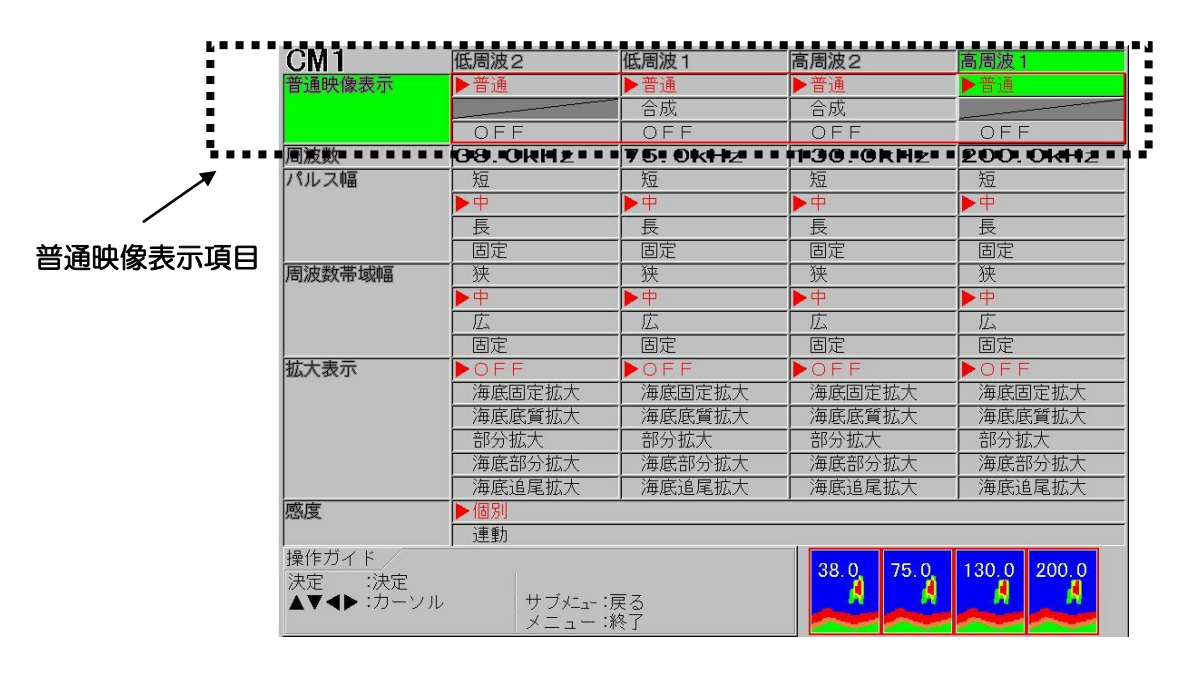

5、【決定】キー | 決定 | を押します。

- 6、高周波2、低周波1、低周波2の普通映像表示の選択も4、5の手順を繰り返し行います。
- 7、拡大映像の表示選択を行います。カーソルを で移動し、拡大表示項目の高周波1の

[OFF][海底固定拡大][海底底質拡大][部分拡大][海底部分拡大][海底追尾拡大]を選択しま す。

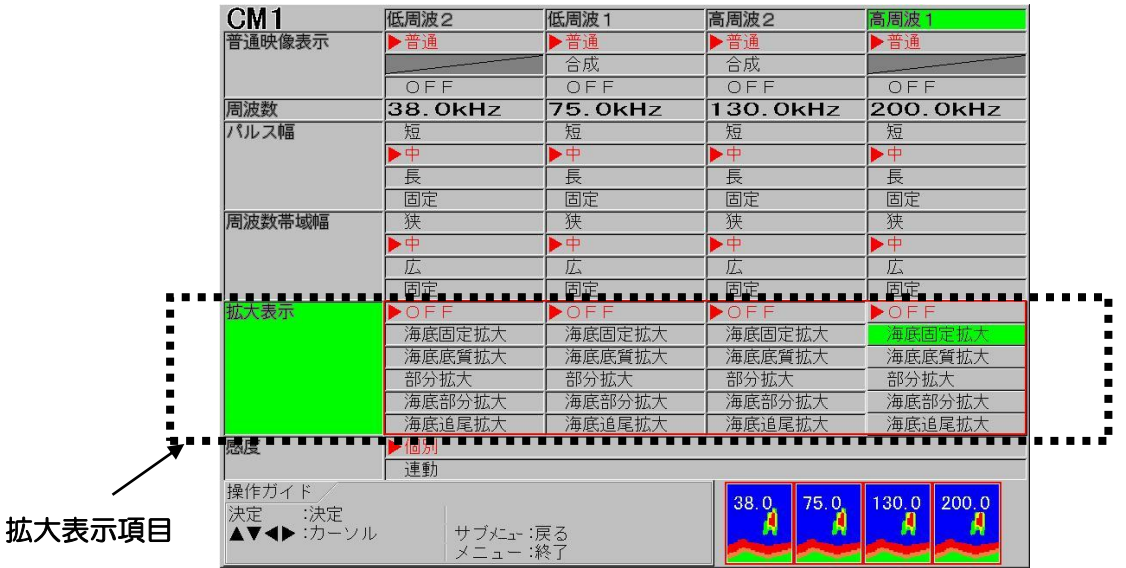

8、【決定】キー | <sub>決定</sub> | を押します。

9、高周波2、低周波1、低周波2の拡大表示の選択も7,8の手順を繰り返し行います。

10、【メニュー】キー | メニュ | を押して、CMメニューを閉じます。

11、CM2~CM6のキーも同様に設定します。

<span id="page-121-0"></span>3.1.2 【CM】キーを漁場に合わせ記憶させた設定へのワンタッチ切替えとして使う CM1 から CM6 まで、各キー(緑色に点灯している【CM】キー)を押すと、そのキーに記憶さ れている画面モード、レンジ、シフト、感度、メニュー設定項目、サブメニュー設定項目に切替 わります(点灯色は赤に変わります)。

### 、注意:【CM】キーを押して、設定が切替わるまで、数秒間[CM\*▶▶▶CM\*]を表示 します。

通常、浅場または深場などの漁に応じてレンジ、シフト、感度ボリューム位置等の設定を変え漁 を行いますが、CMキーにこれらの設定を記憶させることにより、ワンタッチで記憶した設定を 呼び出すことができます。それにより漁ごとのわずらわしい設定作業が不要になります このようにして最大6種類の全く違う設定を【CM】キーに記憶させて、必要に応じて切替えるこ とができる機能です。

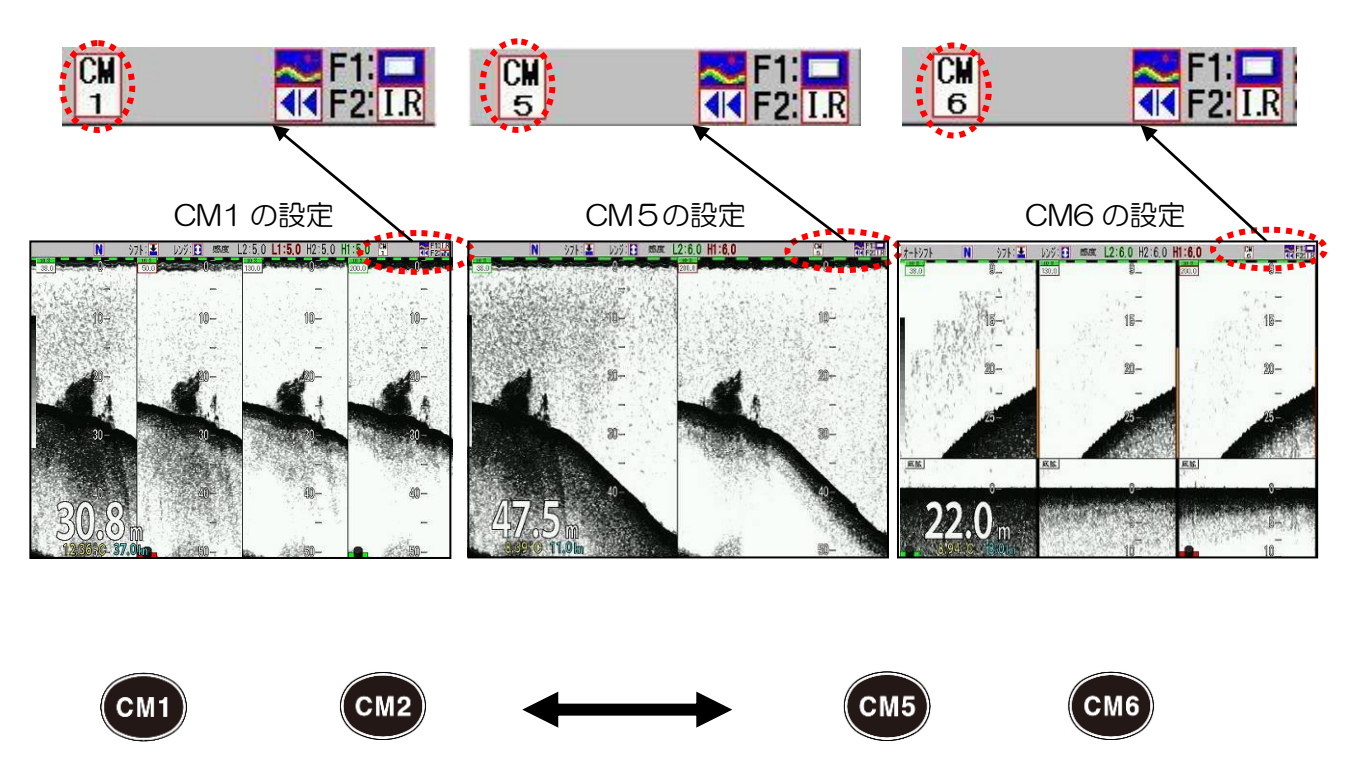

ヘッダー表示は、使用中の【CM】キー番号を示します。

ヘッダー表示の CM 番号と同じ CM 番号のキーが赤く点灯します。

【CM】キーを[設定ワンタッチ切替え]に設定するには

- 1、【サブメニュー】キー (サブ) を押します。
- 2、サブメニューが表示されます。カーソルを (■■)の[▲][▼]で[システム]に合わせます。

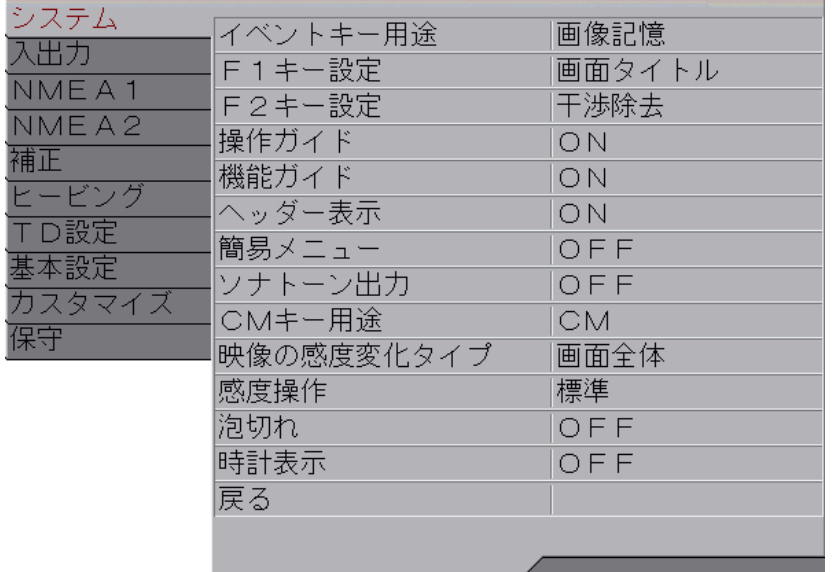

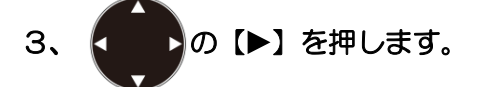

4、サブメニューの[システム]が表示されます。カーソルを (■■)の [▲] [▼] で[CM キー 用途]に合わせます。

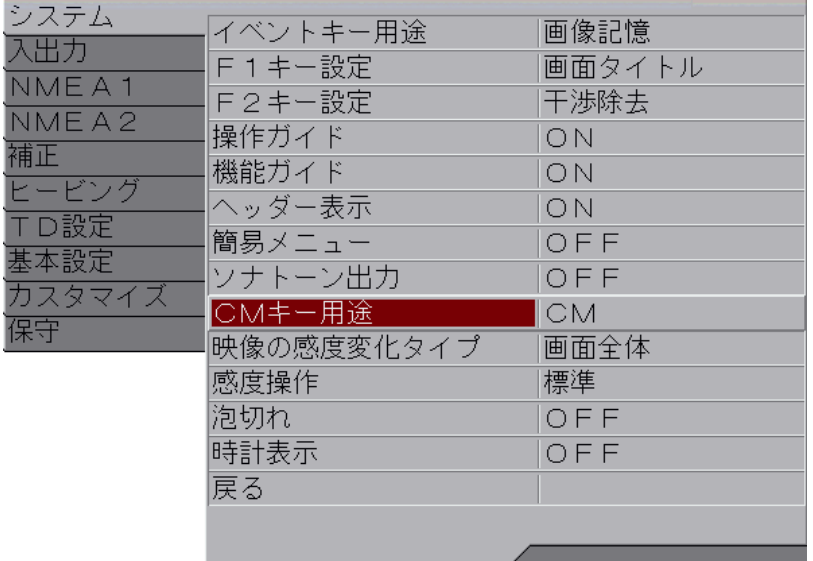

- 5、 【 】 】 の【▶】 を押します。 6、サブメニューの[CM キー用途]が表示されます。カーソルを < b> b> 0 [▲] 【▼】で [CM] に合わせます。 DMキー用途 CМ 画面モード
- 7、【メニュー】キー を押すと、サブメニューが消え CM キーが「設定ワンタッチ切替 え」に設定されます。

【CM】キーに設定を記憶させるには

赤く点灯している【CM】キーに現在の設定が記憶されます。 特に記憶させる為の操作は必要ありません。 画面モード、レンジ、シフト、感度、メニュー設定などを操作すると、そのたびに赤く点灯して いる【CM】キーに、その変更が記憶されます。

別の【CM】キーに新たに設定を記憶させるには

1、設定を記憶させたい【CM】キー(緑色に点灯している CM キー)を押します。

CM1から CM2に変えるならば【CM2】キー (CM2) を押します。

CM1から CM2 に切替わり(【CM2】キーが緑色から赤色に変わる)CM2に記憶されて いた設定値に切替わります。

2、画面モード、レンジ、シフト、感度、メニュー設定などを操作すると、そのたびに赤く点灯 している【CM2】キーに、その変更が記憶されます。

現在の【CM】キーの設定を元に、別の【CM】キーに新たな設定を記憶させるには コピー操作をすると簡単に設定を記憶できます。

1、現在の【CM】キーの設定を、記憶させたい【CM】キーにコピーします。

【CM1】キーの設定を元に、【CM2】キーに新たな設定を記憶させたいならば、

【CM1】キー (CM1) を押します。

CM が CM1 に切替わります。

\注意:【CM】キー押して、設定が切替わるまで、数秒間[CM2▶▶▶CM1]を表示し ます。

- 2、次に【CM2】 キー (CM2)を[CM2へコピーします]のガイドが表示されるまで[長押し]しま す。
	- 【CM2】キーが赤と緑で点滅します。
		- CM2ヘコピーします しいいえ はい
- 3、カーソルを < ♪ の【▲】【▼】で [はい]に合わせます。
- 4、【決定】キー 株定】を押します。
- 5、「CM2キーへコピーを完了しました」のポップアップが表示され、【CM1】キーの設定が 【CM2】キーにコピーされます。
- 6、 [CM2] キー (CM2) を押します。CM1 から CM2 に切替わります。

、注意:【CM】キーを押して、設定が切替わるまで、数秒間[CM1▶▶▶CM2]を表示 します。

 【CM2】キーが赤色に点灯します。 設定は CM1 と同じ設定です。

7、画面モード、レンジ、シフト、感度、メニュー設定などを操作すると、そのたびに赤く点灯 している【CM2】キーに、その変更が記憶されます。

注意:【CM】キーを「設定ワンタッチ切替え」として使用する場合、別の【CM】キー を間違えて押すと、設定が変わってしまいます。これを避けるために、【CM】キーで 目的の設定に切替えたら、【CM】キーにキーロックをかけることをお勧めします。 キーロックの方法は応用編の「5.18 操作したくないキーをロックする」を参照して ください。

【CM】キーごとに記憶されない設定について

サブメニューの「TD\*1設定」の「高周波 TD の種類」と「低周波 TD の種類」の項目だけは CM キーごとではなく、全ての CM キーに共通で設定されます。

<sup>\*1</sup> TD : 送受波器のこと (Transducer の略語)

<span id="page-125-0"></span>3.1.3 【CM】キーを画面モード切替えと設定ワンタッチ切替えに使う

通常は画面モード切替えキーとして使い、漁を変えるときに設定ワンタッチ切替えキーとして使 う方法です。

設定ワンタッチ切替えの各【CM】キーにつき、6 種類(CM1~CM6)の画面モードを設定でき ます。

よって CM1 から CM6 には 6 種類ずつ、計 36 種類の画面モードを保存することができます。

#### 漁の形態ごとの設定を【CM】キーに記憶させるには

1、P3-7 の「【CM】キーを[設定ワンタッチ切替え]に設定をするには」を参照し、【CM】キー を[設定ワンタッチ切替え]に変更します。

 [CM キー用途]を[CM]にします。 ヘッダー表示の CM 番号と同じ【CM】キーが赤く点灯します。

2、P3-8 の「【CM】キーに設定を記憶させるには」「別の【CM】キーに新たに設定を記憶させ るには」「現在の【CM】キーの設定を元に、別の【CM】キーに新たな設定を記憶させるに は」を参照し、【CM】キーに設定を記憶させます。

漁の形態ごとの【CM】キーの設定に画面モードを記憶させるには

1、画面モードを記憶させたい【CM】キーを押します。CM1 に記憶させたいときは【CM1】

キー (CM1)を押します。ヘッダー表示が CM1になります。

- 2、P3-3 の「【CM】キーを[画面モード切替え]に設定するには」を参照し、【CM】キーを[画 面モード切替え]に変更します。
- 3、P3-4 の「【CM】キーごとに画面モードの設定をするには」を参照し、【CM1】キーから【CM6】 キーに画面モードを記憶させます。ヘッダー表示の CM 番号は変わりません。押した【CM】 キーが赤く点灯します。
- 4、前記の1、2、を繰り返し、CM キーごとに画面モードを記憶させます。

通常、【CM】キーを[画面モード切替え]として使用するには

- 1、通常使用する設定を記憶した【CM】キー、CM1 の場合は、【CM1】キー (CM1) を押しま す。
- 2、P3-3 の「【CM】キーを「画面モード切替え」に設定するには」を参照し、【CM】キーを[画 面モード切替え]に変更します。
- 3、CM1、CM2、・・・CM6 と押すごとに画面モードが切替わります。

漁が変わるのでその設定を呼び出すには

1、P3-7 の「【CM】キーを「設定ワンタッチ切替え」に設定をするには」を参照し、【CM】キ ーを「設定ワンタッチ切替え」に変更します。

 [CM キー用途]を[CM]にします。 ヘッダー表示の CM 番号と同じ【CM】キーが赤く点灯します。

2、使用したい設定値が記憶されている【CM】キー、CM1 ならば【CM1】キー (CM1) を押し ます。

CM1、CM2、・・・CM6 と押すごとに、その【CM】キーに記憶されている設定に切替わ ります。

\注意: [CM] キーを押して、設定が切替わるまで、数秒間[CM\*▶▶▶CM\*]を表示 します。

—このページは空白ですー

## 第4章 便利な操作

#### 4.1 一時的に画像を見やすくする

魚探映像に通常は、画面タイトル、水深値、水温、船速、レインボーパターン、警報範囲バー、 拡大範囲バーなどさまざまな情報が重畳表示されています。これらの情報により、魚探映像が見 づらい時には、一時的に表示消去することができます。

### 画面タイトル、水深値などを一時的に消すには

#### 画面タイトル、水深値などの表示は消えます。5 秒後に再表示します

#### 4.2 機能キー(【F1】/【F2】)キーを使用する

【F1】/【F2】キーに頻繁に使用する機能を設定し、ワンタッチで操作することができます。 ヘッダー表示部に設定されている機能がアイコンで表示されます。

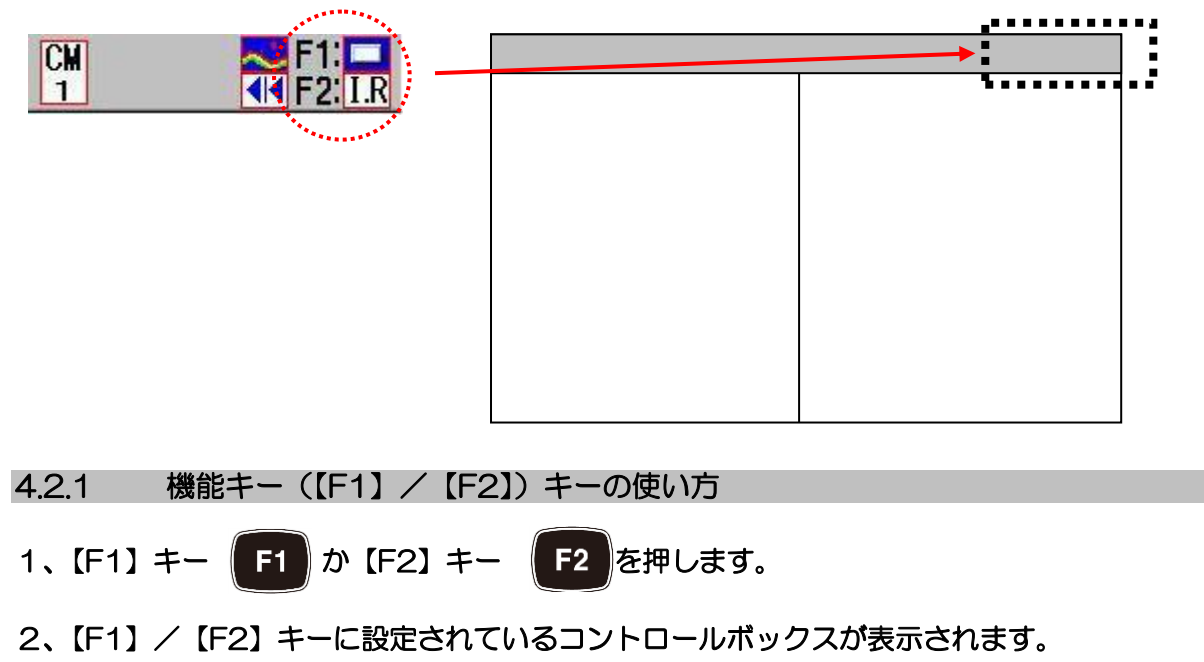

- 3、カーソルを ■■■ 2の【▲】【▼】キーで操作し項目を選択します。
- 4、キーを離してから 5 秒間経過すると、コントロールボックスは自動的に消えます。
- コントロールボックスを手動で消したい場合には、【メニュー】キー メニュ を押してください。

<sup>【</sup>決定】キー【決定】を押します。

#### 4.2.2 機能キー (【F1】/ 【F2】)に目的の動作を割り当てる 【F1】/【F2】キーに設定できる機能

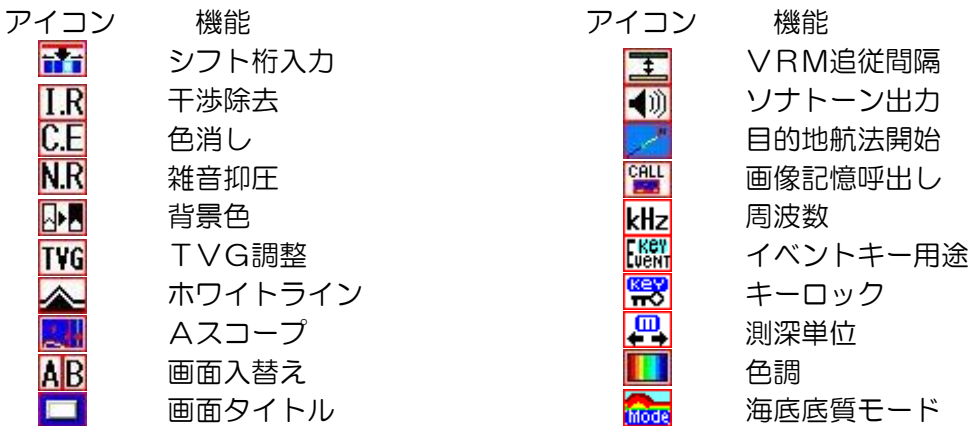

## 【F1】/【F2】キーに機能を設定するには

1、【F1】 キー | F1 | か【F2】 キー | F2 | を[長押し]します。

2、【F1】/【F2】キー設定ボックスが表示されます。

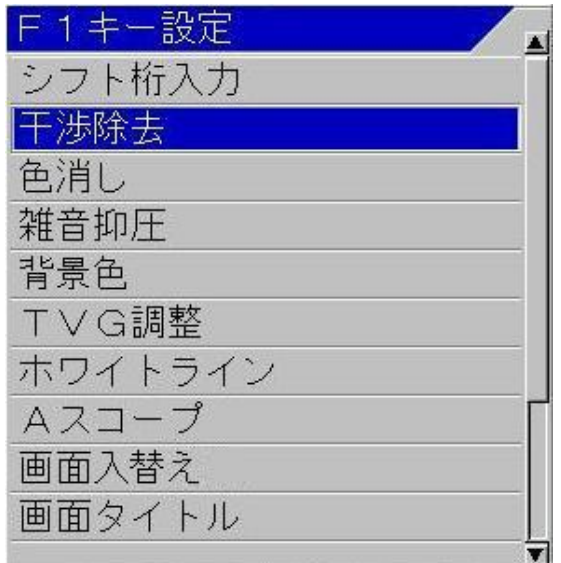

3、カーソルを の【▲】【▼】キーで操作し項目を選択します。

4、キーを離してから 5 秒間経過すると、【F1】/【F2】キー設定ボックスは自動的に消えま す。

【F1】/【F2】キー設定ボックスを手動で消したい場合には、【メニュー】キー メニュ を押し てください。

#### 4.3 測深モードを切替える

測深モードには[オートレンジ][マニュアル][オートシフト]の3種類があります。

オートレンジは、海底が表示画面内に常に表示するように、測深レンジを自動的に切替えるモー ドです。

マニュアルは、レンジキー操作により手動で測深レンジを、シフトキー操作により手動でシフト を切替えるモードです。

オートシフトは、海底が表示画面内に常に表示するように、設定された測深レンジを自動的にシ フトさせるモードです。

4.3.1 マニュアル (手動)にする

測深モードをマニュアルに切替えるには

- 1、【シフト/M 断】キー 【合業】 を[測深モード]メニューが表示されるまで、[長押し]します。
- ♪の【▲】【▼】キーで移動し[マニュアル]を選択します。

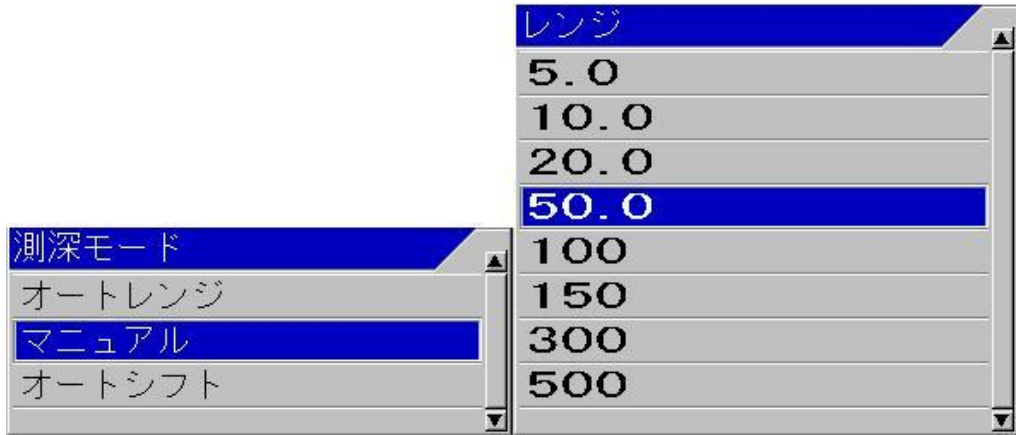

3、【決定】キー 【決定】を押します。測深モードが[マニュアル]に設定されます。

[マニュアル]に設定すると、測深モードを示すヘッダー表示が消えます。

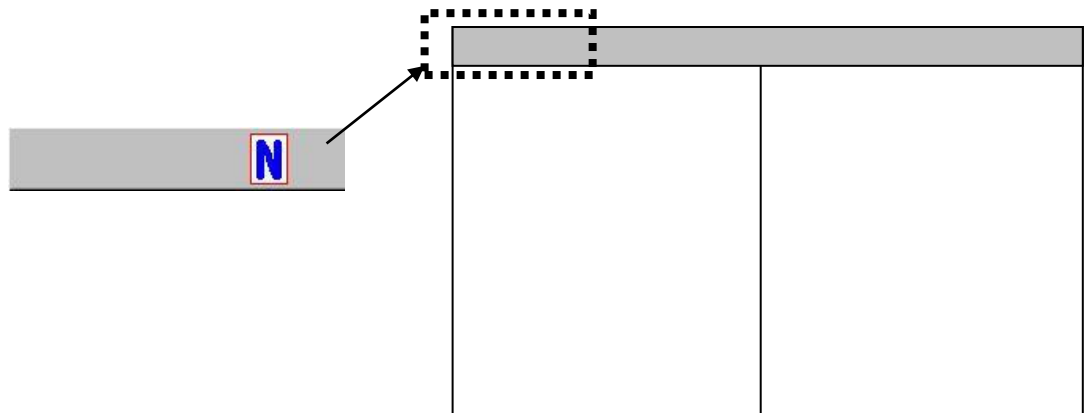

#### <span id="page-131-0"></span>4.3.2 オートレンジにする

オートレンジは、海底が表示画面内に常に表示するように、自動的に測深範囲(レンジ)を切替 える機能です。

また、海底が表示画面外となったとき特定送信回数(レンジにより異なり、浅いレンジでは多く、 深いレンジでは少ない)を経過するとレンジを深くして海底を検索する海底検索モードになりま す。

海底検索モードになると、海底を探知するために深いレンジになります。そのため、すぐに海底 が見つからないと、深いレンジで何回も送信することになり、繰り返し周期が遅くなります。 この繰り返し周期の低下を軽減させるために、最大探知レンジを規定する機能があります。

### 測深モードをオートレンジに切替えるには

1、【シフト/M 断】キー 22ト】を[測深モード]メニューが表示されるまで、[長押し]します。 2、カーソルを の【▲】【▼】キーで移動し[オートレンジ]を選択します。 測深モード オートレンジ マニュアル オートシフト

3、【決定】キー <sup>【決定】</sup> を押します。測深モードが[オートレンジ]に設定されます。

[オートレンジ]に設定すると、測深モードを示すヘッダー表示に[オートレンジ]と表示され ます。

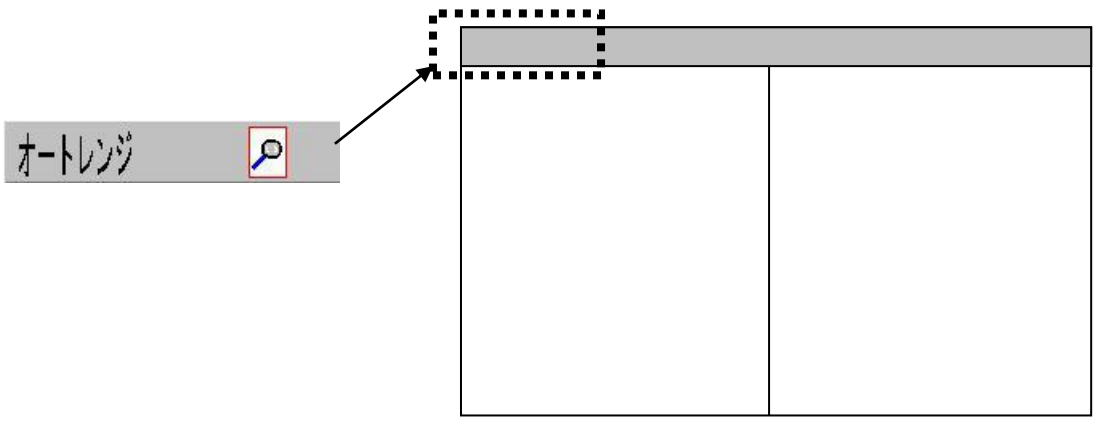

注意:オートレンジ動作中は、【レンジ】【シフト】キーは操作できません。 また、レンジ動作は全画面同一レンジになり、画面個別レンジ、画面個別シフトも 機能しません。

繰り返し周期の低下を軽減させるために、最大探知レンジを規定する機能

海底検索モード時の[測深限界設定]を設定するには

- 1、【メニュー】キー | メニュー を押します。
- す。

2、メニューが表示されます。カーソルを< ■ ♪ の【▲】【▼】キーで [測深設定]に合わせま

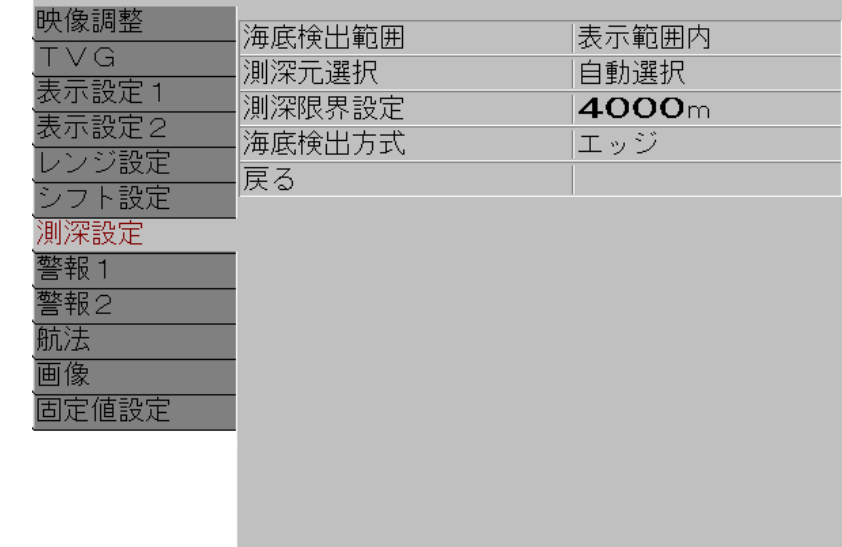

- 3、 1 ♪ の【▶】 キーを押します。
- 4、メニューの[測深設定]が表示されます。カーソルを (■■)の【▲】【▼】キーで[測深限界 設定]に合わせます。

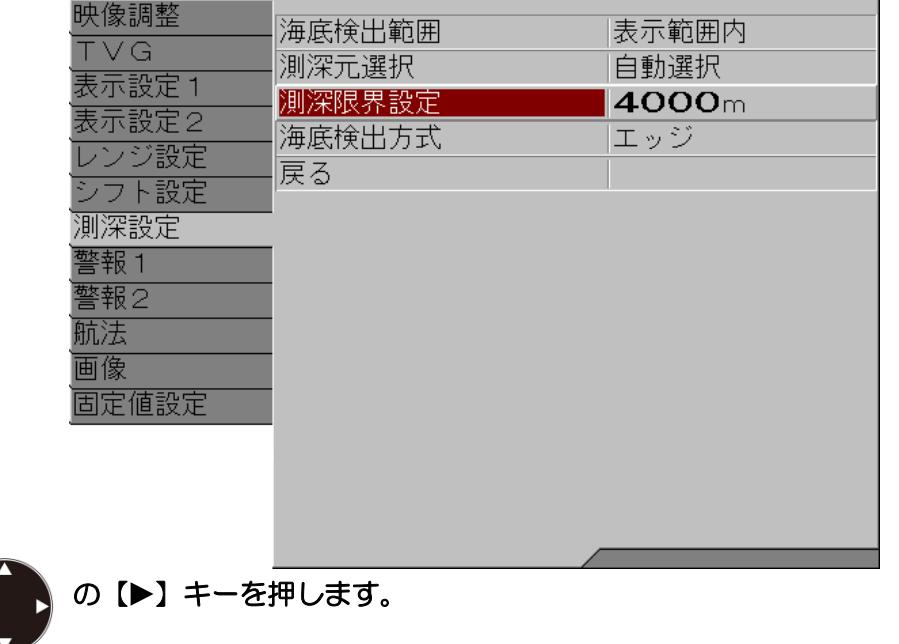

6、メニューの[測深限界設定]が表示されます。 → の【▲】【▼】キーで数値を増減して深 度を調整します。

 $5, /$ 

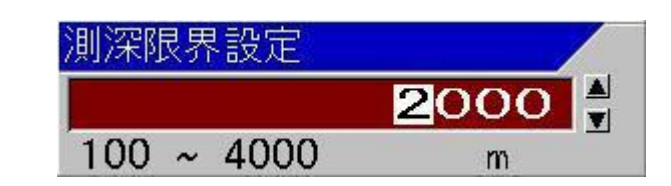

- 【 】キーで桁を大きい方へ移動できます。
- 【▶】キーで桁を小さい方へ移動できます。
- 【▲】キーで数値が増えます。
- 【▼】キーで数値が減ります。
- 7、【メニュー】キー Kaip】を押すと、メニューが消えます。

#### 4.3.3 オートシフトにする

オートシフトは、海底が表示画面内に常に表示するように、自動的にシフト位置を切替える機能 です。

また、海底が表示画面外となったとき特定送信回数(レンジにより異なり、浅いレンジでは多く、 深いレンジでは少ない)を経過すると、一時的にオートレンジの海底検索モードになり、レンジ を深くして海底を検索します。

海底検索モードになると海底を探知するために深いレンジになります。そのため、すぐに海底が 見つからないと、深いレンジで何回も送信することになり、繰り返し周期が遅くなります。 この、繰り返し周期の低下を軽減させるために、最大探知レンジを規定する機能があります。 ([P4-4](#page-131-0)「[4.3.2](#page-131-0) [オートレンジにする」](#page-131-0)を参照してください。)

### 測深モードをオートシフトに切替えるには

1、【シフト/M 断】キー 【《 一】を[測深モード]メニューが表示されるまで、[長押し]します。

2、カーソルを 【 】の【▲】【▼】キーで移動し[オートシフト]を選択します。

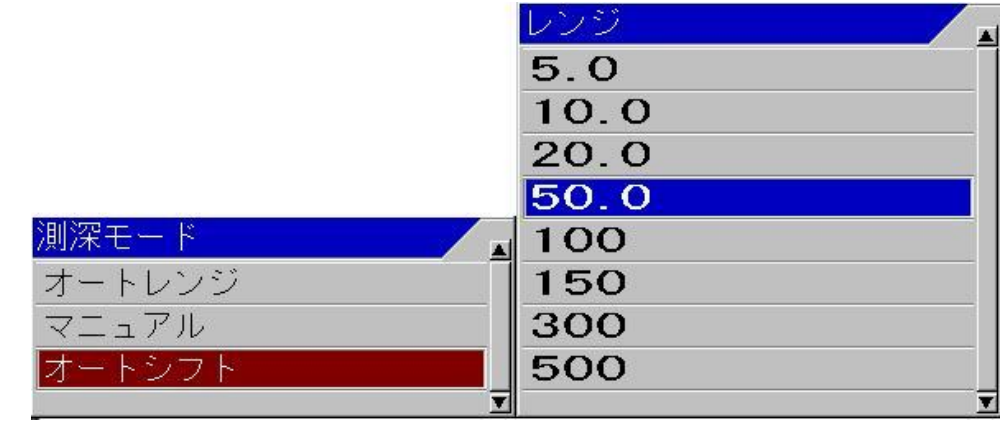

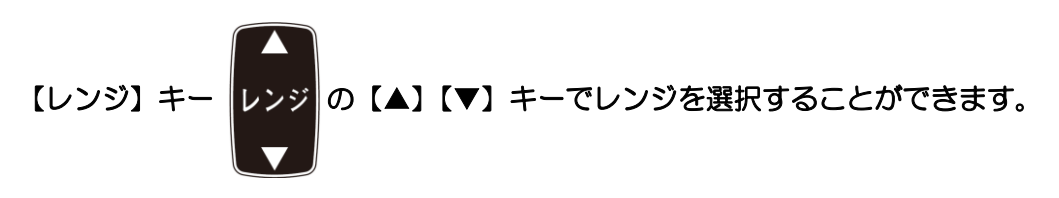

3、【決定】キー | 決定 | を押します。測深モードが[オートシフト]に設定されます。

[オートシフト]に設定すると、測深モードを示すヘッダー表示に[オートシフト]と表示され ます。

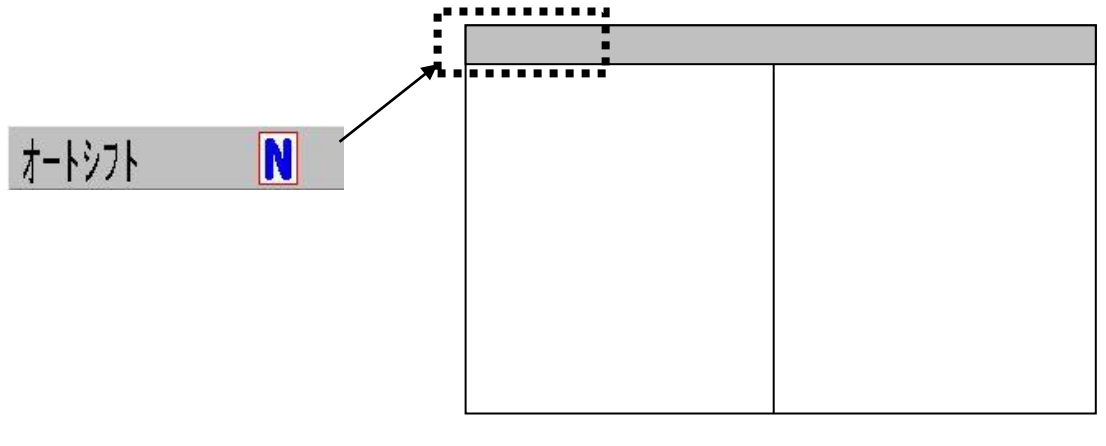

△ 注意: オートシフト動作中は、【シフトキー】は操作できません。 また、シフト動作は全画面同一シフトになり、画面個別レンジ、画面個別シフトは 機能しません。

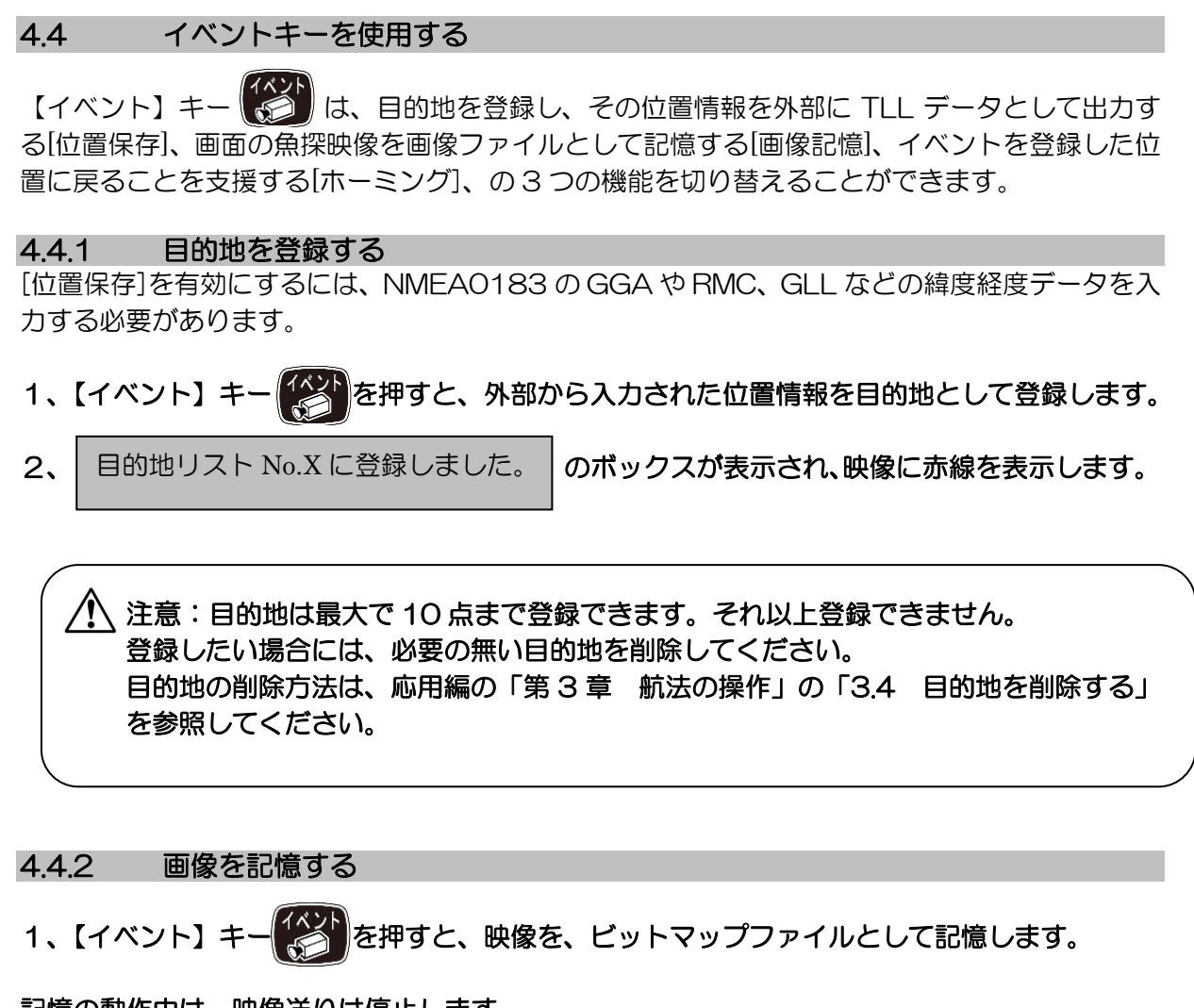

記憶の動作中は、映像送りは停止します。

2、記憶が終了すると | 画像記憶リスト No.XXX に登録しました。 のボックスを表示し、映像

送りを再開します。

注意:画像記憶リストは最大で 500 枚まで記憶できます。それ以上は記憶できません。 記憶したい場合には、必要の無い画像を削除してください。 画像の削除方法は、応用編の「第4章 画像記憶リスト」の「4.3 記憶した画像を削 除する」、「4.4 画像記憶リストの画像を全て削除する」を参照してください。

記憶した画像を表示するには、応用編「第 4 章 画像記憶リスト」の「4.1 記憶した画像を呼び 出す」を参照してください。

#### 4.4.3 ホーミングを開始する

[ホーミング]を有効にするには、NMEA0183 の GGA や RMC、GLL などの緯度経度データを 入力する必要があります。

1、【イベントキー】 おり を押すと、外部から入力された位置情報を目的地として登録し、その

位置を目的地として目的地航法を開始します。

### 2、NAV1 画面が表示されます。

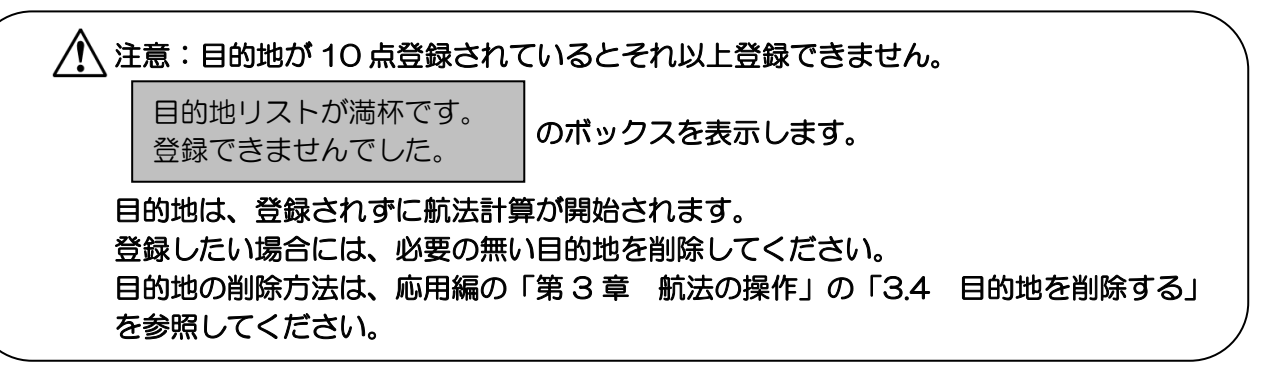

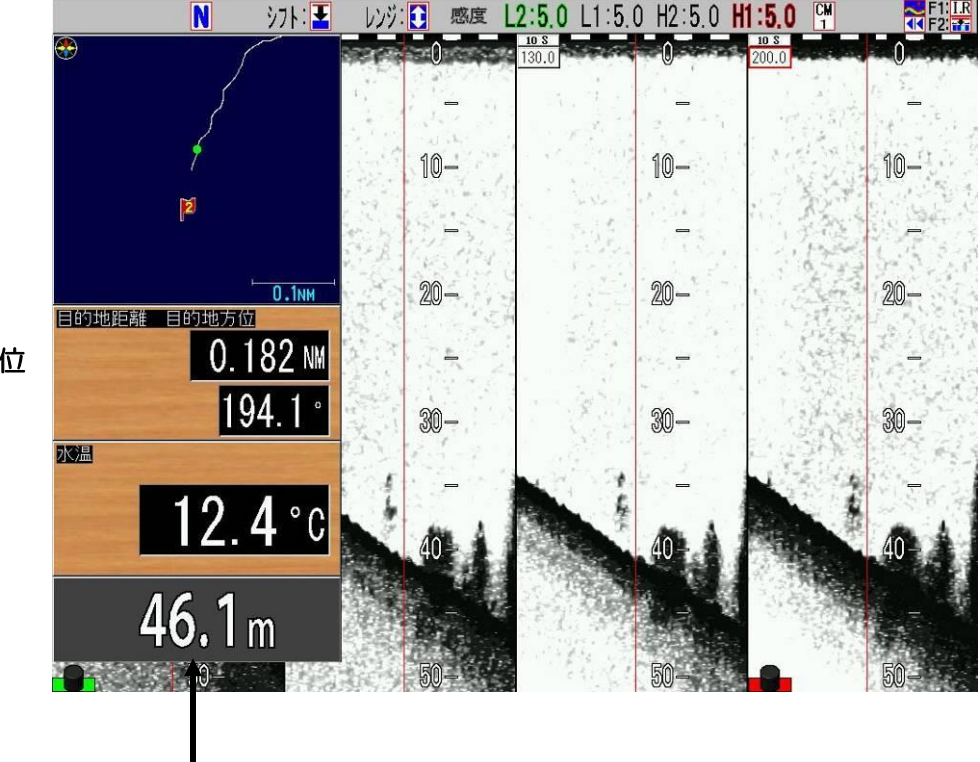

プロッター表示

目的地までの距離方位

NAV1 画面

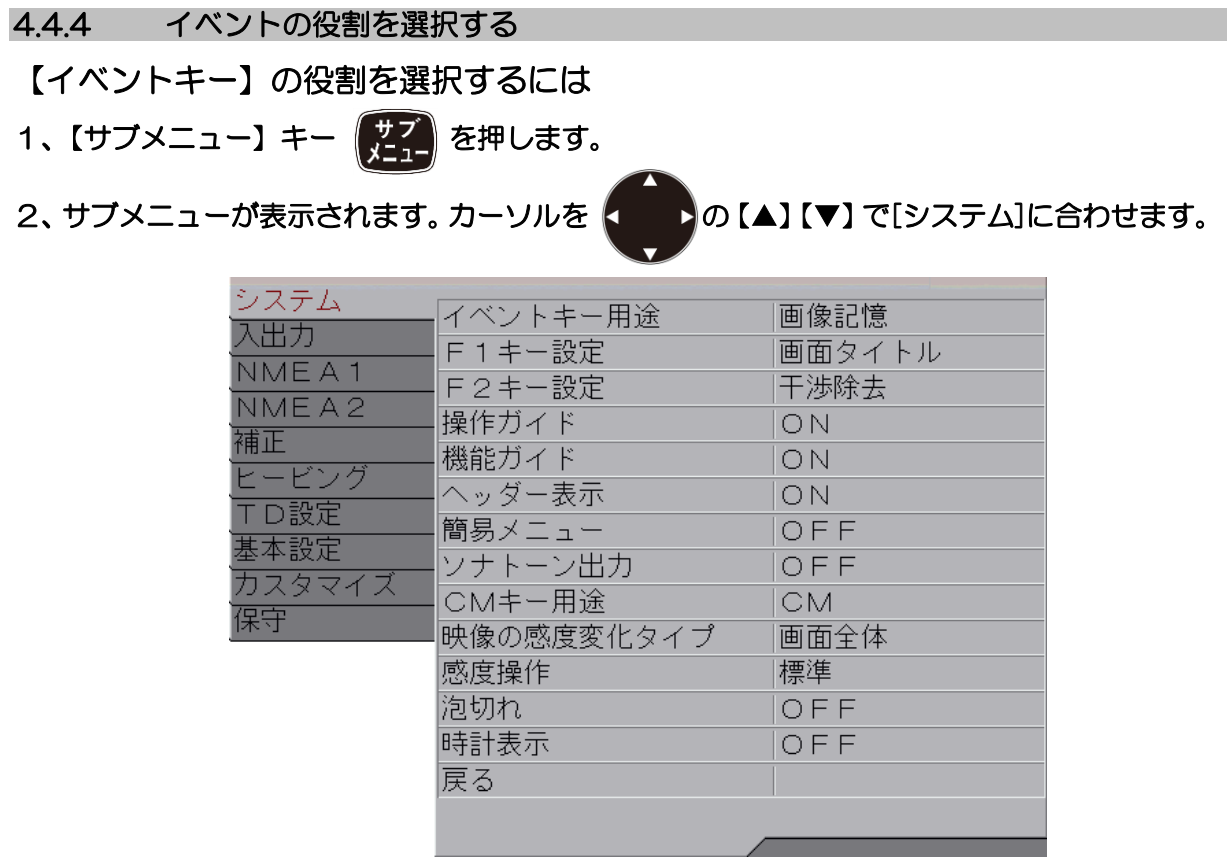

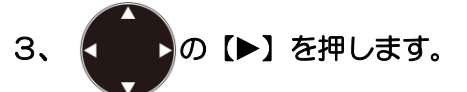

4、サブメニューの[システム]が表示されます。カーソルを 【 】の【▲】【▼】で[イベント キー用途]に合わせます。

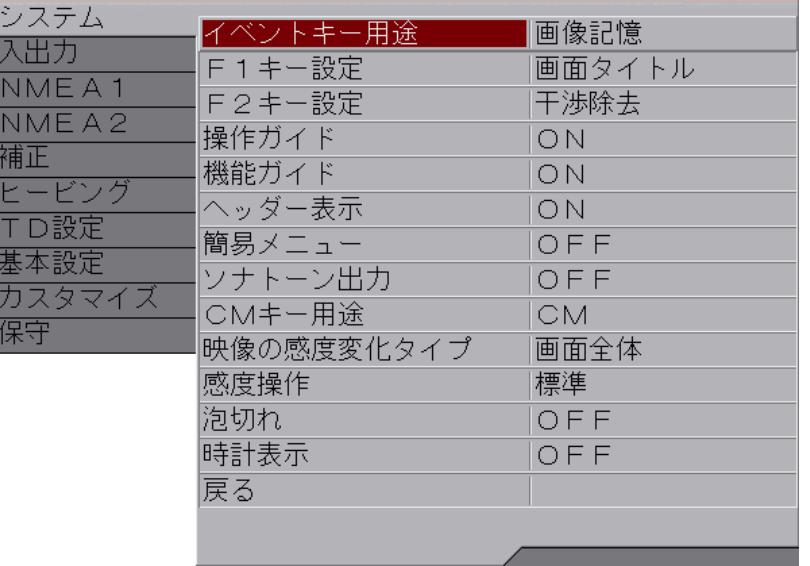

- $5.6$ ♪ の【▶】を押します。
- 6、サブメニューの[イベントキー用途]が表示されます。カーソルを (■■■)の【▲】【▼】で 移 動し設定したい機能を選択します。

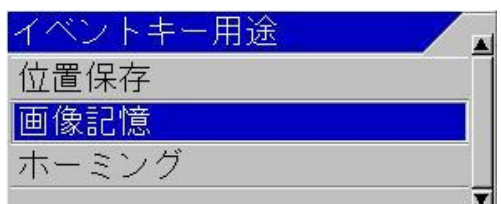

7、【メニュー】キー | メニュ | を押すとサブメニューが消え、イベントキーが選択された機能に設 定されます。

### 4.5 レンジ登録メニューへのショートカット

現在使用している登録レンジを直接変更して使いたい場合、メニュー操作以外にワンタッチで直 接登録レンジを変更できるショートカット機能があります。

### 現在使っている登録レンジをショートカットで変更するには

# 1、【普通/拡大】キー を[長押し]します。

#### 2、メニューの[レンジ設定]が表示されます。

カーソルは、現在使用中のレンジ登録の位置にあります。

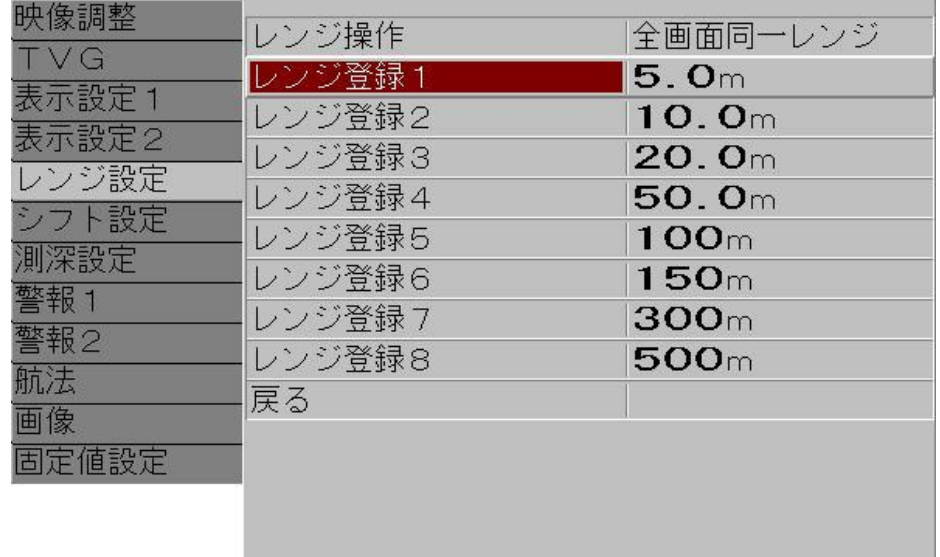

 $3.6$ ■3 の【▶】キーを押します。

- 4、メニューの[レンジ登録 X]が表示されます。 の【▲】【▼】キーで 数値を増減してレ ンジを設定します。
	- 【▲】キーで数値が増えます。
	- 【▼】キーで数値が減ります。
	- キーを押し続けると、自動的に桁上がりをします。

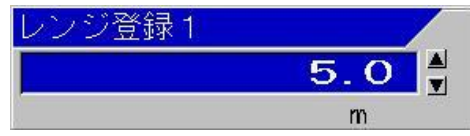

操作と同時に、現在表示中のレンジが、変更されたレンジに切替わります。

5、【メニュー】キー はニー を押すと、メニューが消え、レンジ登録が終了します。

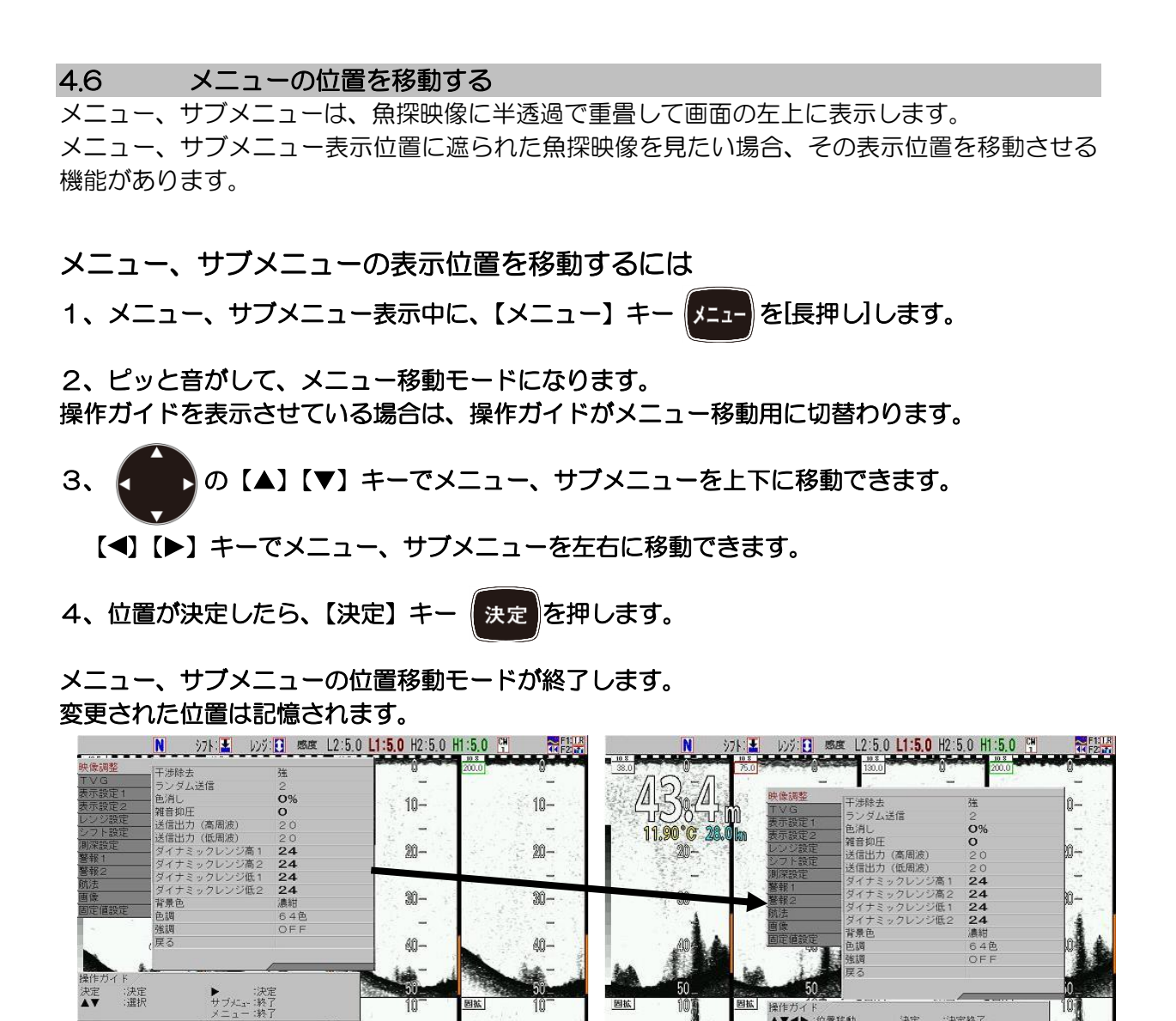

图拡

操作ガイ ·<br>:位置移動

決定 :決定終了<br>サブメュー:決定終了<br>メニュー :沖完終了

圆桩

 $\mathbb{R}^-$ 

10

 $5 -$ 

 $\bar{g}$ 

ミガイド<br>8映像の調整に関する項目の設定ができます

 $5-$ 

—このページは空白ですー

# 索引

## $\overline{A}$

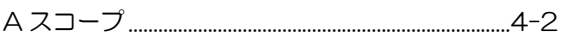

## $\mathsf{C}$

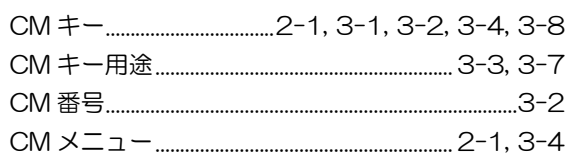

## $\overline{\mathsf{F}}$

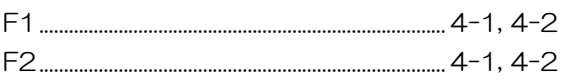

## G

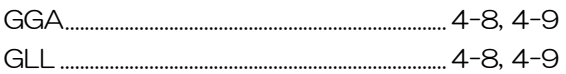

## $\overline{\mathsf{N}}$

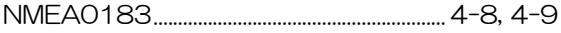

## $\mathsf R$

## $\top$

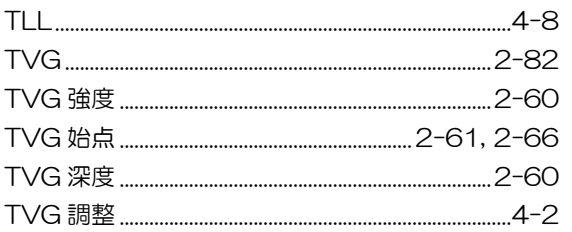

## $\vee$

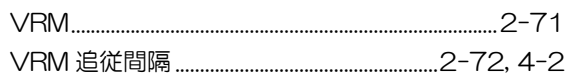

# $\times$

## あ

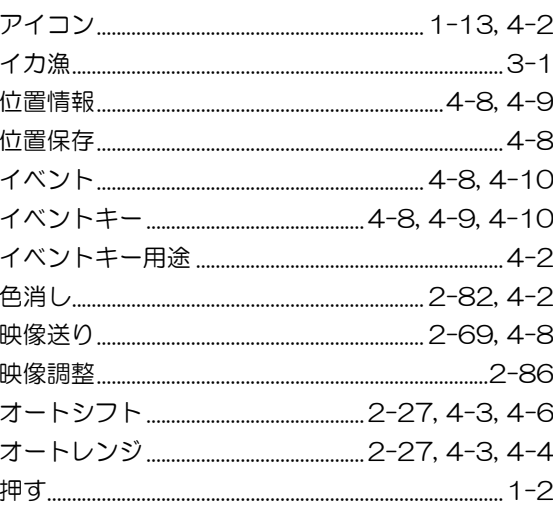

## か

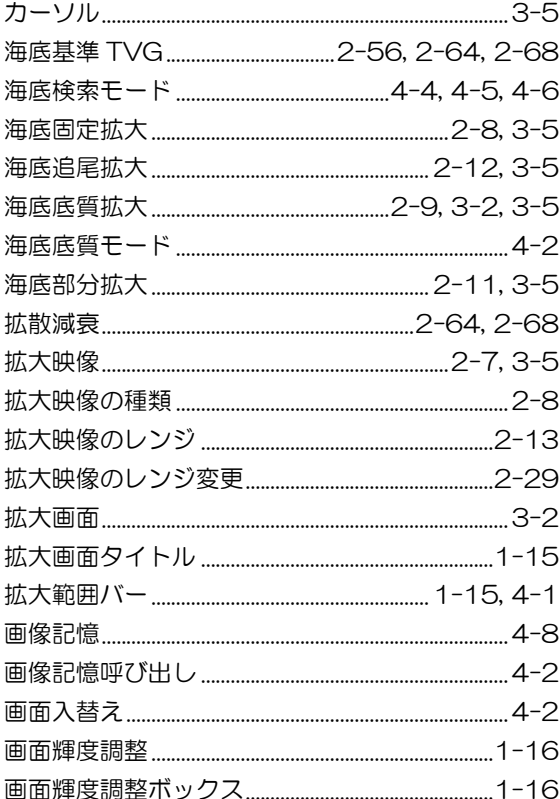

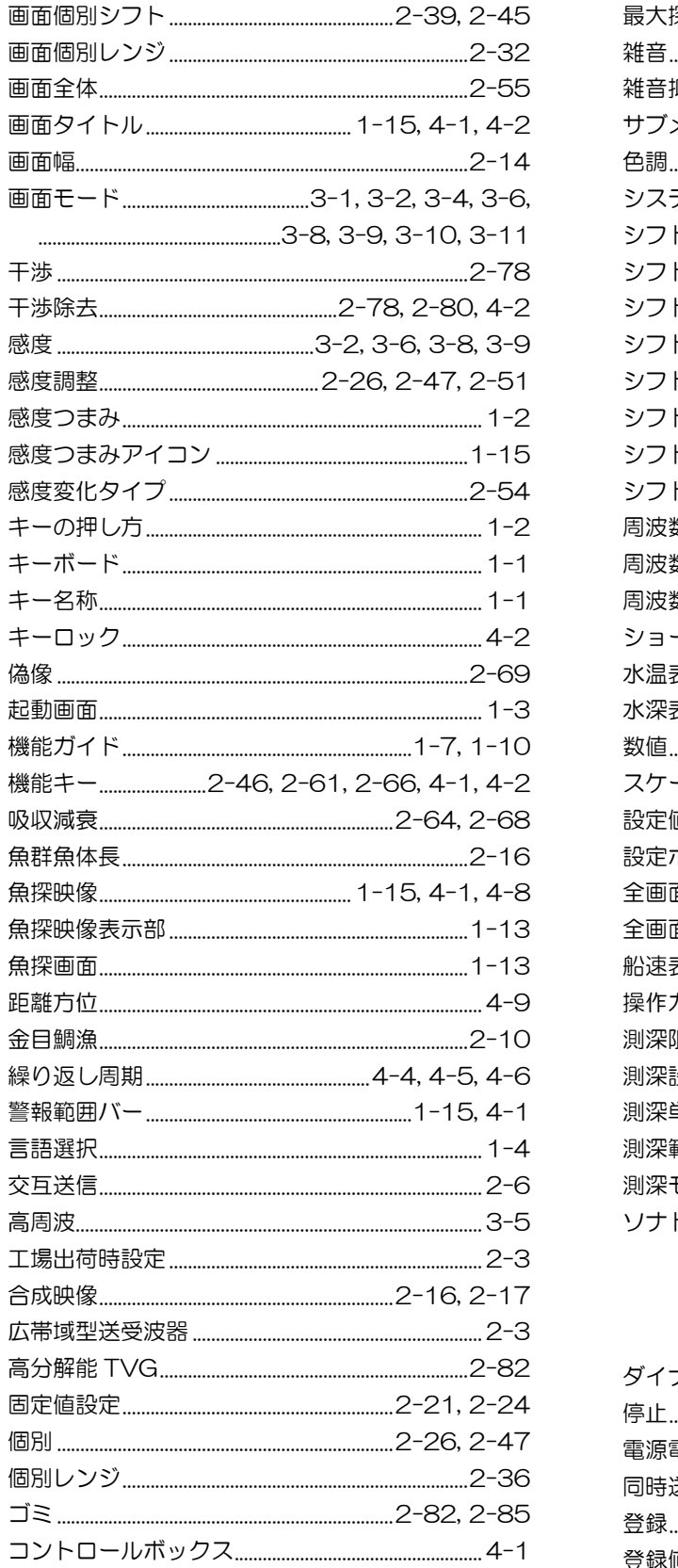

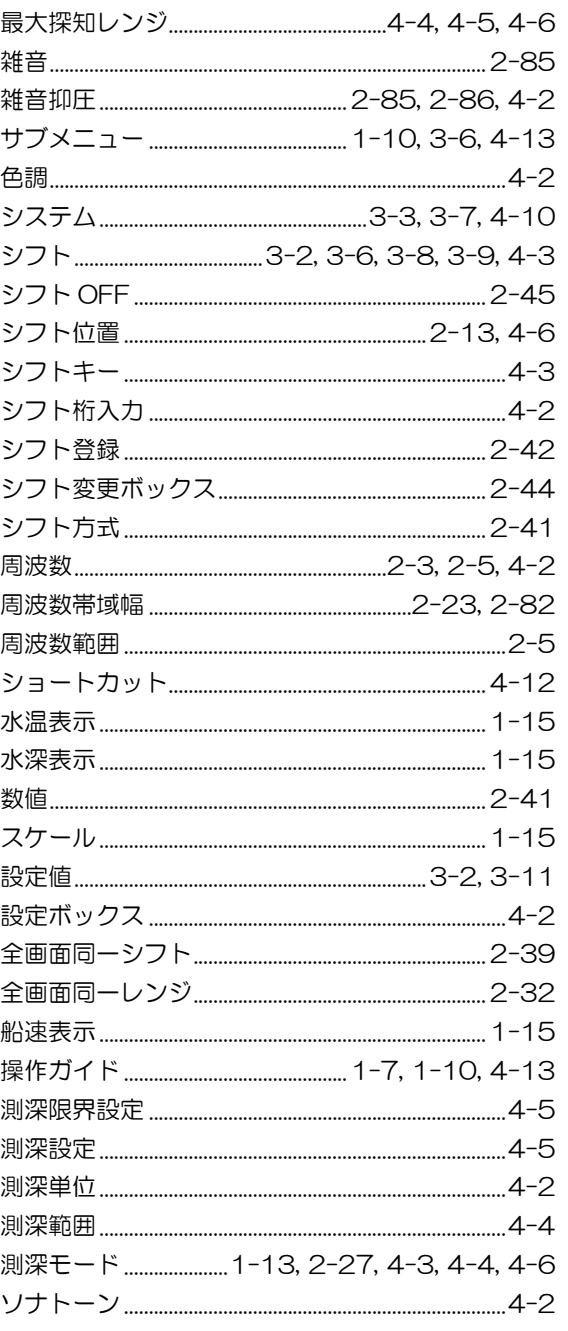

## た

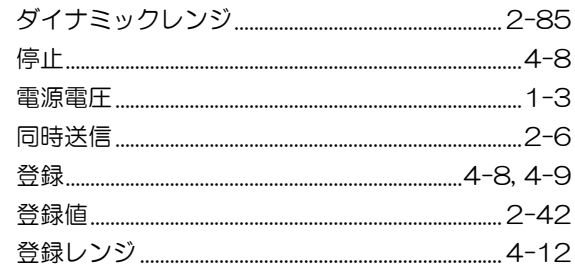
## $\overline{\mathcal{L}}$

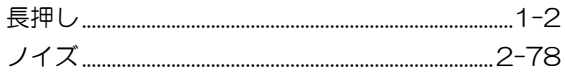

### $\overline{a}$

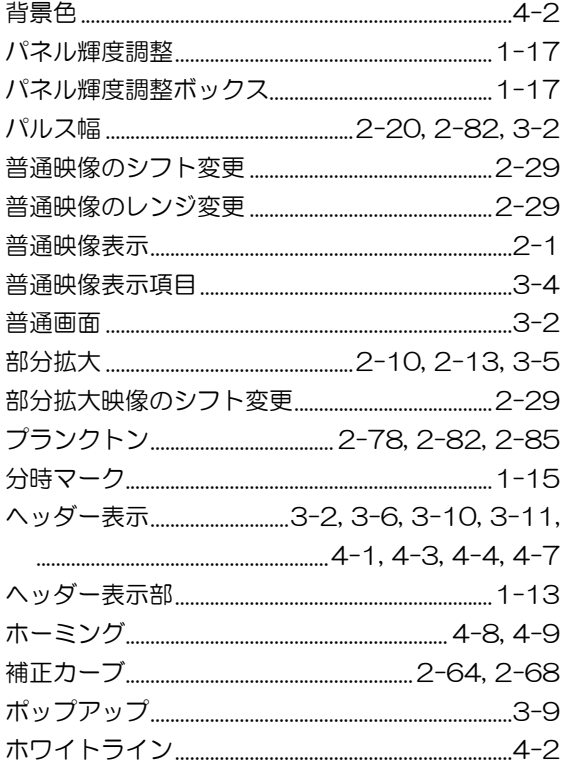

## $\ddot{\boldsymbol{\pi}}$

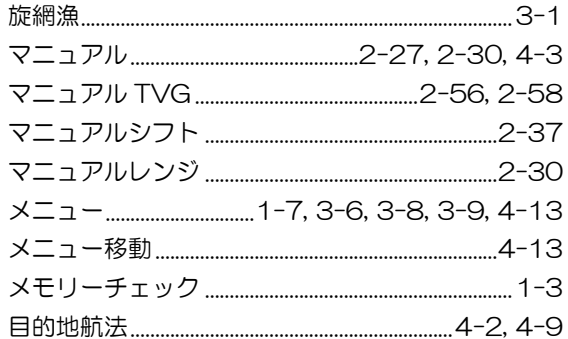

#### $\overline{5}$

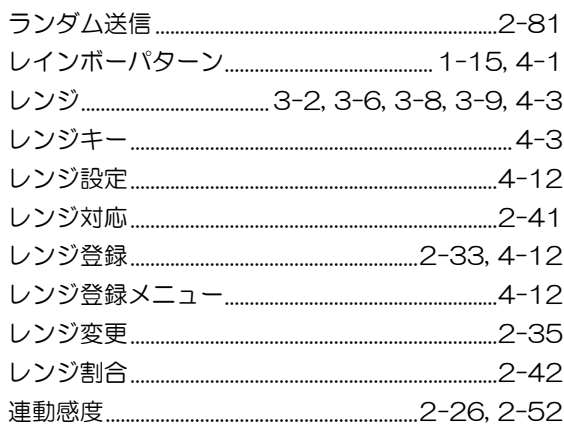

#### わ

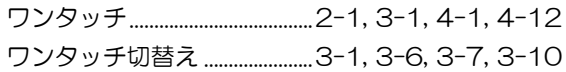

# **KODEN**

## 株式会社光電製作所

上野原事業所 〒409-0112 山梨県上野原市上野原 5278 Tel: 0554-20-5860 Fax: 0554-20-5875 営業2部/関東営業所 〒146-0095 東京都大田区多摩川 2-13-24 Tel: 03-3756-6508 Fax: 03-3756-6831 北海道営業所 〒001-0032 北海道札幌市北区北 32 西 4-1-14 Tel: 011-792-0323 Fax: 011-792-0323 関 西営業所 〒674-0083 兵庫県明石市魚住町住吉 1-5-9 Tel: 078-946-1466 Fax: 078-946-1469 九州営業所 〒819-1107 福岡県糸島市波多江駅北 3-8-1-105号 Tel: 092-332-8647 Fax: 092-332-8649

www.koden-electronics.co.jp